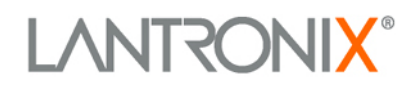

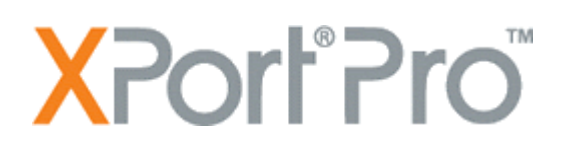

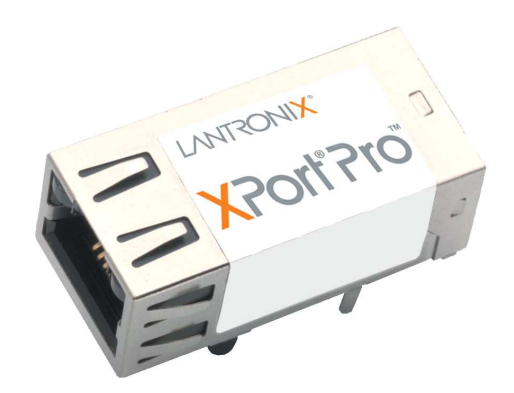

# **XPort Pro User Guide**

Part Number 900-560 Revision A September 2009

### <span id="page-1-0"></span>**Copyright & Trademark**

© 2009 Lantronix. All rights reserved. No part of the contents of this book may be transmitted or reproduced in any form or by any means without the written permission of Lantronix. Printed in the United States of America.

Ethernet is a trademark of XEROX Corporation. UNIX is a registered trademark of The Open Group. Windows 95, Windows 98, Windows 2000, and Windows NT are trademarks of Microsoft Corp. Netscape is a trademark of Netscape Communications Corporation.

### <span id="page-1-1"></span>**Contacts**

#### **Lantronix Corporate Headquarters**

15353 Barranca Parkway Irvine, CA 92618, USA Phone: 949-453-3990 Fax: 949-450-7249

#### **Technical Support**

Online: <www.lantronix.com/support>

#### **Sales Offices**

For a current list of our domestic and international sales offices, go to the Lantronix web site at [www.lantronix.com/about/contact](http://www.lantronix.com/about/contact).

### <span id="page-1-2"></span>**Disclaimer & Revisions**

**Note:** This product has been designed to comply with the limits for a Class B digital device pursuant to Part 15 of FCC and EN55022:1998 Rules when properly enclosed and grounded. These limits are designed to provide reasonable protection against radio interference in a residential installation. This equipment generates, uses, and can radiate radio frequency energy, and if not installed and used in accordance with this guide, may cause interference to radio communications.

The information in this guide may change without notice. The manufacturer assumes no responsibility for any errors that may appear in this guide.

For the latest revision of this product document, please check our online documentation at [www.lantronix.com/support/documentation.html.](http://www.lantronix.com/support/documentation.html)

### <span id="page-1-3"></span>**Revision History**

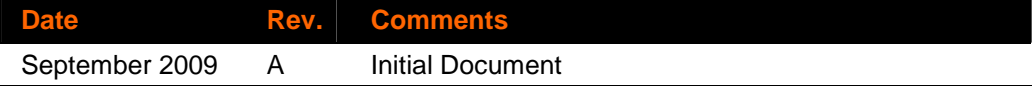

# **Contents**

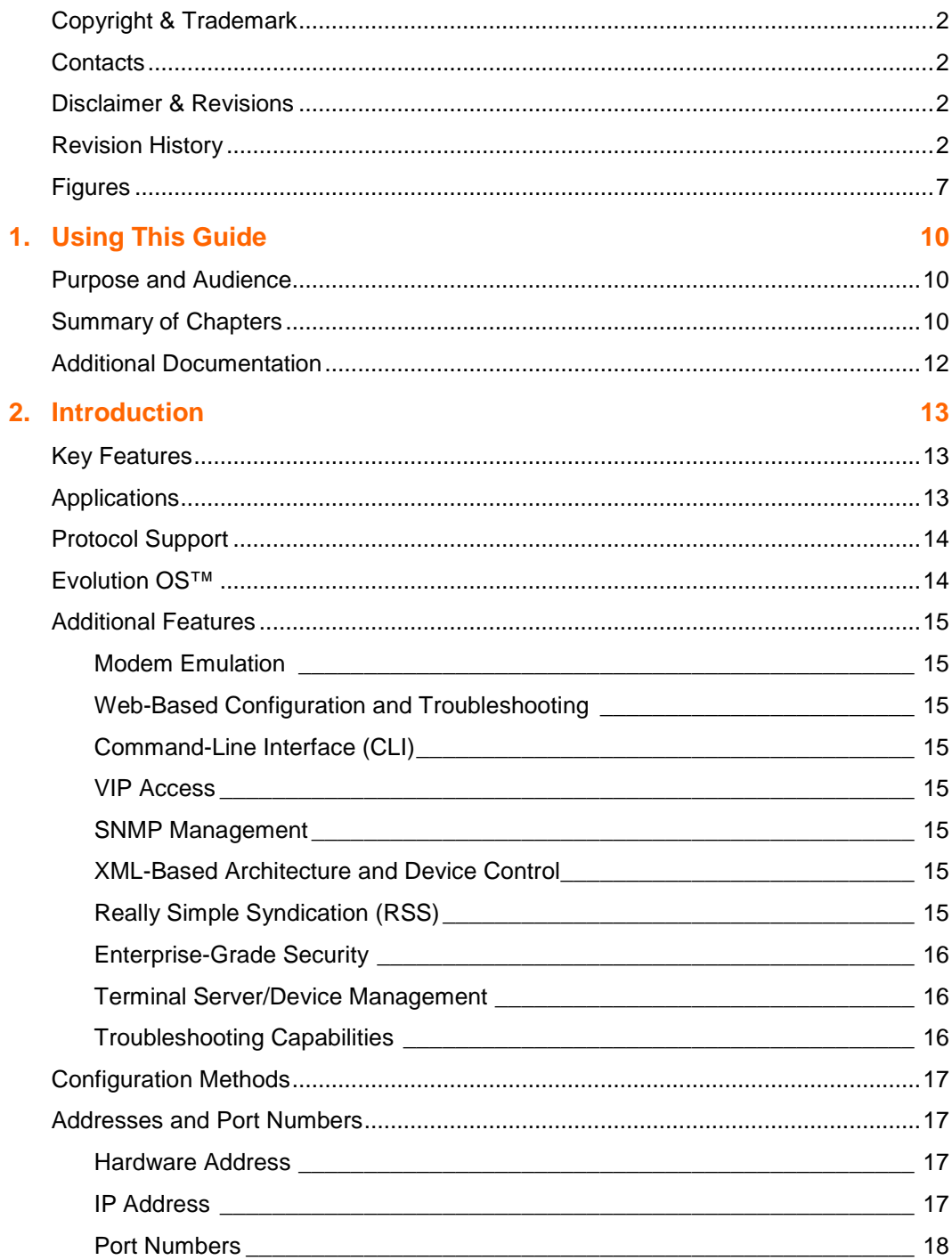

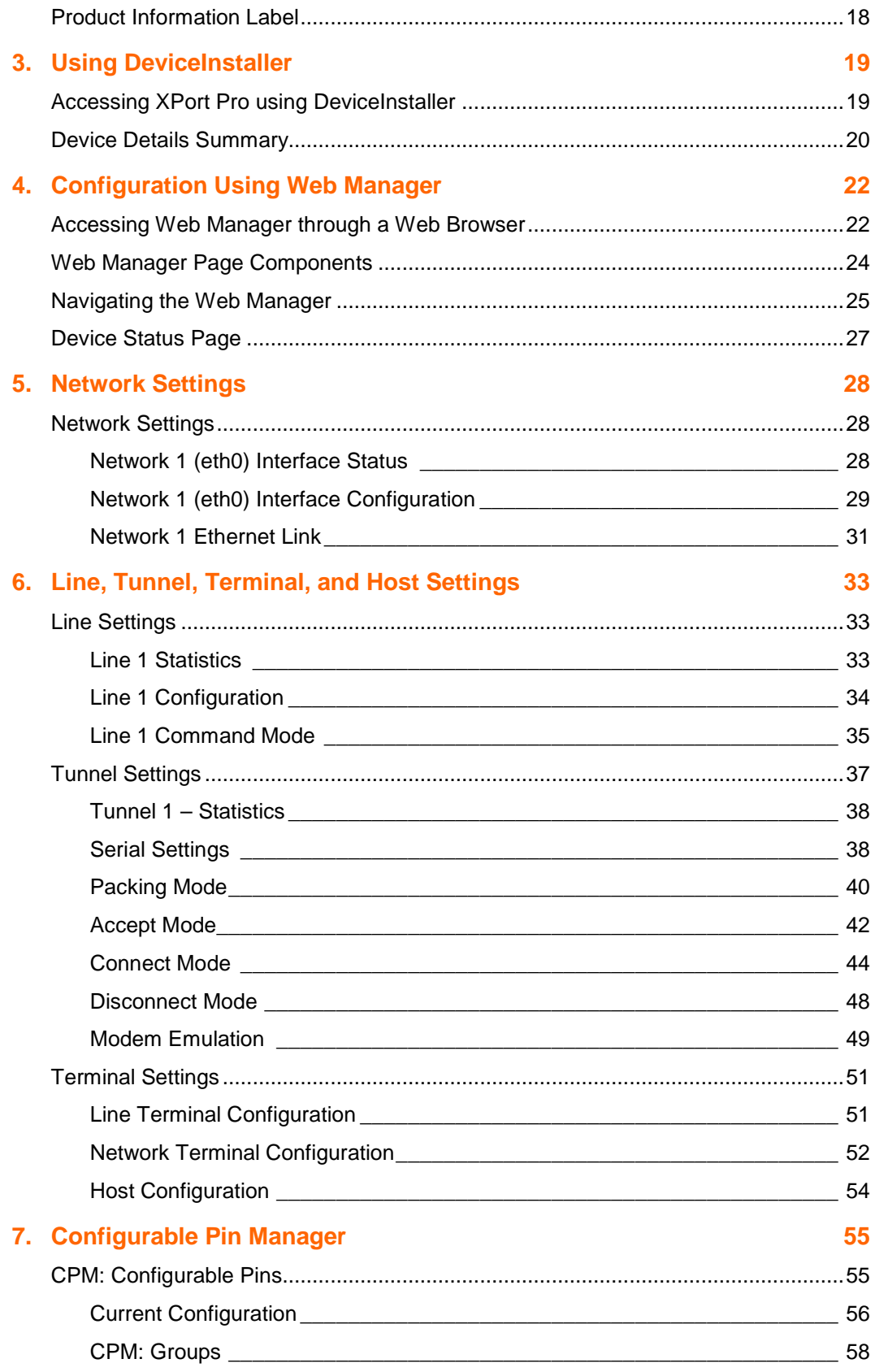

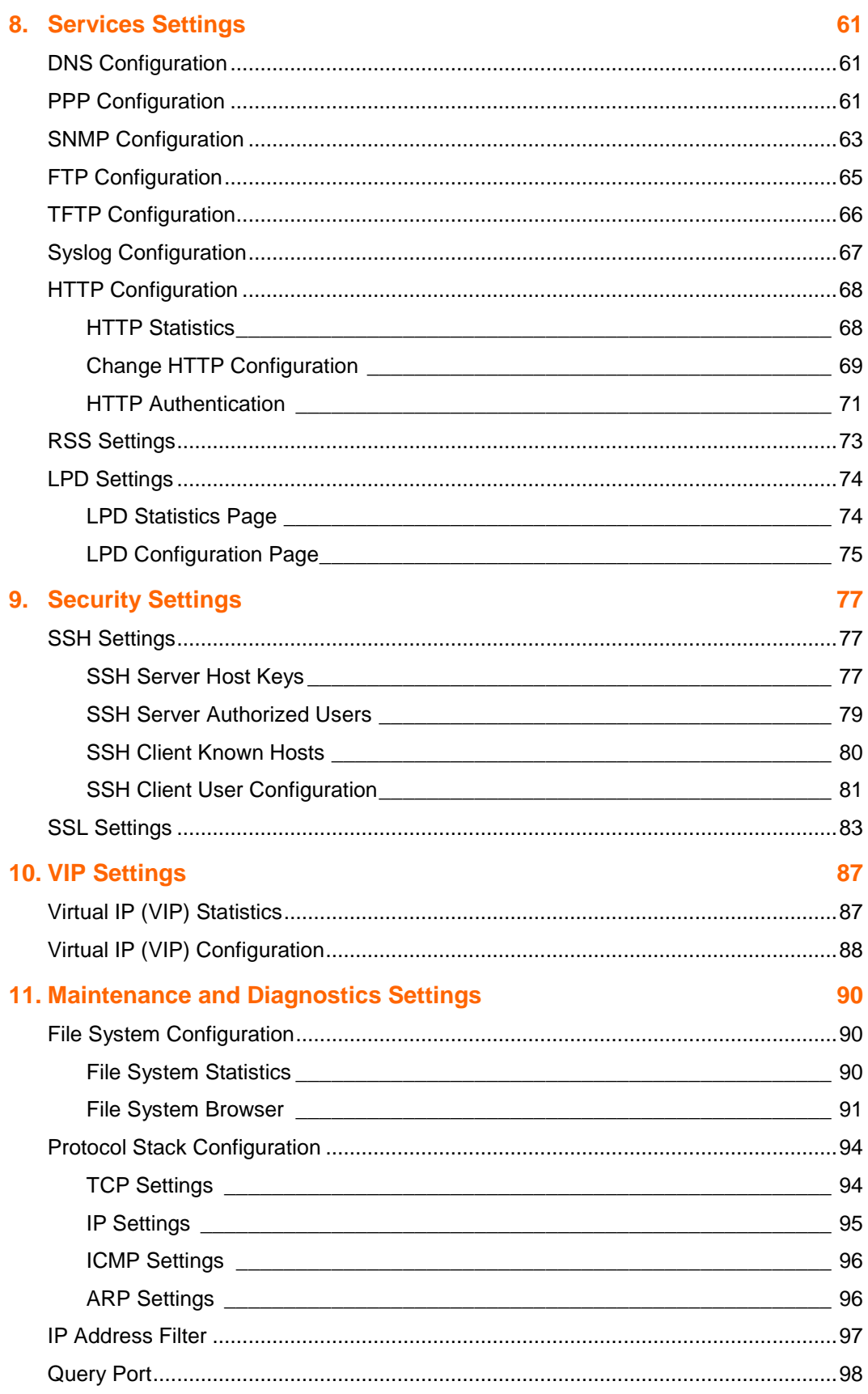

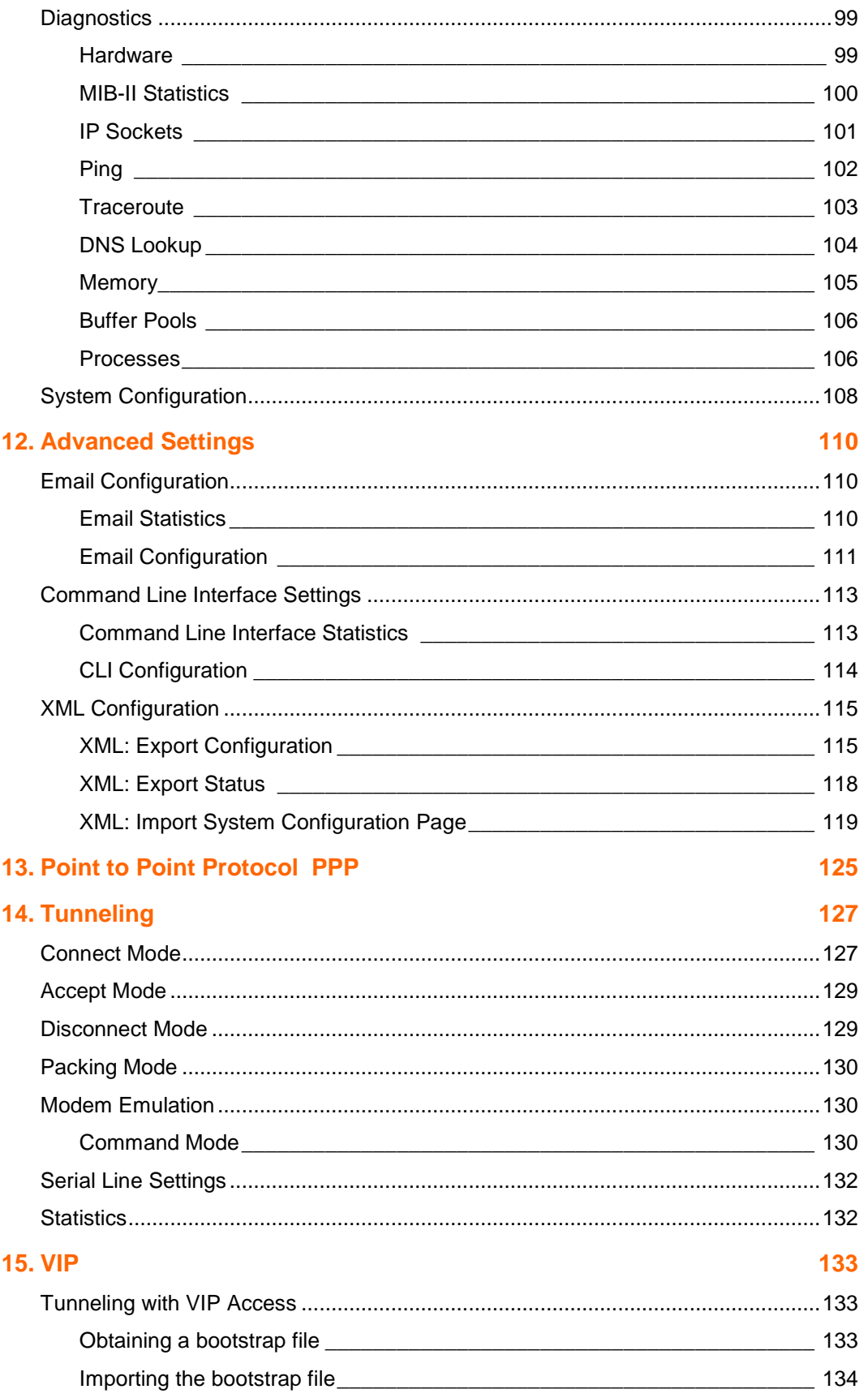

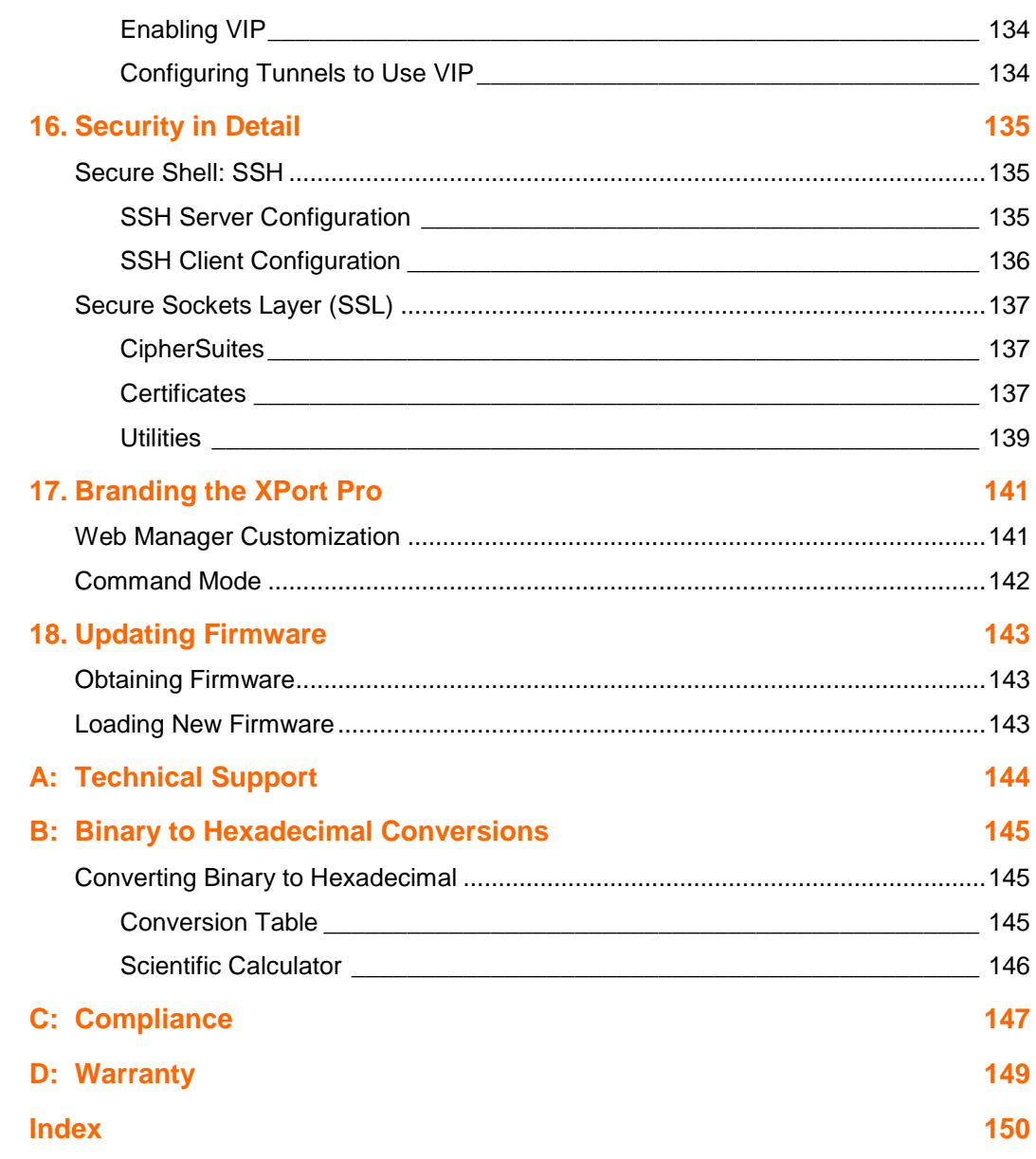

# <span id="page-6-0"></span>**Figures**

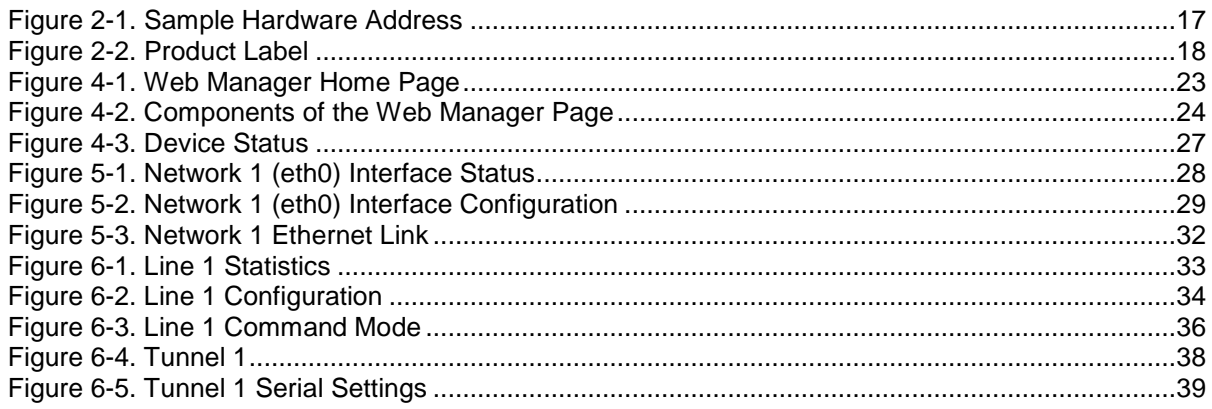

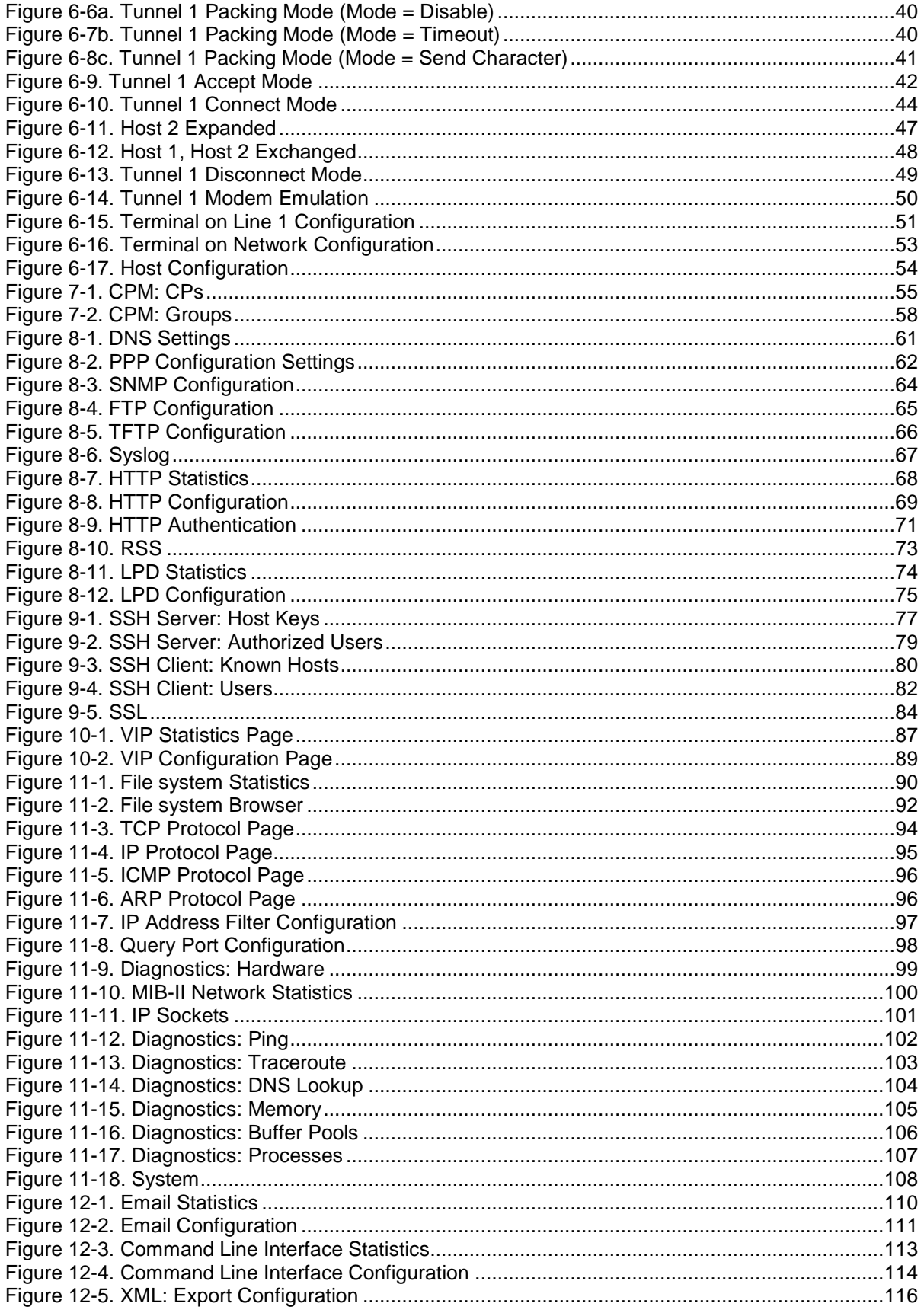

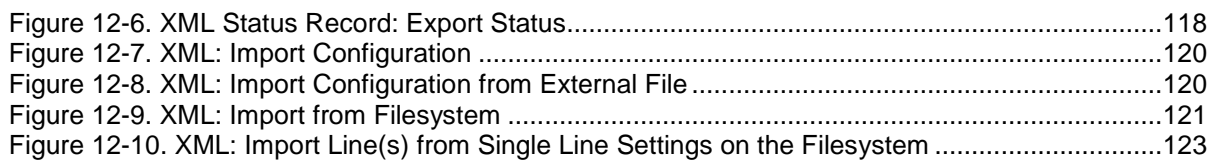

# <span id="page-9-0"></span>**1. Using This Guide**

## <span id="page-9-1"></span>**Purpose and Audience**

This guide provides the information needed to configure, use, and update the XPort Pro™. It is intended for software developers and system integrators who are embedding the XPort Pro in their designs.

**Note:** This guide occasionally refers to the XPort Pro as just the XPort.

## <span id="page-9-2"></span>**Summary of Chapters**

The remaining chapters in this guide include:

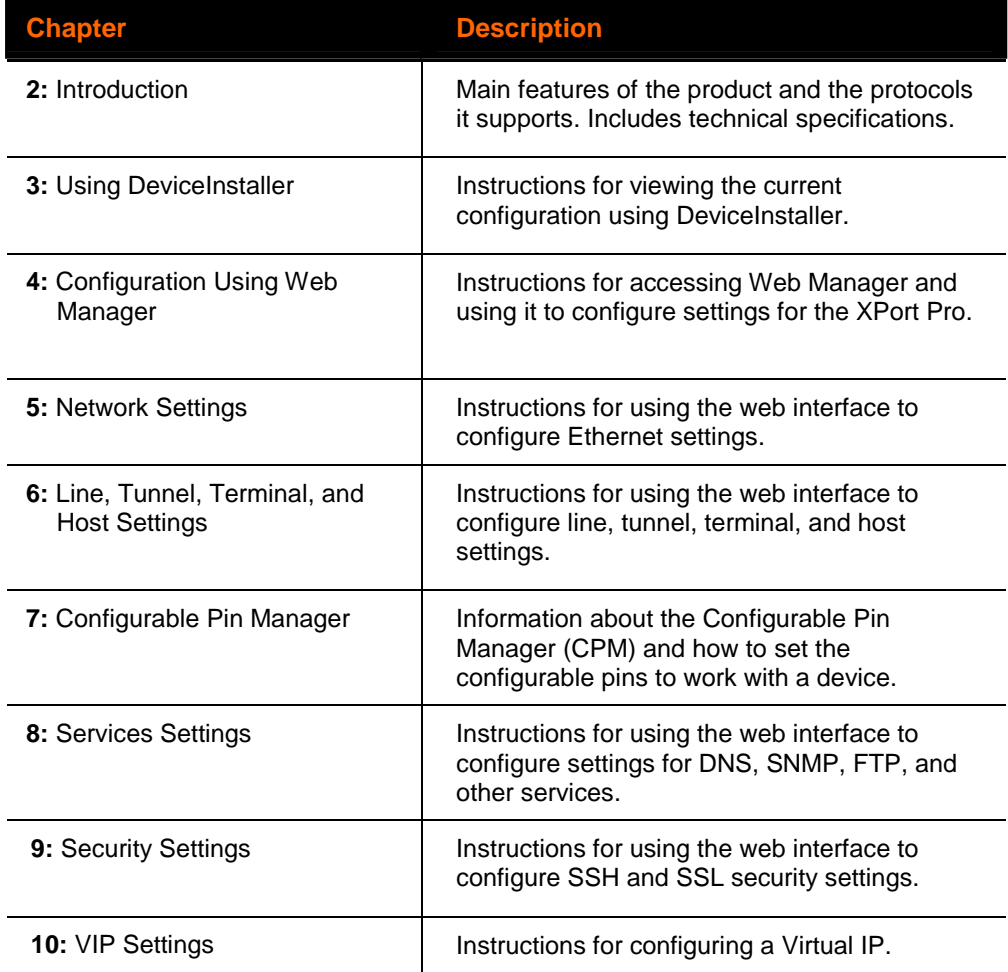

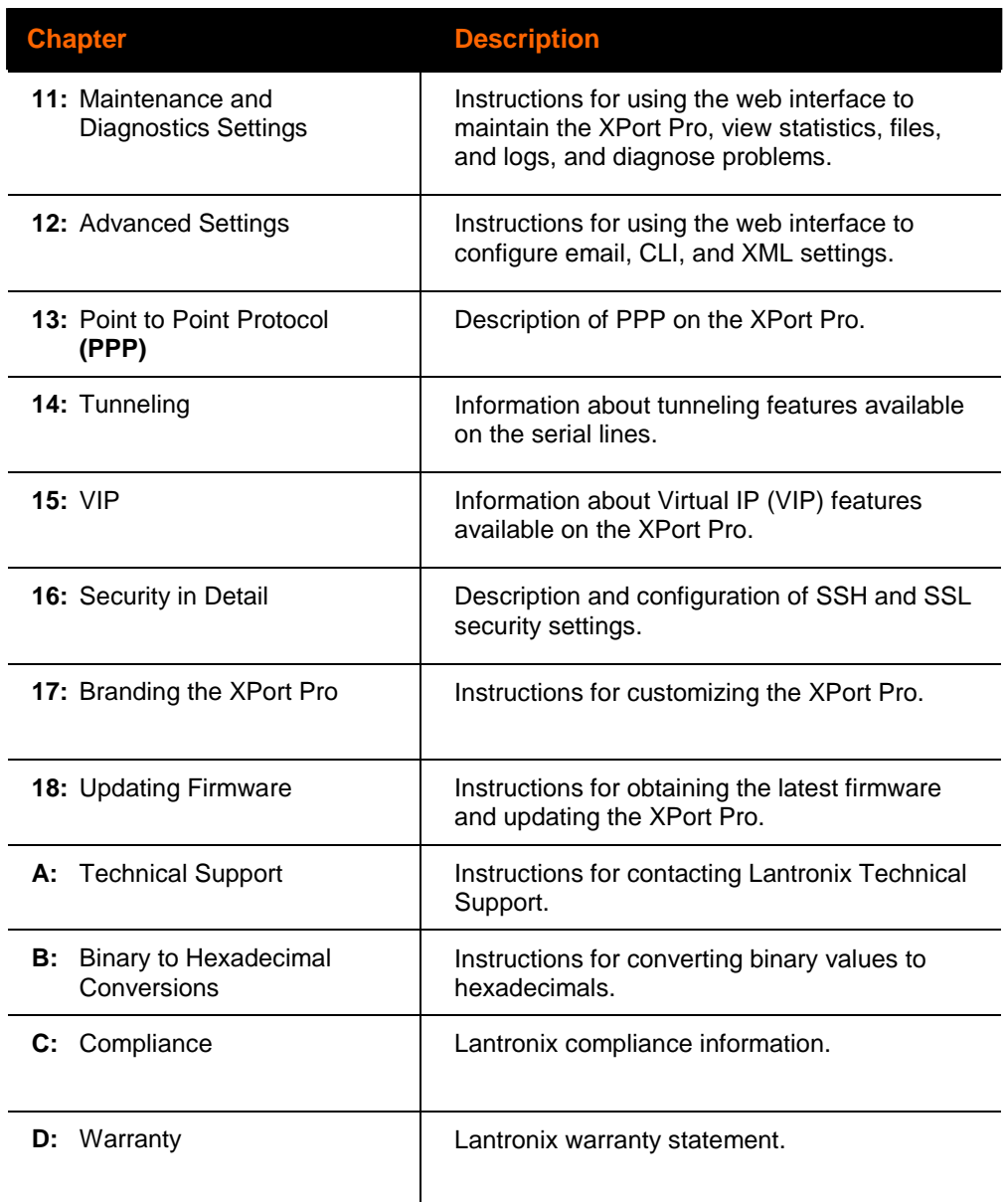

# <span id="page-11-0"></span>**Additional Documentation**

The following documents are available on the product CD or the Lantronix Web site [\(www.lantronix.com](http://www.lantronix.com/)):

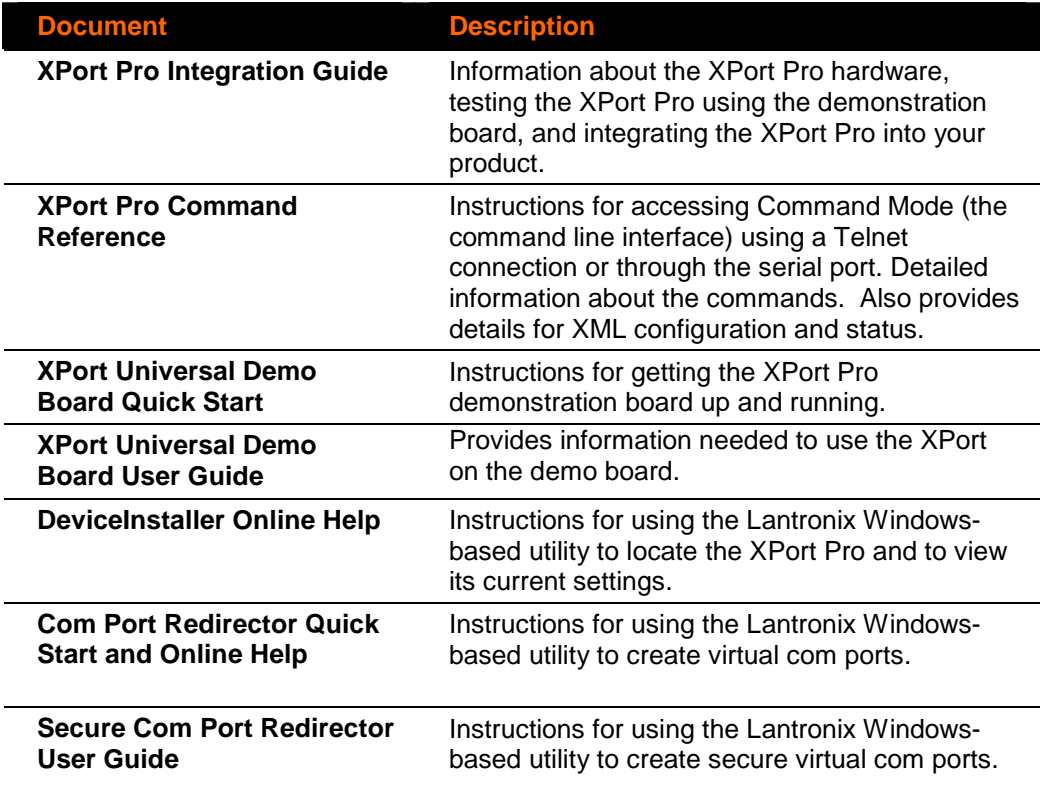

# <span id="page-12-0"></span>**2. Introduction**

The XPort Pro embedded Ethernet Device Server is a complete network-enabling solution in a 13.50 (0.531) X 16.25 (0.640) X 33.90 (1.335) package. This miniature device server empowers original equipment manufacturers (OEMs) to go to market quickly and easily with Ethernet networking and web page serving capabilities built into their products.  $[DIMS = mm (in.)]$ 

### <span id="page-12-1"></span>**Key Features**

- ◆ Power Supply: Regulated 3.3V input required. There is a step-down converter to 1.5 volts for the processor core. All voltages have LC filtering to minimize noises and emissions.
- ◆ Controller: A Lantronix DSTni-FX 32-bit microprocessor, running at 166 MHz internal bus and 83 MHz external bus.
- ◆ Memory: 16 MB Flash and 8 MB SDRAM. Please contact your sales representative if you need larger memory sizes.
- ◆ Ethernet: 10/100 Mbps Ethernet transceiver
- Serial Ports: One full, RS232-supporting high-speed serial port with all hardware handshaking signals. Baud rate is software selectable (300 bps to 921600 bps).

**Note:** The standard baud rate of 460800 bps is not supported.

- Configurable IO Pins (CPs): Up to three pins are configurable as general purpose I/Os if no DTR or DCD is used on serial ports. Not 5V tolerant.
- ◆ Interface Signals: 3.3V-level interface signals.
- Temperature Range: Operates over an extended temperature range of -40°C to  $+85C$ .

### <span id="page-12-2"></span>**Applications**

The XPort Pro device server connects serial devices such as those listed below to Ethernet networks using the IP protocol family.

- **ATM** machines
- CNC controllers
- **Data collection devices**
- ◆ Universal Power Supply (UPS) management unit
- ◆ Telecommunications equipment
- ◆ Data display devices
- ◆ Security alarms and access control devices
- Handheld instruments
- Modems
- Time/attendance clocks and terminals

## <span id="page-13-0"></span>**Protocol Support**

The XPort Pro device server contains a full-featured TCP/IP stack. Supported protocols include:

- ◆ ARP, IP, UDP, TCP, ICMP, BOOTP, DHCP, Auto IP, Telnet, DNS, FTP, TFTP, HTTP(S), SSH, SSL/TLS, SNMP, SMTP, RSS, PPP and Syslog for network communications and management.
- ◆ TCP, UDP, TCP/AES, UDP/AES, Telnet, SSH and SSL/TLS for tunneling to the serial port.
- ◆ TFTP, FTP, and HTTP for firmware upgrades and uploading files.

## <span id="page-13-1"></span>**Evolution OS™**

XPort Pro incorporates The Lantronix Evolution OS™. Key features of the Evolution OS™ include:

- Built-in Web server for configuration and troubleshooting from Web-based browsers
- ◆ CLI configurability
- SNMP management
- ◆ XML data transport and configurability
- ◆ Really Simple Syndication (RSS) information feeds
- Enterprise-grade security with SSL and SSH
- Comprehensive troubleshooting tools

# <span id="page-14-0"></span>**Additional Features**

### <span id="page-14-1"></span>**Modem Emulation**

In modem emulation mode, the XPort Pro can replace dial-up modems. The unit accepts modem AT commands on the serial port, and then establishes a network connection to the end device, leveraging network connections and bandwidth to eliminate dedicated modems and phone lines.

### <span id="page-14-2"></span>**Web-Based Configuration and Troubleshooting**

Built upon Internet-based standards, the XPort Pro enables you to configure, manage, and troubleshoot through a browser-based interface accessible anytime from anywhere. All configuration and troubleshooting options are launched from a web interface. You can access all functions via a Web browser, for remote access. As a result, you decrease downtime (using the troubleshooting tools) and implement configuration changes (using the configuration tools).

### <span id="page-14-3"></span>**Command-Line Interface (CLI)**

Making the edge-to-enterprise vision a reality, the XPort Pro with the Evolution OS™ uses industry-standard tools for configuration, communication, and control. For example, the Evolution OS™ uses a Command Line Interface (CLI) whose syntax is very similar to that used by data center equipment such as routers and hubs.

### <span id="page-14-4"></span>**VIP Access**

Virtual IP Access is the Lantronix technology that solves the access-through-firewall problem. With VIP Access, the XPort Pro can act as a ManageLinx DSC and provide direct access to your equipment behind a firewall.

### <span id="page-14-5"></span>**SNMP Management**

The XPort Pro supports full SNMP management, making it ideal for applications where device management and monitoring are critical. These features allow networks with SNMP capabilities to correctly diagnose and monitor XPort Pro.

### <span id="page-14-6"></span>**XML-Based Architecture and Device Control**

XML is a fundamental building block for the future growth of M2M networks. The XPort Pro supports XML-based configuration setup records that make device configuration transparent to users and administrators. The XML is easily editable with a standard text or XML editor.

## <span id="page-14-7"></span>**Really Simple Syndication (RSS)**

The XPort Pro supports Really Simple Syndication (RSS), a rapidly emerging technology for streaming and managing on-line content. RSS feeds all the configuration changes that occur on the device. An RSS aggregator then reads (polls) the feed. More powerful than simple email alerts, RSS uses XML as an underlying Web page transport and adds intelligence to the networked device, while not taxing already overloaded email systems.

### <span id="page-15-0"></span>**Enterprise-Grade Security**

Evolution OS™ provides the XPort Pro the highest level of networking security possible. This 'data center grade' protection ensures that each device on the M2M network carries the same level of security as traditional IT networking equipment in the corporate data center.

By protecting the privacy of serial data transmitted across public networks, users can maintain their existing investment in serial technology, while taking advantage of the highest data-protection levels possible.

SSH and SSL can:

- ◆ Verify the data received came from the proper source
- Validate that the data transferred from the source over the network has not changed when it arrives at its destination (shared secret and hashing)
- ◆ Encrypt data to protect it from prying eyes and nefarious individuals
- Provide the ability to run popular M2M protocols over a secure SSH or SSL connection

In addition to keeping data safe and accessible, the XPort Pro has robust defenses to hostile Internet attacks such as denial of service (DoS), which can be used to take down the network. Moreover, the XPort Pro cannot be used to bring down other devices on the network.

You can use the XPort Pro with the Lantronix Secure Com Port Redirector (SCPR) to encrypt COM port-based communications between PCs and virtually any electronic device. SCPR is a Windows application that creates a secure communications path over a network between the computer and serial-based devices that are traditionally controlled via a COM port. With SCPR installed at each computer, computers that were formerly "hard-wired" by serial cabling for security purposes or to accommodate applications that only understood serial data can instead communicate over an Ethernet network or the Internet.

### <span id="page-15-1"></span>**Terminal Server/Device Management**

Remote offices can have routers, PBXs, servers and other networking equipment that require remote management from the corporate facility. The XPort Pro easily attaches to the serial ports on a server, Private Branch Exchange (PBX), or other networking equipment to deliver central, remote monitoring and management capability.

### <span id="page-15-2"></span>**Troubleshooting Capabilities**

The XPort Pro offers a comprehensive diagnostic toolset that lets you troubleshoot problems quickly and easily. Available from the Web Manager, CLI, and XML interfaces, the diagnostic tools let you:

- View critical hardware, memory, MIB-II, buffer pool, and IP socket information.
- Perform ping and traceroute operations.
- ◆ Conduct forward or backup DNS lookup operations.

 View all processes currently running on the XPort Pro, including CPU utilization and total stack space available.

### <span id="page-16-0"></span>**Configuration Methods**

After installation, the XPort Pro requires configuration. For the unit to operate correctly on a network, it must have a unique IP address on the network. There are four basic methods for logging into the XPort Pro and assigning IP addresses and other configurable settings:

**DeviceInstaller**: Configure the IP address and related settings and view current settings on the XPort Pro using a Graphical User Interface (GUI) on a PC attached to a network. (See page [19](#page-18-2).)

**Web Manager:** Through a web browser, configure the XPort Pro settings using the Lantronix Web Manager. (See page [22](#page-21-2).)

**Command Mode:** There are two methods for accessing Command Mode(CLI): making a Telnet connection or connecting a terminal (or a PC running a terminal emulation program) to the unit's serial port. (See the XPort Pro Command Reference Guide for instructions and available commands.)

**XML:** The XPort Pro supports XML-based configuration and setup records that make device configuration transparent to users and administrators. XML is easily editable with a standard text or XML editor. (See the XPort Pro Command Reference Guide for instructions and commands.)

### <span id="page-16-1"></span>**Addresses and Port Numbers**

### <span id="page-16-2"></span>**Hardware Address**

The hardware address is also referred to as the Ethernet address or MAC address. The first three bytes of the Ethernet address are fixed and read 00-20-4A, identifying the unit as a Lantronix product. The fourth, fifth, and sixth bytes are unique numbers assigned to each unit.

#### <span id="page-16-4"></span>**Figure 2-1. Sample Hardware Address**

```
00-20-4A-14-01-18
```
or

```
00:20:4A:14:01:18
```
### <span id="page-16-3"></span>**IP Address**

Every device connected to an IP network must have a unique IP address. This address references the specific unit.

### <span id="page-17-0"></span>**Port Numbers**

Every TCP connection and every UDP datagram is defined by a destination and source IP address, and a destination and source port number. For example, a Telnet server commonly uses port number 23.

The following is a list of the default server port numbers running on the XPort Pro:

- ◆ TCP Port 22: SSH Server (Command Mode configuration)
- ◆ TCP Port 23: Telnet Server (Command Mode configuration)
- ◆ TCP Port 80: HTTP (Web Manager configuration)
- ◆ TCP Port 443: HTTPS (Web Manager configuration)
- UDP Port 161: SNMP
- ◆ TCP Port 21: FTP
- ◆ UDP Port 69: TFTP
- UDP Port 30718: LDP (Lantronix Discovery Protocol) port
- ◆ TCP/UDP Port 10001: Tunnel 1

### <span id="page-17-1"></span>**Product Information Label**

The product information label on the unit contains the following information about the specific unit:

- Bar code
- Product ID (name)
- Product Revision
- Part number
- Hardware Address (MAC Address)

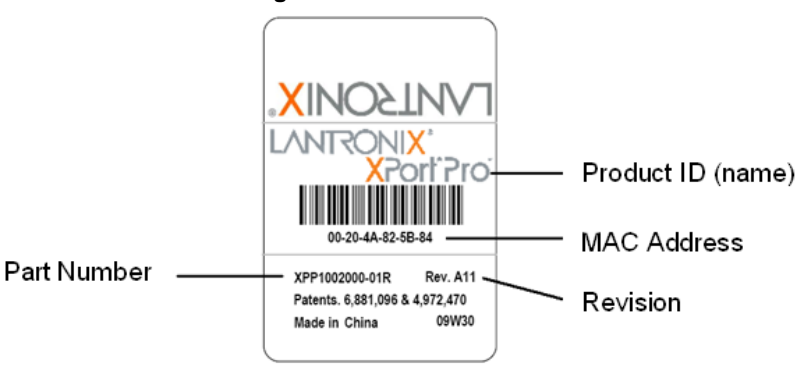

#### <span id="page-17-2"></span>**Figure 2-2. Product Label**

# <span id="page-18-0"></span>**3. Using DeviceInstaller**

This chapter covers the steps for locating a XPort Pro unit and viewing its properties and device details.

**Note:** For instructions on using DeviceInstaller to configure the IP address and related settings or for more advanced features, see the Device Installer online Help.

**Note**: Auto IP generates a random IP address in the range of 169.254.0.1 to 169.254.255.254 if no BOOTP or DHCP server is found.

### <span id="page-18-1"></span>**Accessing XPort Pro using DeviceInstaller**

**Note:** Make note of the MAC address. It is needed to locate the XPort Pro using DeviceInstaller.

**Follow the instructions on the product CD to install and run DeviceInstaller.** 

- 1. Click Start->All Programs->Lantronix->DeviceInstaller->DeviceInstaller.
- 2. When DeviceInstaller starts, it will perform a network device search. To perform another search, click the "Search" button.
- 3. Expand the XPort folder by clicking the **+** symbol next to the XPort folder icon. The list of available Lantronix XPort Pro devices appears.
- 4. Select the XPort Pro unit by expanding its entry and clicking on its hardware (MAC) address to view its configuration.
- <span id="page-18-2"></span>5. On the right page, click the **Device Details** tab. The current XPort Pro configuration appears. This is only a subset of the full configuration; the full configuration may be accessed via Web Manager, CLI, or XML.

# <span id="page-19-0"></span>**Device Details Summary**

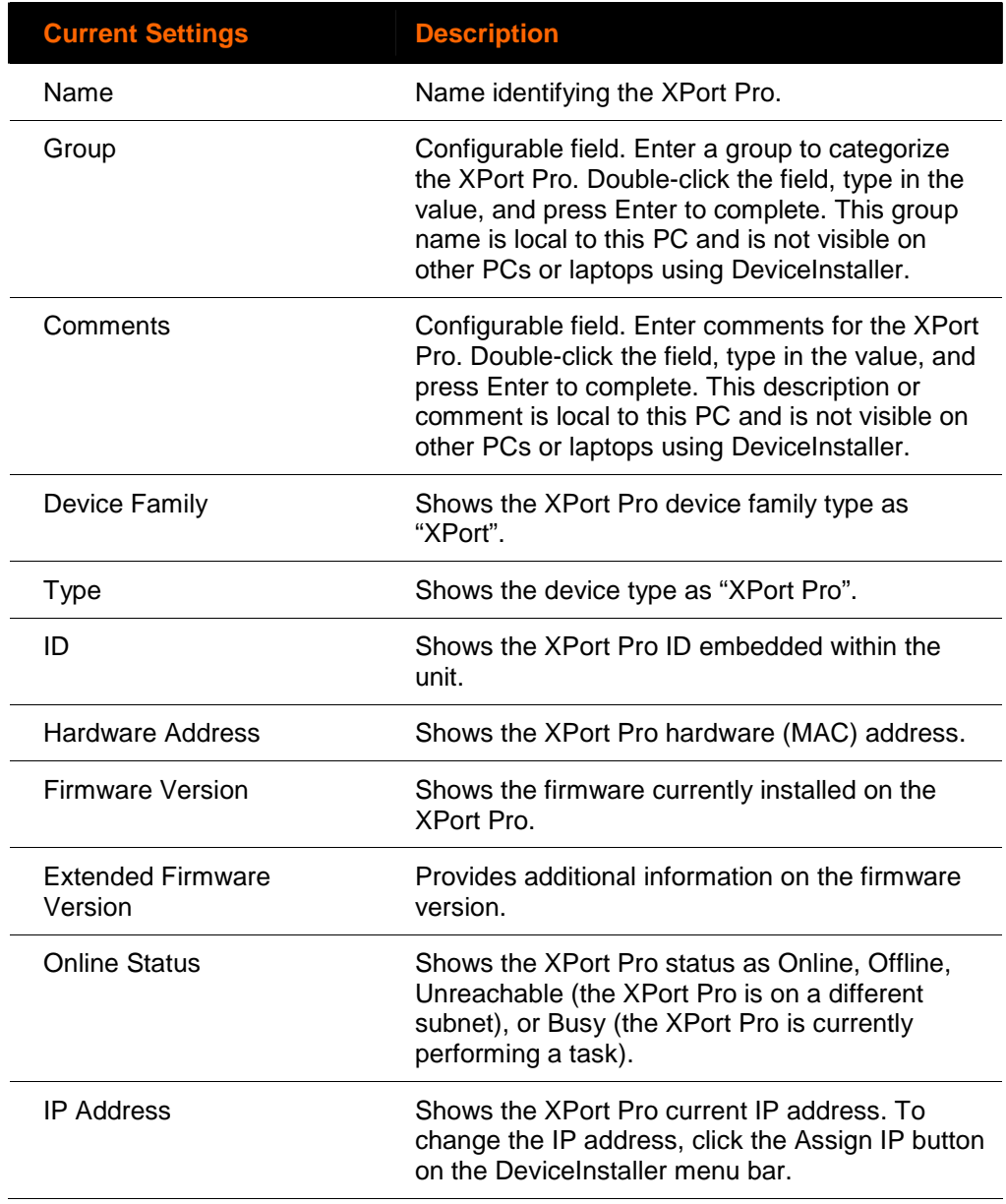

**Note:** The settings are Display Only in this table unless otherwise noted.

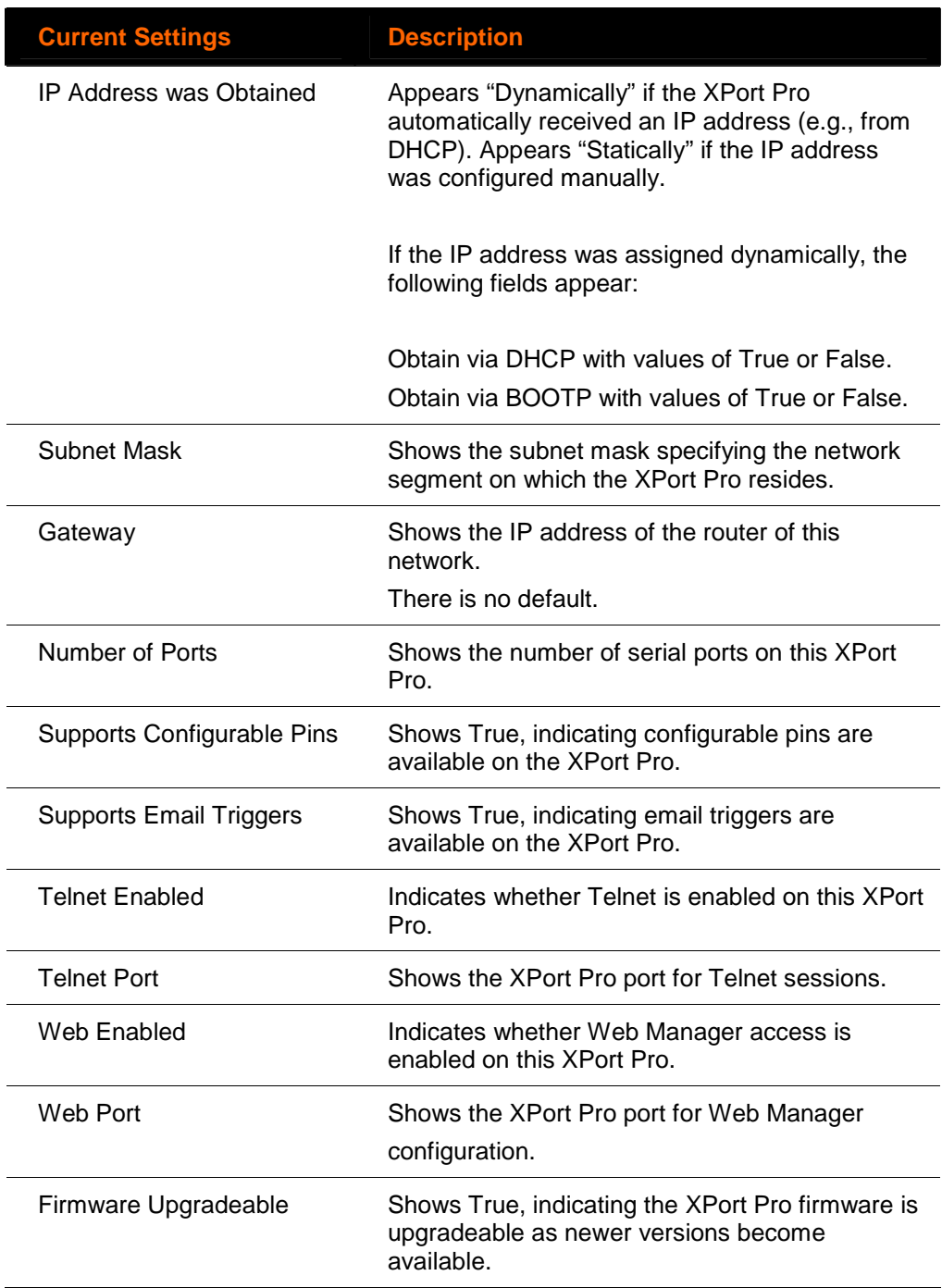

# <span id="page-21-0"></span>**4. Configuration Using Web Manager**

This chapter describes how to configure the XPort Pro using Web Manager, the Lantronix browser-based configuration tool. The unit's configuration is stored in nonvolatile memory and is retained without power. All changes take effect immediately, unless otherwise noted.

## <span id="page-21-1"></span>**Accessing Web Manager through a Web Browser**

**Note:** You can also access the Web Manager by selecting the Web Configuration tab on the DeviceInstaller window.

#### **To access Web Manager:**

- 1. Open a standard web browser (such as Netscape Navigator 6.x and above, Internet Explorer 5.5. and above, Mozilla Suite, Mozilla Firefox, or Opera).
- 2. Enter the IP address of the XPort Pro in the address bar.

**Note:** The IP address may have been assigned manually using DeviceInstaller or the serial port (see the XPort Pro Quick Start) or automatically by DHCP.

3. Enter your user name and password.

Note: The factory-default user name is "admin" and the factory-default password is "PASS".

The Web Manager home page appears.

<span id="page-21-2"></span>**Note:** The XPort Pro Status page (the home page) shows the overall XPort Pro configuration and product information.

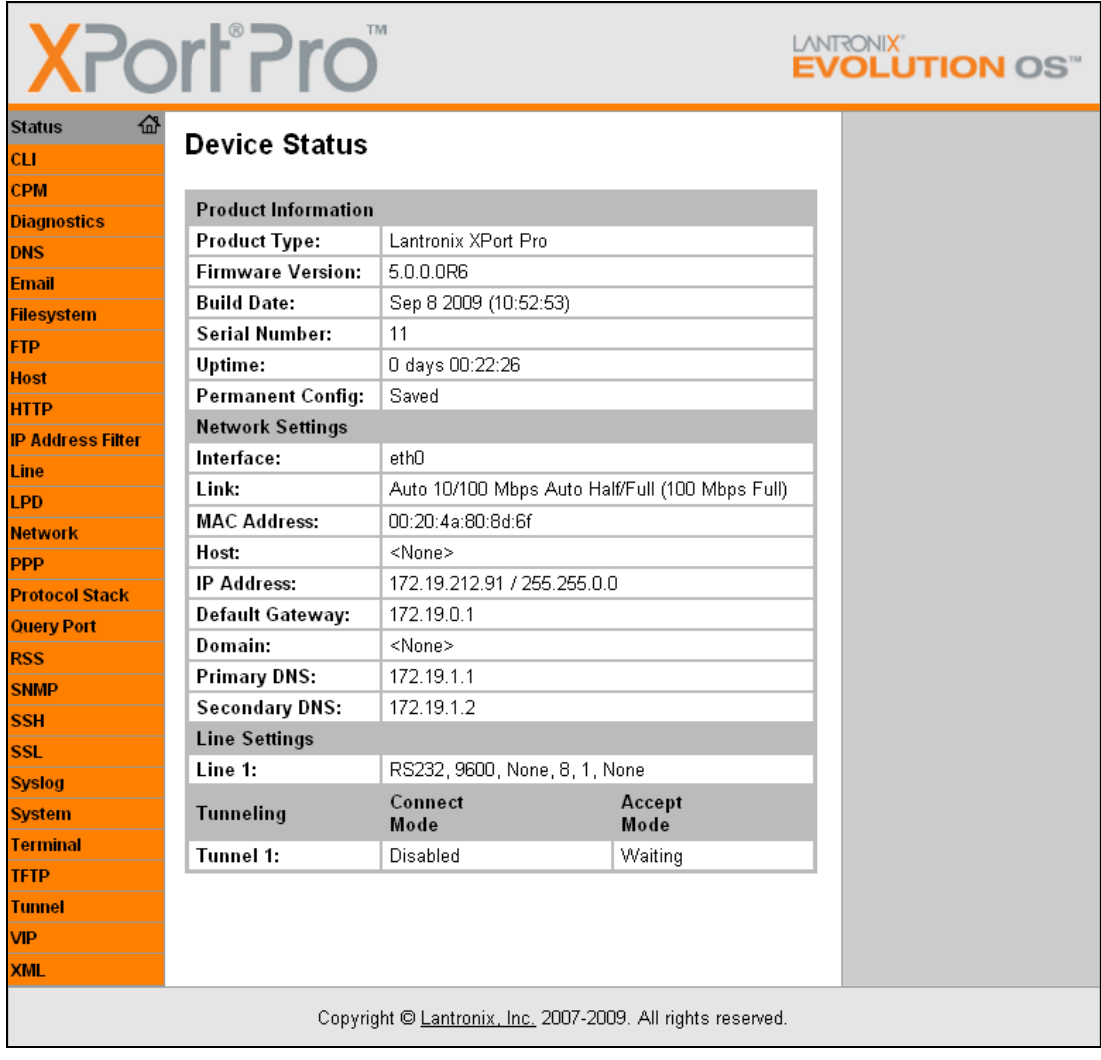

#### <span id="page-22-0"></span>**Figure 4-1. Web Manager Home Page**

# <span id="page-23-0"></span>**Web Manager Page Components**

**LANTRONIX Header EVOLUTION OS Status** ■<br>■When Command Mode is enabled<br>■the Command Line Interface (CLI) is **Items to configure** Line 1 afterhed to the Serial Line. **CPM** Command Mode can be enabled in **Links to subpages** number of ways: **Statistics** Configuration | Command Mode )iagno The Always choice immediately<br>enables Command Mode for the DNS Serial Line. **Line 1 - Command Mode** Email **The Use Serial String choice**<br>**Leastles Connect Made when** Filesystem enables Command Mode when the O Always **IFTP** Serial String is read on the Serial **Menu Bar** O Use Serial String ∎Serial String is read o<br>∎Line during boot time. **Host** Mode: O Use CP Group The Use CP Group choice enables<br>Command Mode based on the status **HTTP** O Use both Serial String and CP Group of a CP Group. When the value IP Address Filter O Disabled matches the current value of the Line **Wait Time:** milliseconds group, Command Mode is enabled<br>on the Serial Line. **LPD Serial String:** <sup>⊙</sup> Text O Binary The **Wait Time** specifies the Networl I The wait Time specifies the<br>Tamount of time to wait during boot Echo Serial String: O Yes O No **PPP** time for the Serial String. This timer starts right after the Signon CP Group: Value: Group: **Protocol Stack** Message has been sent on the Message ha<br>Serial Line<br>Little Serial **Configuration and/or**  ⊙ Text O Binary Signon Message: Query Port The Serial String is a string of **Status Area** Submit bytes that must be read on the Serial Line during boot time in order SNMF to enable Command Mode. It may ssh **Current Configuration** contain a **time element** to specify a required delay in milliseconds x, ssl Disabled (Inactive) Mode: formed as  $\{x\}$ . **Syslog Wait Time:** 5000 milliseconds The Signon Message is a string of bytes that is sent on the Serial Line **ISvstem Serial String:** <None> | bytes that is sent<br>| during boot time.<br>| Dinama favor is as <mark>Terminal</mark> **Echo Serial String:** On Binary form is one or more byte **TFTP** alues seperated by commas. Each CP Group: <None> byte value may be decimal or Tunnel Signon Message: <None> Hexadecimal. Start Hexadecimal **VIP** values with 0x.  $\angle$ XM **Footer** Copyright @ Lantronix, Inc. 2007-2009. All rights reserved.

<span id="page-23-1"></span>**Figure 4-2. Components of the Web Manager Page** 

**[Figure 4-](#page-23-1)2** shows the areas of a typical Web Manager page.

#### **Information and Help Area**

The menu bar always appears at the left side of the page, regardless of the page shown. The menu bar lists the names of the pages available in the Web Manager. To bring up a page, click it in the menu bar.

The main area of the page has from one to three sections:

- At the very top, many pages, such as the one in the example above, enable you to link to sub pages. On some pages, you must also select the item you are configuring, such as a line or a tunnel.
- In the middle section of many pages, you can select or enter new configuration settings. After you change settings, click **Submit** to apply the change. Some

settings require you to reboot the XPort Pro before the settings take effect. Those settings are identified in the appropriate sections in this chapter.

**Note**: Some pages show information such as statistics in this area rather than allow you to enter settings.

- Below the middle section of most pages shows the current configuration. In some cases, you can take an action such as resetting or clearing a configurable.
- ◆ The information or help area shows information or instructions associated with the page.
- The footer appears at the bottom of the page. It contains copyright information and a link to the Lantronix home page.

# <span id="page-24-0"></span>**Navigating the Web Manager**

The Web Manager provides an intuitive point-and-click interface. A menu bar at the left side of each page provides links you can click to navigate from one page to another. Some pages are read-only, while others let you change configuration settings.

**Note**: There may be times when you must reboot the XPort Pro for the new configuration settings to take effect. The chapters that follow indicate when a change requires a reboot.

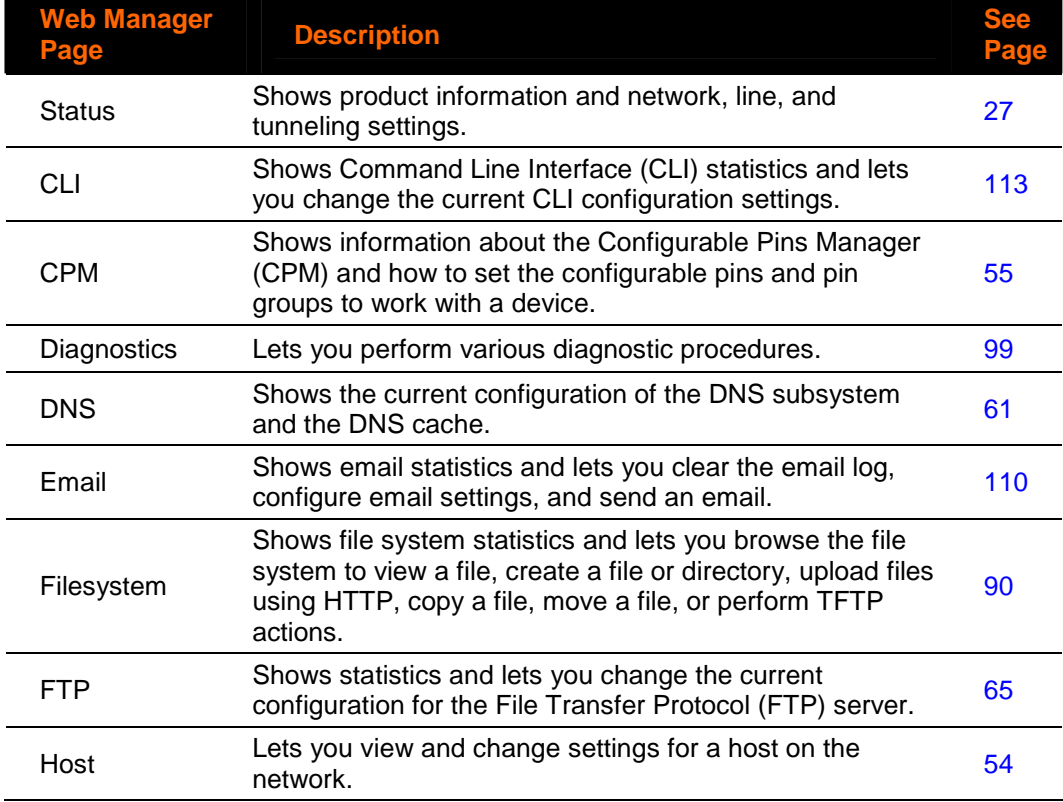

#### **Summary of Web Manager Pages**

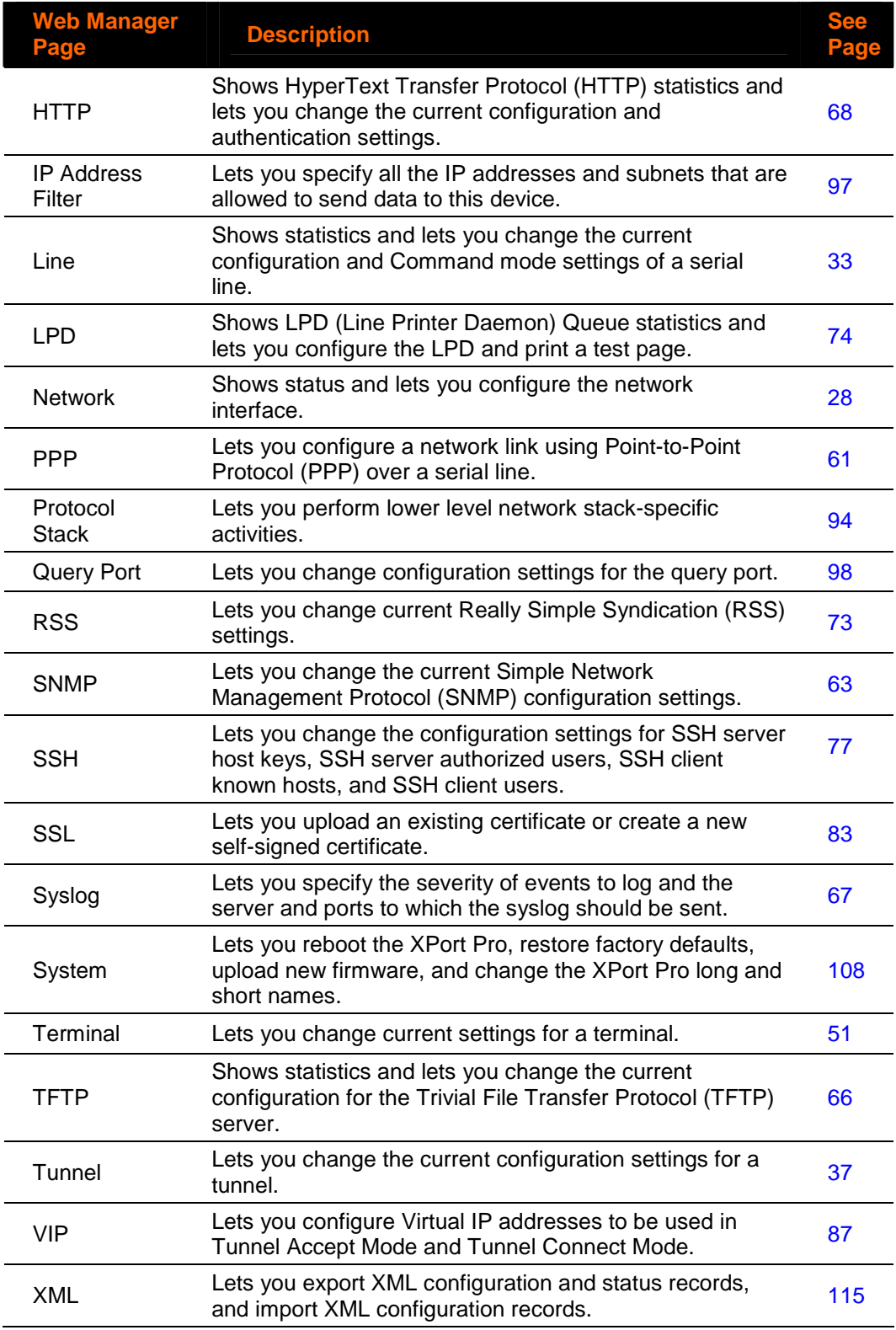

# <span id="page-26-0"></span>**Device Status Page**

The Device Status page is the first page that appears when you log into the Web Manager. It also appears when you click the Status link in the menu bar. This readonly page shows XPort Pro product information, network settings, line settings, and tunneling settings.

<span id="page-26-1"></span>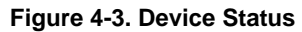

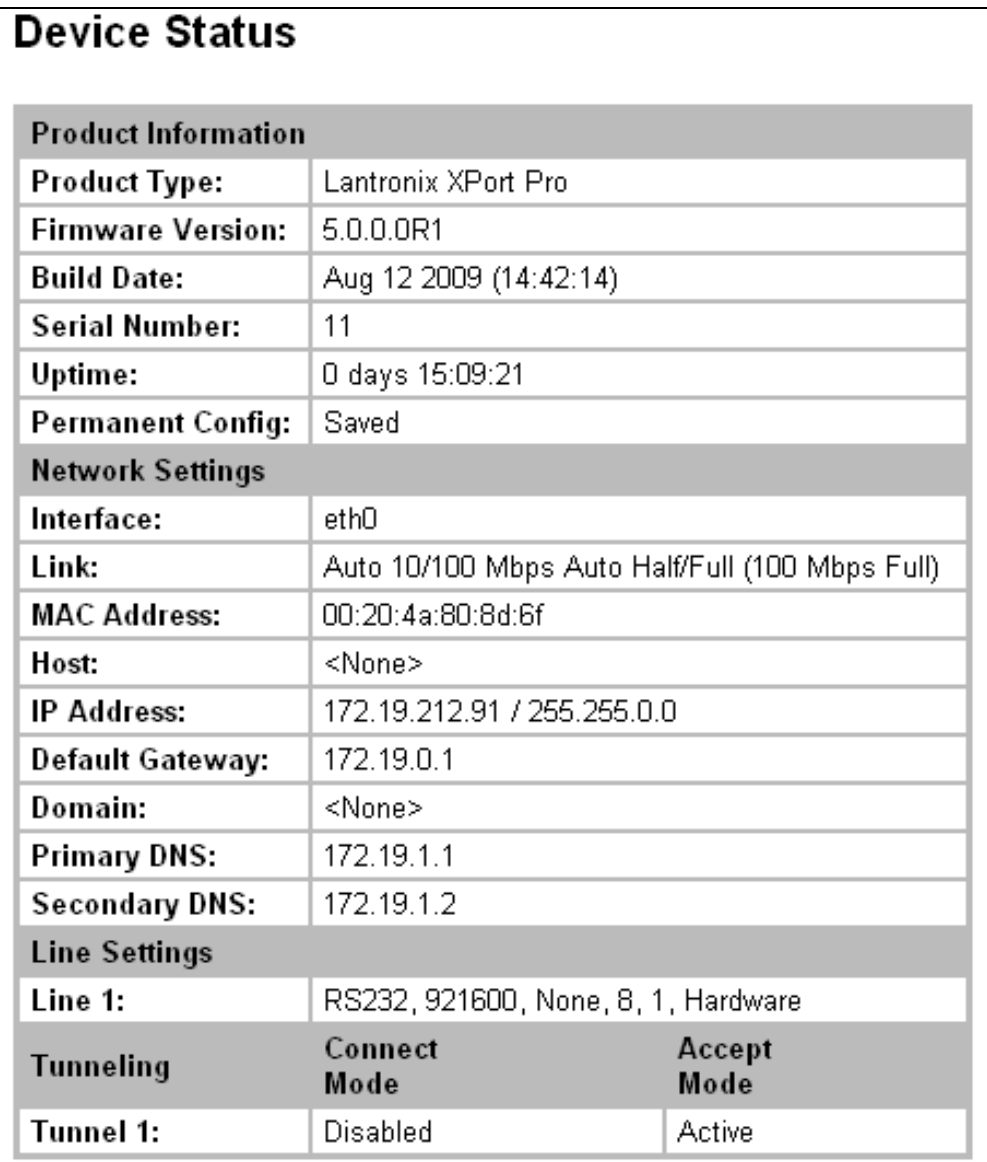

# <span id="page-27-0"></span>**5. Network Settings**

The Network Settings pages show the status of Ethernet link and let you configure it on the device.

## <span id="page-27-1"></span>**Network Settings**

### <span id="page-27-2"></span>**Network 1 (eth0) Interface Status**

This page shows the status of the Ethernet network interface.

#### **To view the network interface status:**

- 1. Click **Network** on the menu.
- 2. Then click **Network 1**, **Interface**, and **Status** at the top of the page. The Network 1 (eth0) Interface Status page appears.

<span id="page-27-3"></span>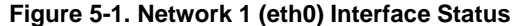

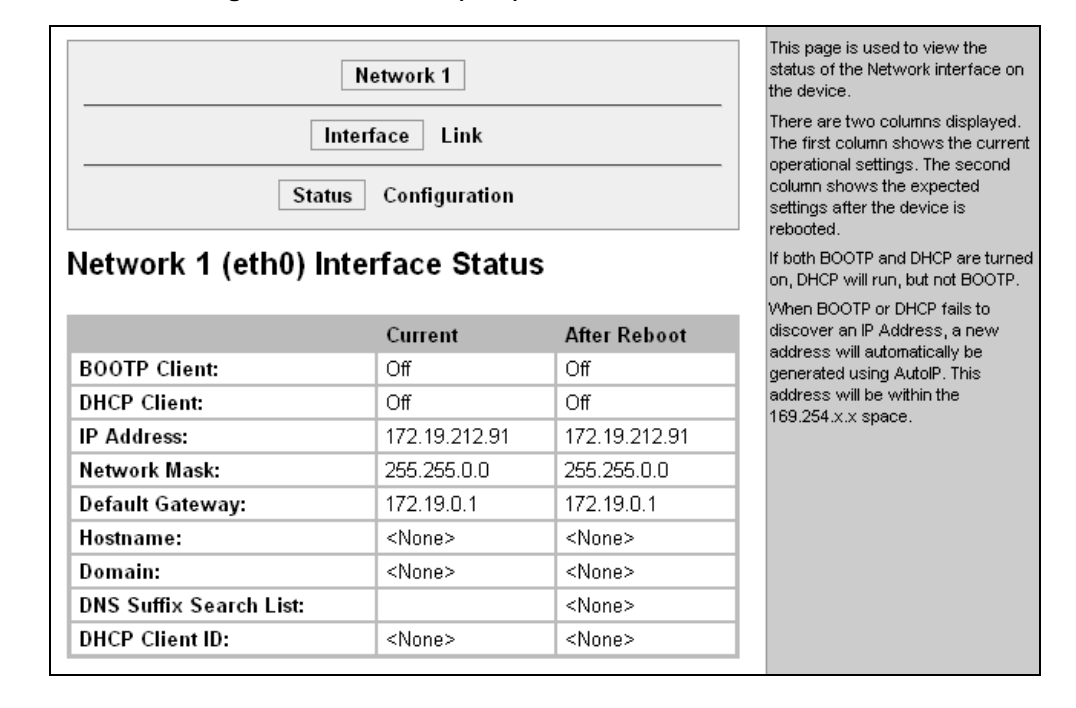

### <span id="page-28-0"></span>**Network 1 (eth0) Interface Configuration**

This page shows the configuration settings for the Ethernet connection and lets you change these settings.

### **To view and configure network interface settings:**

1. Click **Network 1, Interface, and Configuration** at the top of the page. The Network 1 (eth0) Interface Configuration page appears.

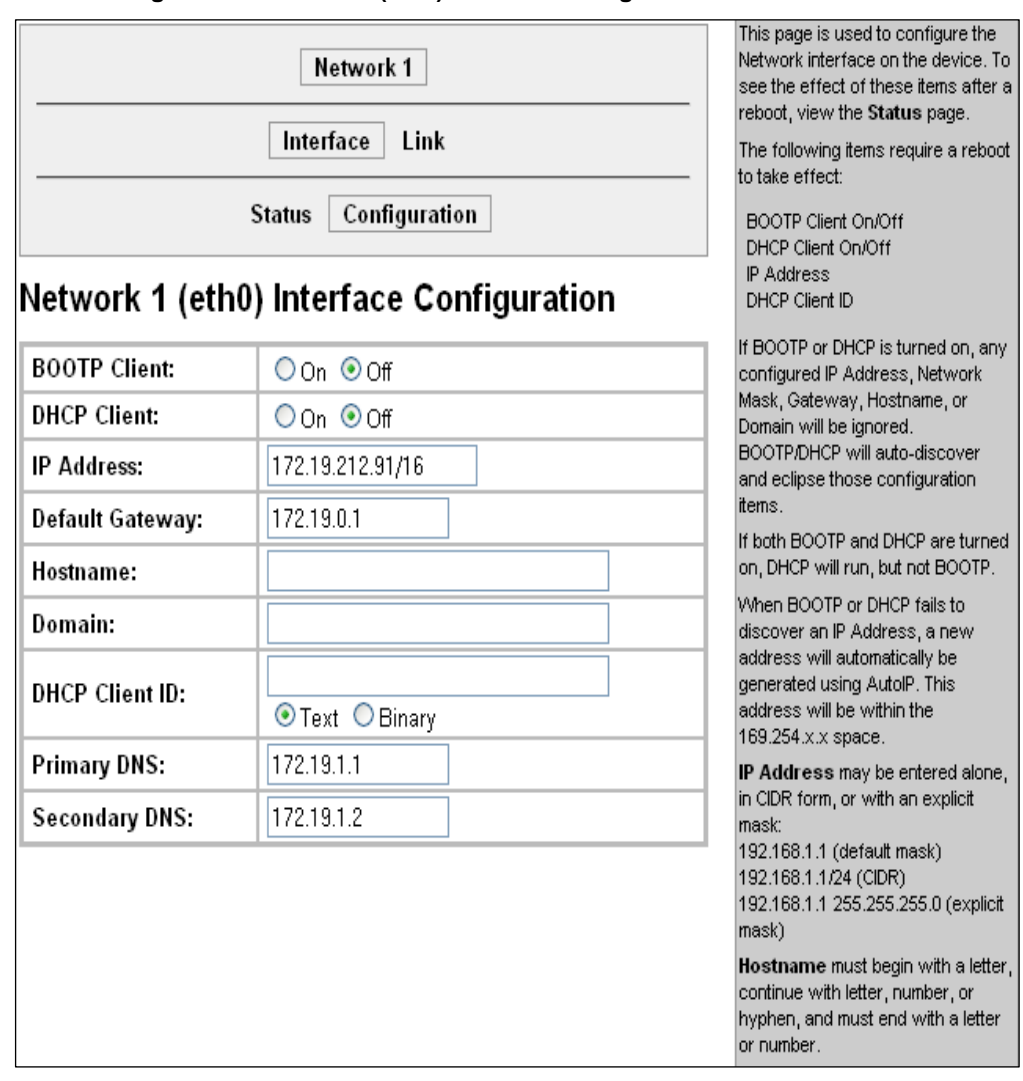

#### <span id="page-28-1"></span>**Figure 5-2. Network 1 (eth0) Interface Configuration**

2. Enter or modify the following settings:

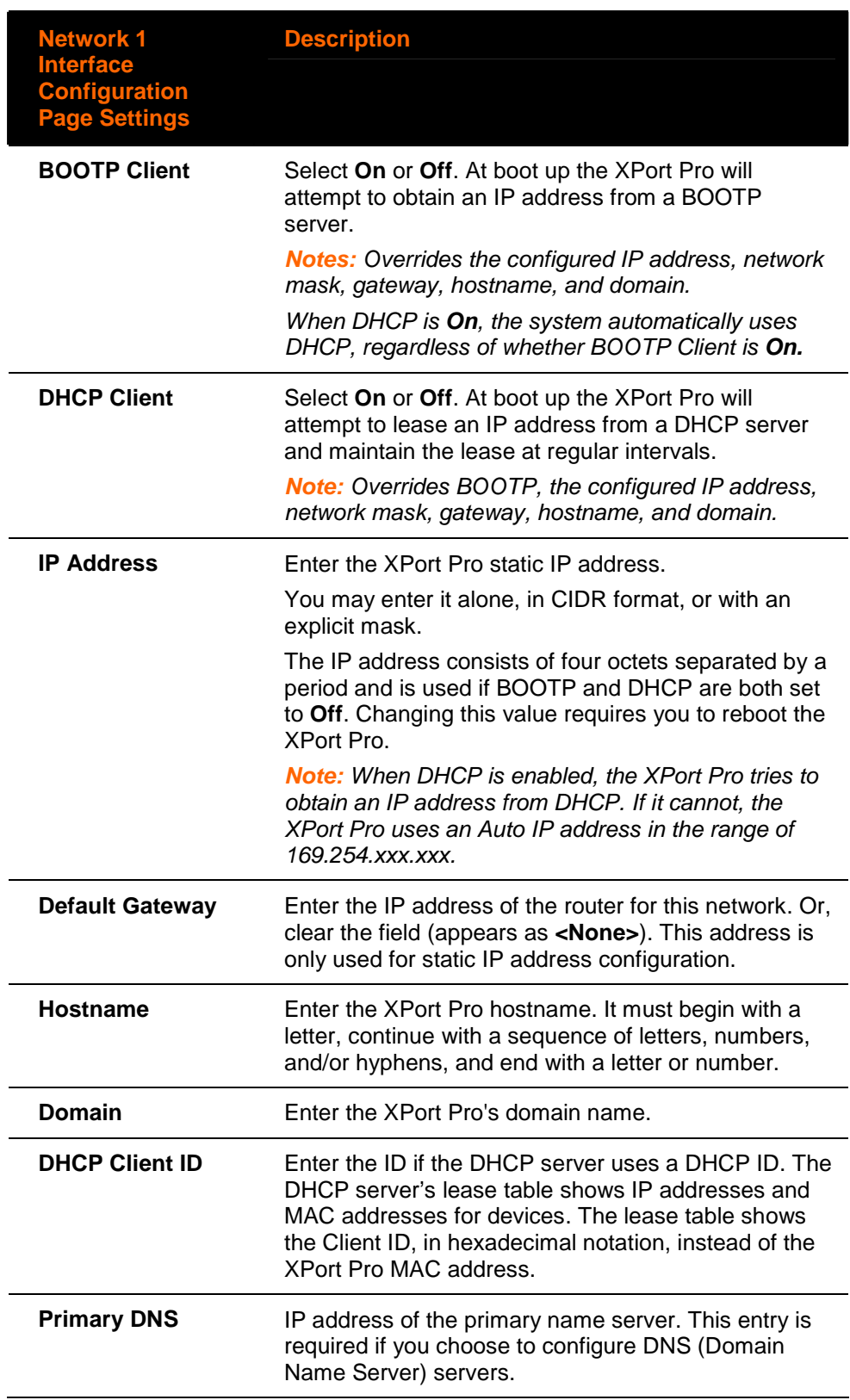

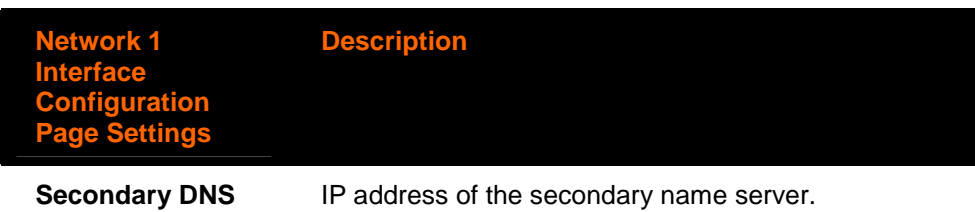

- 3. To save changes, click **Submit.** Some Changes to the following settings require a reboot for the changes to take effect:
	- DHCP Client On/Off
	- BOOTP Client On/Off
	- IP address
	- Network mask
	- DHCP Client ID.

**Note**: If DHCP or BOOTP fails, AutoIP intervenes and assigns an address. In this case, the static IP (if configured) is ignored.

### <span id="page-30-0"></span>**Network 1 Ethernet Link**

This page shows the current negotiated Ethernet settings and lets you change the speed and duplex settings.

#### **To view and configure the Ethernet link:**

1. Click **Network** on the menu bar. Then click **Network 1** and **Link** at the top of the page. The Network 1 (eth0) Ethernet Link page appears. From another Network page, click **Network 1** and **Link** at the top of the page.

<span id="page-31-0"></span>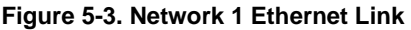

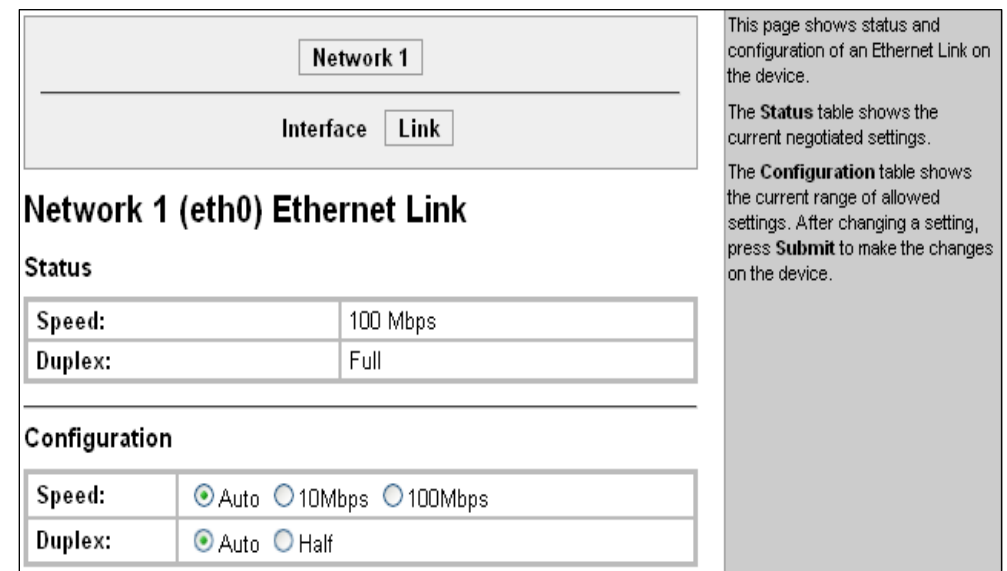

The **Status** table shows the current negotiated settings. The **Configuration** table shows the current range of allowed settings.

2. Enter or modify the following settings:

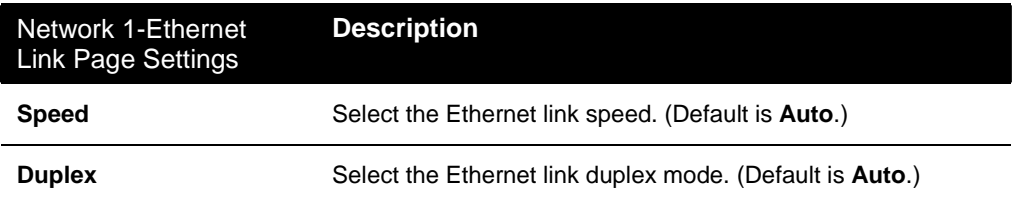

3. Click **Submit.** The changes take effect immediately.

# <span id="page-32-0"></span>**6. Line, Tunnel, Terminal, and Host Settings**

### <span id="page-32-1"></span>**Line Settings**

The Line Settings pages display the status and statistics for each of the serial lines (ports). They also let you change the character format and Command Mode settings for the serial lines.

Note: **The following section describes the steps to view and configure Line 1 settings; these steps also apply to Line 2 menu options**.

### <span id="page-32-2"></span>**Line 1 Statistics**

This read-only page shows the status and statistics for the serial line selected at the top of this page.

Select **Line** on the menu bar. The Line 1 Statistics page appears.

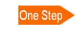

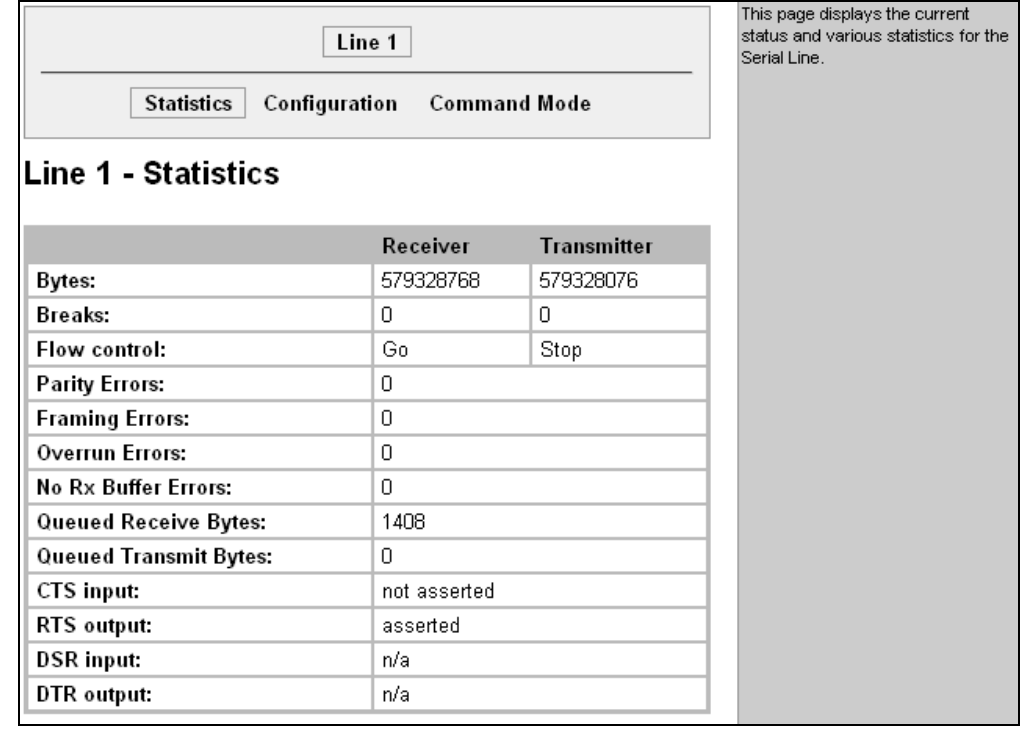

<span id="page-32-3"></span>**Figure 6-1. Line 1 Statistics** 

## <span id="page-33-0"></span>**Line 1 Configuration**

This page shows the configuration settings for the serial line selected at the top of the page and lets you change the settings for that serial line.

#### **To configure Line 1:**

1. Click **Line 1** and **Configuration** at the top of the page. The Line 1 Configuration page appears.

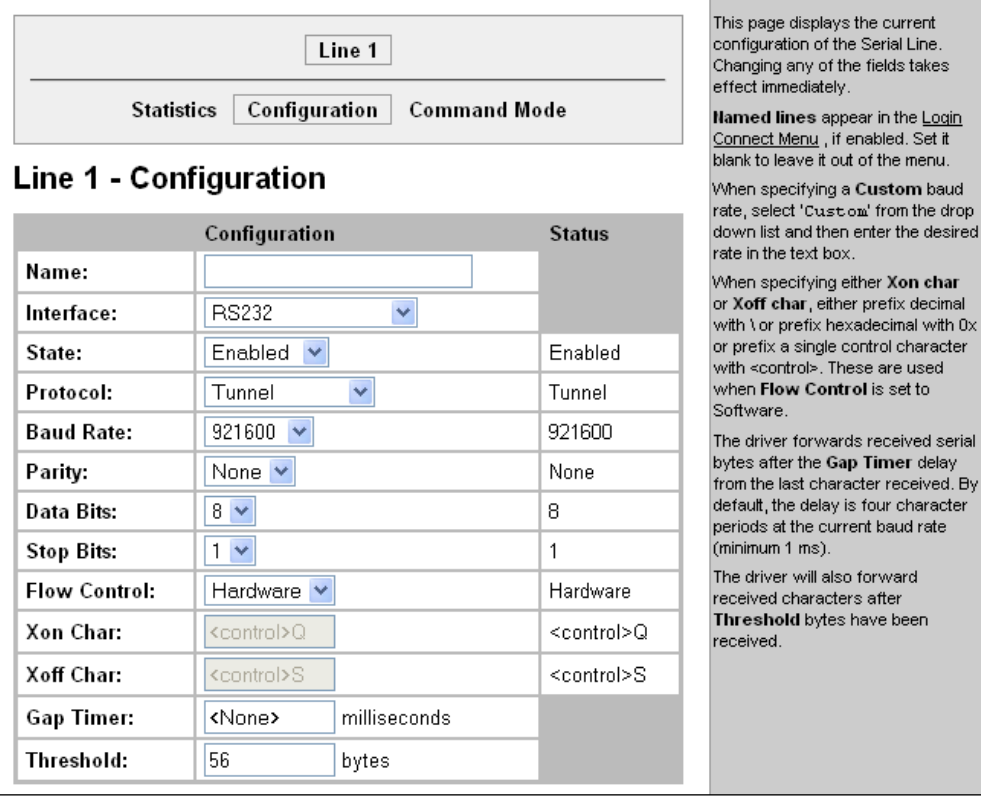

<span id="page-33-1"></span>**Figure 6-2. Line 1 Configuration** 

#### 2. Enter or modify the following settings:

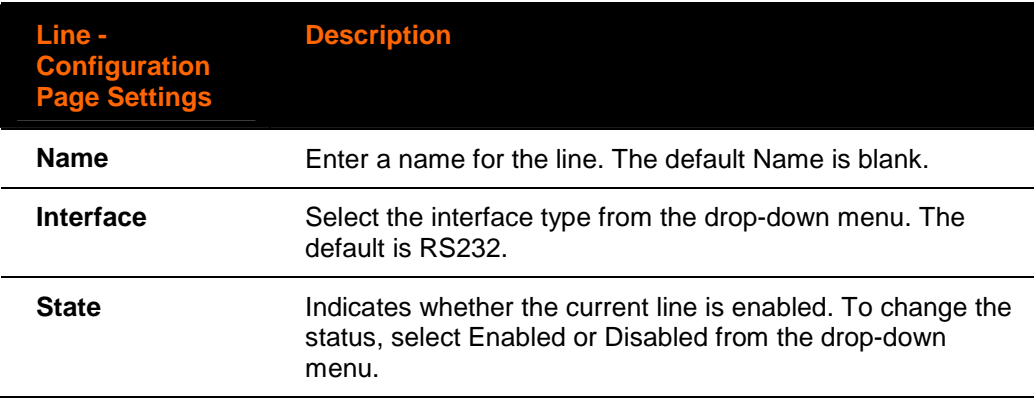

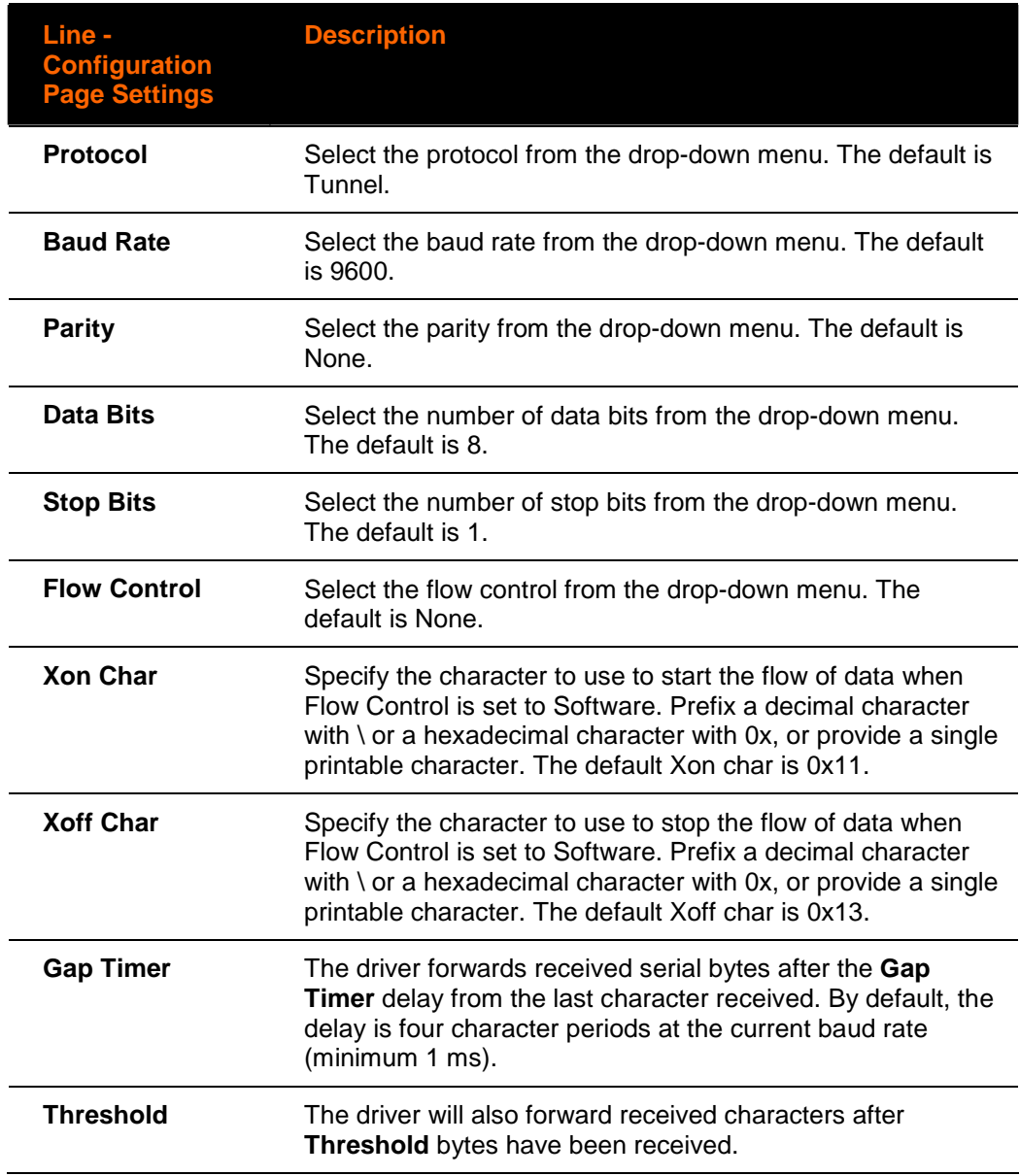

3. Click **Submit.**

### <span id="page-34-0"></span>**Line 1 Command Mode**

Setting Command Mode enables the CLI on the serial line.

#### **To configure Line 1 Command Mode:**

1. Click **Line 1** and **Command Mode** at the top of the page. The Line 1 Command Mode page appears.

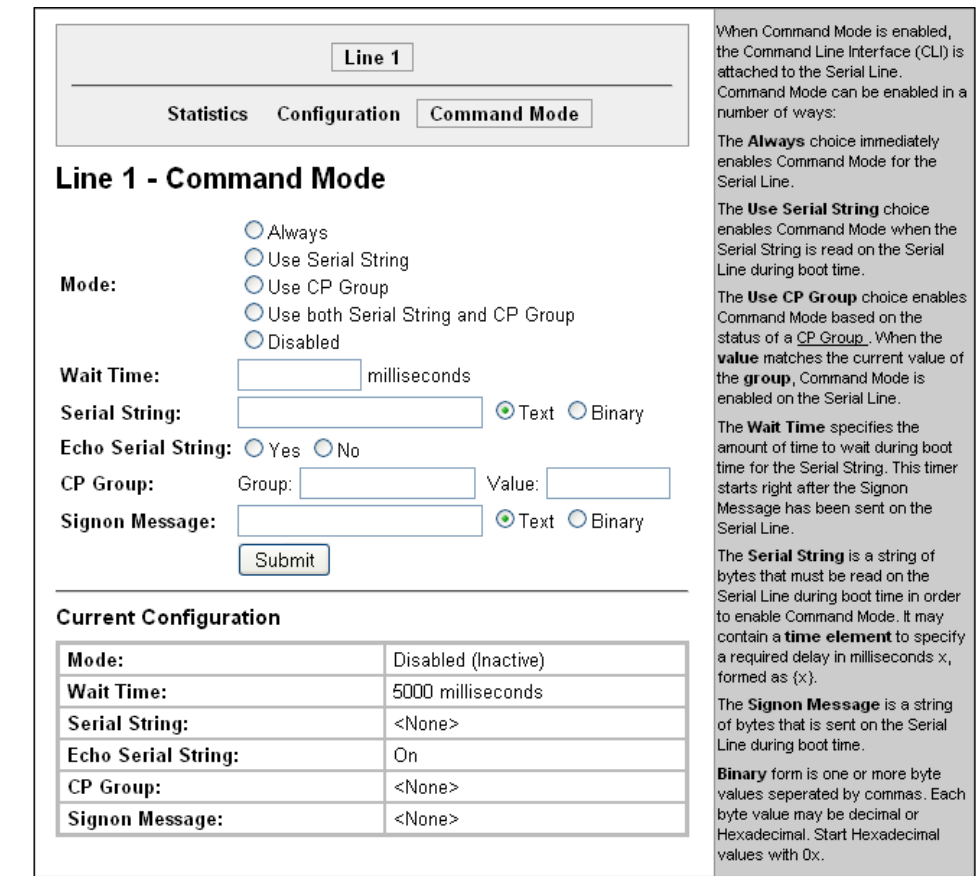

#### <span id="page-35-0"></span>**Figure 6-3. Line 1 Command Mode**

### 2. Enter or modify the following settings:

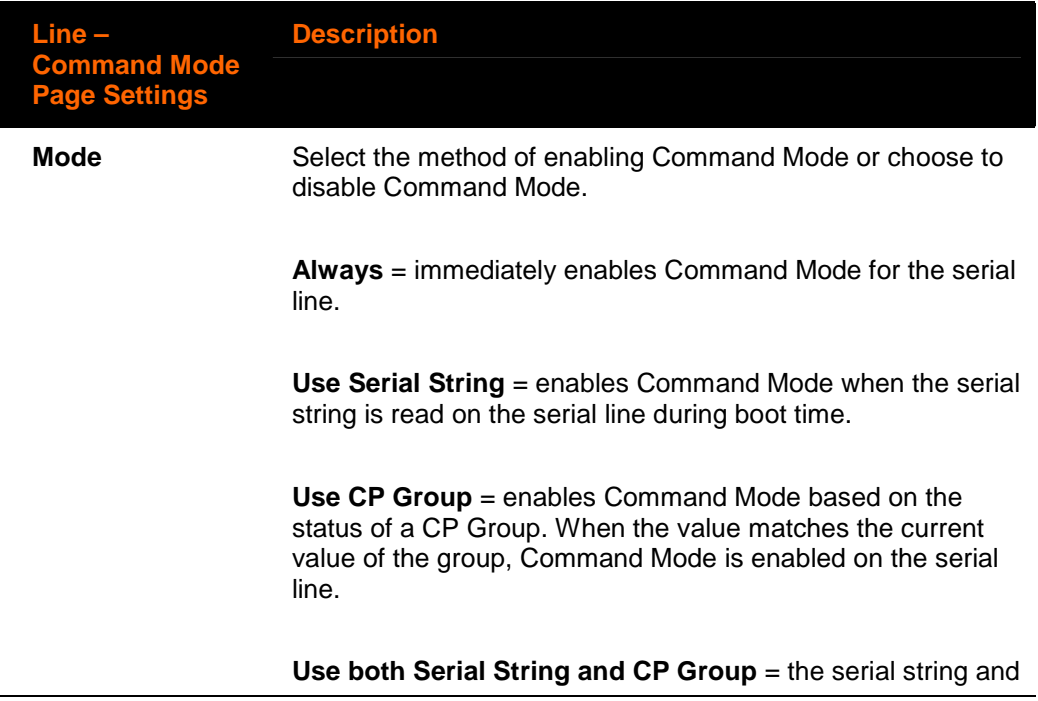
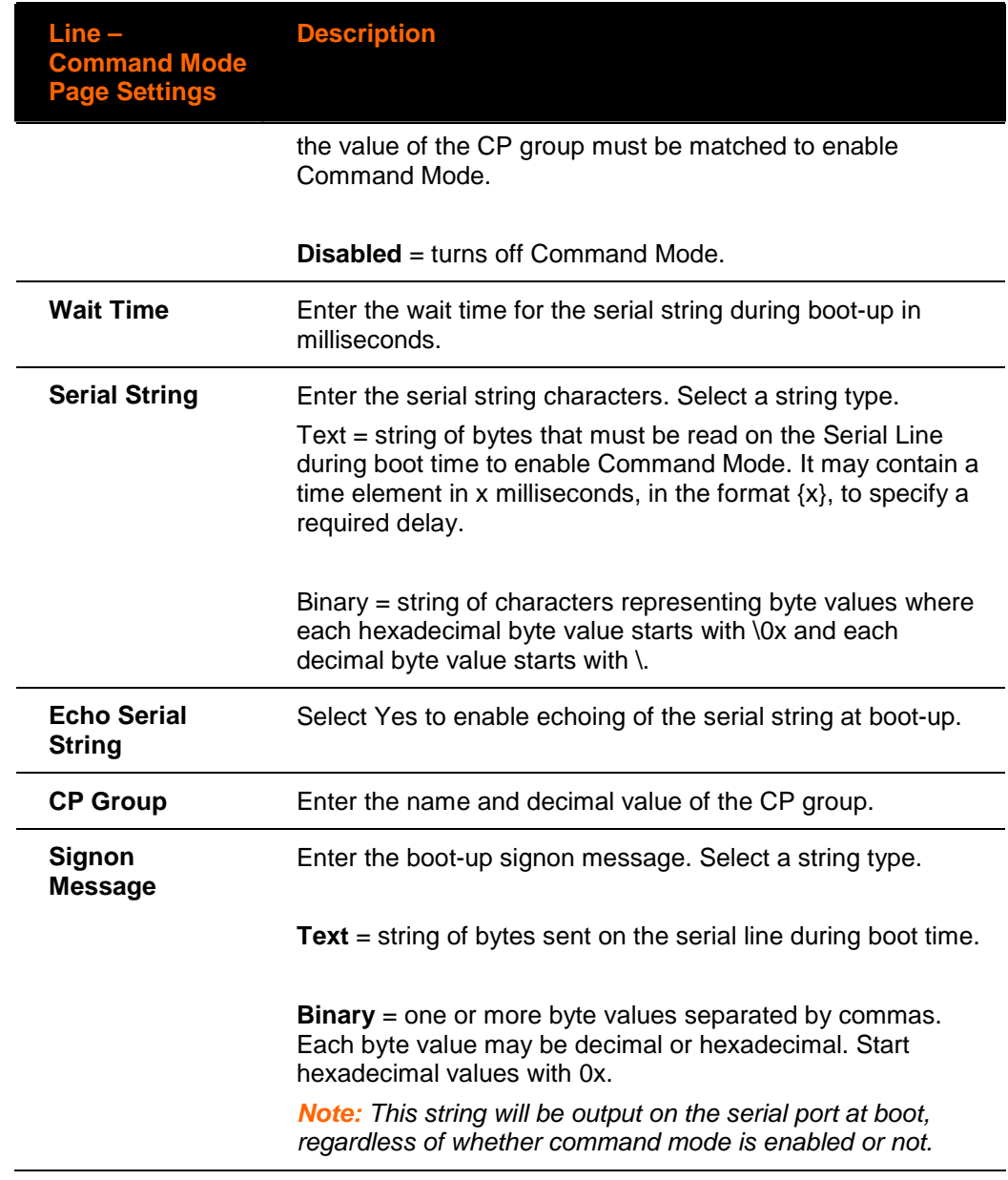

- 3. In the **Current Configuration** table, clear currently stored settings as necessary.
- 4. Click **Submit.**

## **Tunnel Settings**

The Tunnel pages allow you to view current statistics and configure serial settings, Connect Mode, Accept Mode, Disconnect Mode, Packing Mode, start and stop characters, modem emulation, and AES keys.

Note: **The following section describes the steps to view and configure Tunnel 1 settings; these steps also apply to Tunnel 2 menu options**.

## **Tunnel 1 – Statistics**

Click Tunnel on the menu bar. The Statistics page for Tunnel 1 appears. One Step

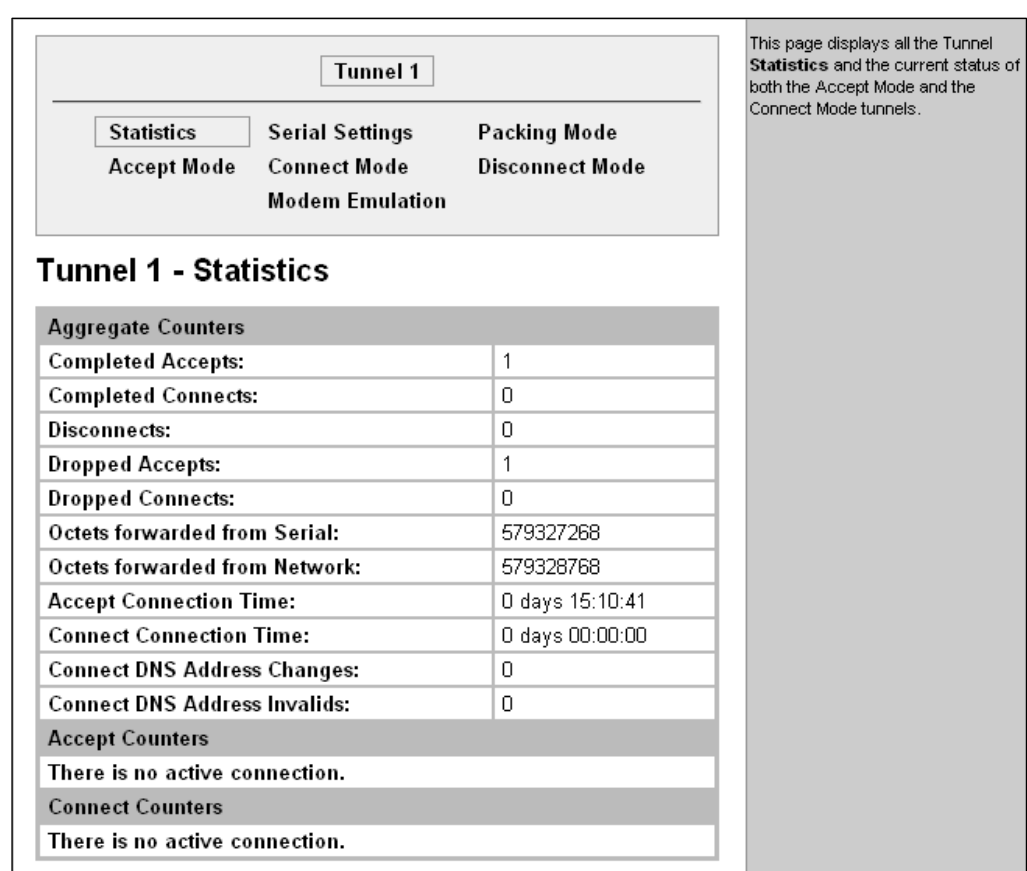

#### **Figure 6-4. Tunnel 1**

## **Serial Settings**

This page shows the settings for the tunnel selected at the top of the page and lets you change the settings.

#### **To configure serial settings:**

1. Click **Tunnel 1** and **Serial Settings** at the top of the page. The Tunnel 1 Serial Settings page appears.

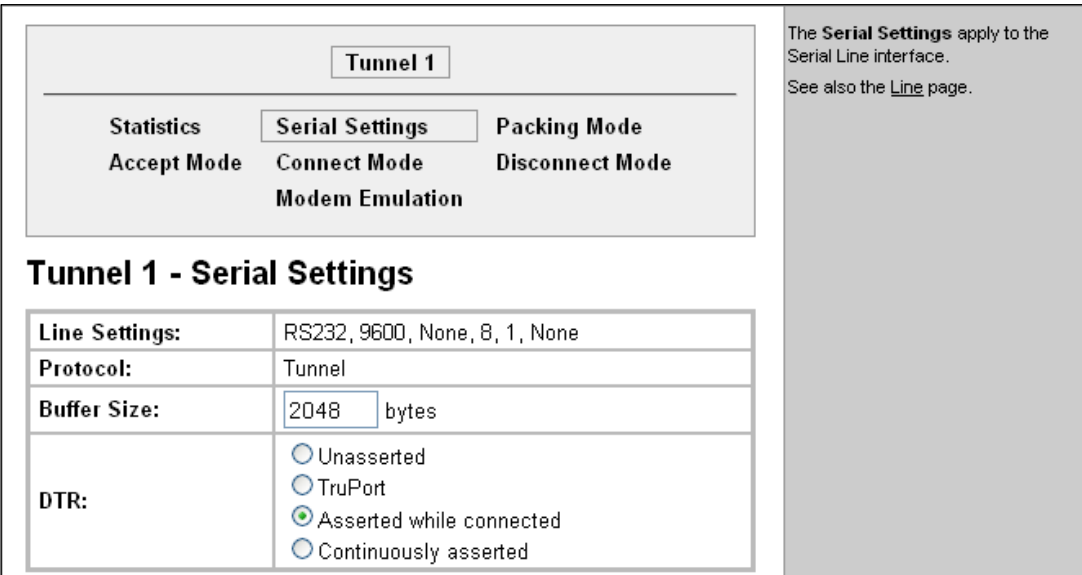

**Figure 6-5. Tunnel 1 Serial Settings** 

2. View or modify the following settings:

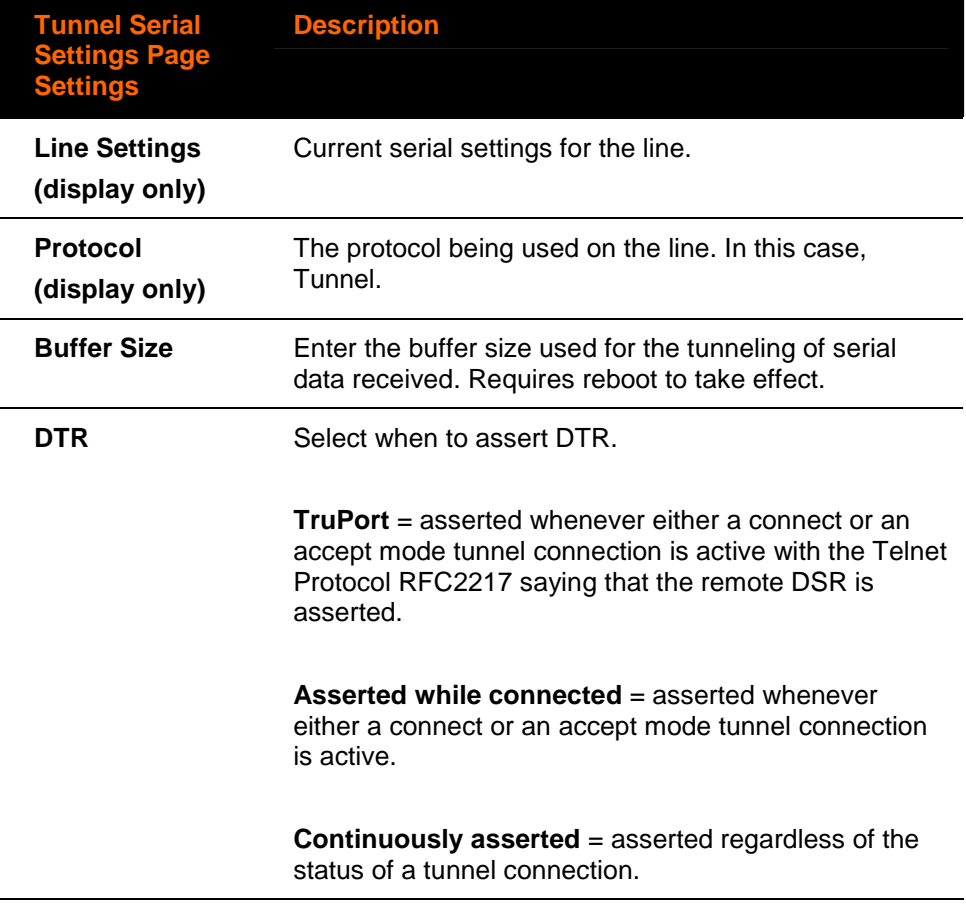

3. Click **Submit.**

## **Packing Mode**

When in Packing Mode, data is not transferred one byte at a time. Instead, data is queued and sent in segments.

#### **To configure the tunnel Packing Mode:**

1. Select **Tunnel 1** and **Packing Mode** at the top of the page. The Tunnel 1 Packing Mode page appears. Depending on the **Mode** selection, different configurable parameters are presented to the user. The following figures show the display for each of the three packing modes.

#### **Figure 6-6a. Tunnel 1 Packing Mode (Mode = Disable)**

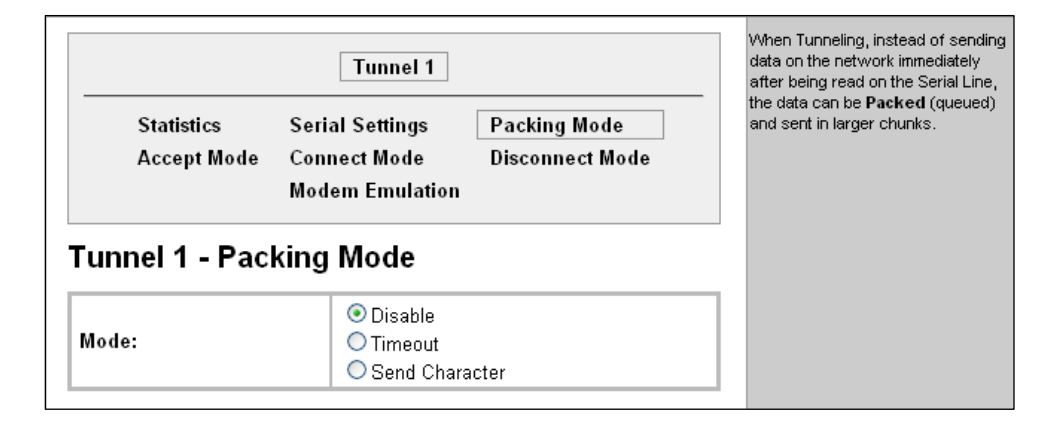

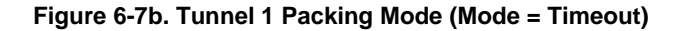

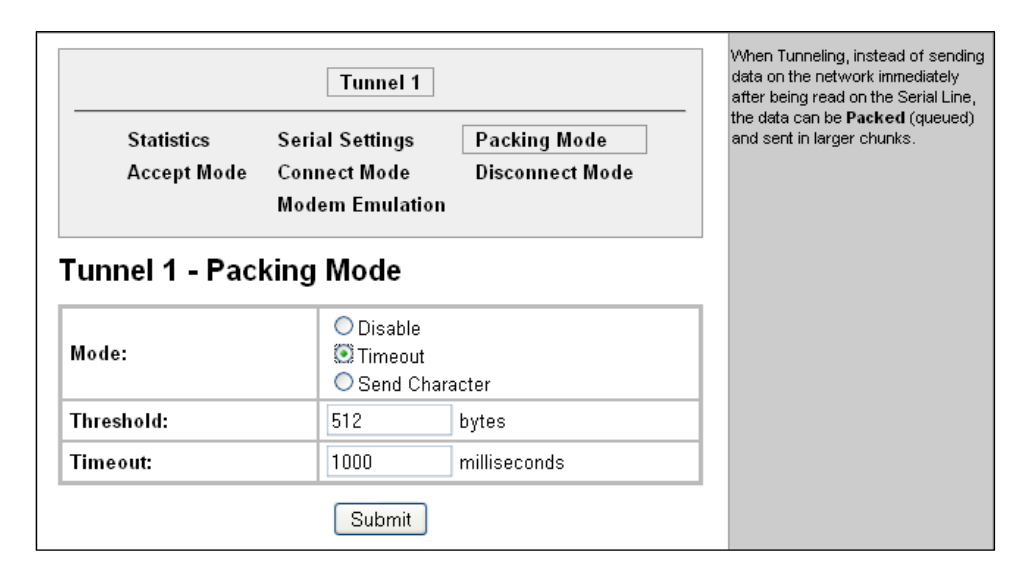

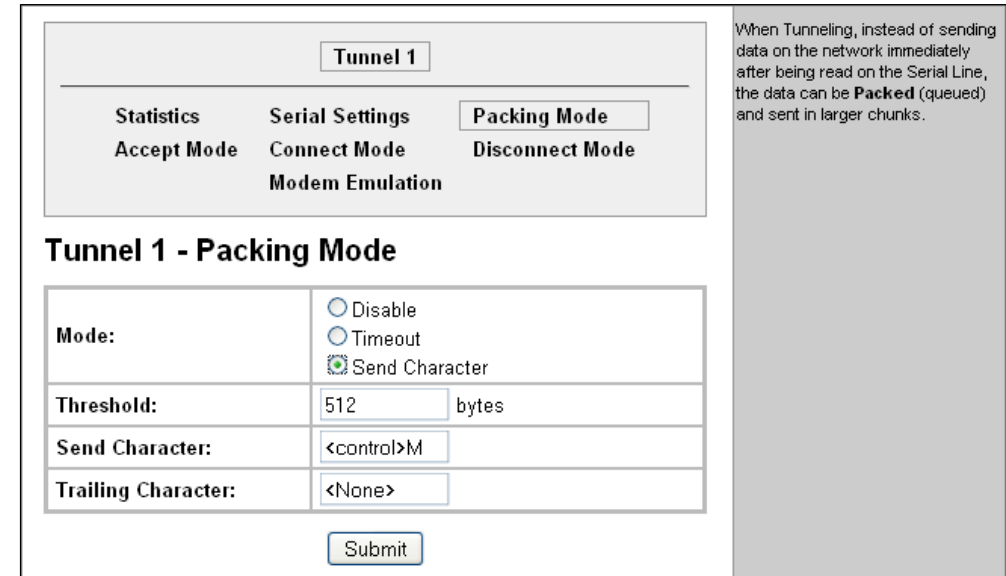

#### **Figure 6-8c. Tunnel 1 Packing Mode (Mode = Send Character)**

#### 2. Enter or modify the following settings:

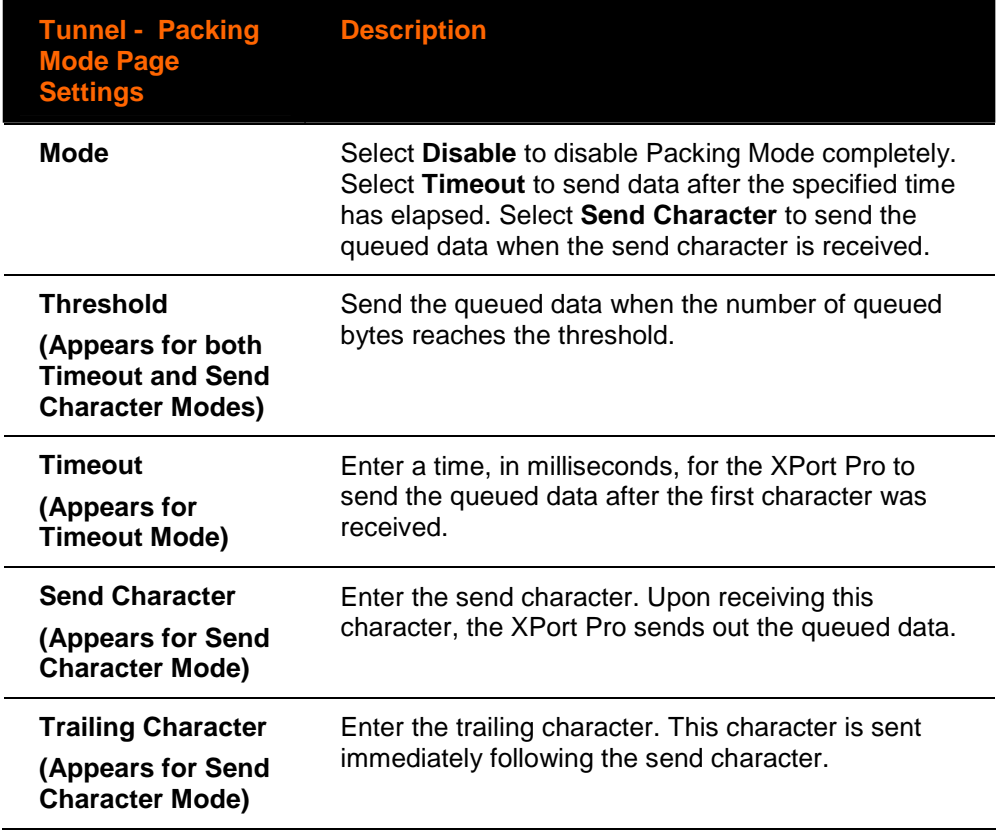

3. Click **Submit.**

## **Accept Mode**

In Accept Mode, the XPort Pro listens (waits) for incoming connections.

#### **To configure the tunnel's Accept Mode:**

1. Click **Tunnel 1** and **Accept Mode** at the top of the page. The Tunnel 1 Accept Mode page appears.

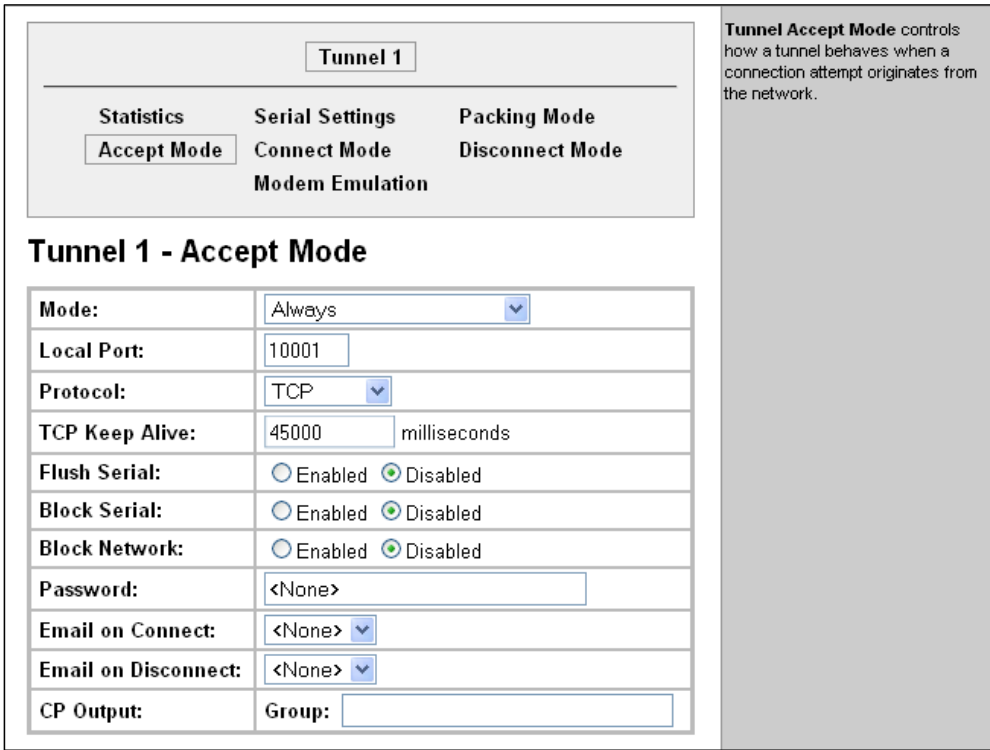

#### **Figure 6-9. Tunnel 1 Accept Mode**

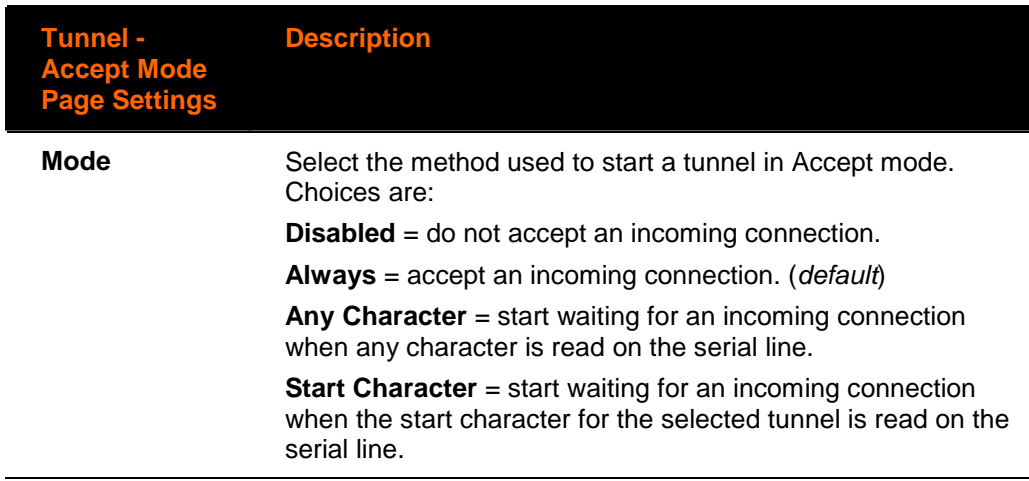

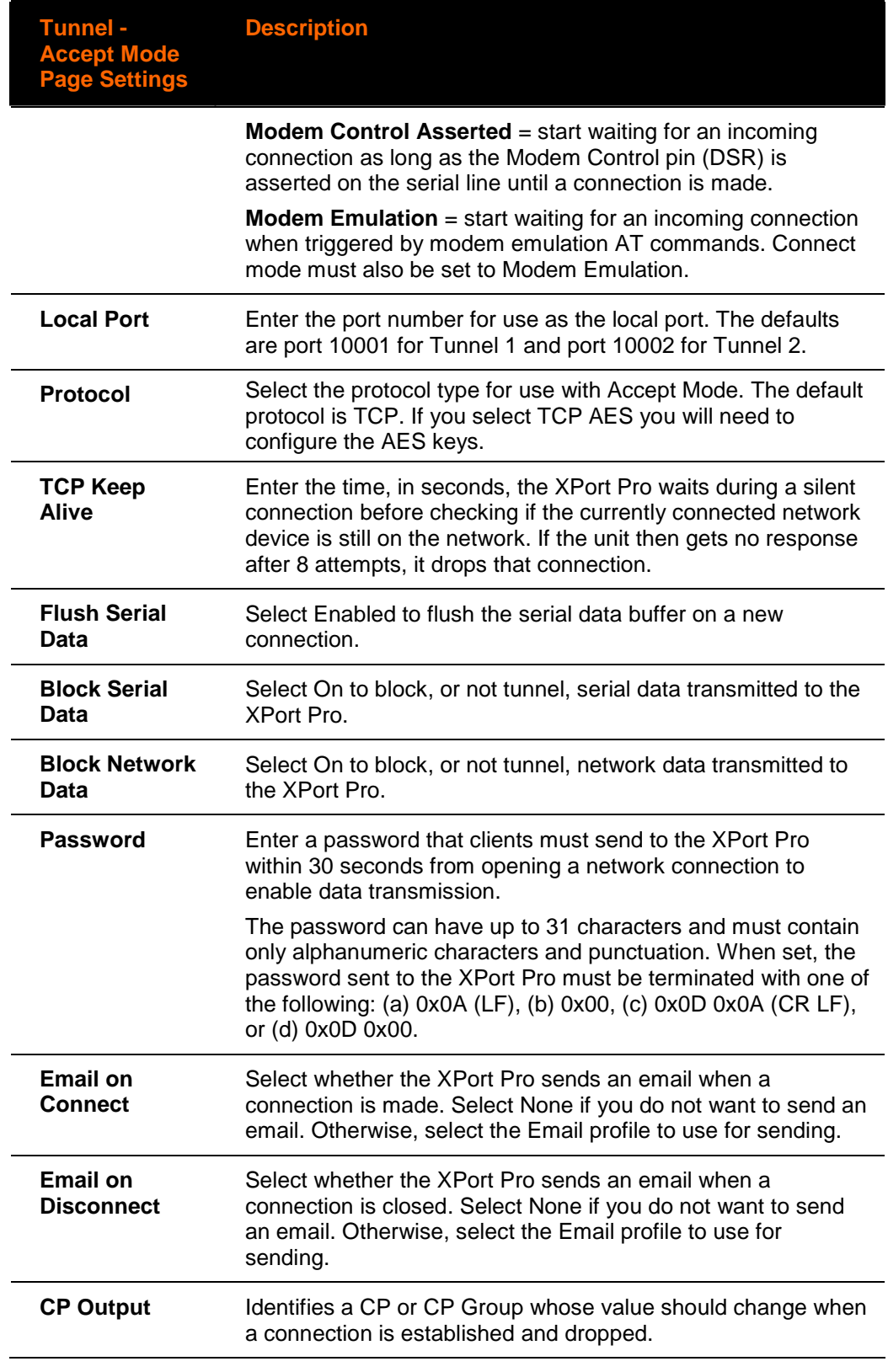

## **Connect Mode**

Connect mode defines how the unit makes an outgoing connection.

### **To configure Tunnel 1 Connect Mode:**

1. Select **Tunnel 1** and **Connect Mode** at the top of the page. The Tunnel 1 Connect Mode page appears.

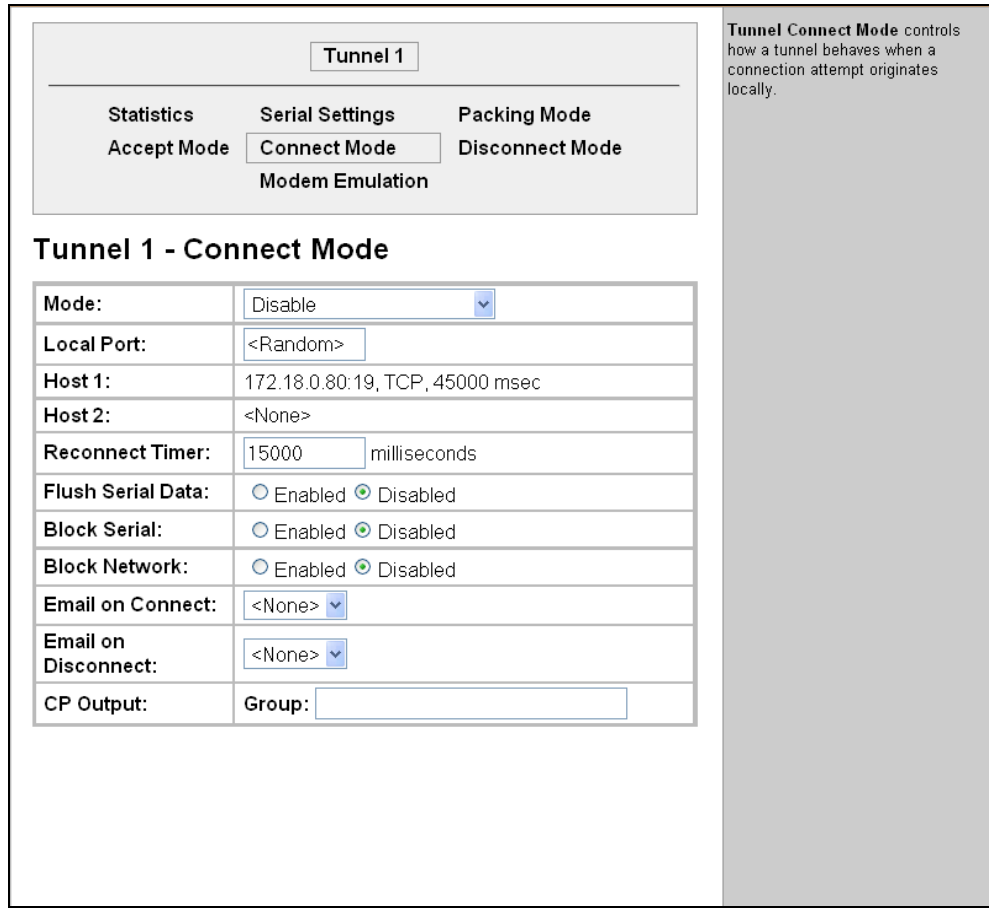

**Figure 6-10. Tunnel 1 Connect Mode** 

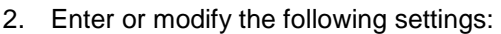

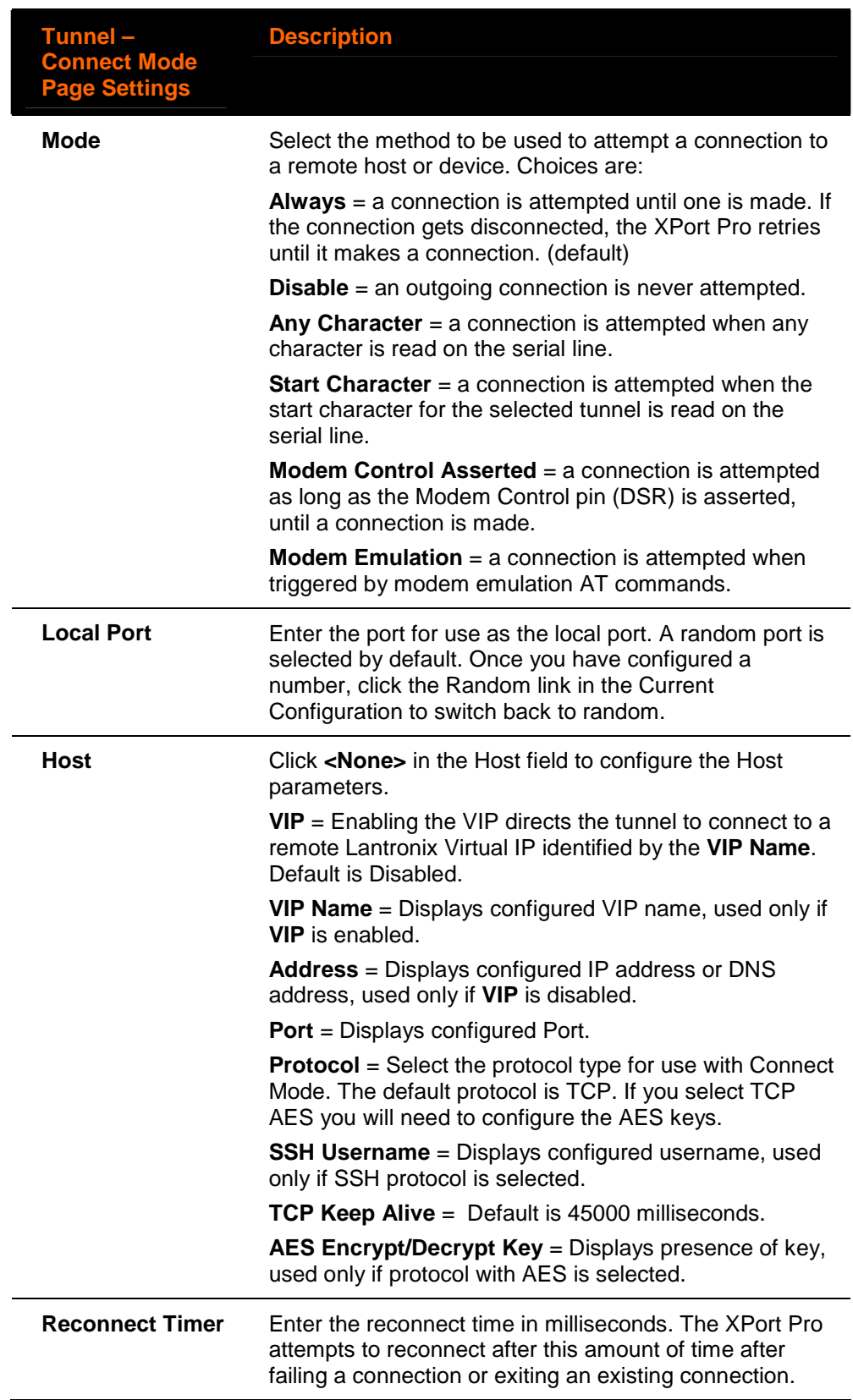

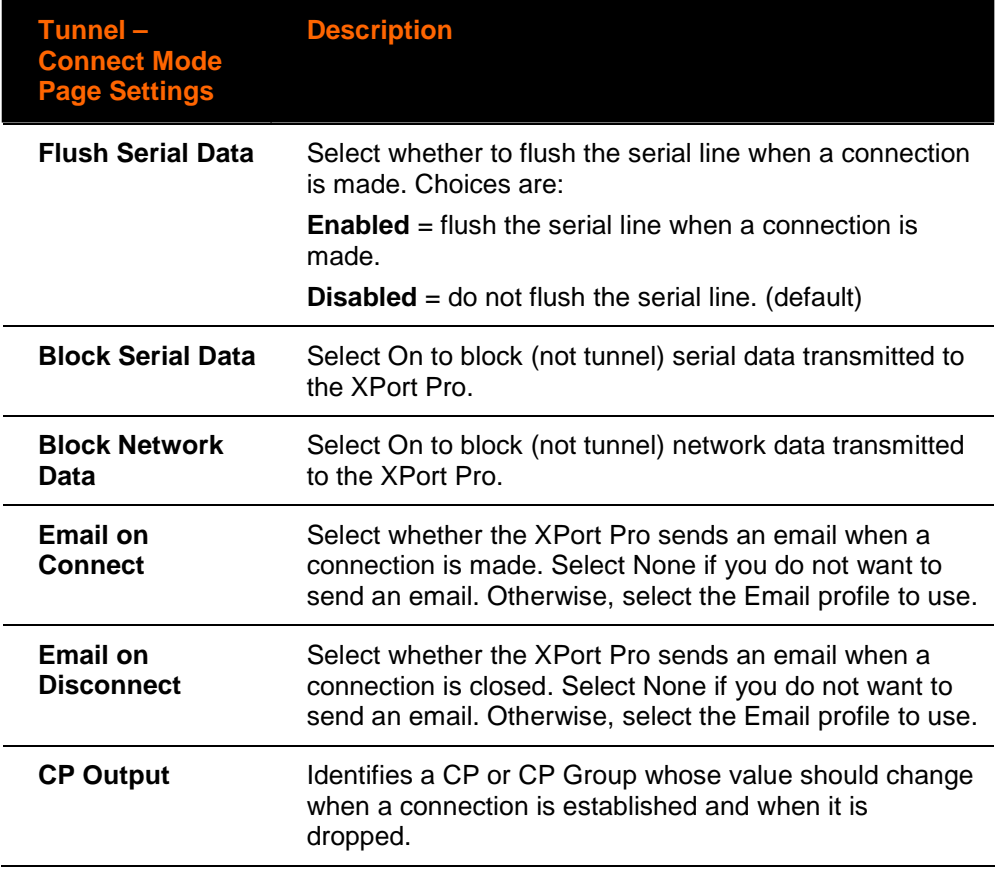

**Host 1** is configured. A second host appears underneath Host 1 since the XPort Pro supports configuration of up to sixteen hosts.

#### **Connecting Multiple Hosts**

If more than one Host is configured, a **Host Mode** option appears. Host Mode controls how multiple hosts will be used in Connect Mode.

The following selections are available:

- ◆ **Sequential** When it is time for the tunnel to connect it will start with Host 1 and attempt each host in sequence until a connection is accomplished. Default selection.
- ◆ **Simultaneous** When it is time for the tunnel to connect it will connect to all of the hosts that accept a connection.

#### **Configuring Additional Hosts**

The Host fields contain the information necessary to connect to the specified host.

#### **To configure Host 2:**

1. Click **<None>** in the Host 2 field. Host 2 expands.

2. Enter IP address in the **Address** field.

#### 3. Click **Submit**.

**Note:** Repeat these steps to configure any subsequent hosts up to sixteen.

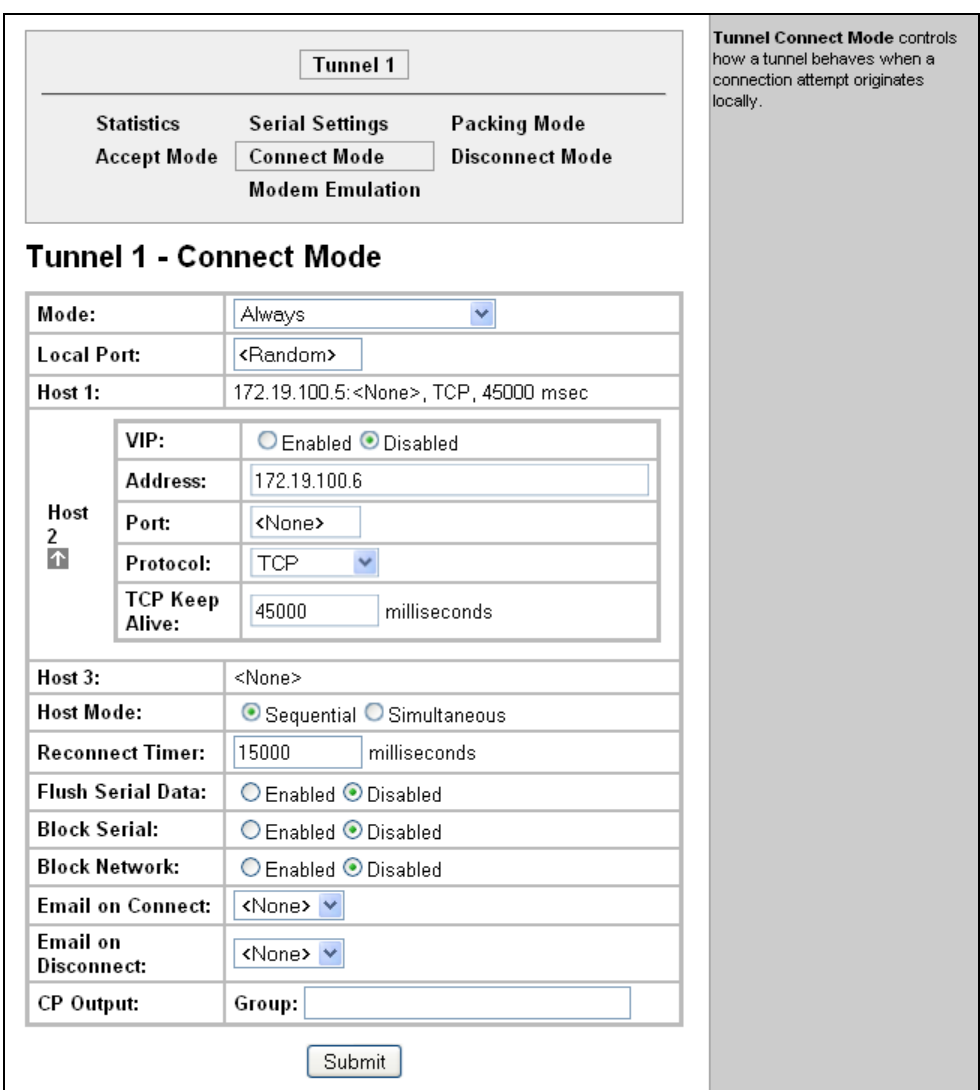

**Figure 6-11. Host 2 Expanded** 

### **Host IP Promotion**

The XPort Pro allows Host IP promotion of individual hosts in the overall sequence.

#### **To promote a specific Host:**

- 1. Click the arrow icon  $\bigcap$  in the desired Host field, for example Host 2.
- 2. The selected Host exchanges its place with the Host above it.

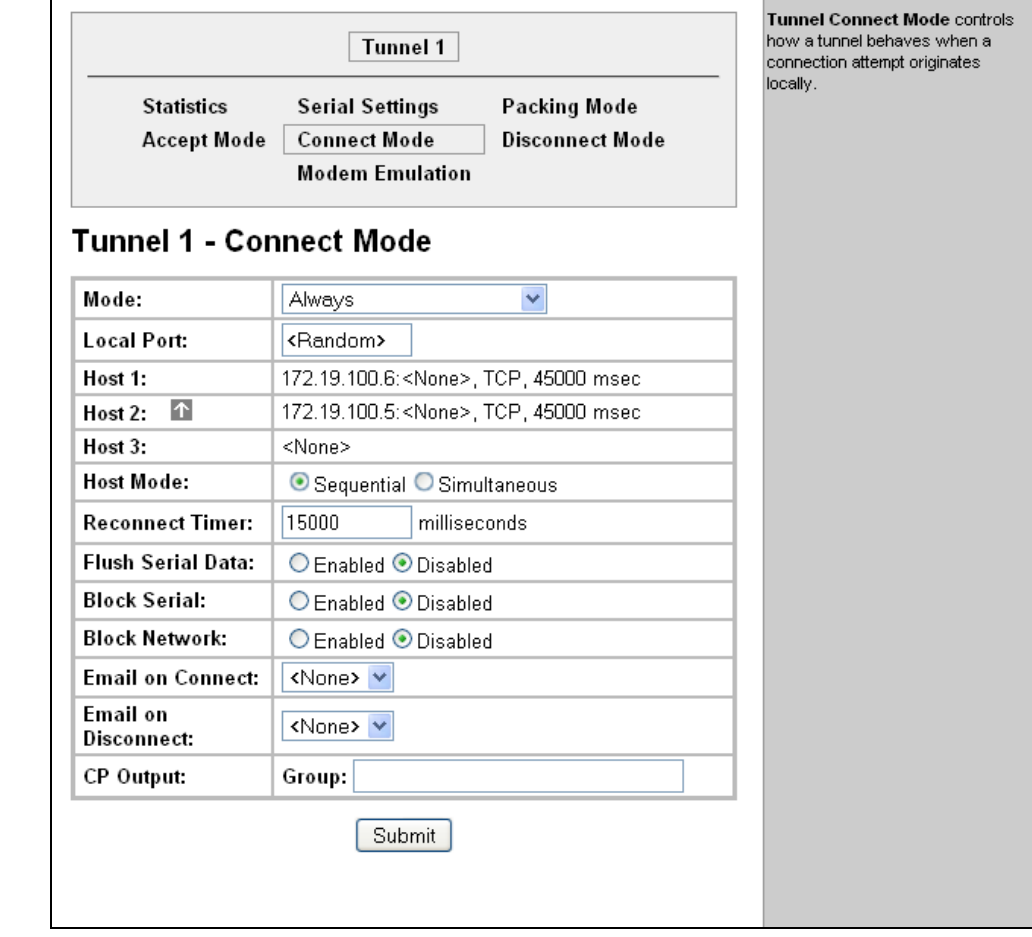

#### **Figure 6-12. Host 1, Host 2 Exchanged**

### **Disconnect Mode**

Disconnect Mode is disabled by default. When enabled, Disconnect Mode runs in the background of an active connection to determine when a disconnection is required.

**To configure the tunnel Disconnect Mode:** 

1. Click **Tunnel 1** and **Disconnect Mode** at the top of the page. The Tunnel 1 Disconnect Mode page appears.

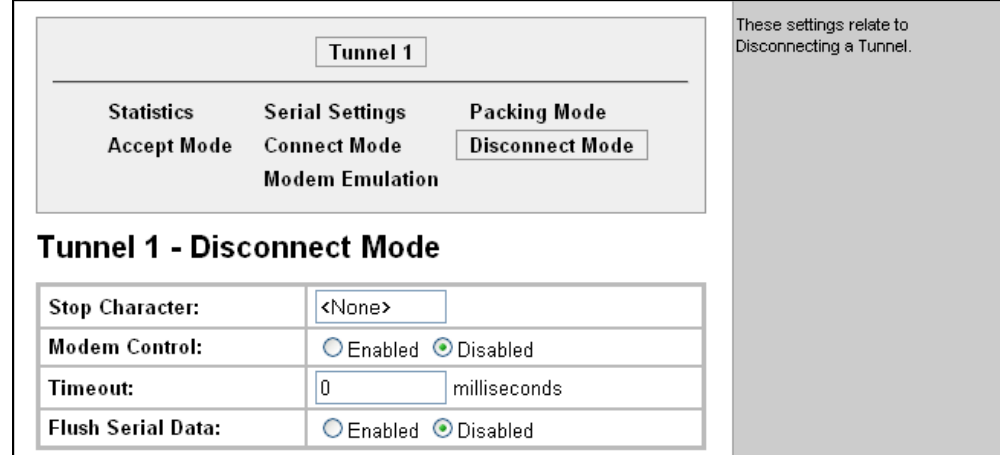

#### **Figure 6-13. Tunnel 1 Disconnect Mode**

#### 2. Enter or modify the following settings:

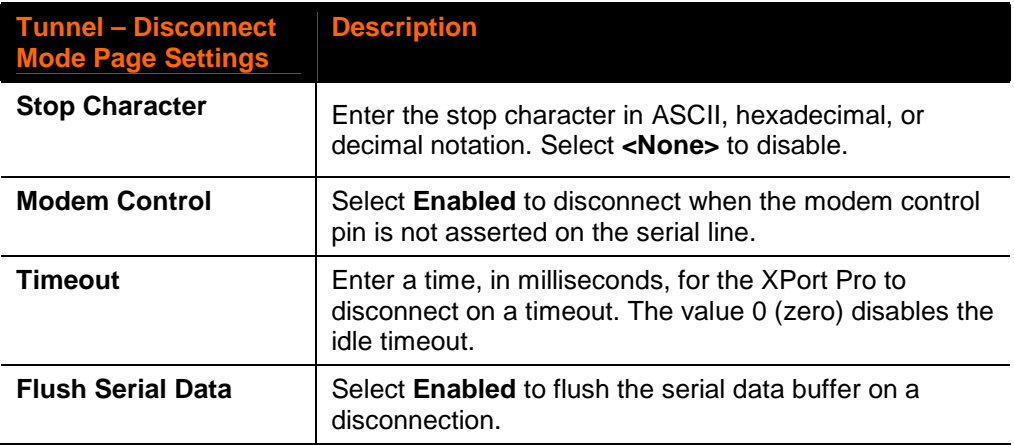

3. Click **Submit.**

### **Modem Emulation**

A tunnel in Connect Mode can be initiated using modem commands incoming from the Serial Line. This page enables you to configure the modem emulation settings when you select Modem Emulation as the Tunnel 1 or Tunnel 2 Connect Mode type.

#### **To configure modem emulation:**

1. Select **Tunnel 1** and then **Modem Emulation** at the top of the page. The Tunnel 1 Modem Emulation page appears.

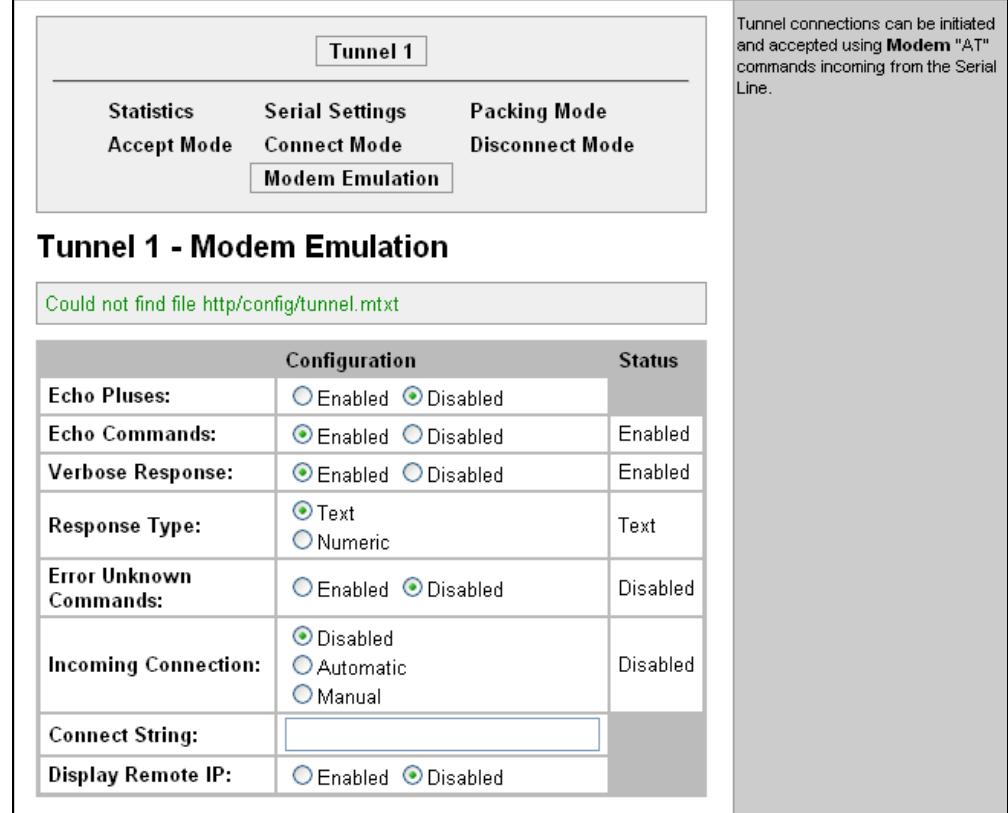

#### **Figure 6-14. Tunnel 1 Modem Emulation**

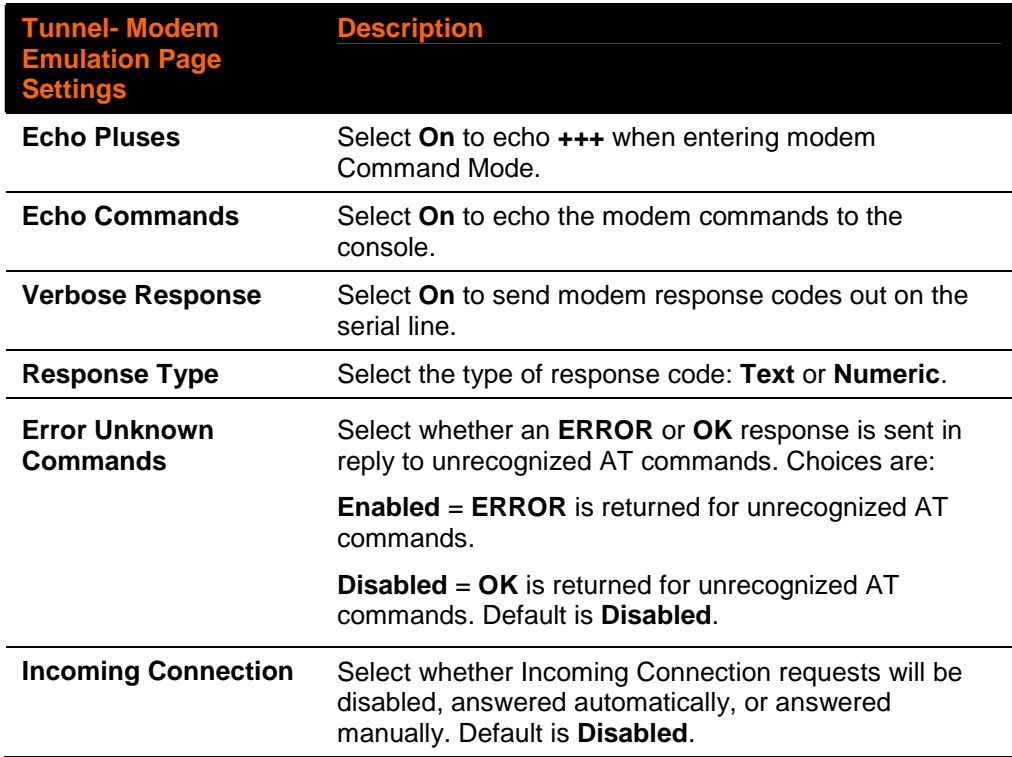

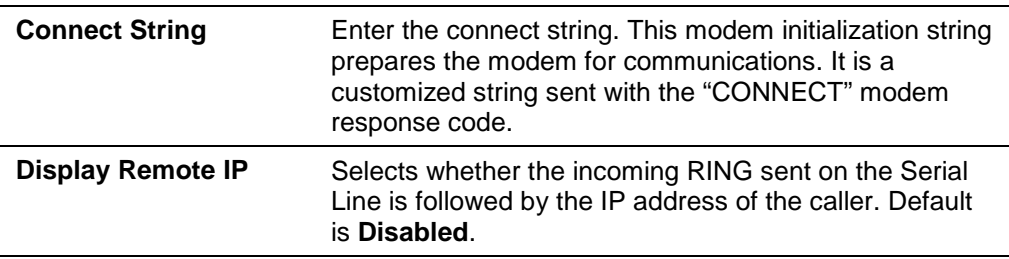

## **Terminal Settings**

This page shows configuration settings for attaching a terminal on a serial line or the network and lets you change them as necessary.

## **Line Terminal Configuration**

#### **To configure a line to support an attached terminal:**

1. Click **Terminal** on the menu and then select the line that is connected to the terminal you want to configure. The default is **Line 1**. Configuration is automatically selected. The Terminal on Line 1 Configuration page appears.

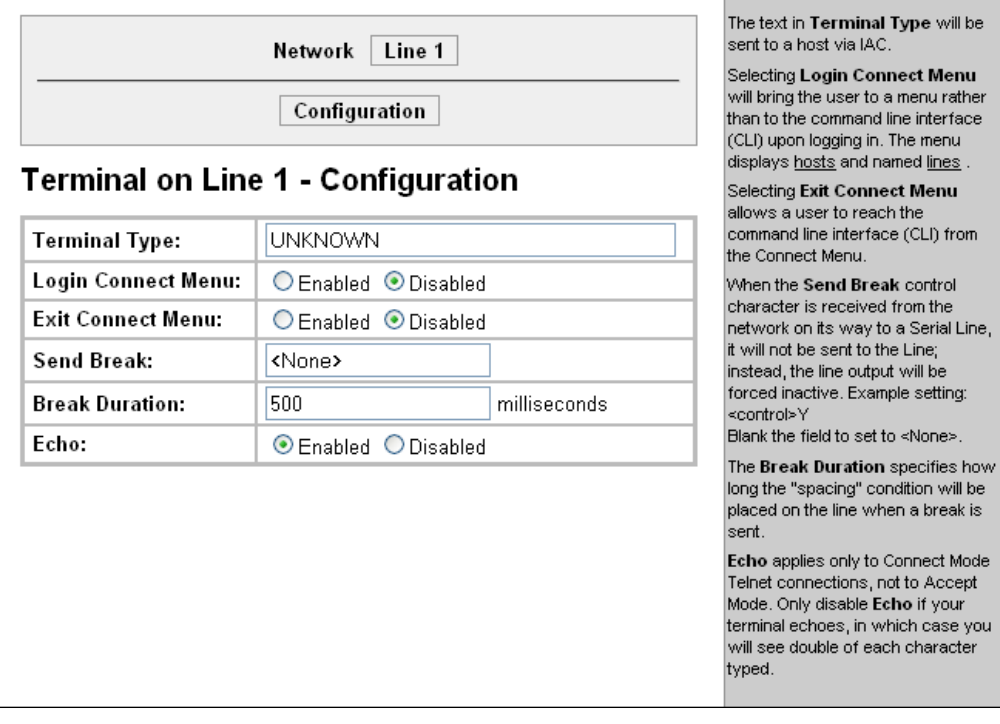

#### **Figure 6-15. Terminal on Line 1 Configuration**

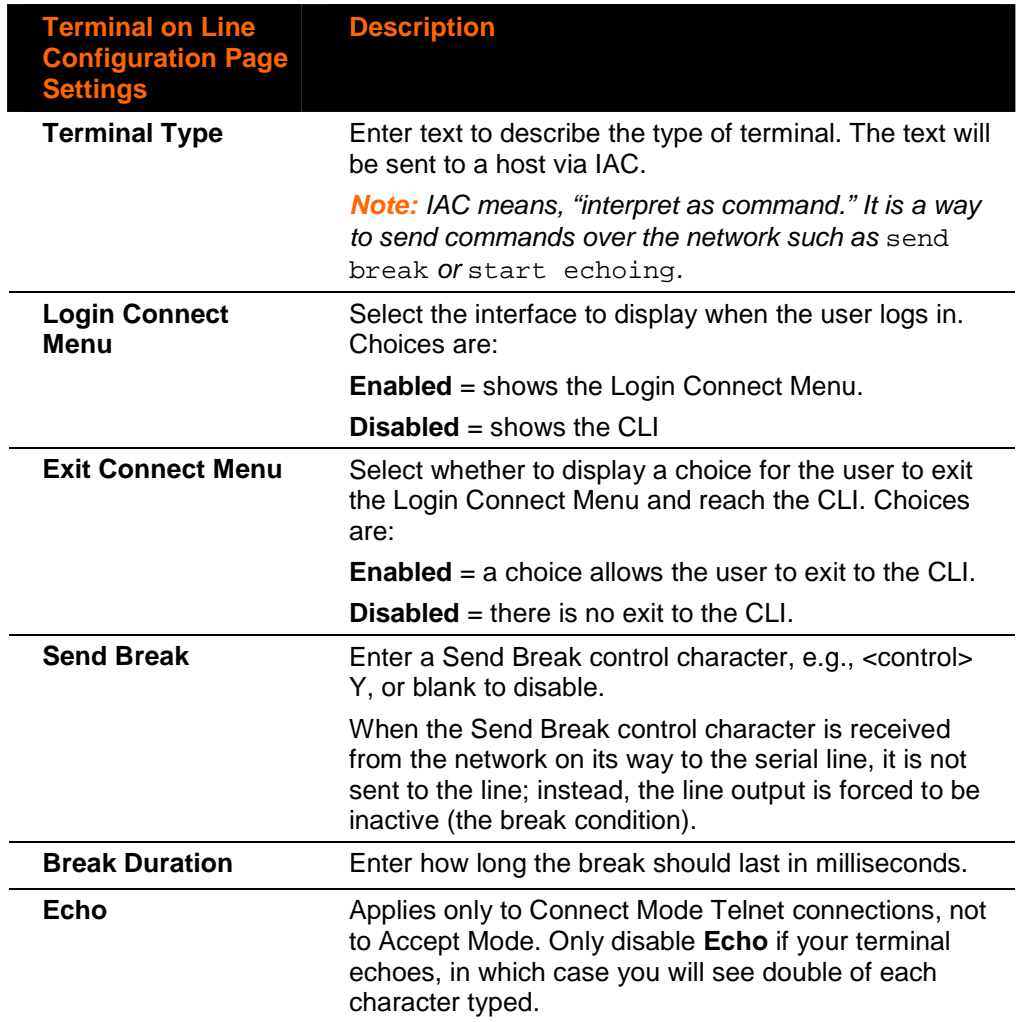

3. To save changes, click **Submit.**

## **Network Terminal Configuration**

**To configure menu features applicable to CLI access via the network:**

1. Click **Terminal** on the menu and then click **Network** at the top of the page. Configuration is automatically selected. The Terminal on Network Configuration page appears.

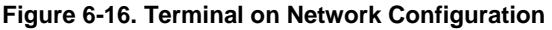

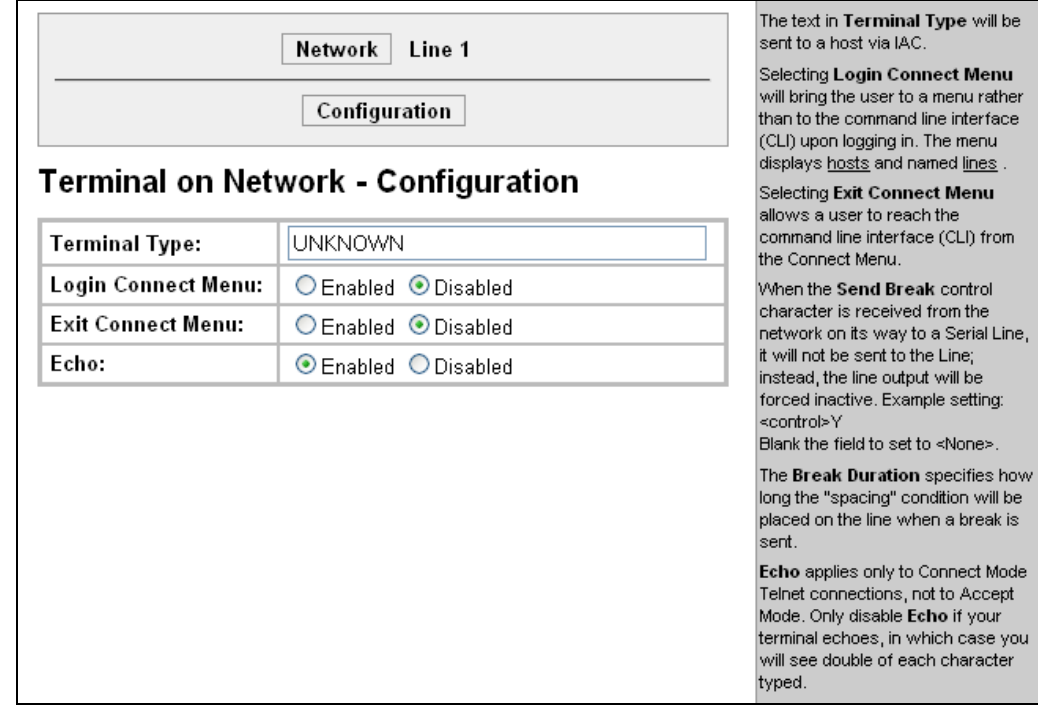

#### 2. Enter or modify the following settings:

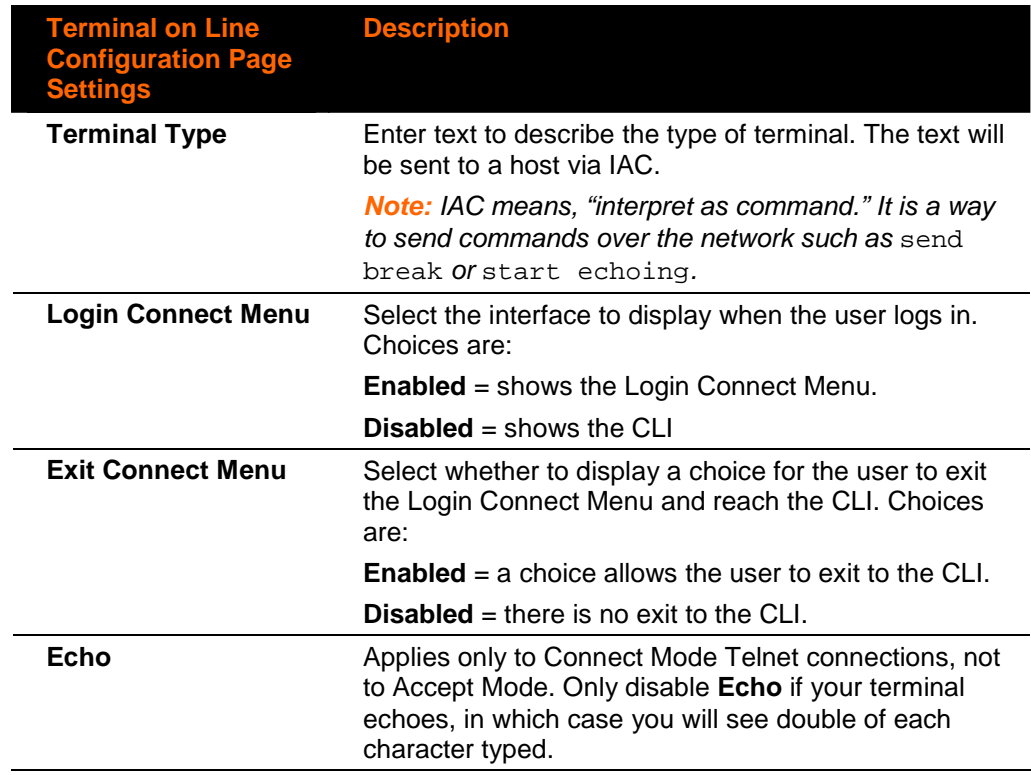

3. To save changes, click **Submit.**

## **Host Configuration**

This page shows current settings for a remote host and lets you change these settings.

1. Click **Host** on the menu and then click the desired host at the top of the page. Configuration is automatically selected. (Host 1 is the default.) Host Configuration page appears.

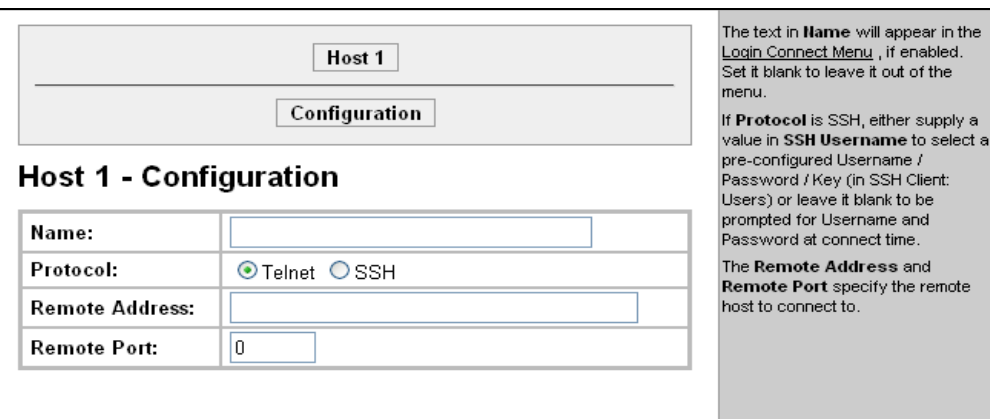

#### **Figure 6-17. Host Configuration**

#### 2. Enter or modify the following settings:

#### **Host Page**

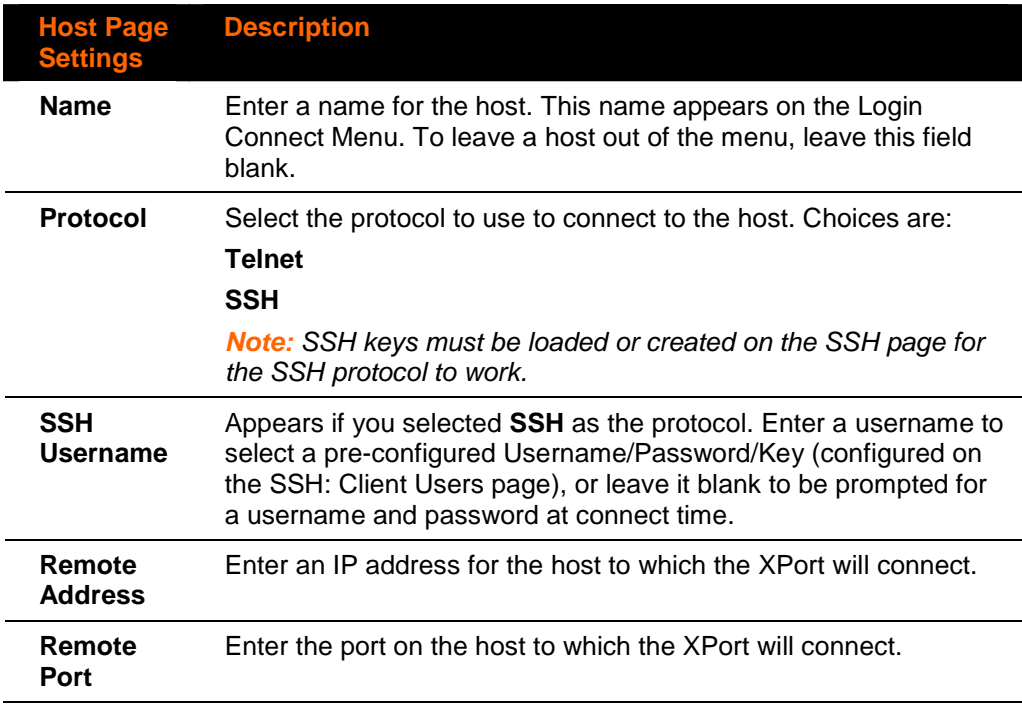

3. To save changes, click **Submit.**

# **7. Configurable Pin Manager**

The Configurable Pin Manager is responsible for assignment and control of the configurable pins (CPs) available on the XPort Pro. There are three configurable pins on the XPort Pro.

You can configure the CPs by making them part of a group. A CP Group may consist of one or more CPs This increases flexibility when incorporating the XPort Pro into another system.

## **CPM: Configurable Pins**

Each CP is associated with an external hardware pin. CPs can trigger an outside events, like sending an email message or starting Command Mode on a serial Line.

#### **To configure the XPort Pro CPs:**

1. Click **CPM** on the menu bar and then **CPs** at the top of the page. The CPM: CPs page appears.

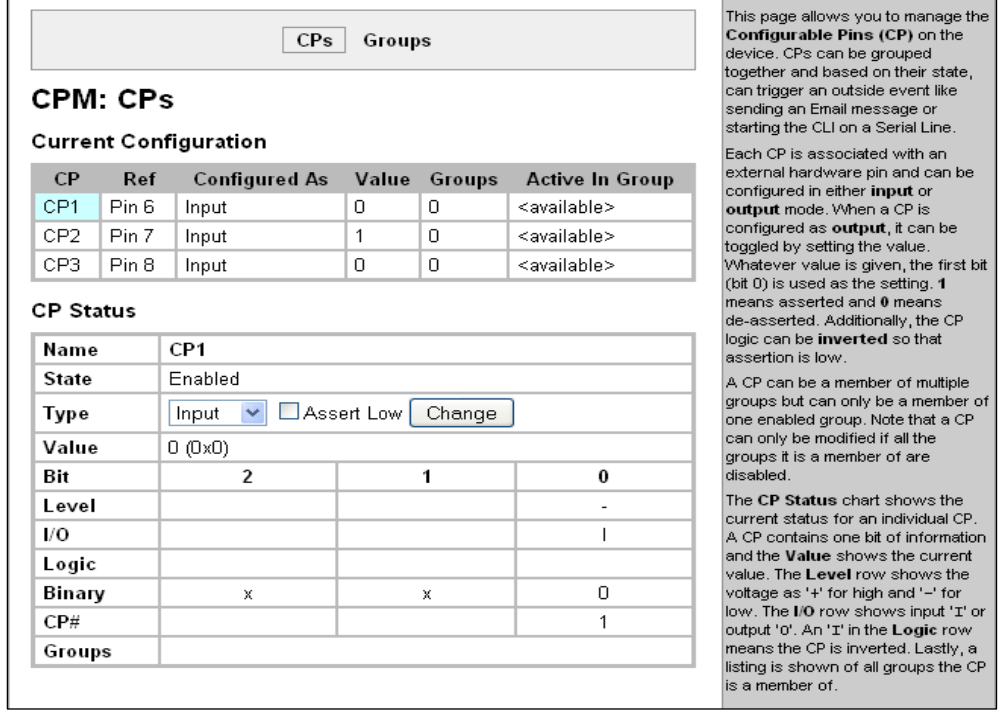

#### **Figure 7-1. CPM: CPs**

The Current Configuration table shows the current settings for each CP.

## **Current Configuration**

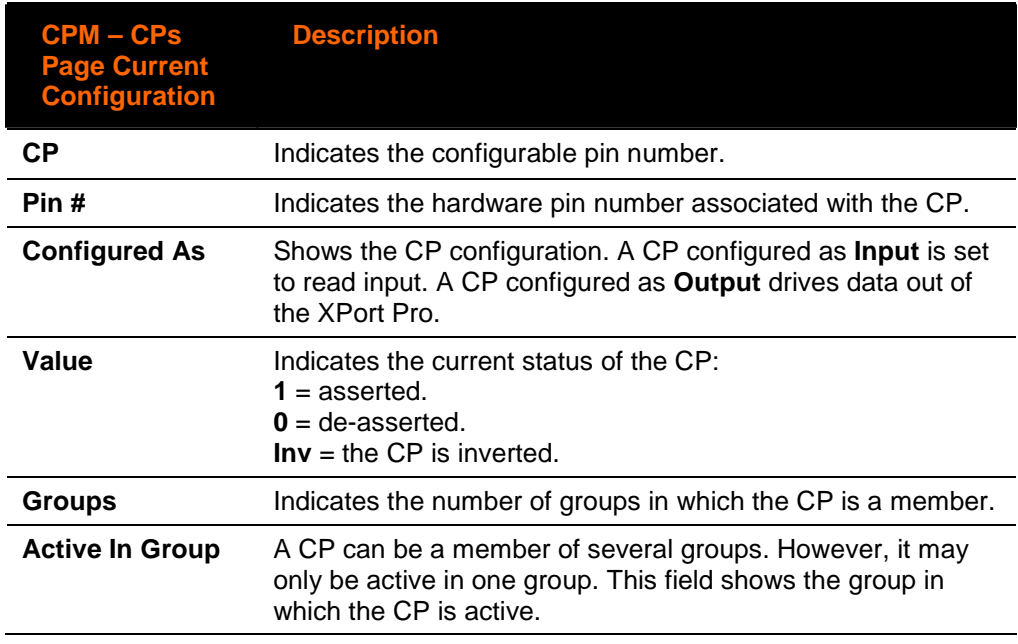

2. To display the CP status of a specific pin, click the CP number in the Current Configuration table. The CP Status table shows the information about the CP.

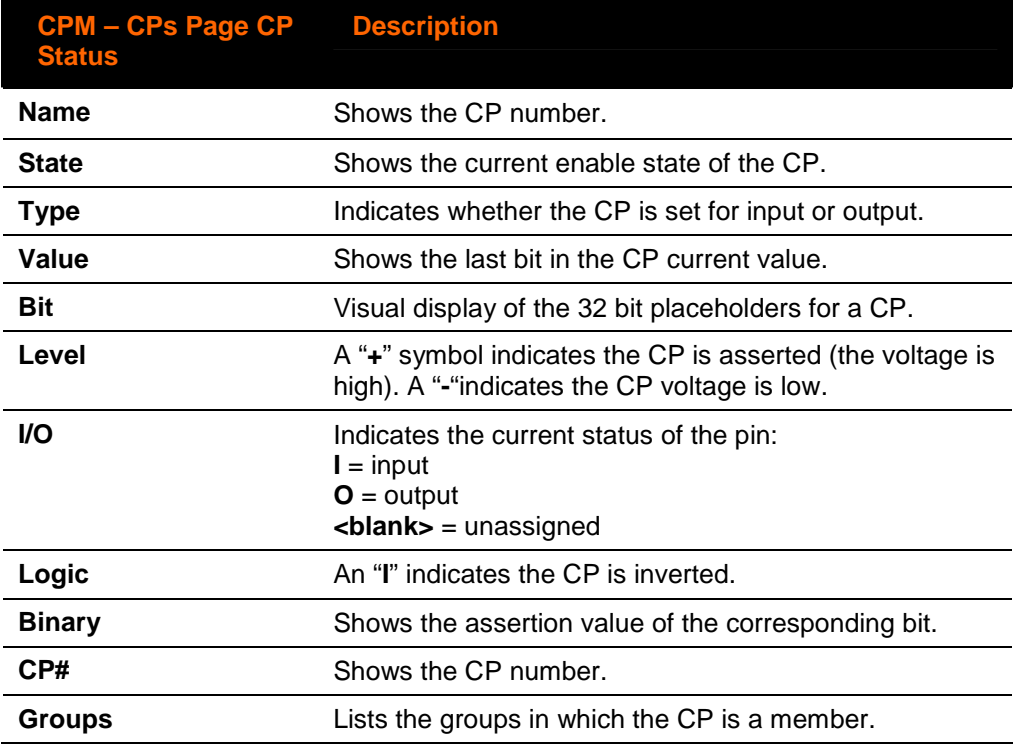

**Note**: To modify a CP, all groups in which it is a member must be disabled.

#### **To change a CP output value:**

- 1. Select the CP from the drop-down list.
- 2. Enter the CP value.
- 3. Click **Submit.**

#### **To change a CP configuration:**

- 1. Select the CP from the drop-down list.
- 2. Select the CP configuration from the drop-down list.
- 3. (If necessary) Select the **Assert Low** checkbox.
- 4. Click **Submit.**

**Note**: These changes to a CP are not saved in FLASH. Instead, these CP settings are used when the CP is added to a CP Group. When the CP Group is saved, its CP settings are saved with it. Thus, a particular CP may be defined as "Input" in one group but as "Output" in another. Only one group containing any particular CP may be enabled at once.

on

be

Ιś, ent

:an

in

ile

ow d

## **CPM: Groups**

The CP Groups page allows for the management of CP groups. Groups can be created or deleted. CPs can be added to or removed from groups. A group, based on its state, can trigger outside events (such as sending email messages). Only an enabled group can be a trigger.

#### **To configure the XPort Pro CP groups:**

1. Click **CPM** on the menu bar and then **Groups** at the top of the page. The CPM: Groups page appears.

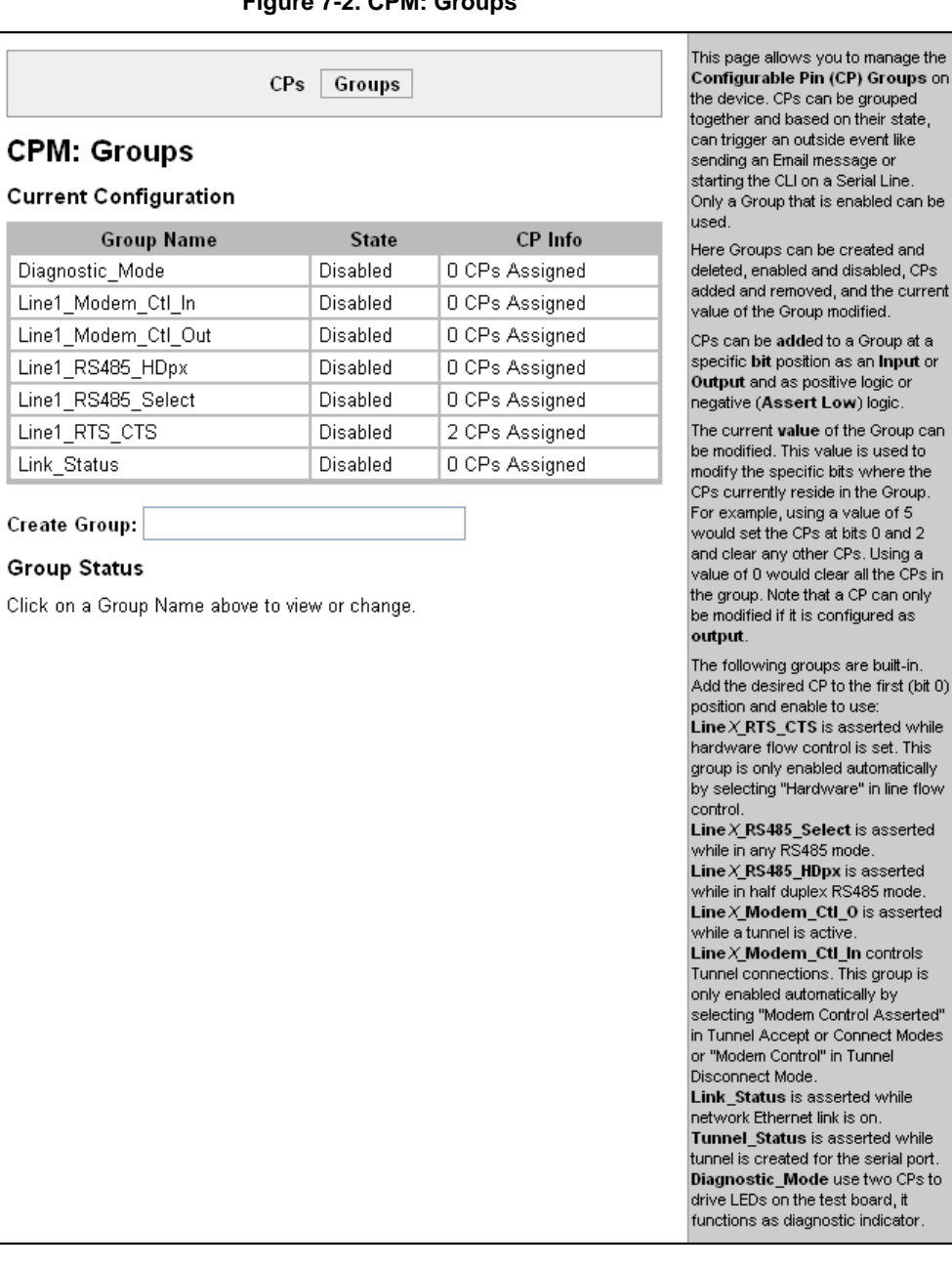

#### **Figure 7-2. CPM: Groups**

2. The Current Configuration table shows the current settings for each CP group.

## **Current Configuration**

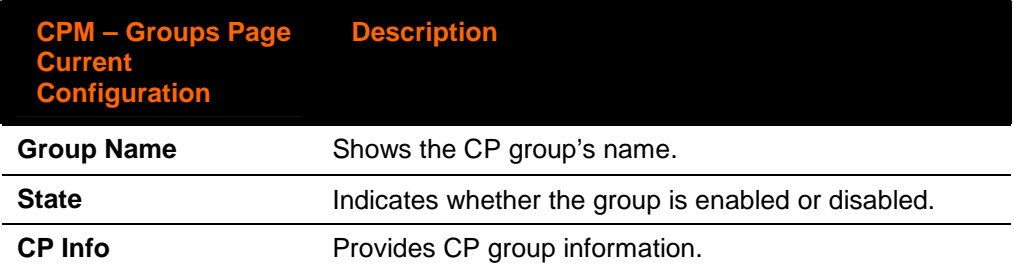

#### **To display the status of a specific group**

Click the CP group name in the Current Configuration table. One Step

### **Group Status**

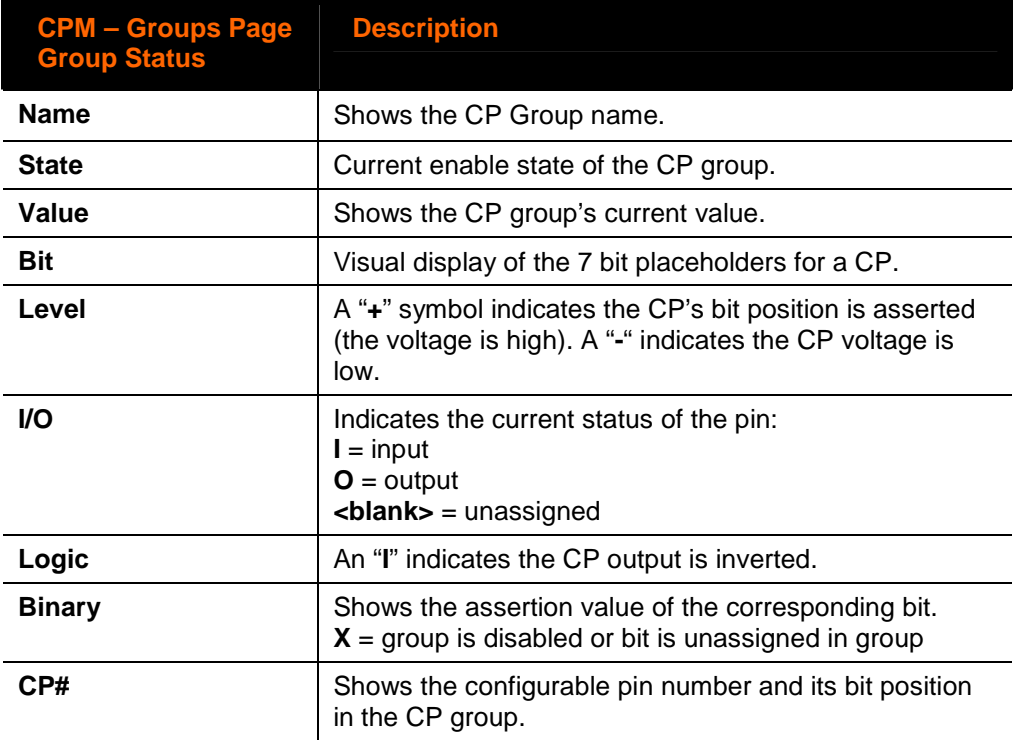

#### **To create a CP group:**

- 1. Enter a group name in the **Create Group** field.
- 2. Click **Submit.**

#### **To delete a CP group:**

- 1. Select the CP group from the **Delete Group** drop-down list.
- 2. Click **Submit.**

#### **To enable or disable a CP group:**

- 1. Select the CP group from the **Set** drop-down list.
- 2. Select the state (**Enabled** or **Disabled**) from the drop-down list.
- 3. Click **Submit.**

#### **To set a CP group's value:**

- 1. Select the CP group from the **Set** drop-down list.
- 2. Enter the CP group's value in the **value** field.
- 3. Click **Submit.**

#### **To add a CP to a CP group:**

- 1. Select the CP from the **Add** drop-down list.
- 2. Select the CP group from the drop-down list.
- 3. Select the CP bit location from the **bit** drop-down list.
- 4. Click **Submit.**

#### **To delete a CP from a CP group:**

- 1. Select the CP from the **Remove** drop-down list.
- 2. Select the CP group from the drop-down list.
- 3. Click **Submit.**

# **8. Services Settings**

## **DNS Configuration**

This page shows the active run-time settings for the domain name system (DNS) protocol. The primary and secondary DNS addresses come from the active interface. The static addresses from the Network Interface Configuration page may be overridden by DHCP or BOOTP.

The DNS page also shows any contents in the DNS cache. When a DNS name is resolved using a forward lookup, the results are stored in the DNS cache temporarily. The XPort Pro consults this cache when performing forward lookups. Each item in the cache eventually times out and is removed automatically after a certain period, or you can delete it manually.

#### **To view the XPort Pro DNS configuration:**

One Step Click **DNS** on the menu bar. The DNS page appears.

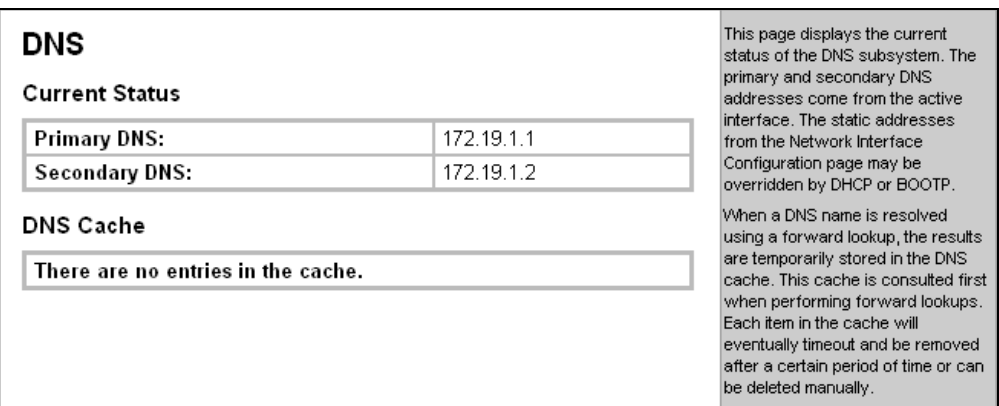

#### **Figure 8-1. DNS Settings**

## **PPP Configuration**

Point-to-Point Protocol (PPP) establishes a direct connection between two nodes. It defines a method for data link connectivity between devices using physical layers (such as serial lines). For more information about PPP, see **[13](#page-124-0) [Point to Point](#page-124-0)  [Protocol PPP](#page-124-0)**.

The XPort Pro supports two types of PPP authentication: Password Authentication Protocol (PAP) and Challenge Handshake Authentication Protocol (CHAP). Both of these authentication methods require the configuration of a username and password. The XPort Pro also supports authentication scheme of "None" when no authentication is required during link negotiation.

**Note:** The following section describes the steps to configure PPP 1 (PPP on serial line 1); these steps also apply to PPP on other lines.

**Note:** Since the XPort Pro does not support NAPT (Network Address and Port Translation), static routing table entries must be added to both the serial-side and network-side devices (both of which are external to the XPort Pro).

#### **To configure the XPort Pro PPP configuration:**

1. Click **PPP** on the menu bar and **Line1** at the top of the page. The PPP on Line 1 – Configuration page appears.

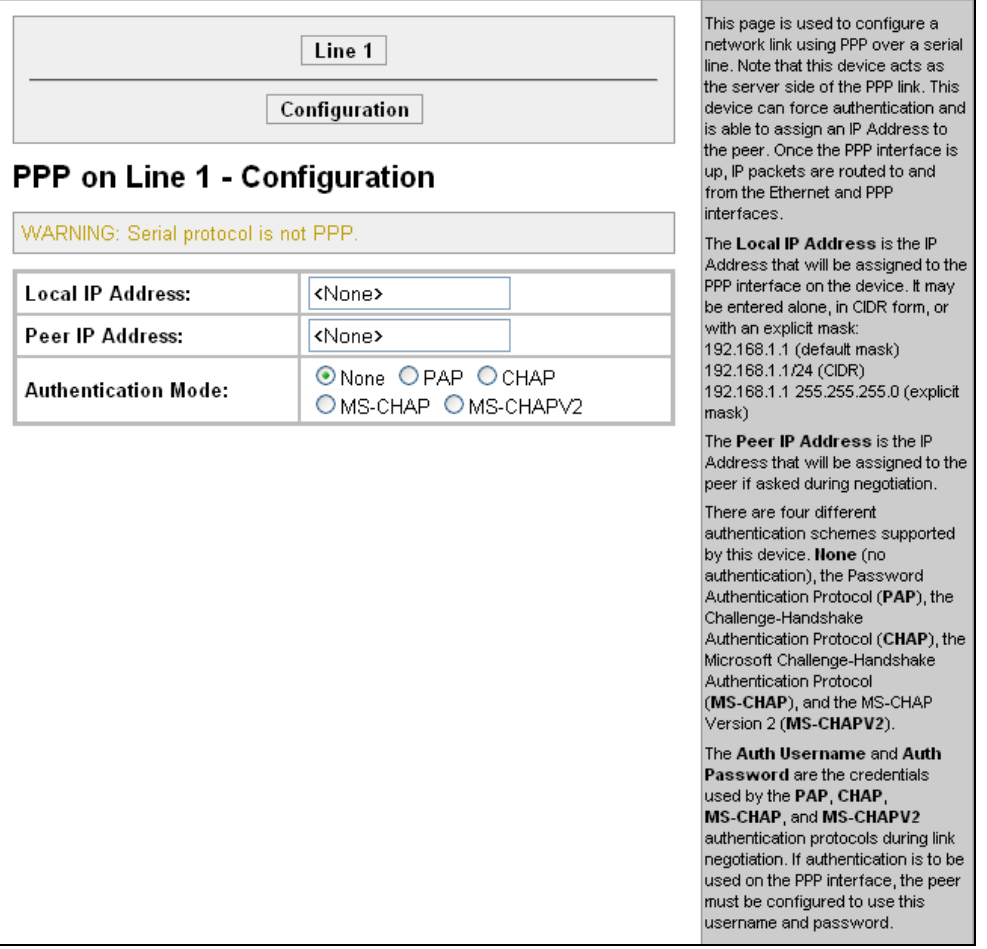

#### **Figure 8-2. PPP Configuration Settings**

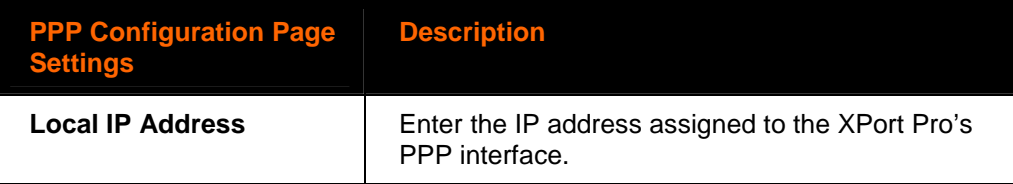

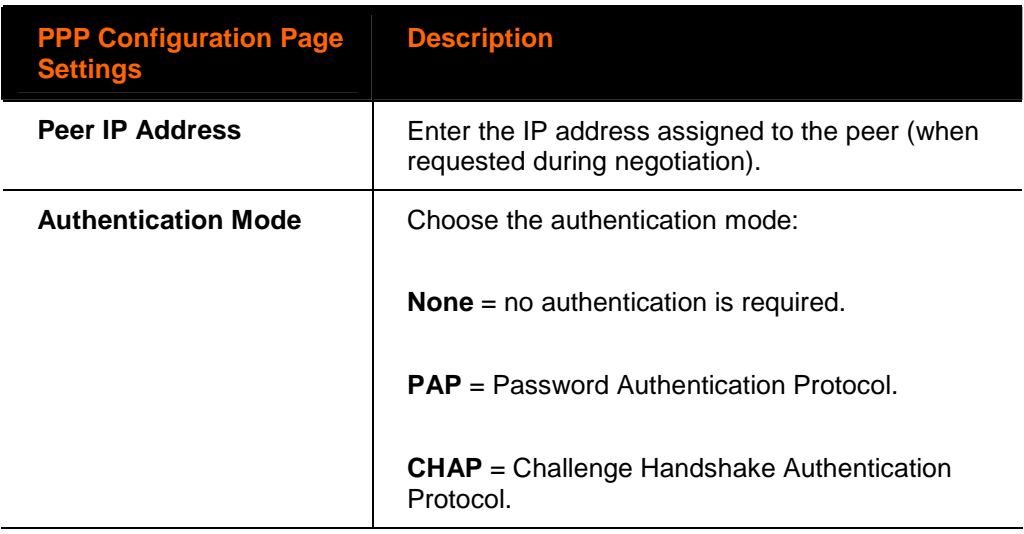

## **SNMP Configuration**

This page is used to configure the Simple Network Management Protocol (SNMP) agent. Using this page, you can configure the SNMP service to send a trap when it receives a request for information that contains an incorrect community name and does not match an accepted system name for the service.

#### **To configure SNMP:**

1. Click **SNMP** on the menu bar. The SNMP page opens and shows the current SNMP configuration.

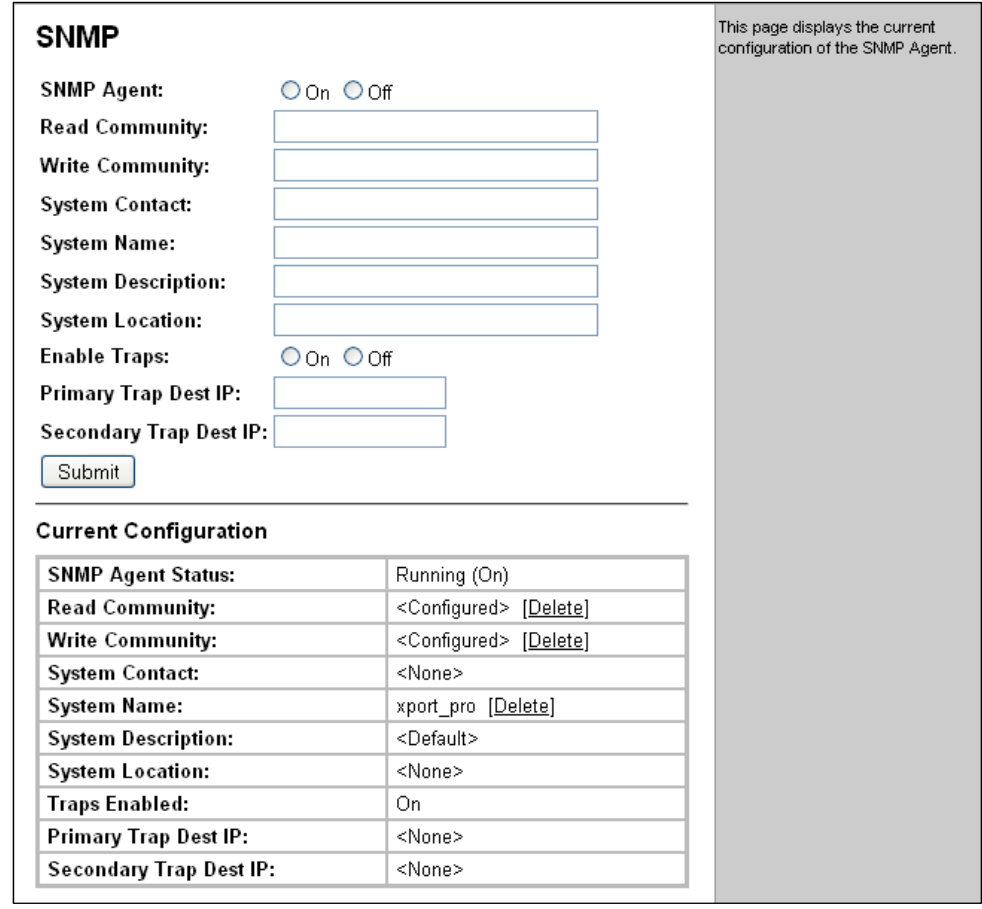

**Figure 8-3. SNMP Configuration** 

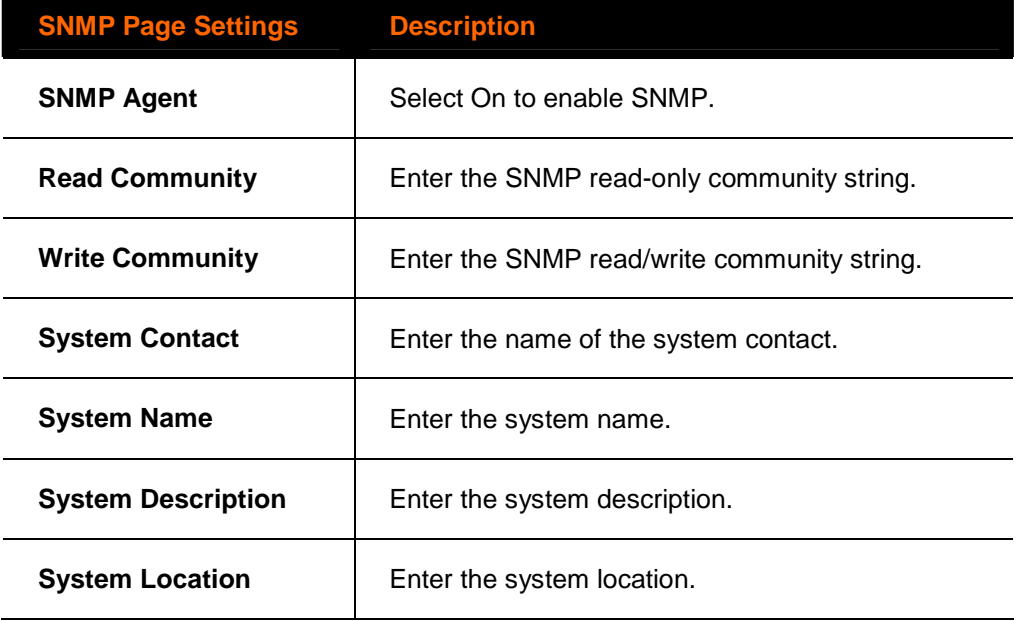

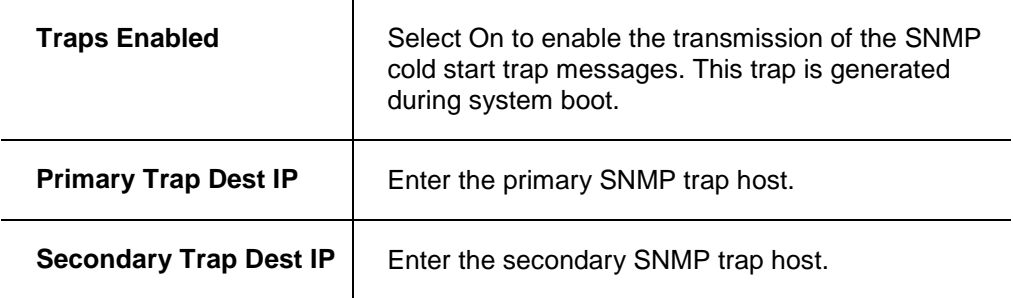

- 3. Click **Submit.**
- 4. In the **Current Configuration** table, delete and clear currently stored settings as necessary.

## **FTP Configuration**

This page shows the current File Transfer Protocol (FTP) configuration and connection status and various statistics about the FTP server.

#### **To configure FTP:**

1. Click **FTP** on the menu bar. The FTP page opens to display the current configuration.

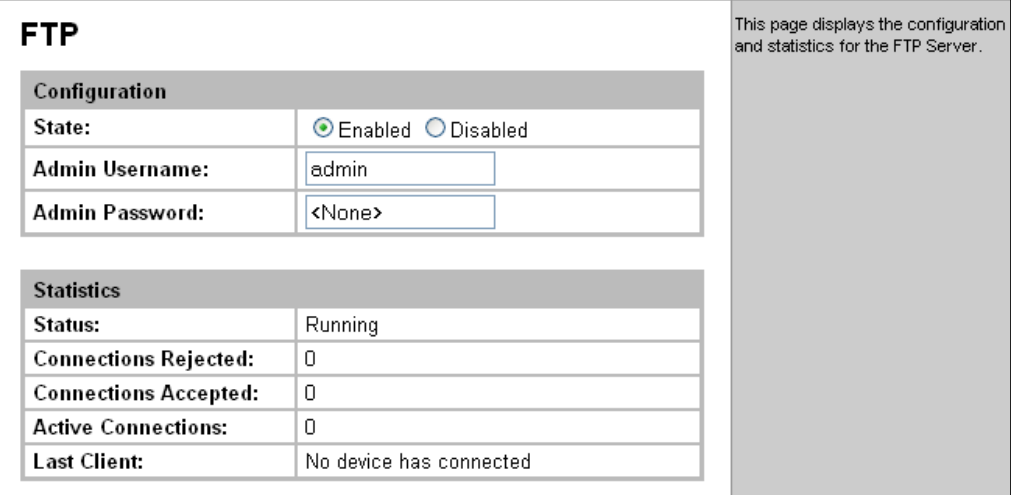

#### **Figure 8-4. FTP Configuration**

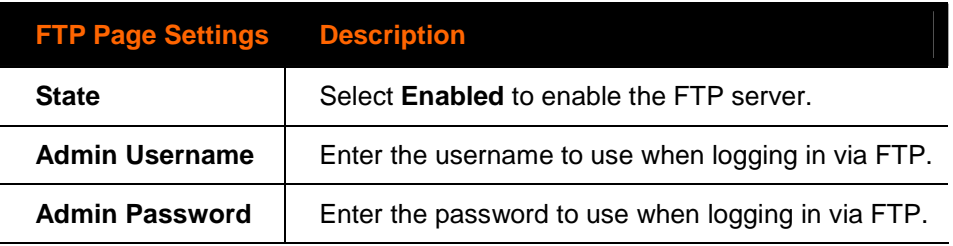

Click [**Reset]** to reset the adjacent FTP Password. One Step

## **TFTP Configuration**

This page shows the status and various statistics about the Trivial File Transfer Protocol (TFTP) server.

#### **To configure TFTP:**

1. Click **TFTP** on the menu bar. The TFTP page opens to display the current configuration.

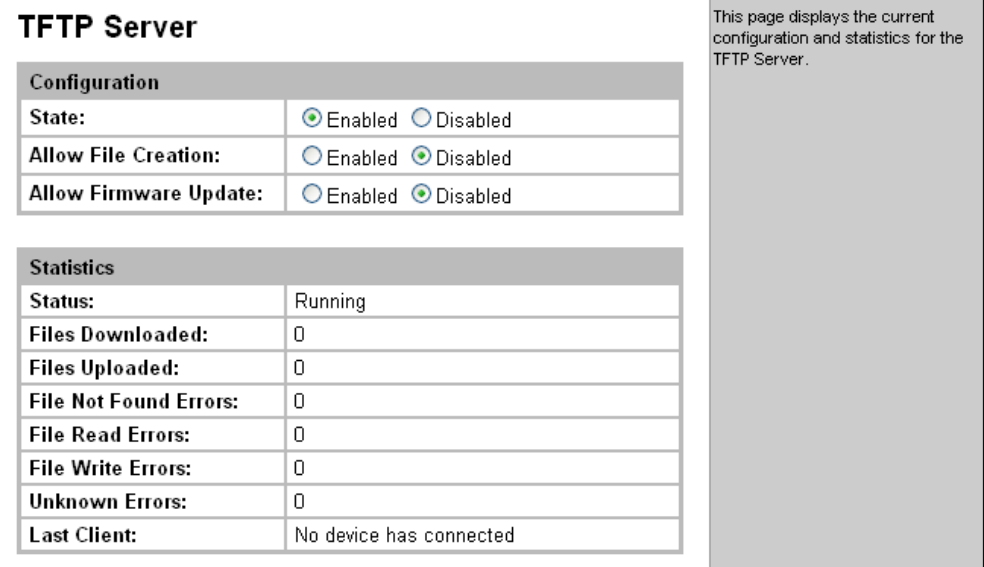

#### **Figure 8-5. TFTP Configuration**

2. Enter or modify the following settings:

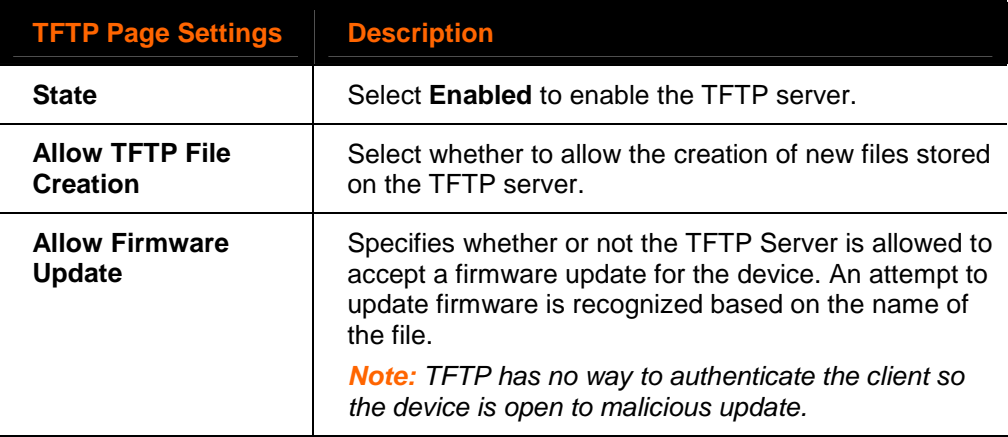

3. Click **Submit.**

## **Syslog Configuration**

The Syslog page shows the current configuration, status, and statistics of the syslog. Here you can configure the syslog destination and the severity of the events to log.

**Note**: The system log is always saved to local storage, but it is not retained through reboots. Saving the system log to a server that supports remote logging services (see RFC 3164) allows the administrator to save the complete system log history. The default port is 514.

1. Click **Syslog** on the menu bar. The Syslog page opens to display the current configuration.

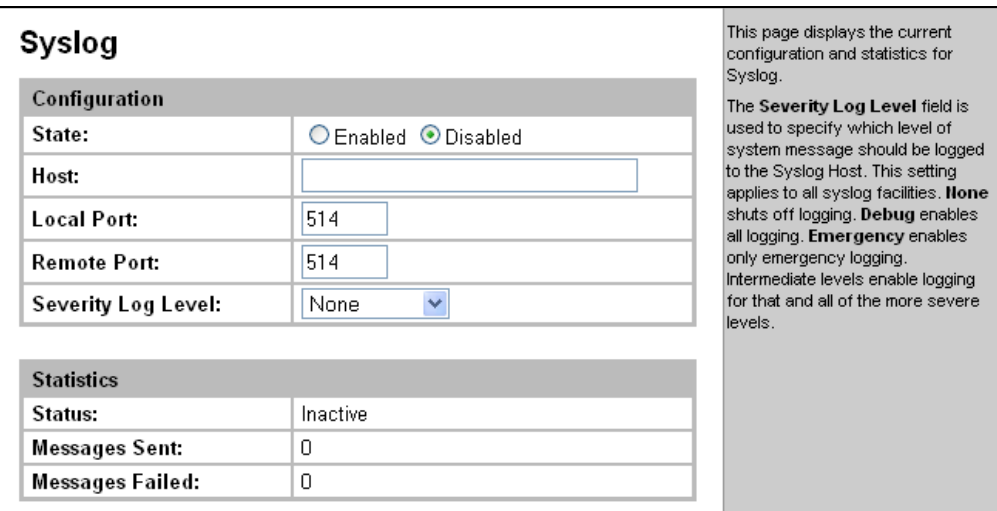

#### **Figure 8-6. Syslog**

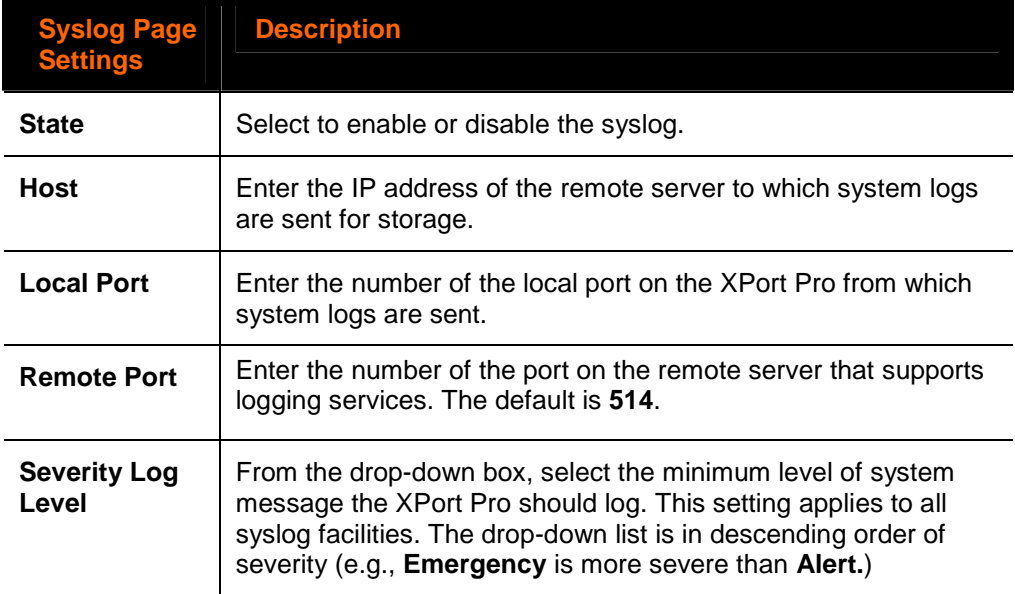

## **HTTP Configuration**

Hypertext Transfer Protocol (HTTP) is the transport protocol for communicating hypertext documents on the Internet. HTTP defines how messages are formatted and transmitted. It also defines the actions web servers and browsers should take in response to different commands. This page has three links at the top for viewing statistics and for viewing and changing configuration and authentication settings.

### **HTTP Statistics**

**Note:** The HTTP log is a scrolling log, with the last Max Log Entries cached and viewable. You can change the maximum number of entries that can be viewed on the HTTP Configuration Page.

#### **To view HTTP statistics:**

This page shows various statistics about the Hypertext Transfer Protocol (HTTP) server.

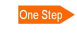

Click HTTP on the menu bar and then Statistics at the top of the page. The HTTP Statistics page appears.

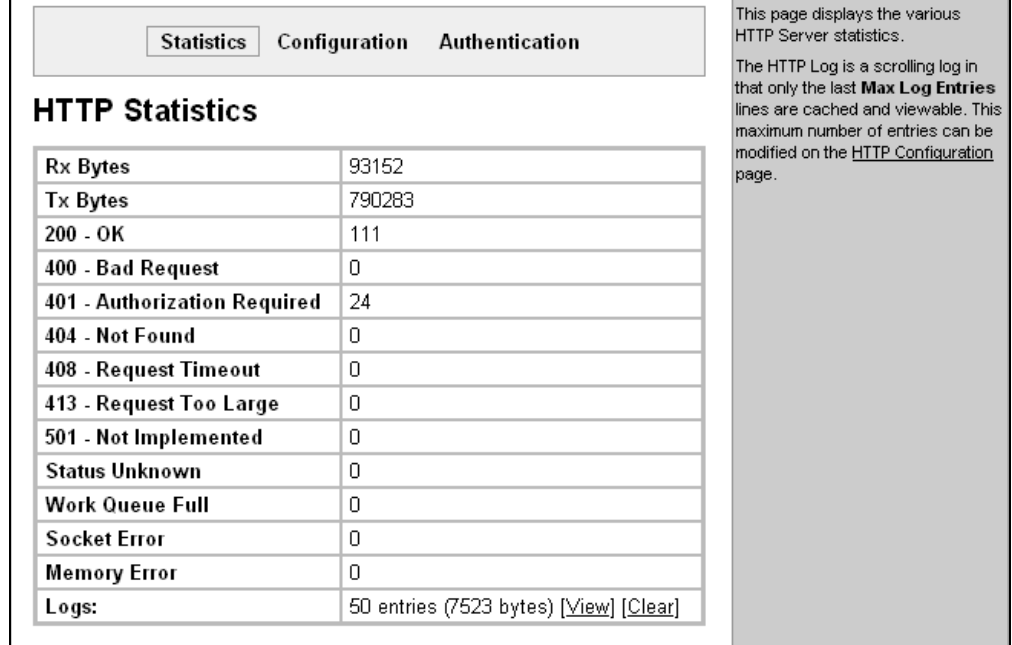

#### **Figure 8-7. HTTP Statistics**

## **Change HTTP Configuration**

On this page you can change HTTP configuration settings.

#### **To configure HTTP:**

1. Click **HTTP** on the menu bar and then **Configuration** at the top of the page. The HTTP Configuration page opens.

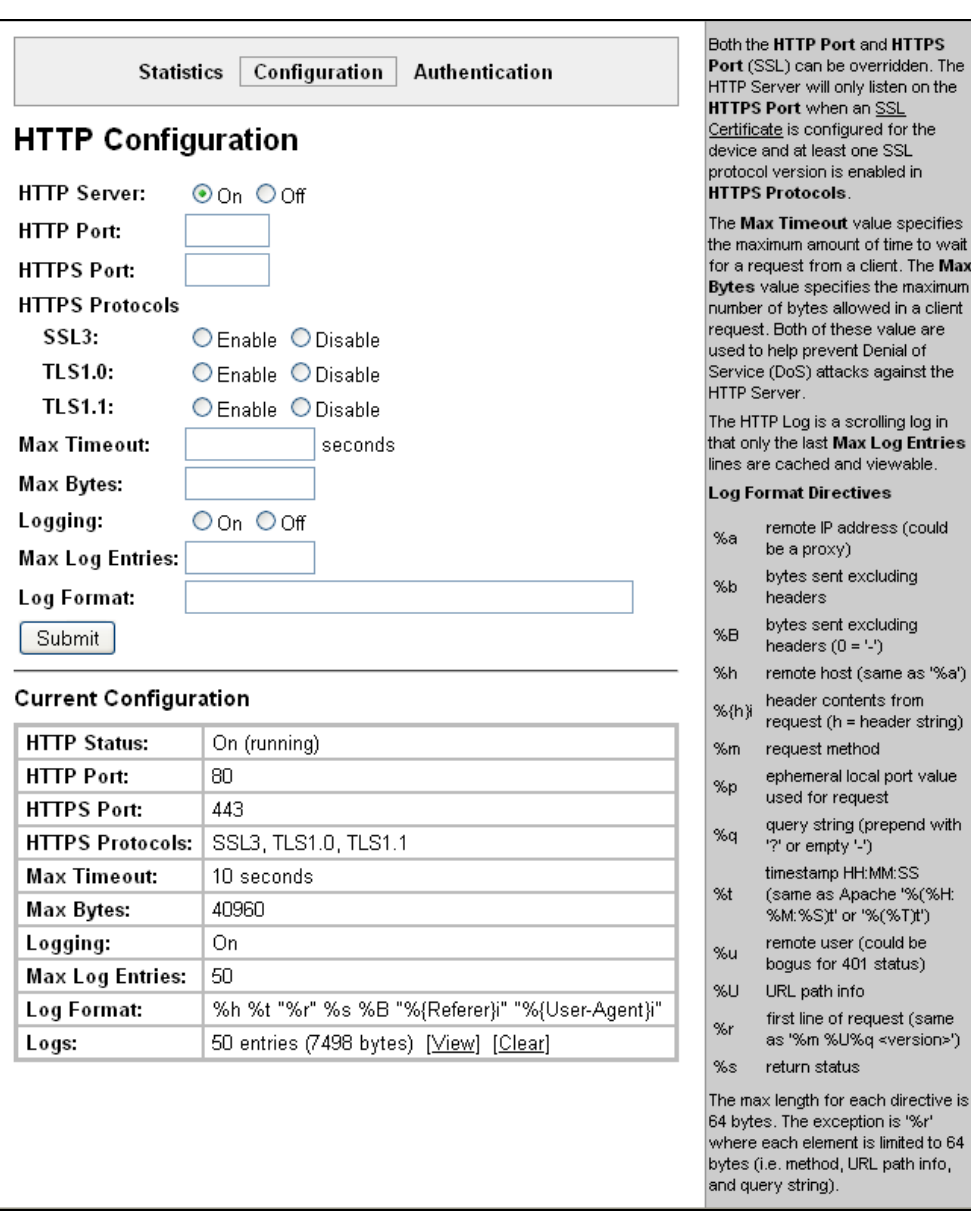

**Figure 8-8. HTTP Configuration** 

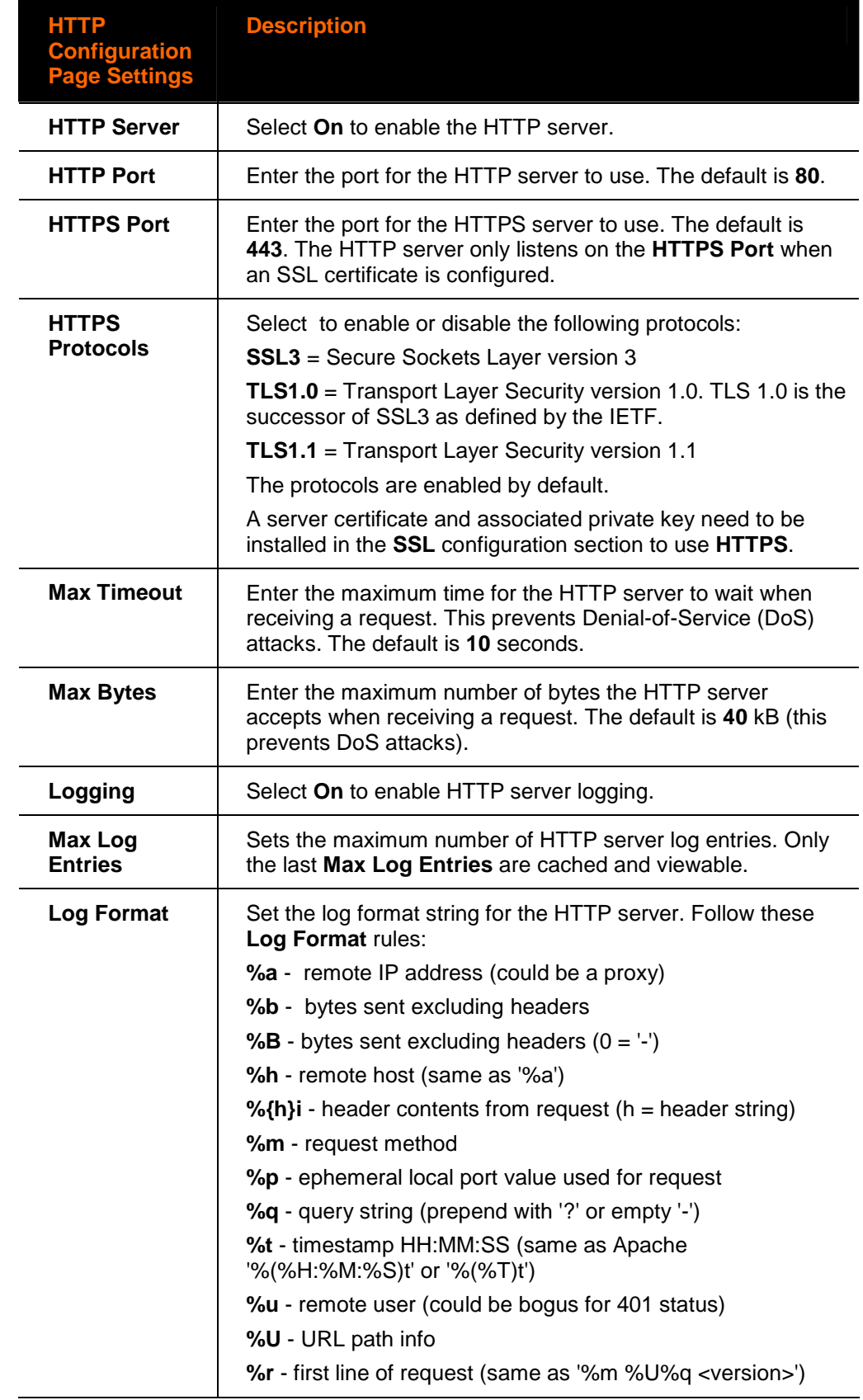

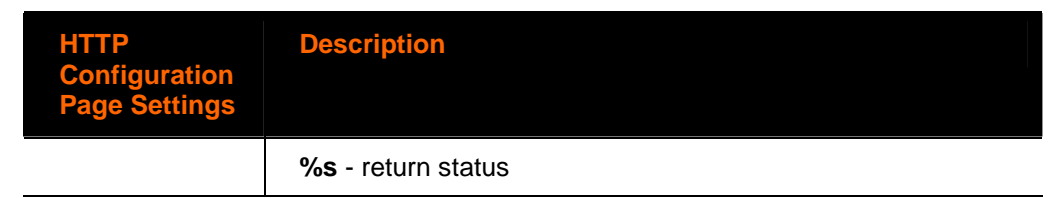

## **HTTP Authentication**

HTTP Authentication enables you to require usernames and passwords to access specific web pages or directories on the XPort Pro's built-in web server.

#### **To configure HTTP authentication settings:**

1. Click **HTTP** on the menu bar and then **Authentication** at the top of the page. The HTTP Authentication page opens.

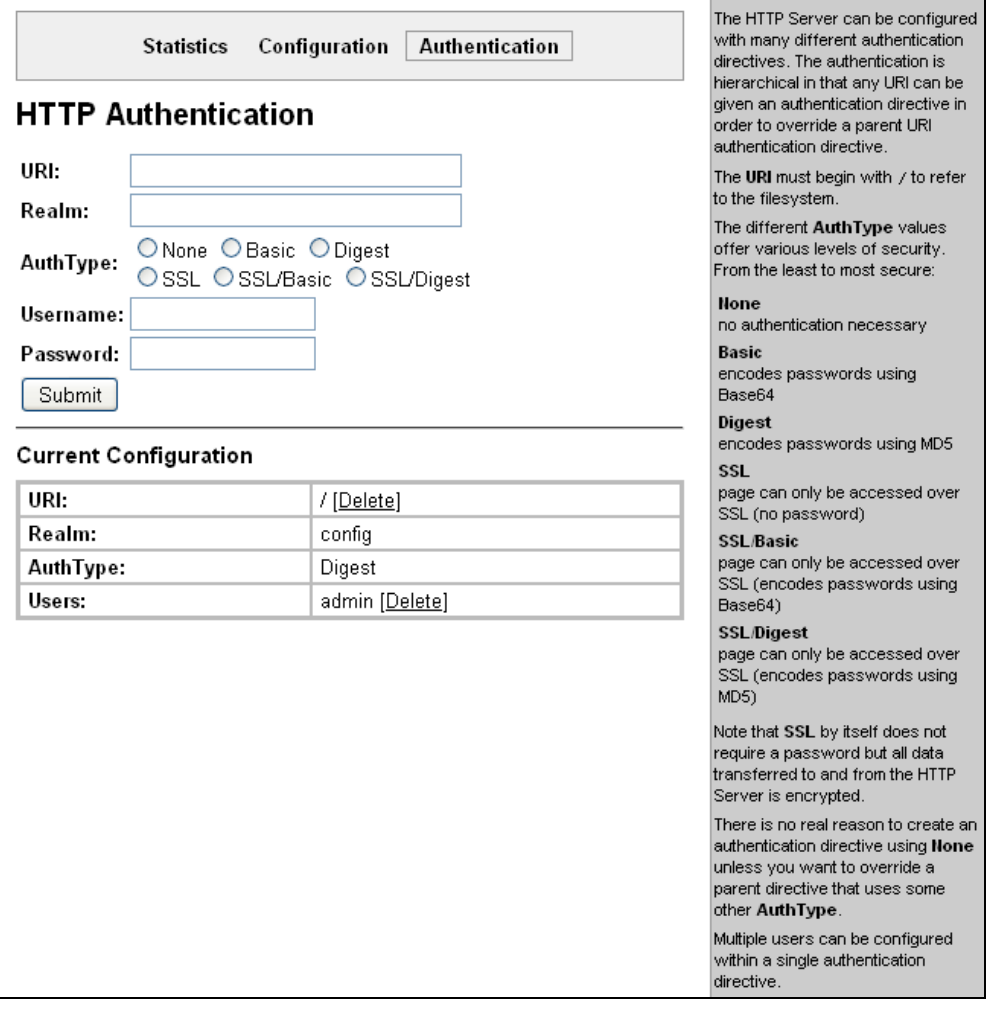

#### **Figure 8-9. HTTP Authentication**

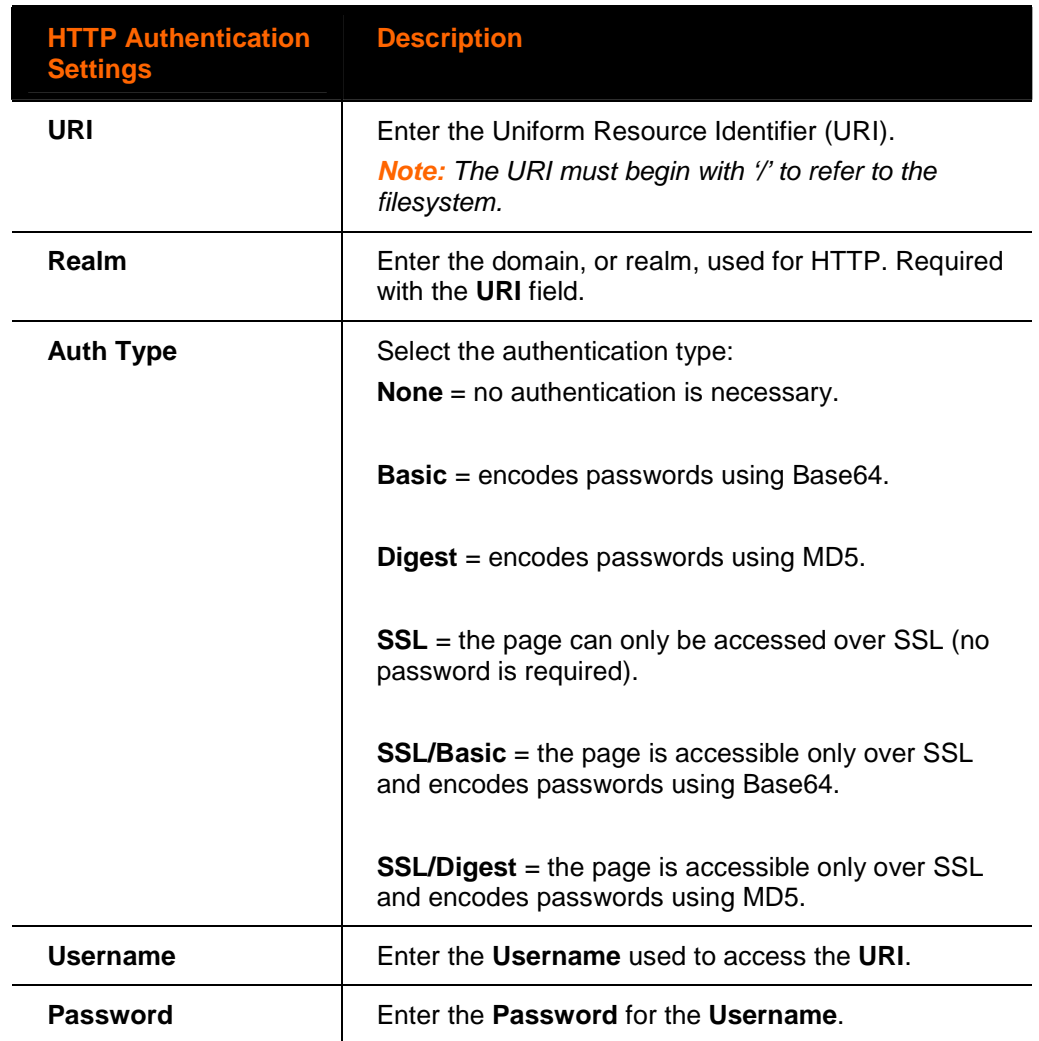

4. In the Current Configuration table, delete and clear currently stored settings as necessary.

#### **Note**:

- More than one Username per URI is permitted. Click Submit and enter the next Username as necessary.
- ◆ The URI, realm, username, and password are user-specified, free-form fields. The URI must match the directory created on the XPort file system.
## **RSS Settings**

Really Simple Syndication (RSS) (sometimes referred to as Rich Site Summary) is a method of feeding online content to Web users. Instead of actively searching for XPort Pro configuration changes, RSS feeds permit viewing only relevant and new information regarding changes made to the XPort Pro via an RSS publisher. The RSS feeds may also be stored to the file system cfg\_log.txt file.

#### **To configure RSS settings:**

1. Click **RSS** on the menu bar. The RSS page opens and shows the current RSS configuration.

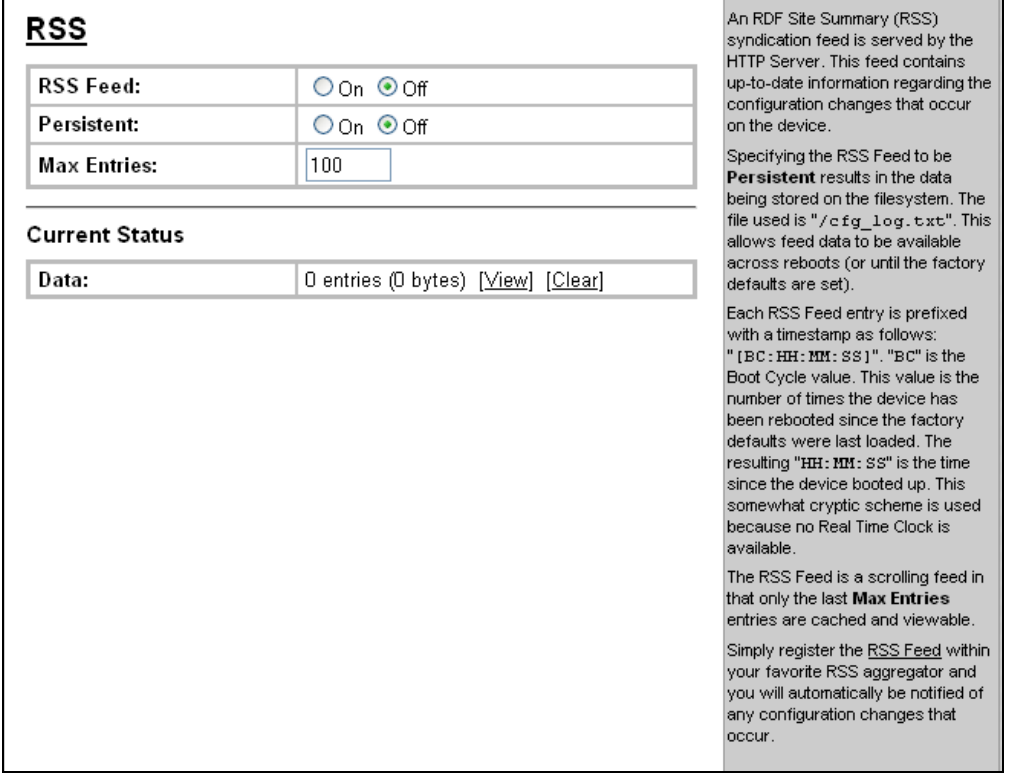

#### **Figure 8-10. RSS**

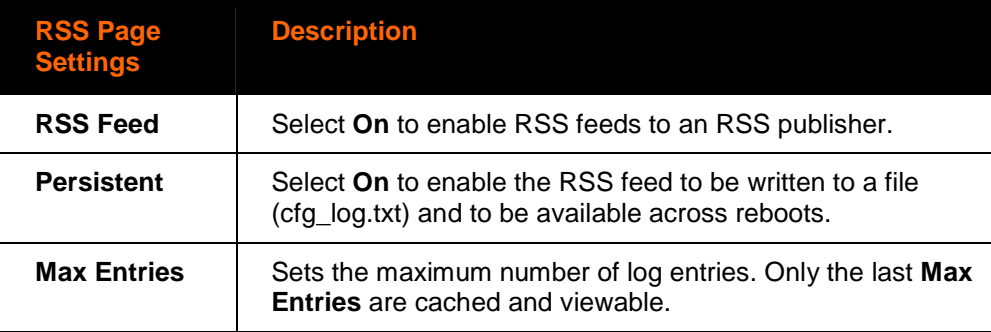

- 3. Click **Submit.**
- 4. In the **Current Status** table, view and clear stored settings as necessary.

## **LPD Settings**

In addition to its other functions, the XPort Pro acts as a print server if a printer is connected to one of its serial ports.

Clicking the **LPD** (Line Printer Daemon) link in the menu bar, shows a LPD page. This page has three links at the top for viewing print queue statistics, changing print queue configuration, and printing a test page.

Because the LPD lines operate independently, you can specify different configuration settings for each.

Click **LPD** on the menu bar and then select the line and **Statistics** at the top

## **LPD Statistics Page**

This read-only page shows various statistics about the LPD server.

#### **To view LPD statistics:**

One Step

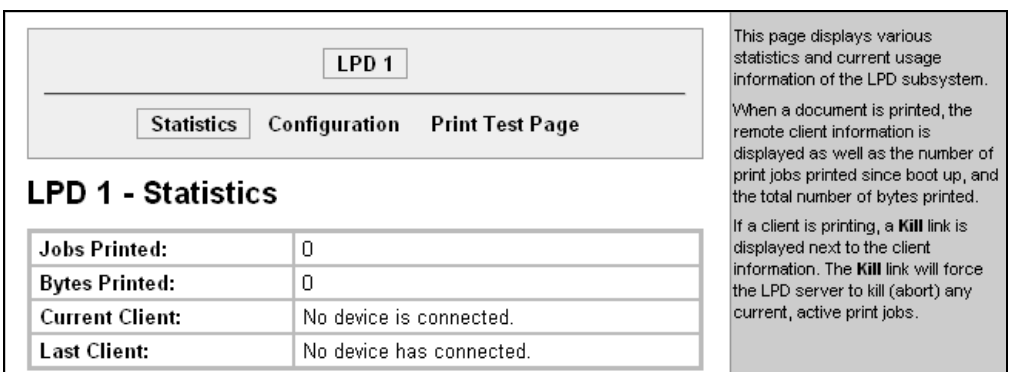

#### **Figure 8-11. LPD Statistics**

of the page. The LPD page shows LPD statistics.

## **LPD Configuration Page**

Here you can change LPD configuration settings.

### **To configure LPD settings:**

1. Click **LPD** on the menu bar, select the LPD line and click **Configuration**. The LPD Configuration page appears.

**Figure 8-12. LPD Configuration** 

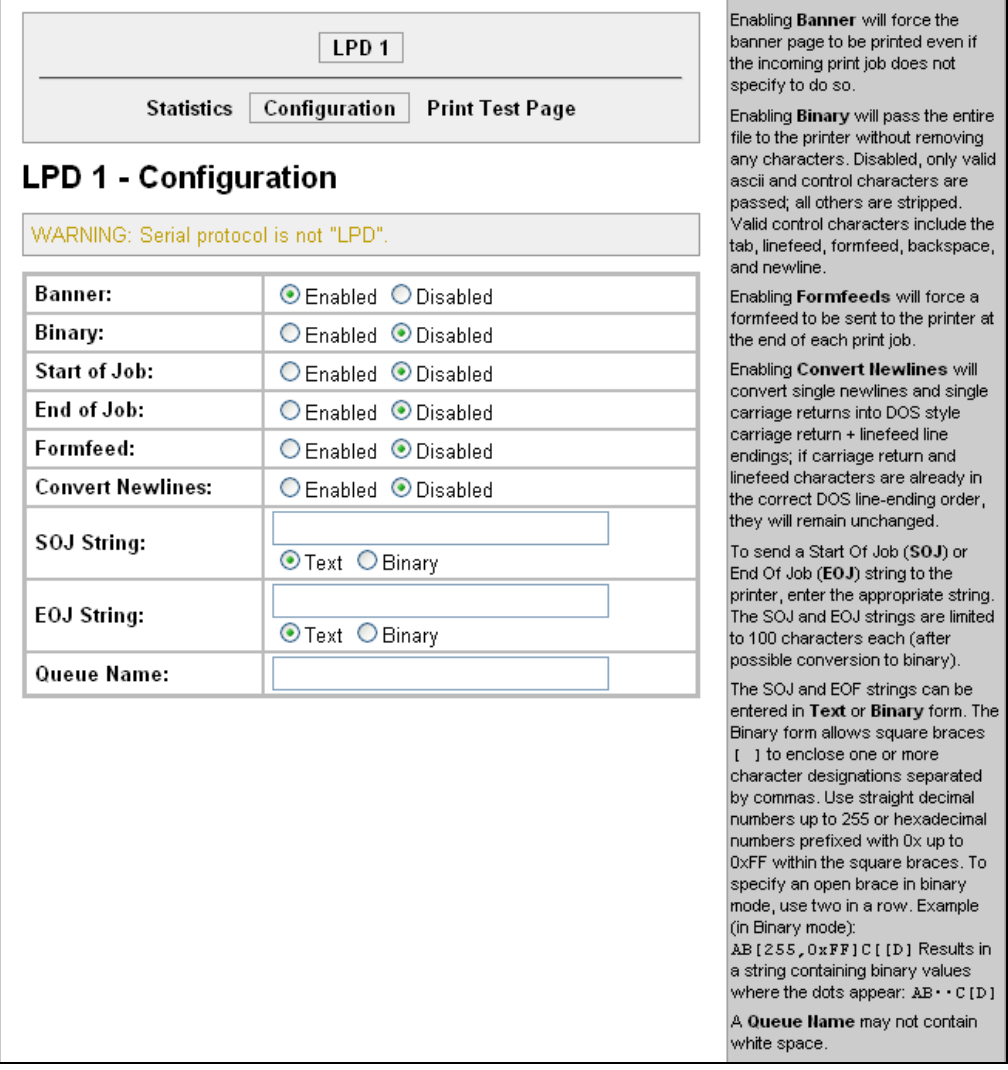

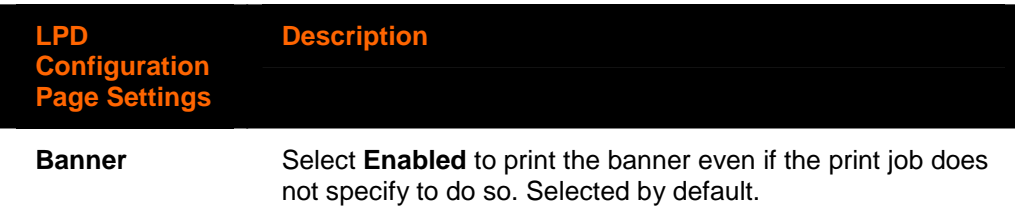

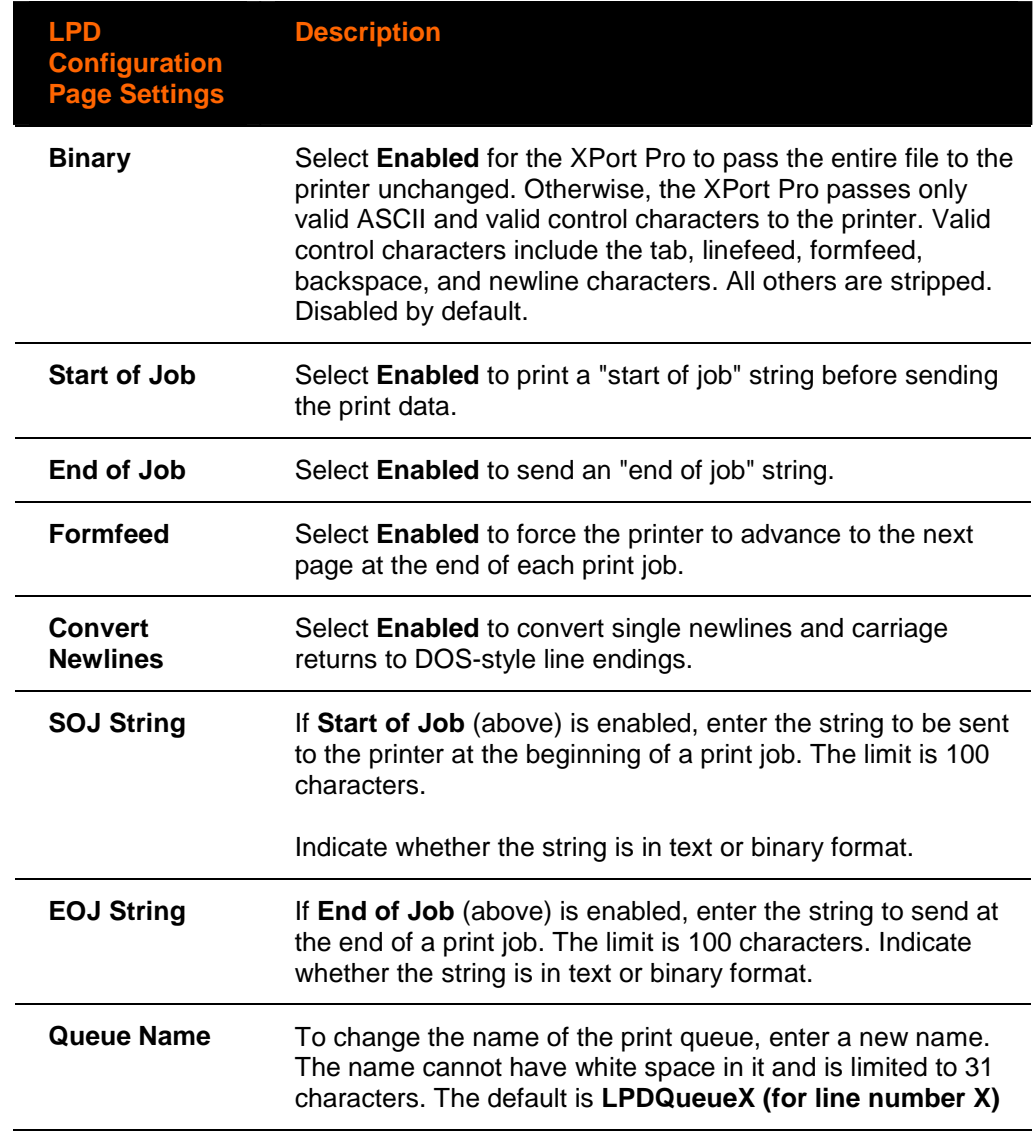

# **9. Security Settings**

## **SSH Settings**

Secure Shell (SSH) is a protocol used to access a remote computer over an encrypted channel. It is a protocol for managing the security of data transmission over the Internet. It provides encryption, authentication, and message integrity services. This page has four links at the top for viewing and changing SSH server host keys, SSH server authorized keys, SSH client known hosts, and SSH client users.

**Note:** For more information, see [16 Security in Detail](#page-134-0) 

### **SSH Server Host Keys**

**To configure the SSH server host keys:** 

1. Click **SSH** on the menu bar. The SSH Server Host Keys page appears.

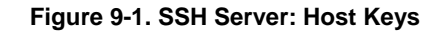

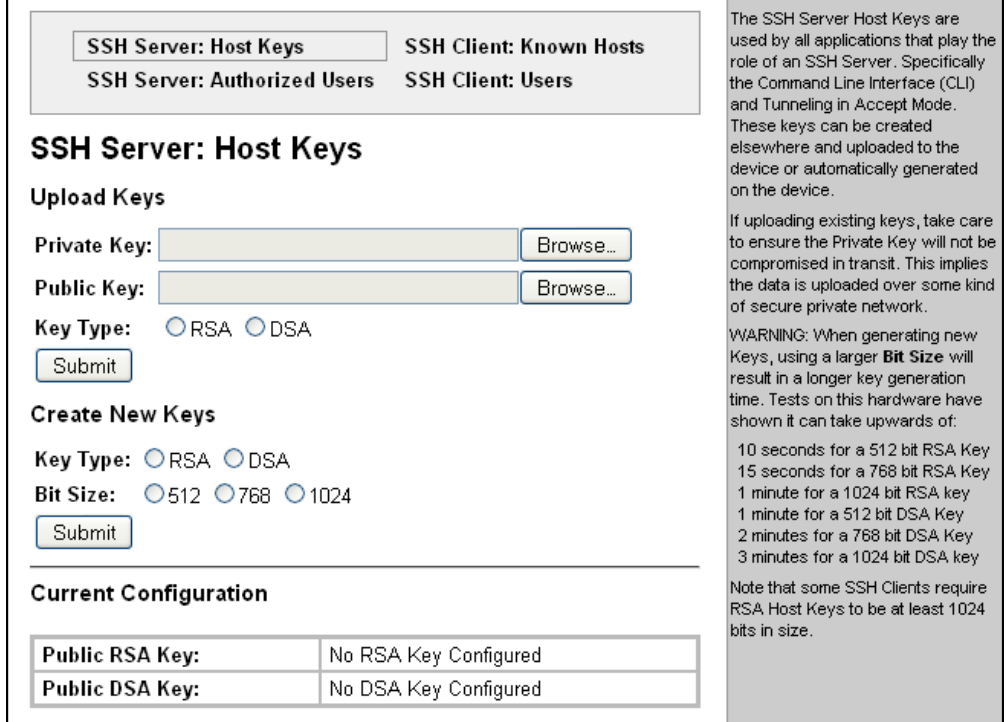

2. Enter or modify the following settings:

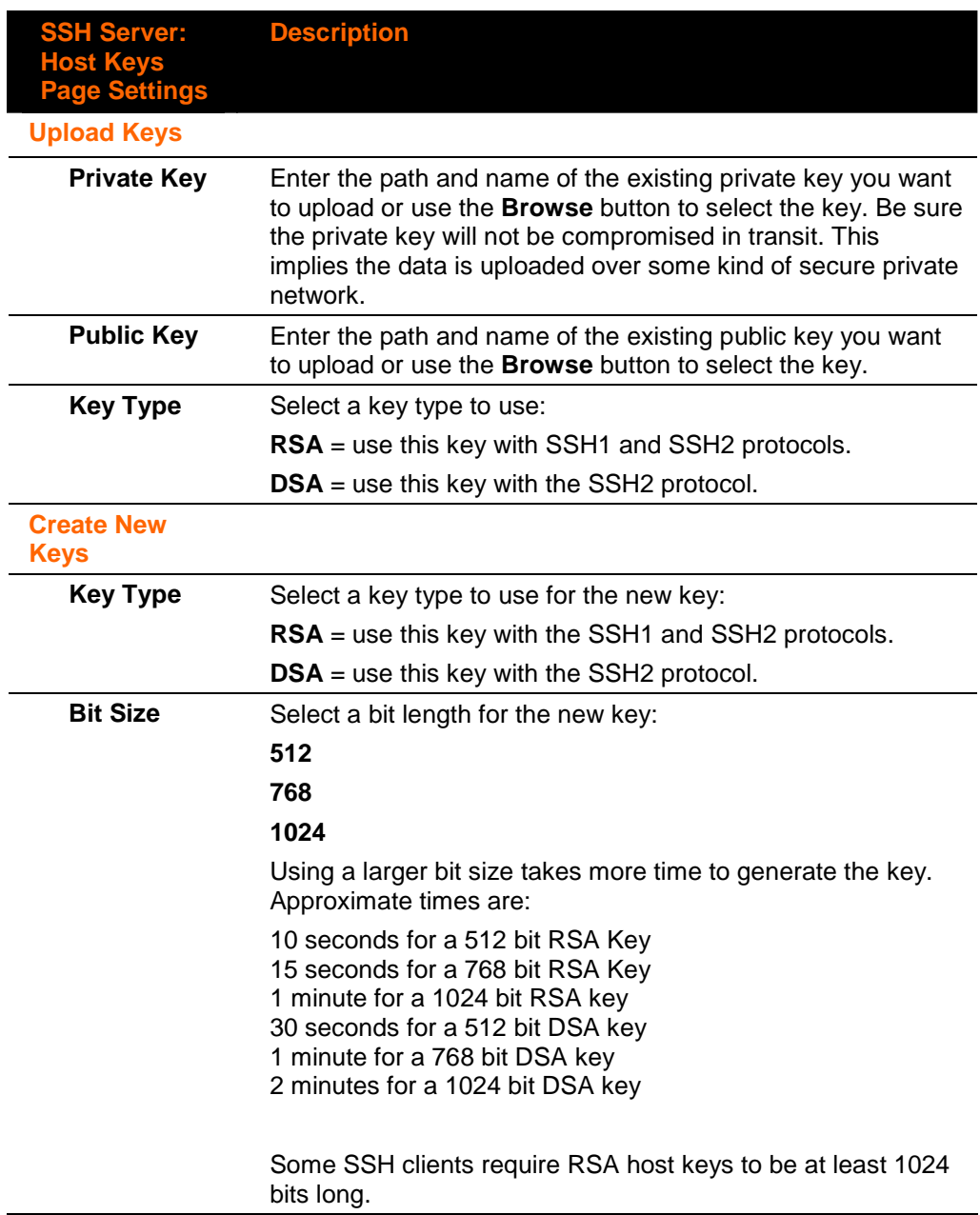

3. Click **Submit.**

## **SSH Server Authorized Users**

On this page you can change SSH server settings for Authorized Users.

SSH Server Authorized Users are accounts on the XPort that can be used to log into the XPort Pro using SSH. For instance, these accounts can be used to SSH into the CLI or open an SSH connection to a device port. Every account must have a password.

The user's public keys are optional and only necessary if public key authentication is required. Using public key authentication allows a connection to be made without the password being asked.

Under **Current Configuration**, **User** has a **Delete User** link, and **Public RSA Key**  and **Public DSA Key** have **View Key** and **Delete Key** links. If you click a **Delete** link, a message asks whether you are sure you want to delete this information. Click **OK** to proceed or **Cancel** to cancel the operation.

#### **To configure the SSH server for authorized users:**

1. Click **SSH** on the menu bar and then **Server Authorized Users** at the top of the page. The SSH Server: Authorized Users page appears.

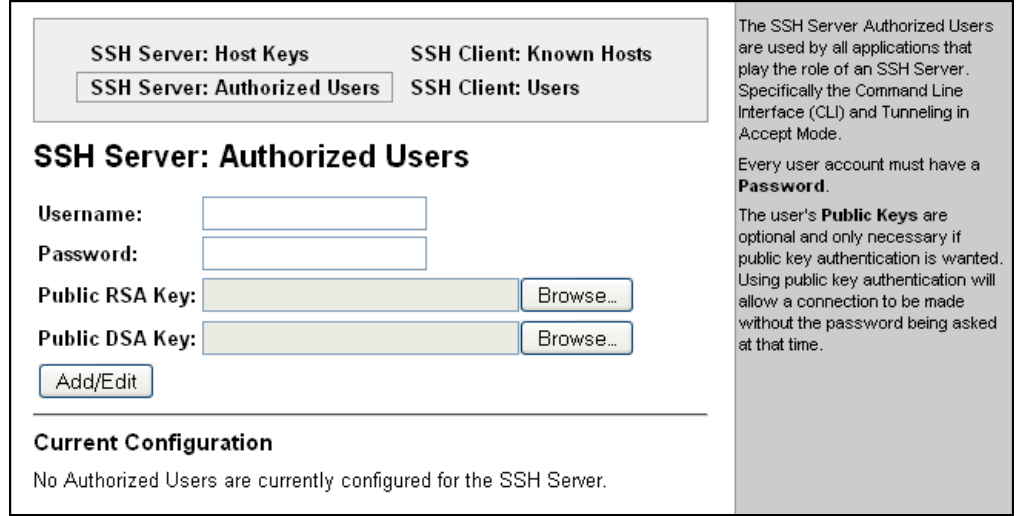

#### **Figure 9-2. SSH Server: Authorized Users**

2. Enter or modify the following settings:

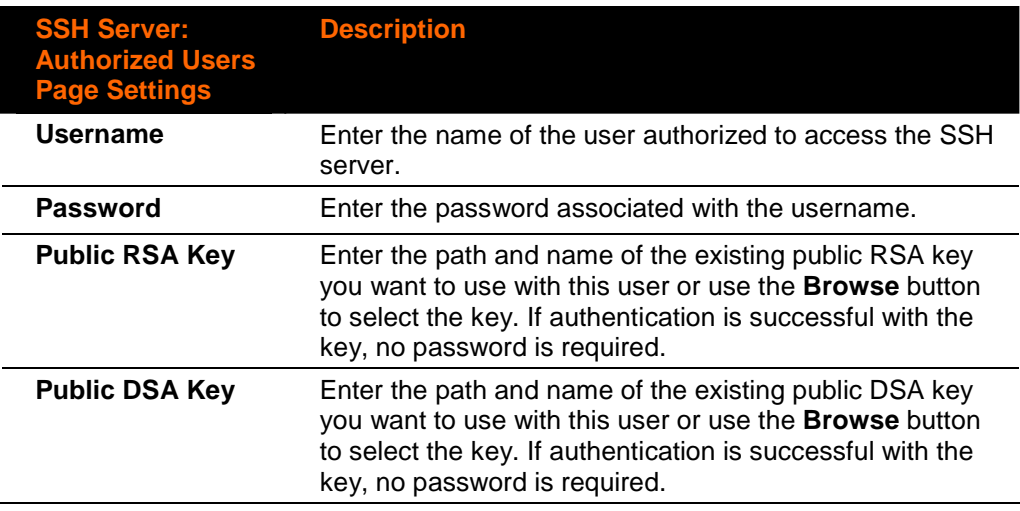

3. Click **Submit.**

### **SSH Client Known Hosts**

On this page you can change SSH client settings for known hosts.

**Note**: You do not have to complete the fields on this page for communication to occur. However, completing them adds another layer of security that protects against Man-In-The-Middle (MITM) attacks.

#### **To configure the SSH client for known hosts:**

1. Click **SSH** on the menu bar and then **Client Known Hosts** at the top of the page. The SSH Client: Known Hosts page appears.

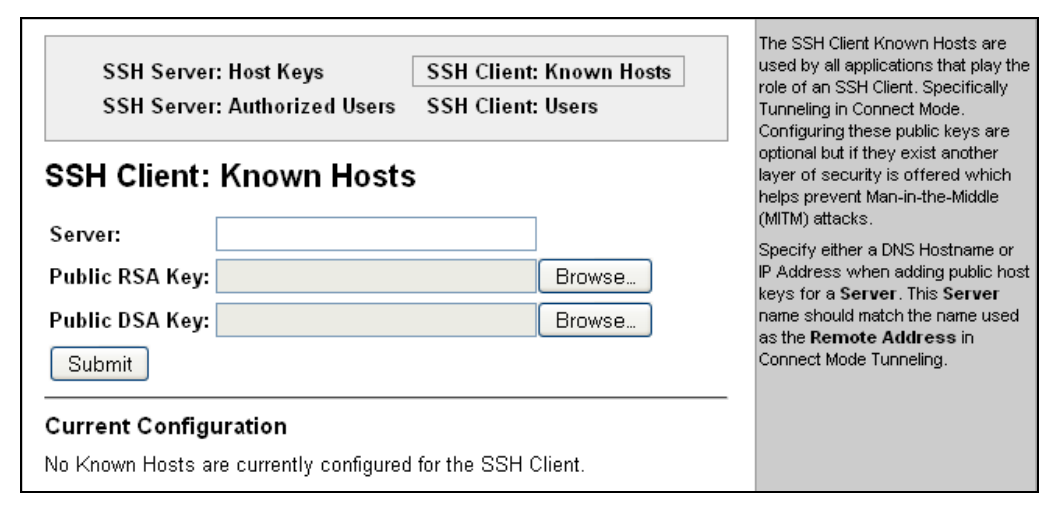

#### **Figure 9-3. SSH Client: Known Hosts**

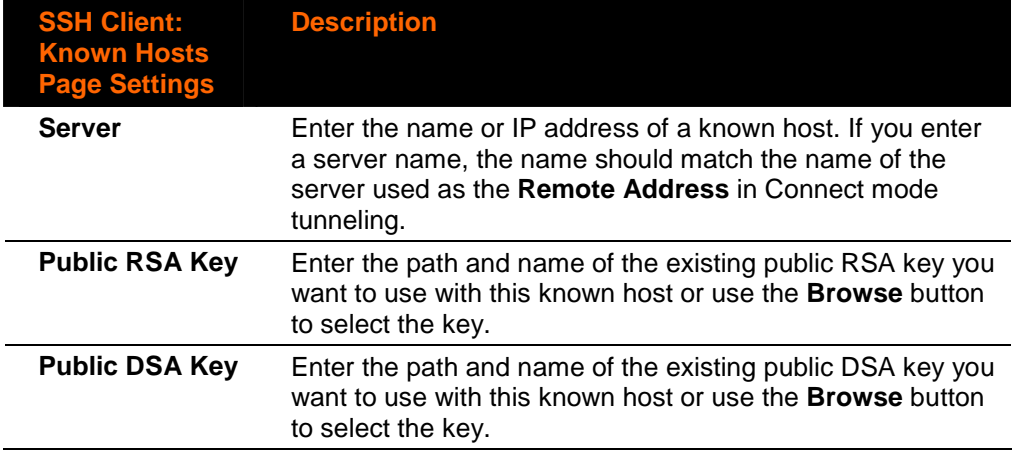

**Note**: These settings are not required for communication. They protect against Man-In-The-Middle (MITM) attacks.

- 3. Click **Submit.**
	- In the **Current Configuration** table, delete currently stored settings as necessary.

## **SSH Client User Configuration**

On this page you can change SSH client settings for users.

SSH client known users are used by all applications that play the role of an SSH client, specifically tunneling in Connect Mode. At the very least, a password or key pair must be configured for a user. The keys for public key authentication can be created elsewhere and uploaded to the device or automatically generated on the device. If uploading existing keys, be sure the private key will not be compromised in transit. This implies the data is uploaded over some kind of secure private network.

**Note**: If you are providing a key by uploading a file, make sure that the key is not password protected.

#### **To configure the SSH client users:**

1. Click **SSH** on the menu bar and then **SSH Client Users** at the top of the page. The SSH Client: Users page appears.

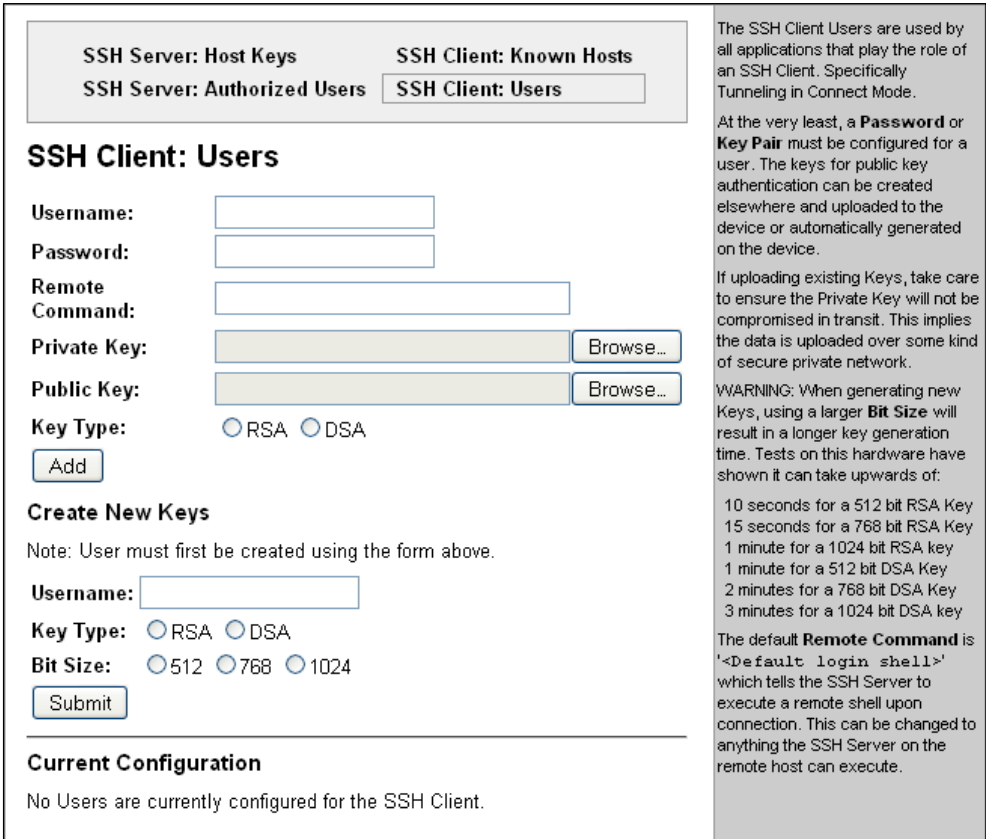

**Figure 9-4. SSH Client: Users** 

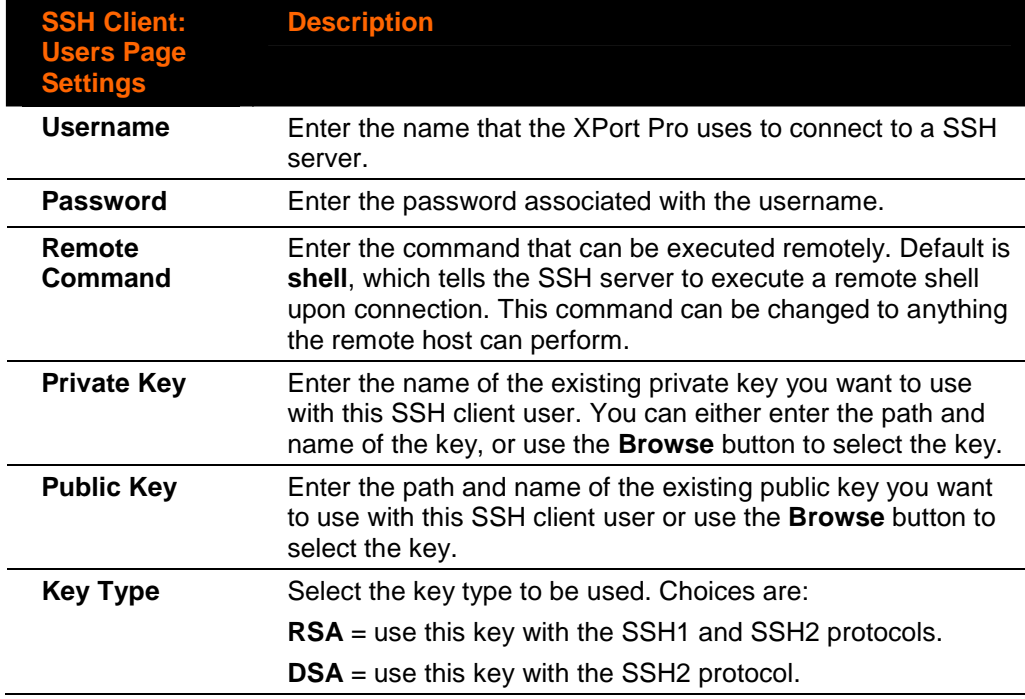

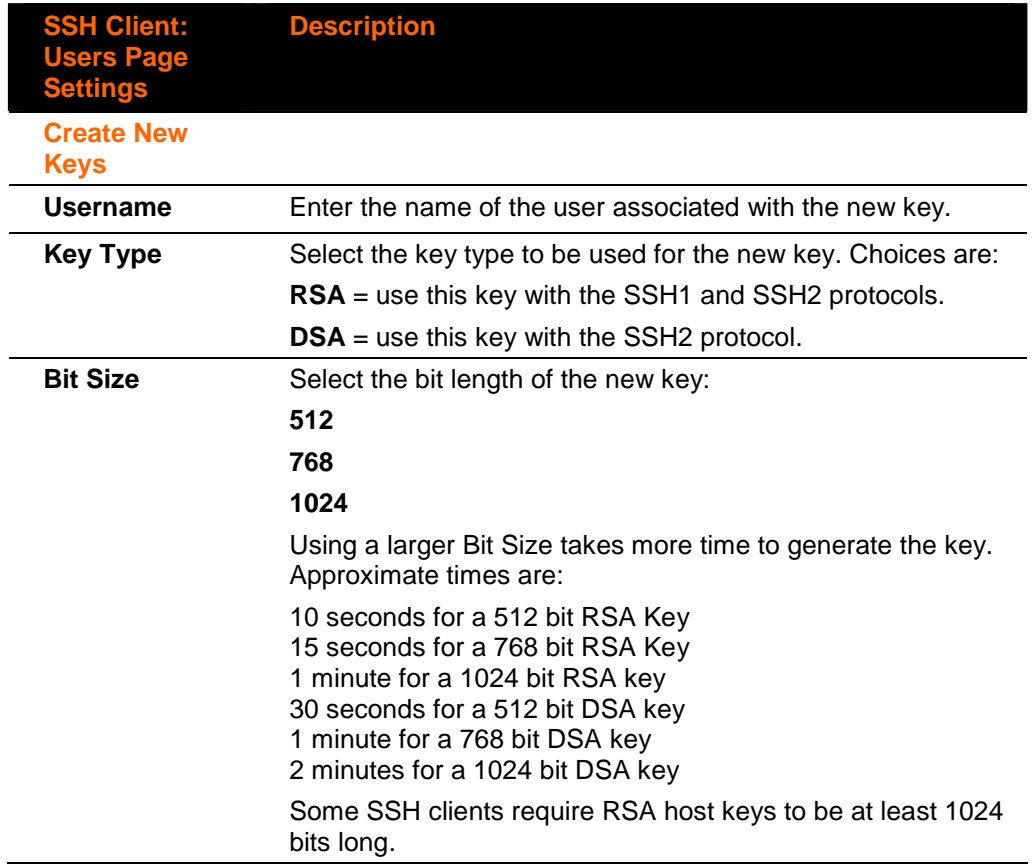

- 3. Click **Submit.**
	- In the **Current Configuration** table, delete currently stored settings as necessary.

## **SSL Settings**

Secure Sockets Layer (SSL) is a protocol for managing the security of data transmission over the Internet. It provides encryption, authentication, and message integrity services. SSL is widely used for secure communication to a web server.

Certificate/Private key combinations can be obtained from an external Certificate Authority (CA) and downloaded into the unit. Self-signed certificates with associated private key can be generated by the device server itself.

For more information regarding Certificates and how to obtain them see Obtaining a [Certificate and Private Key on page 138.](#page-137-0)

#### **To configure the XPort Pro SSL settings:**

1. Click **SSL** from the main menu. The SSL page appears.

**Figure 9-5. SSL** 

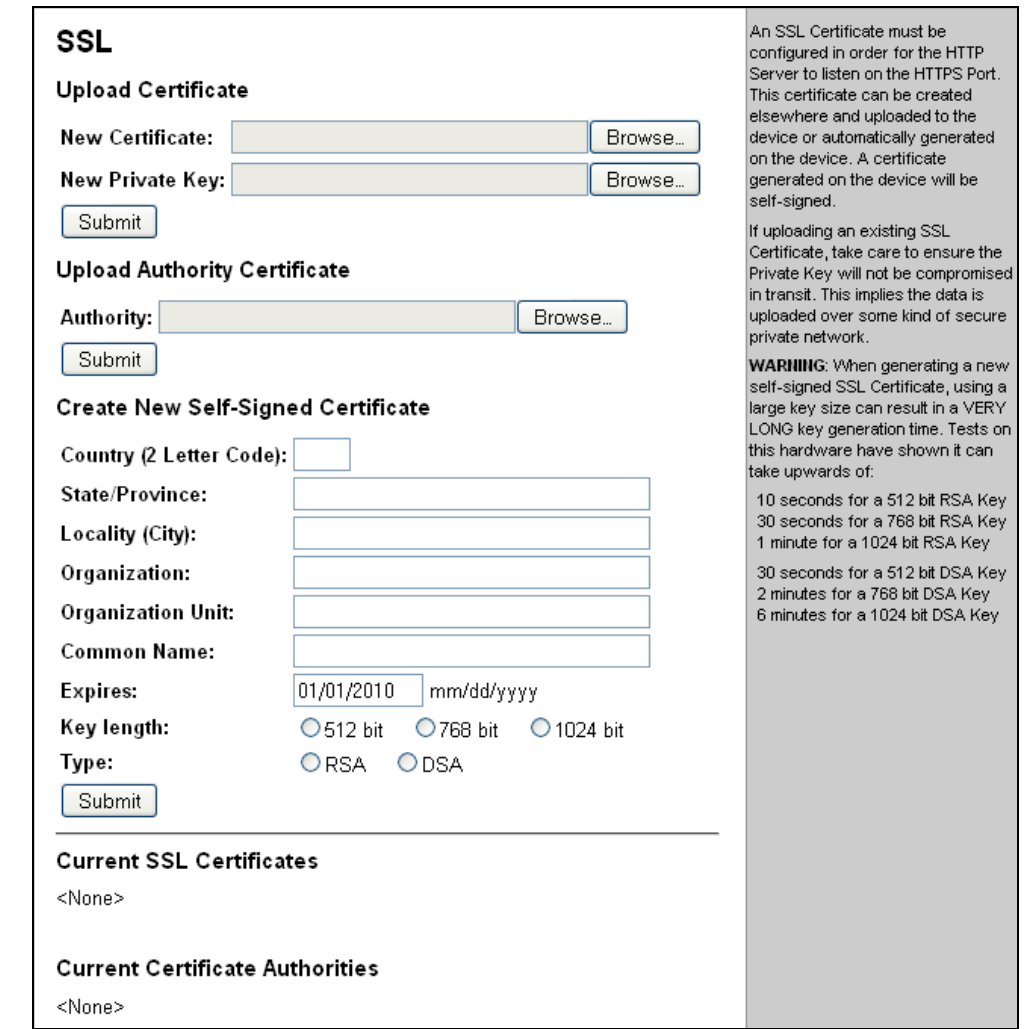

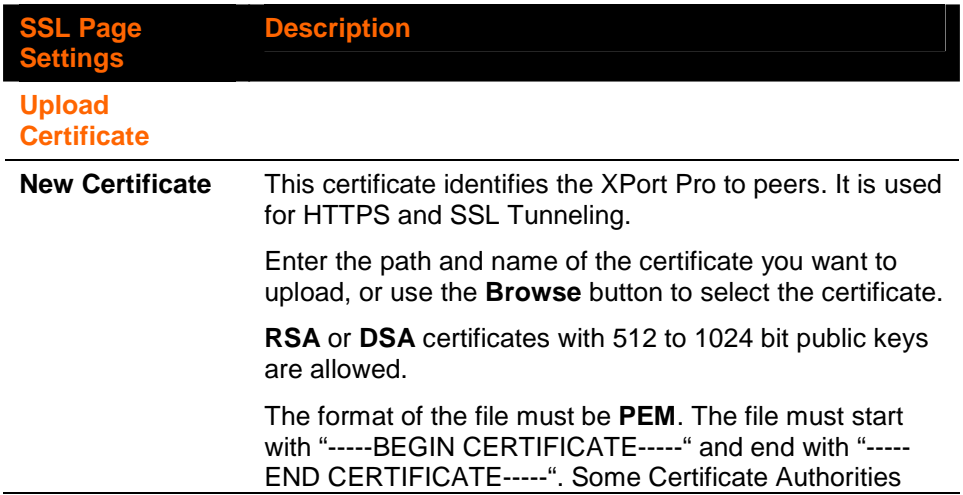

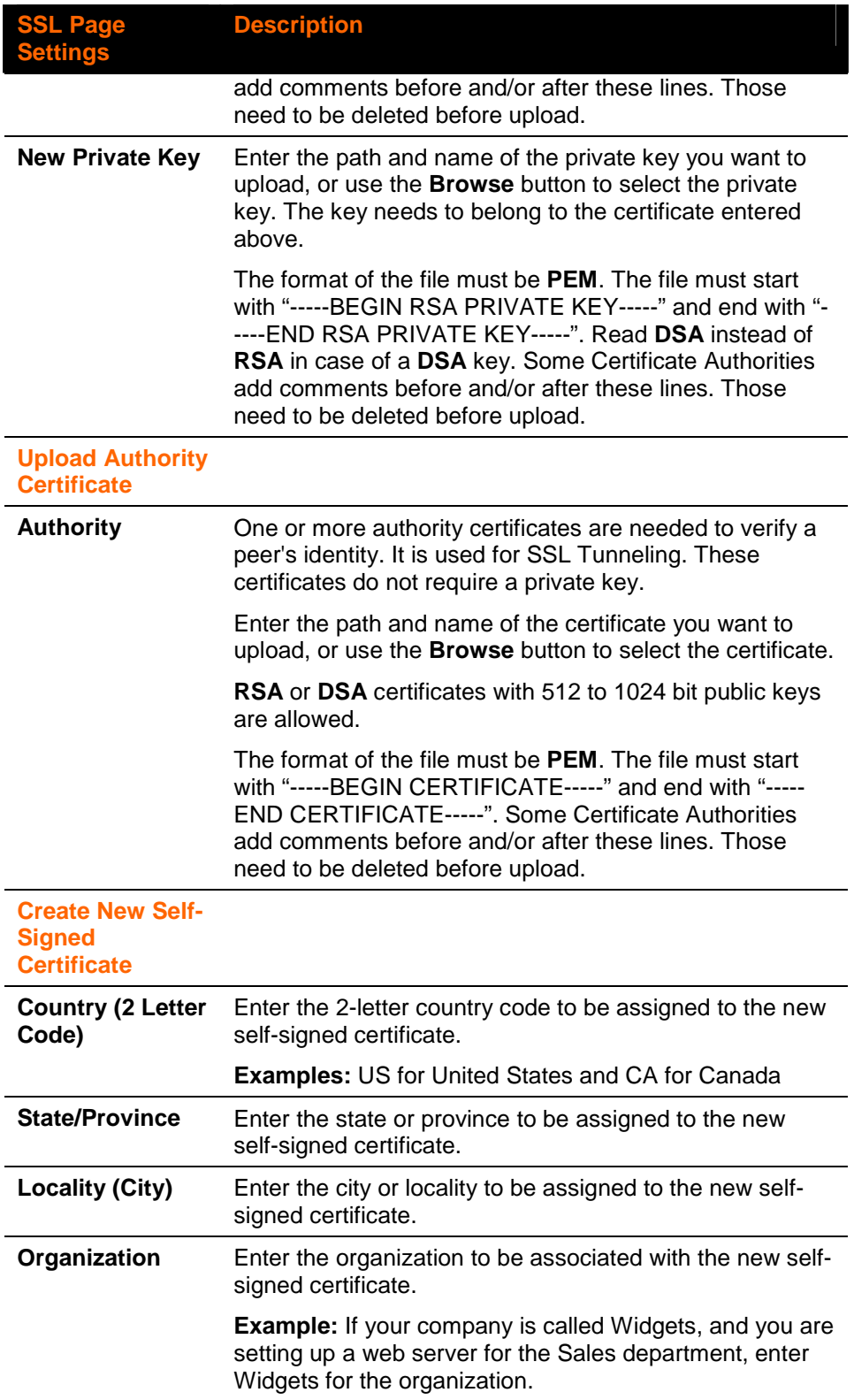

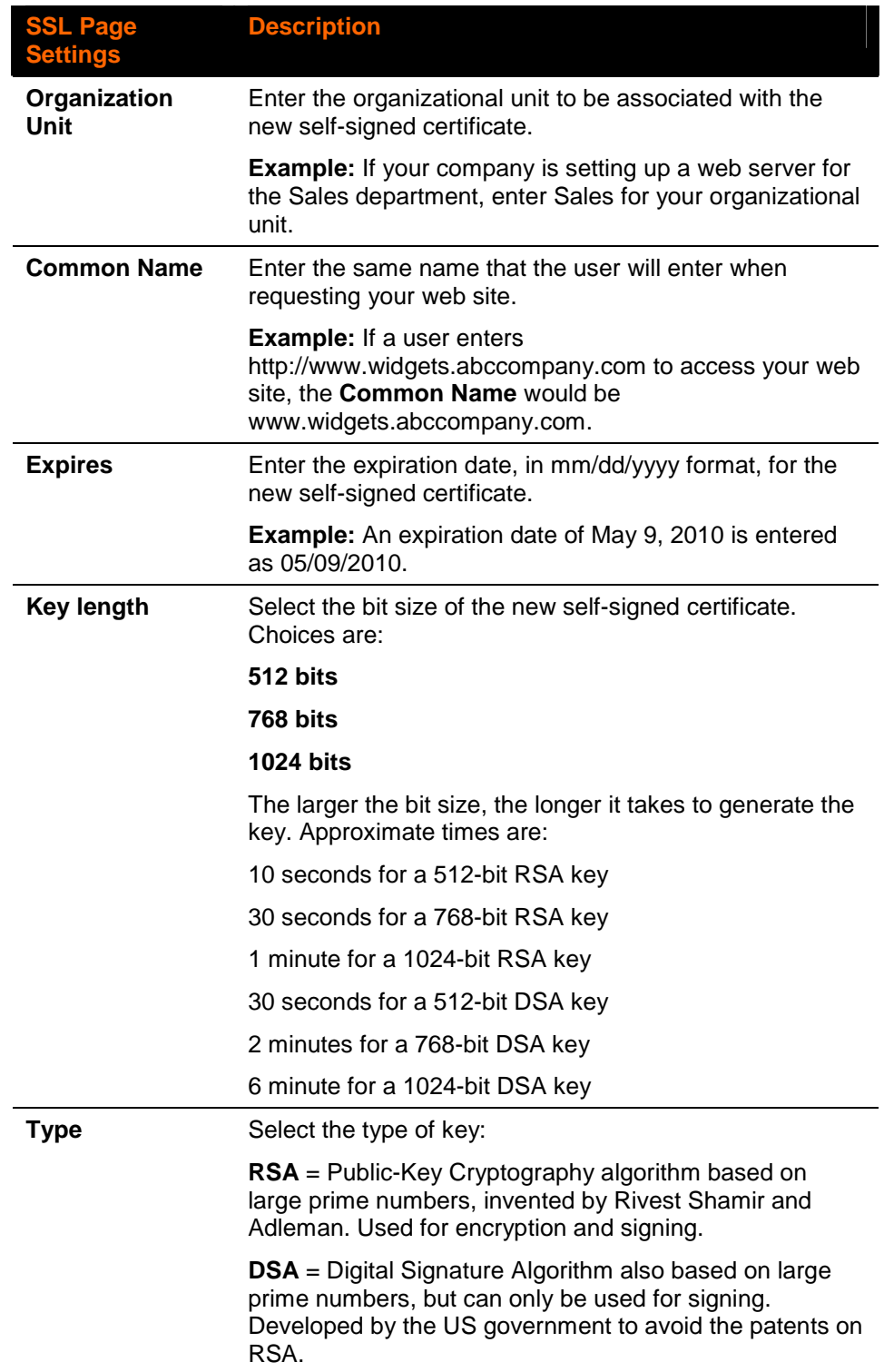

# **10. VIP Settings**

The VIP pages allow you to view current VIP statistics and configuration.

## **Virtual IP (VIP) Statistics**

#### **To view the XPort Pro VIP Statistics:**

1. Click **VIP** from the main menu. The VIP Statistics page appears.

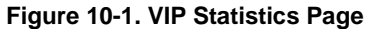

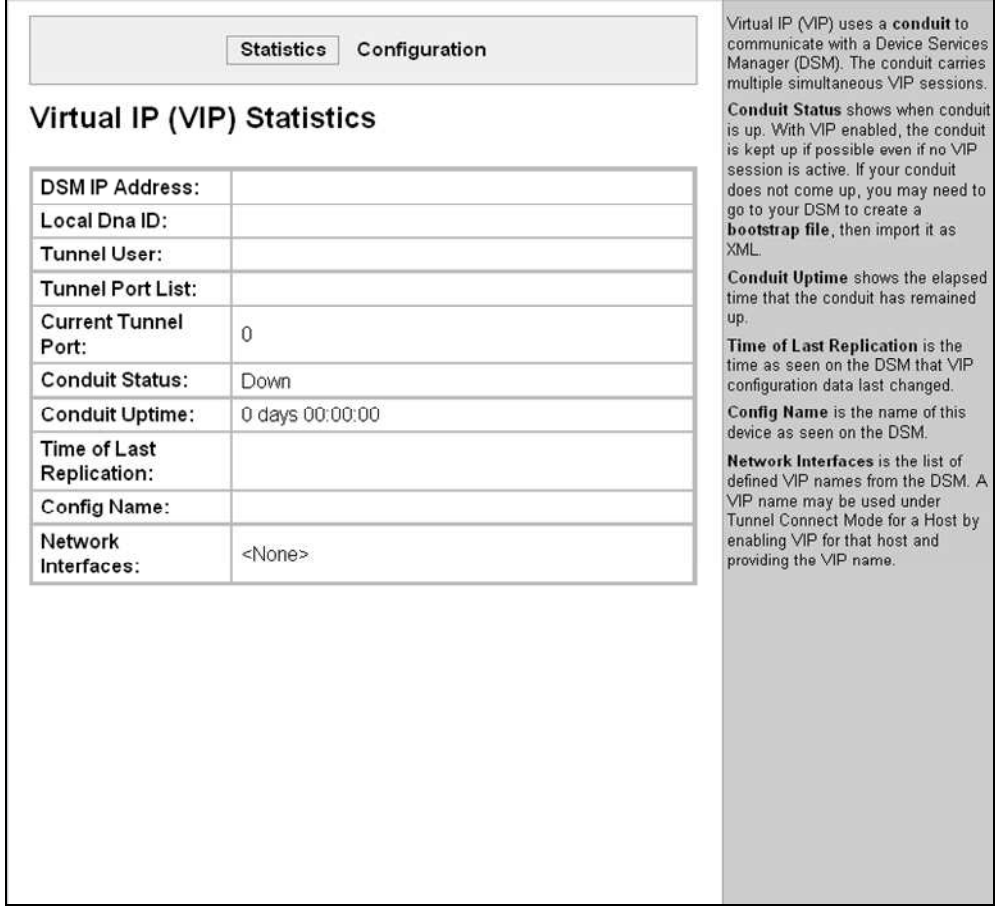

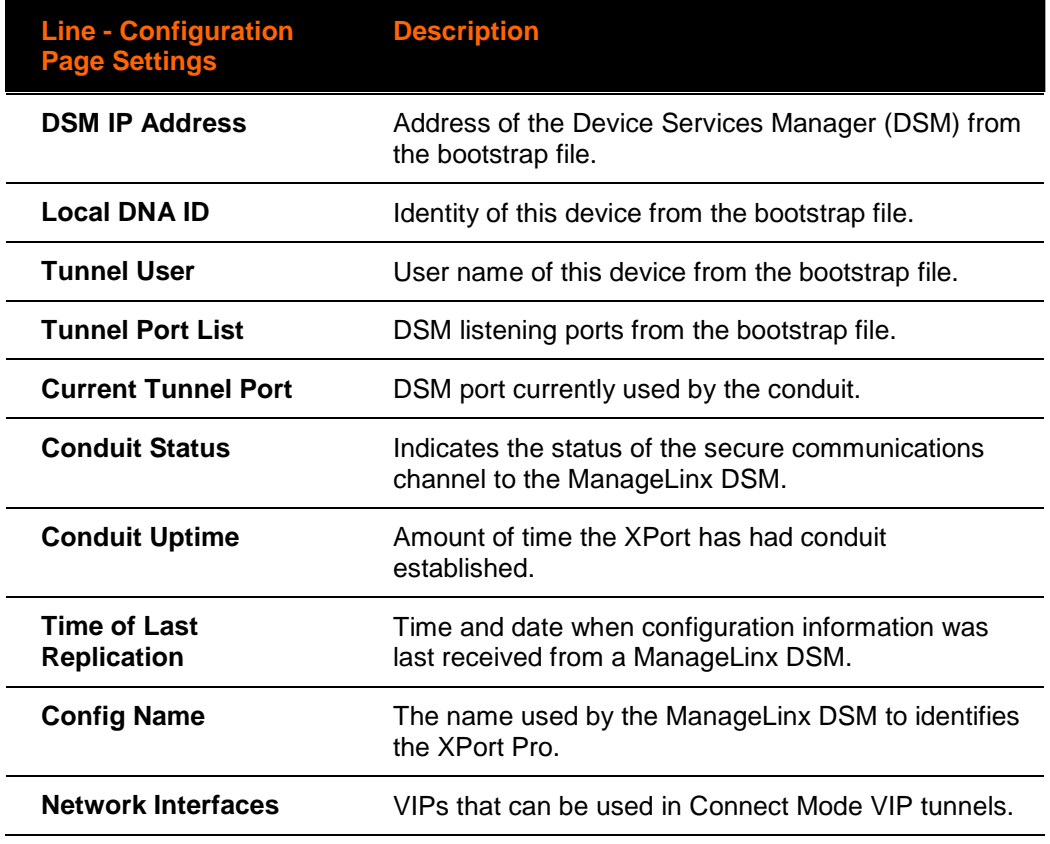

## **Virtual IP (VIP) Configuration**

**To configure the XPort Pro VIP settings:** 

1. Click VIP<sup>></sup>Configuration from the main menu. The VIP Configuration page displays.

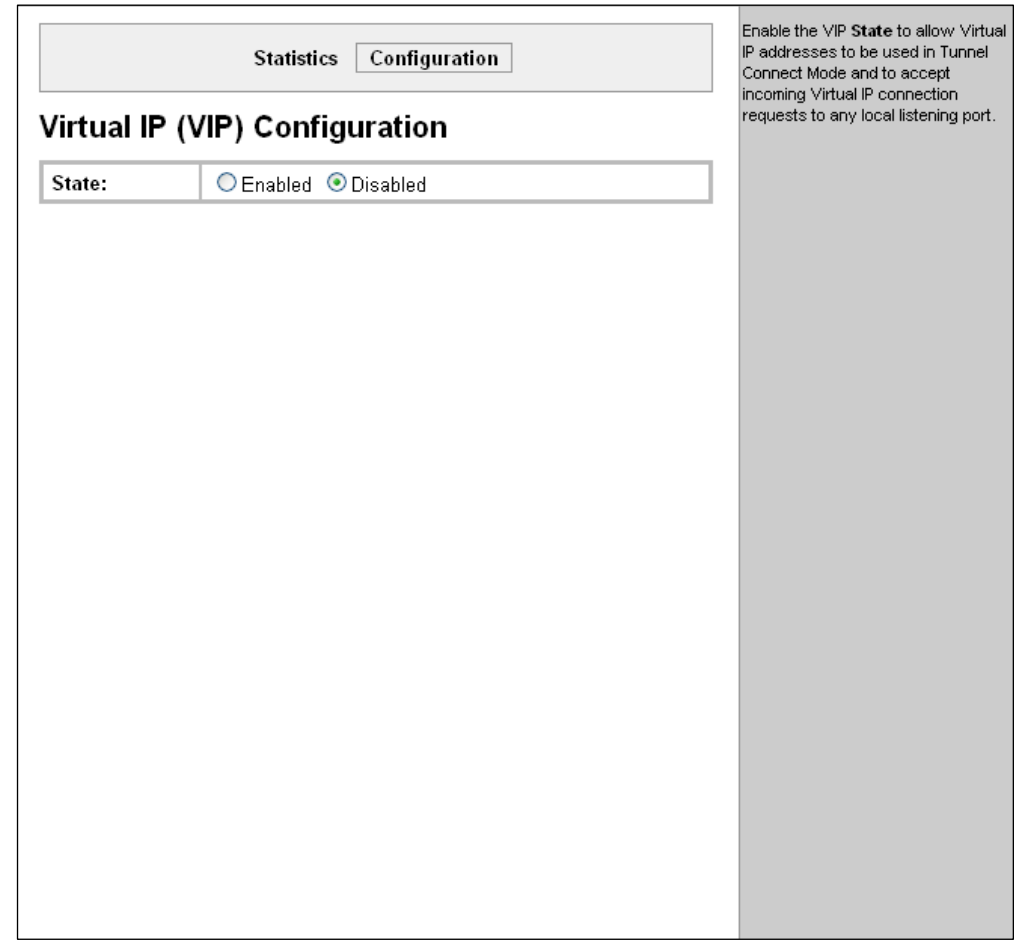

#### **Figure 10-2. VIP Configuration Page**

- 2. To allow VIP addresses to be used in Tunnel Accept Mode and Tunnel Connect Mode, click **Enabled**. Default is Disabled.
- 3. Click **Submit**.

# **11. Maintenance and Diagnostics Settings**

## **File System Configuration**

The XPort Pro uses a flash file system to store files. Use the Filesystem option to view current file diagnostics or modify files.

## **File System Statistics**

This page shows various statistics and current usage information of the flash file system.

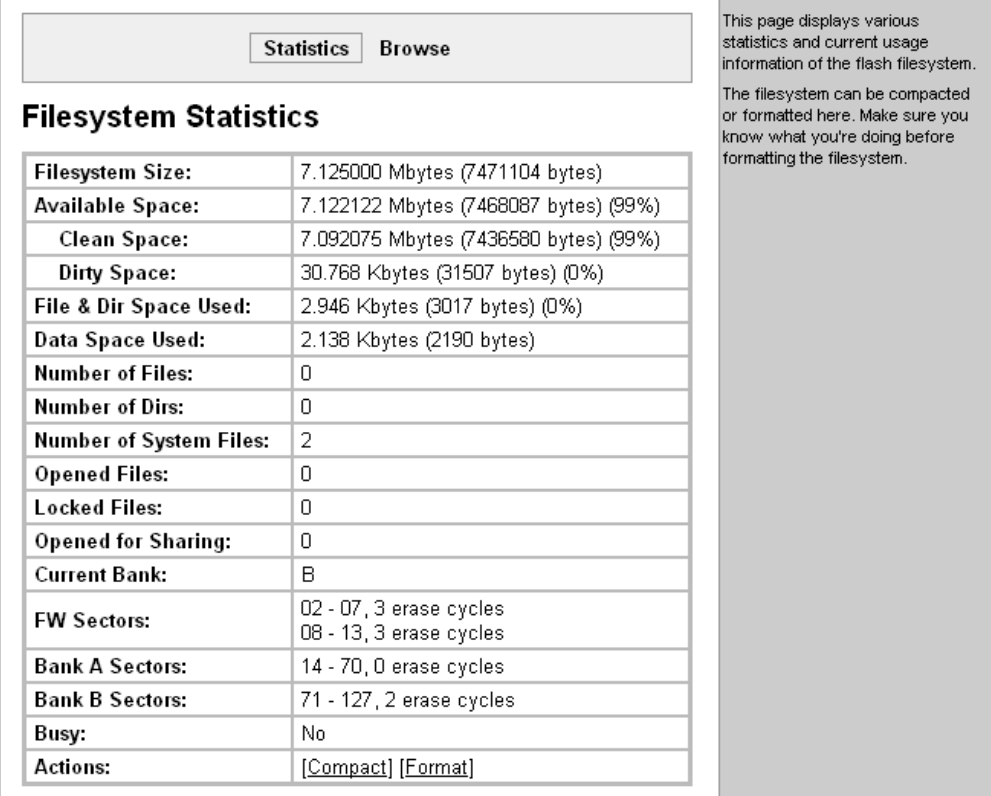

#### **Figure 11-1. File system Statistics**

#### **To view file system statistics, compact, or format the XPort Pro file system:**

- 1. Back up all files as necessary.
- 2. Click **Filesystem** on the menu bar. The File system page opens and shows the current file system statistics and usage.
- 3. To compact the files, click **Compact**.

#### **CAUTION: In the next step, all files and configuration settings on the file system are destroyed upon formatting. Back up all files as necessary. Upon formatting, the current configuration is retained.**

4. To reformat the file system, click **Format**.

### **File System Browser**

#### **To browse the XPort Pro file system:**

1. Click **Filesystem** on the menu bar and then **Browse** at the top of the page. The File system Browser page opens and shows the current file system configuration.

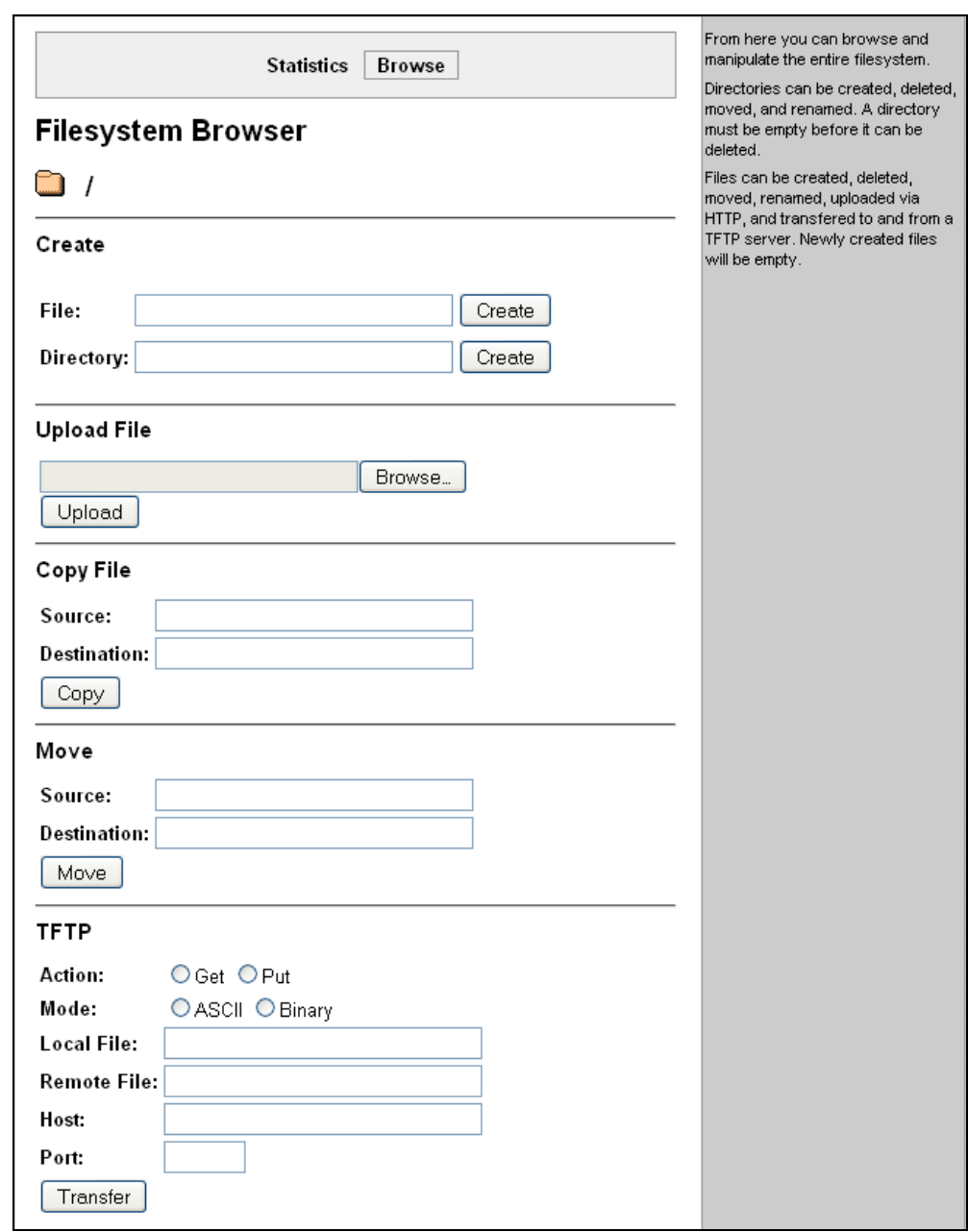

**Figure 11-2. File system Browser** 

- 2. Click a filename to view the contents.
- 3. Click the **X** next to a filename to delete the file or directory. You can only delete a directory if it is empty.
- 4. Enter or modify the following settings:

**Note**: Changes apply to the current directory view. To make changes within other folders, click the folder or directory and then enter the parameters in the settings listed below.

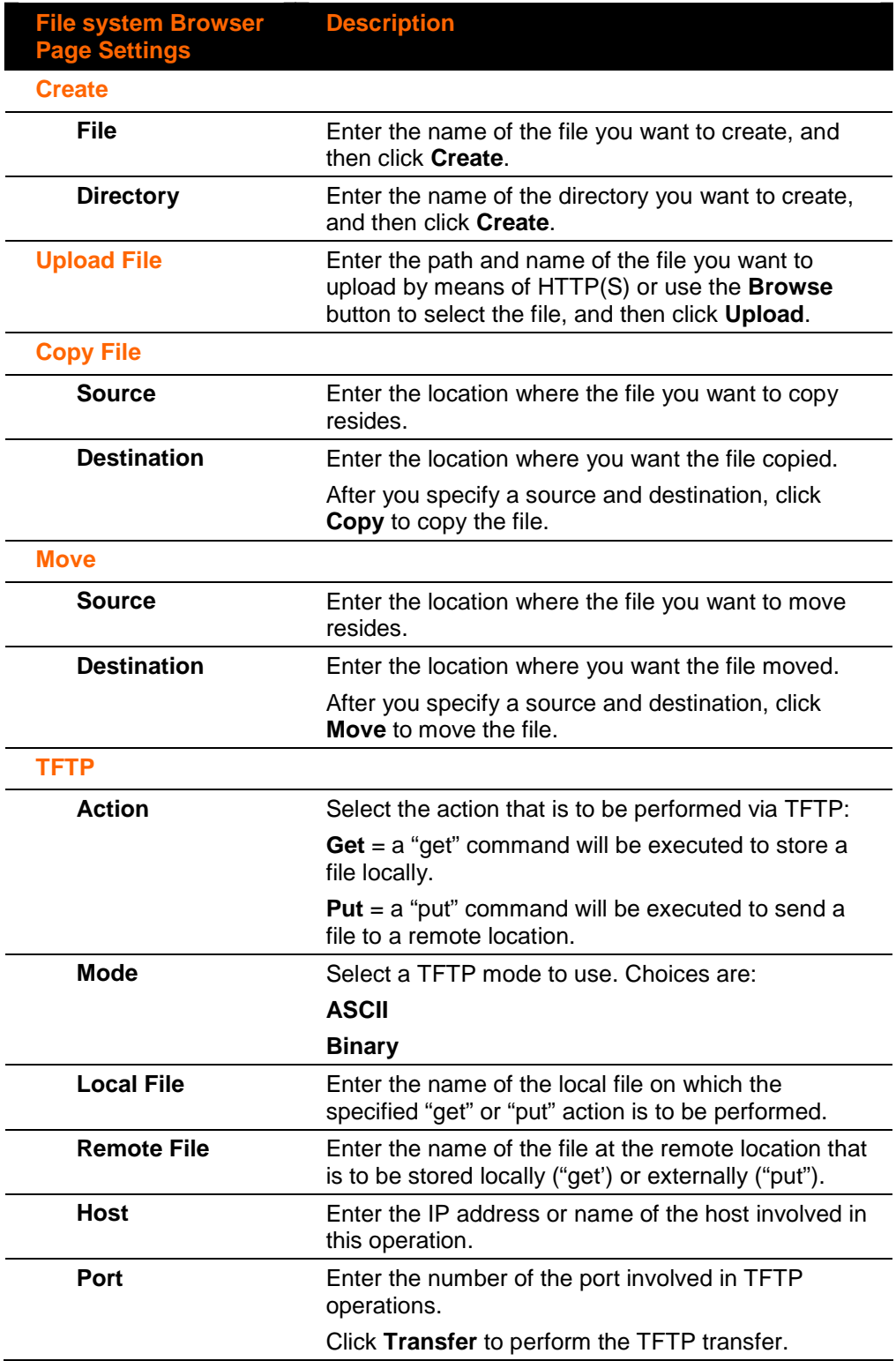

## **Protocol Stack Configuration**

#### **To configure the XPort Pro network stack protocols:**

- 1. Click **Protocol Stack** on the menu bar. The Protocol page appears with links to the TCP, IP, ICMP, and ARP protocols.
- 2. Click on one of the protocol names to see the details of the settings for that protocol.

## **TCP Settings**

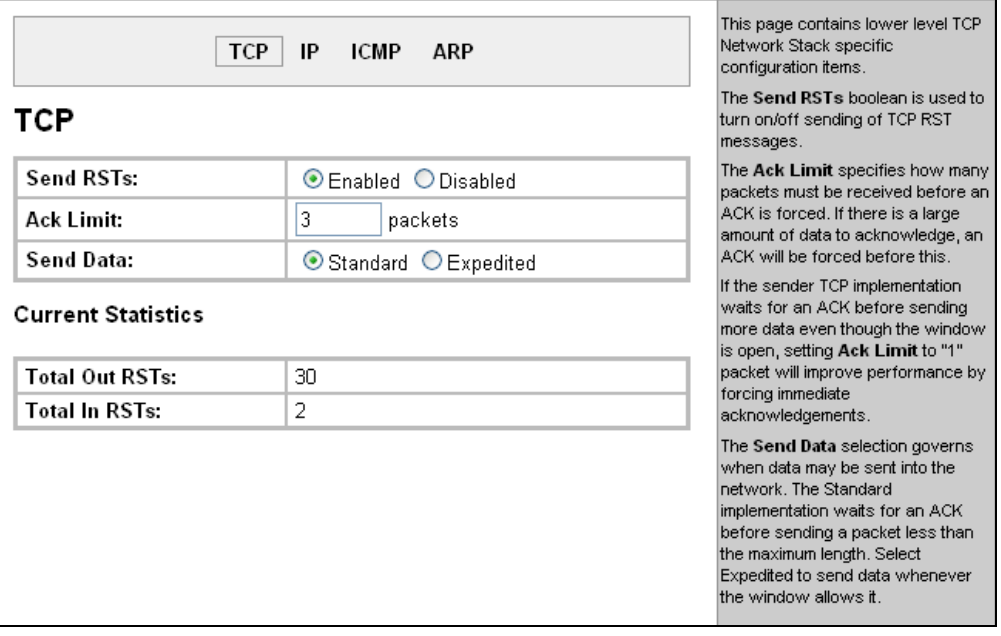

#### **Figure 11-3. TCP Protocol Page**

On the TCP page, you may modify the following settings:

◆ Send RSTs:

TCP contains six control bits, with one or more defined in each packet. RST is one of the control bits. The RST bit is responsible for telling the receiving TCP stack to end a connection immediately.

One Step Select **Enabled** to enable the sending of the RST flag.

#### **CAUTION: Setting this flag may pose a security risk.**

Select **Disabled** to disable the sending of the RST flag. One Step

 $\blacklozenge$  Ack Limit:

The Ack Limit specifies how many packets must be received before an ACK is forced. If there is a large amount of data to acknowledge, an ACK will be forced before this.

If the sender TCP implementation waits for an ACK before sending more data even though the window is open, setting Ack Limit to "1" packet will improve performance by forcing immediate acknowledgements.

◆ Send **Data:** 

The Send Data selection governs when data may be sent into the network. The Standard implementation waits for an ACK before sending a packet less than the maximum length. Select Expedited to send data whenever the window allows it.

One Step

Click **Submit** after changing the desired settings.

## **IP Settings**

#### **Figure 11-4. IP Protocol Page**

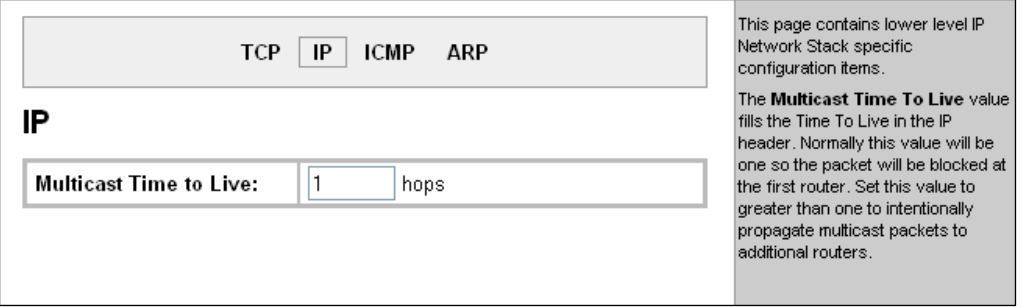

- 1. On the IP Protocol page, enter the number of hops a transmitted multicast packet may make before it is terminated, as a Multicast Time to Live limit.
- 2. Click **Submit** after changing the value.

## **ICMP Settings**

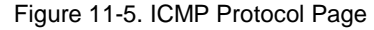

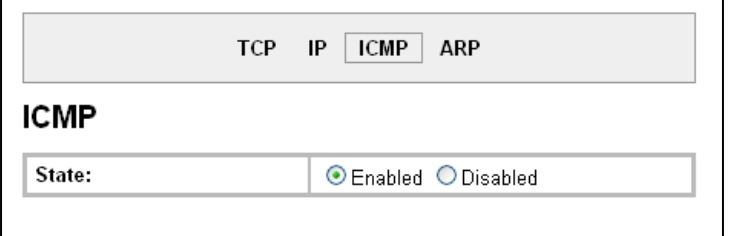

- 1. On the ICMP Protocol page, choose Enabled or Disabled.
- 2. Click **Submit** after changing the selection.

## **ARP Settings**

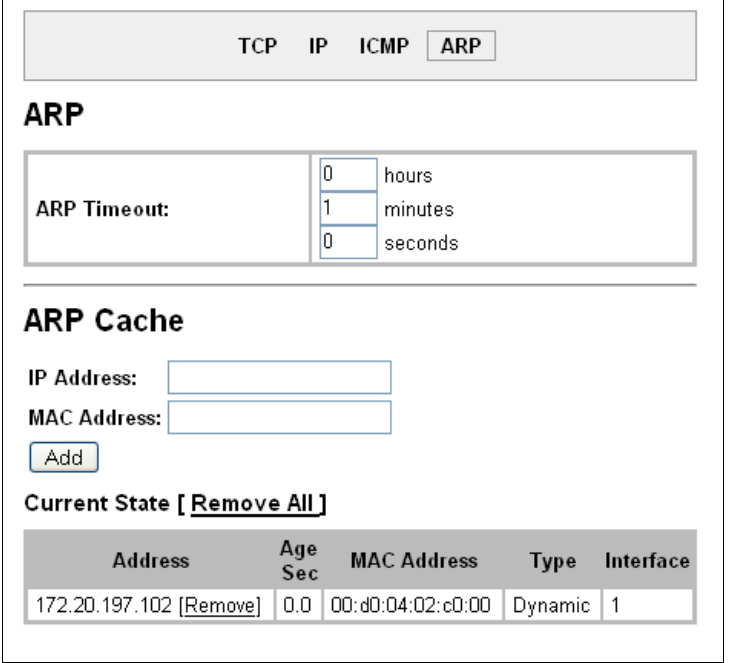

**Figure 11-6. ARP Protocol Page** 

- 1. On the ARP Protocol page, enter the time, in hours, minutes and seconds, for the ARP timeout. This is the maximum duration an address remains in the cache.
- 2. Click **Submit** after changing the desired fields.

**Note:** Both the IP and MAC addresses are required for the ARP cache.

3. Enter the IP address to add to the ARP cache.

- 4. Enter the MAC address to add to the ARP cache.
- 5. Click **Add** after supplying both fields.
- Under Current State, select Remove All to remove all entries in the ARP cache, or select Remove to remove a specific entry from the ARP cache.

## **IP Address Filter**

The IP address filter specifies the hosts and subnets permitted to communicate with the XPort Pro.

**Note**: If using DHCP/BOOTP, ensure the DHCP/BOOTP server is in this list.

#### **To configure the IP address filter:**

1. Click **IP Address Filter** on the menu bar. The IP Address Filter page opens to display the current configuration.

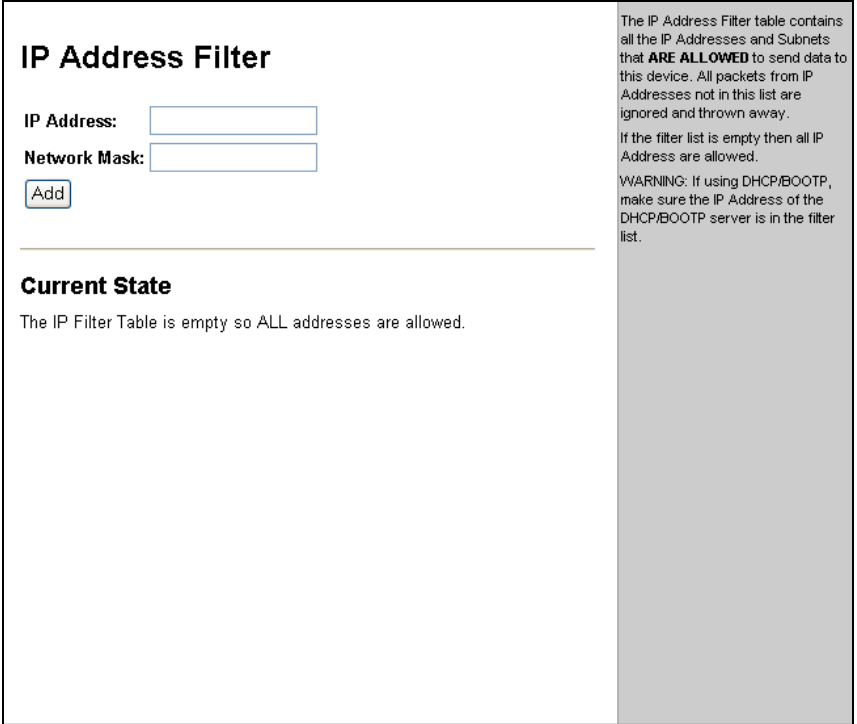

**Figure 11-7. IP Address Filter Configuration** 

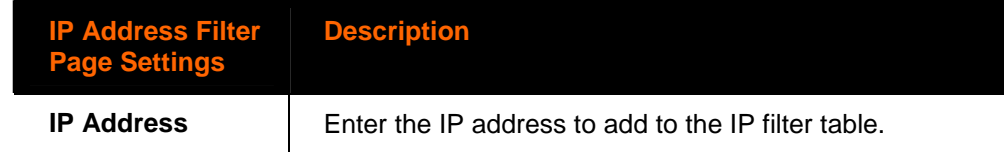

**Network Mask** | Enter the IP address' network mask in dotted notation.

- 3. In the **Current State** table, click **Remove** to delete settings as necessary.
- 4. Click **Submit.**

## **Query Port**

The query port (0x77FE) is used for the automatic discovery of the device by the DeviceInstaller utility. Only 0x77FE discover messages from DeviceInstaller are supported. For more information on DeviceInstaller, see Using DeviceInstaller on page [19](#page-18-0) 

#### **To configure the query port server:**

1. Click **Query Port** on the menu bar. The Query Port page opens to display the current configuration.

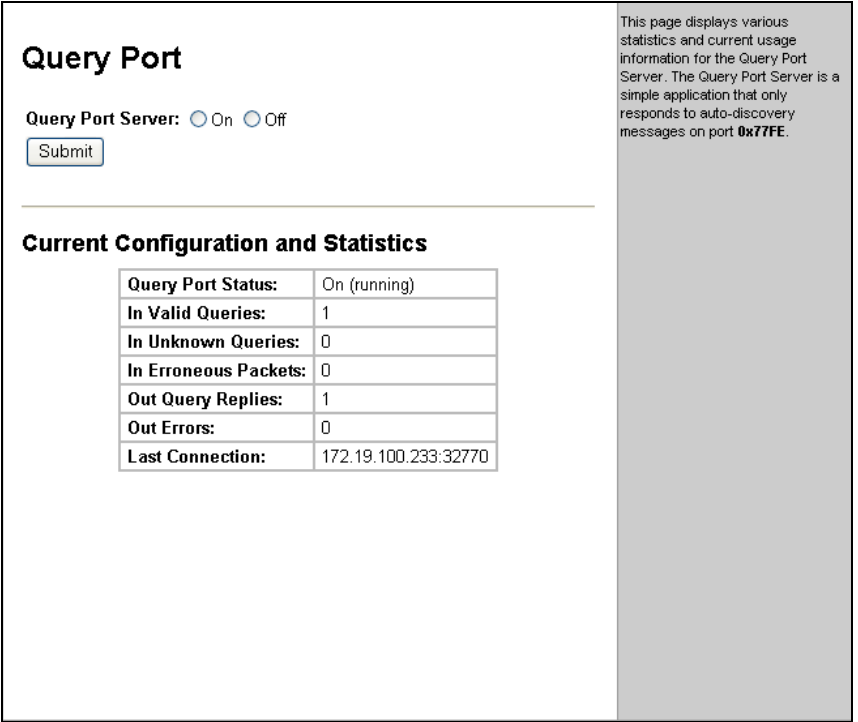

**Figure 11-8. Query Port Configuration** 

- 2. Select **On** to enable the query port server.
- 3. Click **Submit.**

## **Diagnostics**

The XPort Pro has several tools for diagnostics and statistics. The options at the top of the page allow for the configuration or viewing of MIB2 statistics, IP socket information, ping, traceroute, DNS lookup, memory, buffer pools, processes, and hardware.

### **Hardware**

This read-only page shows the current hardware configuration.

#### **To display the XPort Pro hardware diagnostics:**

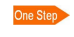

Click **Diagnostics** on the menu bar. The Diagnostics: Hardware page opens and shows the current hardware configuration.

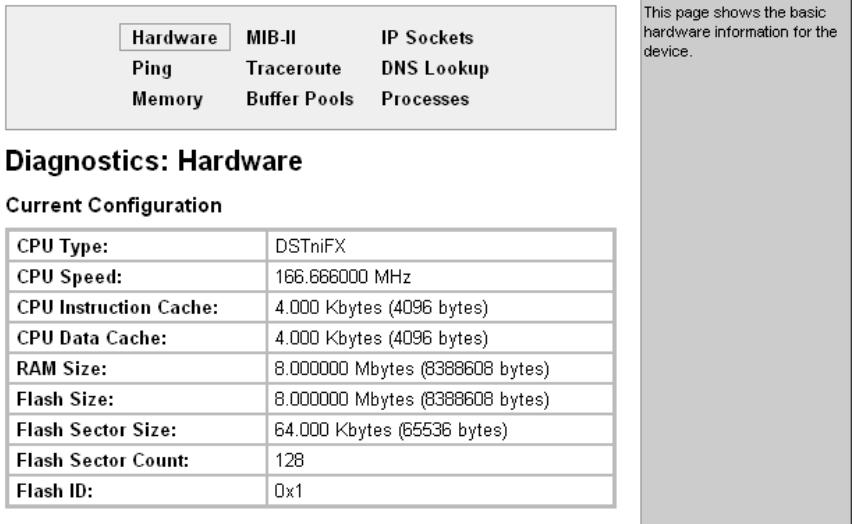

#### **Figure 11-9. Diagnostics: Hardware**

## **MIB-II Statistics**

The MIB-II Network Statistics page shows the various SNMP-served Management Information Bases (MIBs) available on the XPort Pro.

#### **To view XPort Pro MIB-II statistics:**

1. Click **Diagnostics** on the menu bar and then **MIB-II** at the top of the page menu. The MIB-II Network Statistics page opens.

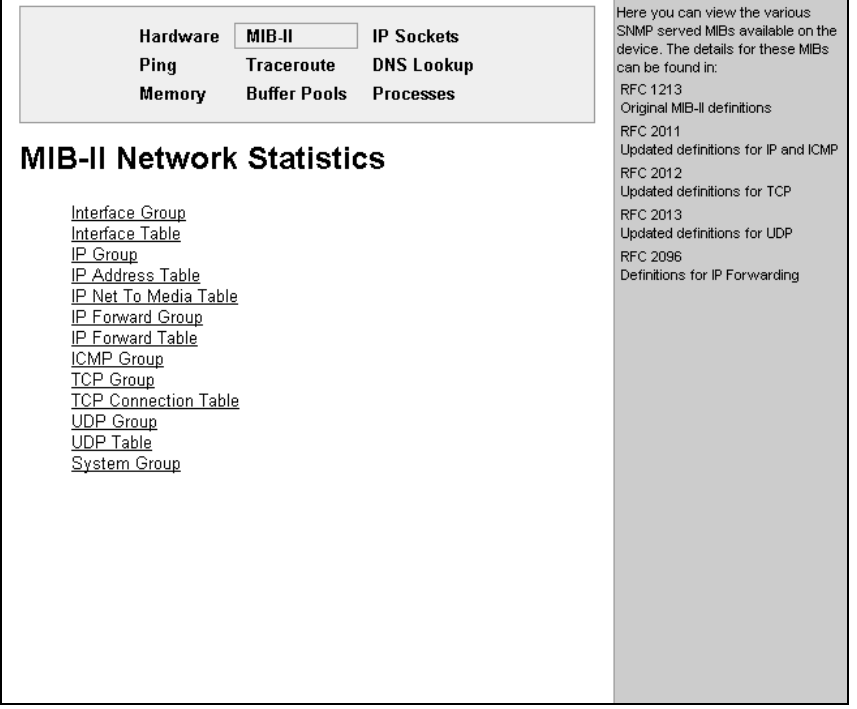

#### **Figure 11-10. MIB-II Network Statistics**

2. Click any of the available links to open the corresponding table and statistics. For more information, refer to the following Requests for Comments (RFCs):

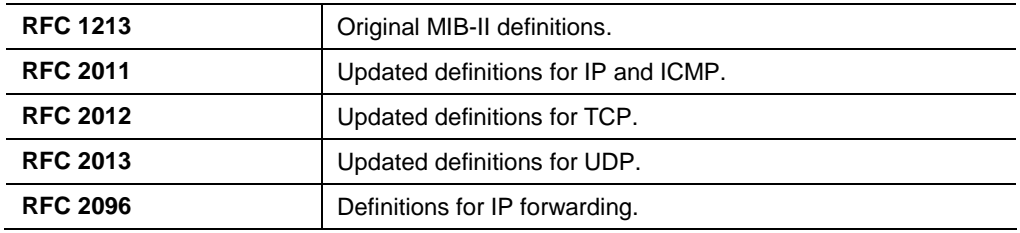

## **IP Sockets**

### **To display open network sockets on the XPort Pro:**

One Step Click Diagnostics on the menu bar and then IP Sockets at the top of the page. The IP Sockets page opens and shows all of the open network sockets on the XPort Pro.

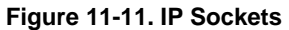

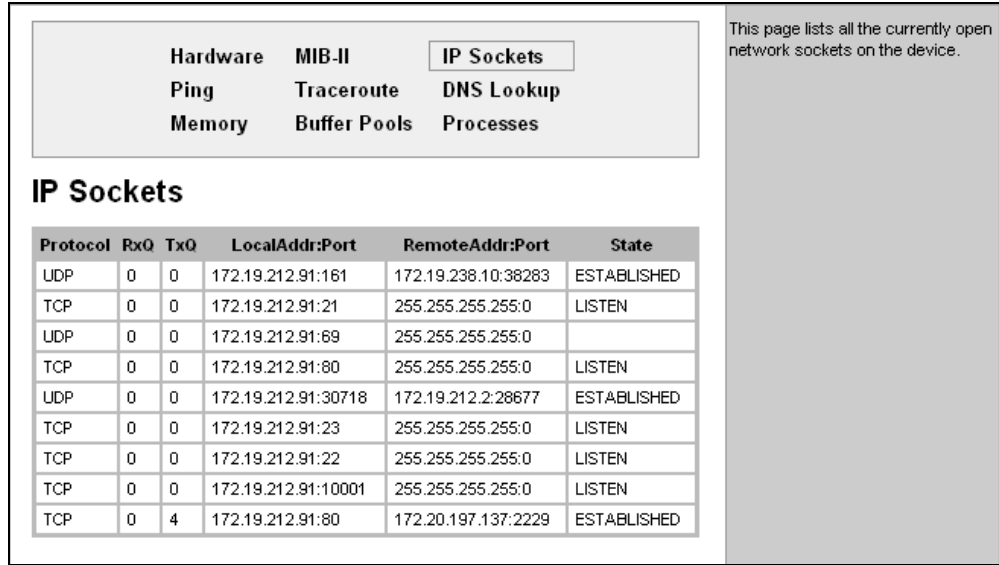

## **Ping**

**To ping a remote device or computer:** 

1. Click **Diagnostics** on the menu bar and then **Ping** at the top of the page. The Diagnostics: Ping page opens.

**Figure 11-12. Diagnostics: Ping** 

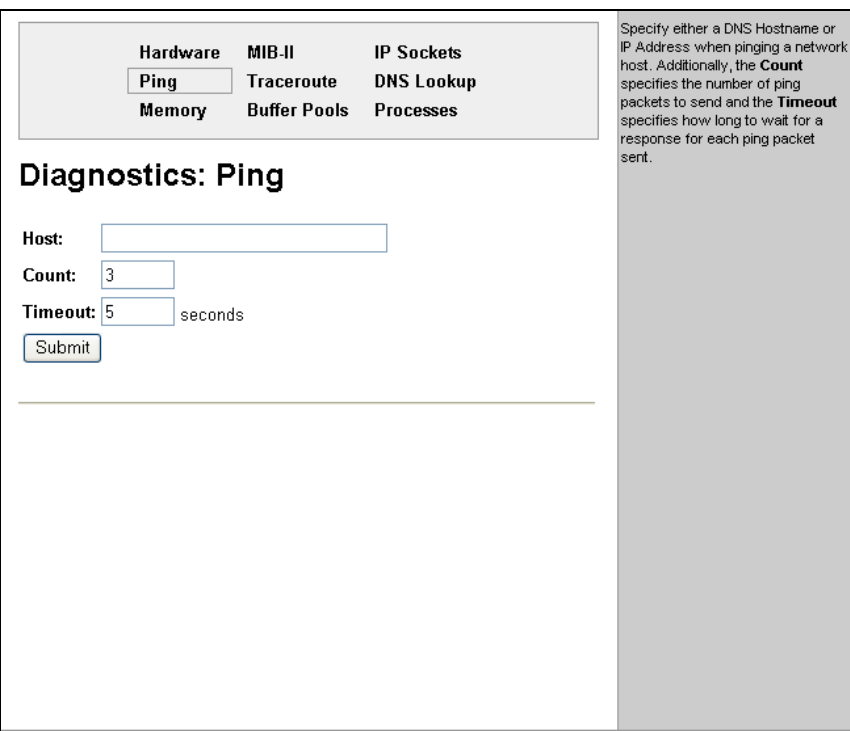

2. Enter or modify the following settings:

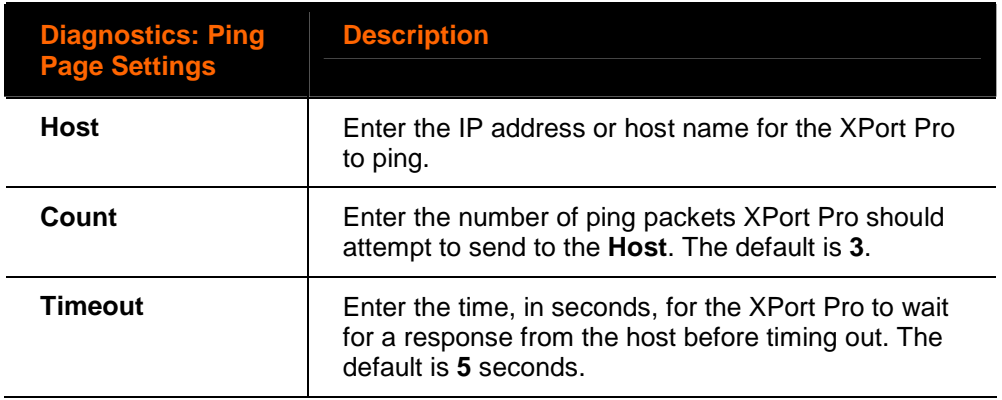

3. Click **Submit.** The results of the ping display in the page.

## **Traceroute**

Here you can trace a packet from the XPort Pro to an Internet host, showing how many hops the packet requires to reach the host and how long each hop takes. If you visit a web site whose pages appear slowly, you can use traceroute to determine where the longest delays are occurring.

#### **To use Traceroute from the XPort Pro:**

1. Click **Diagnostics** on the menu bar and then **Traceroute** at the top of the page. The Diagnostics: Traceroute page opens.

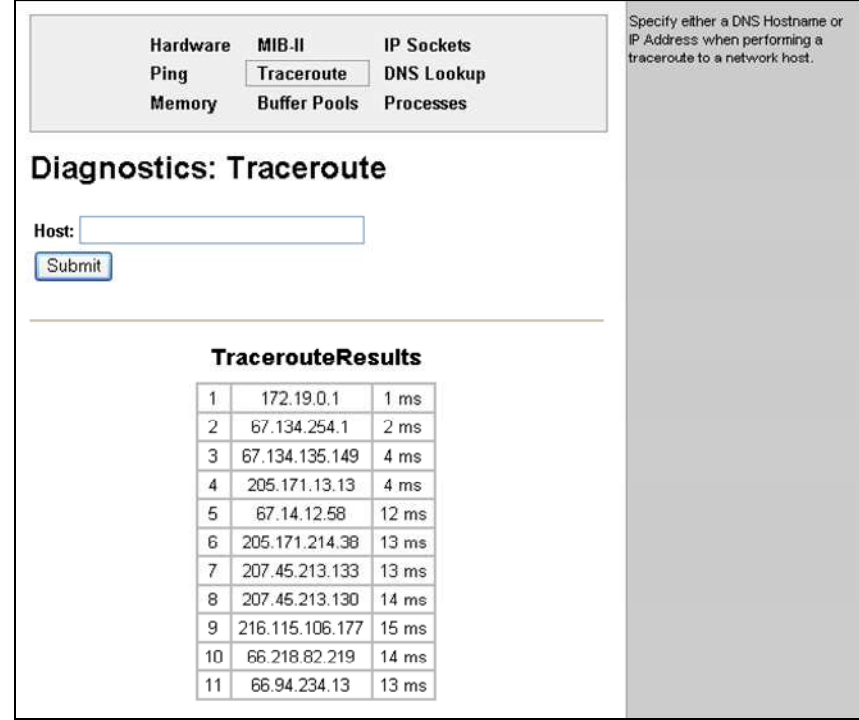

**Figure 11-13. Diagnostics: Traceroute** 

2. Enter or modify the following setting:

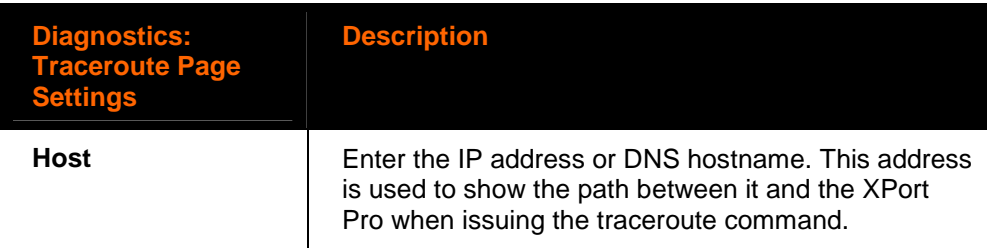

3. Click **Submit.** The results of the traceroute display in the page.

## **DNS Lookup**

Here you can specify a DNS Hostname for a forward lookup or an IP address for a reverse lookup. You can also perform a lookup for a Mail (MX) record by prefixing a DNS Hostname with **@**.

**Note**: A DNS server must be configured for DNS Lookup to work.

#### **To use forward or reverse DNS lookup:**

1. Click **Diagnostics** on the menu bar and then **DNS Lookup** at the top of the page. The Diagnostics: DNS Lookup page opens.

**Figure 11-14. Diagnostics: DNS Lookup** 

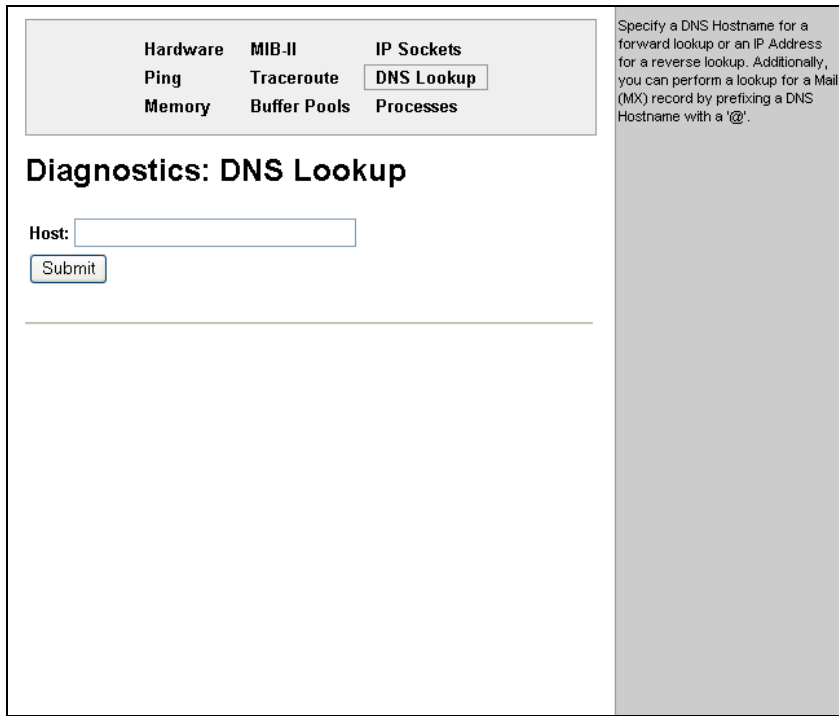

2. Enter or modify the following field:

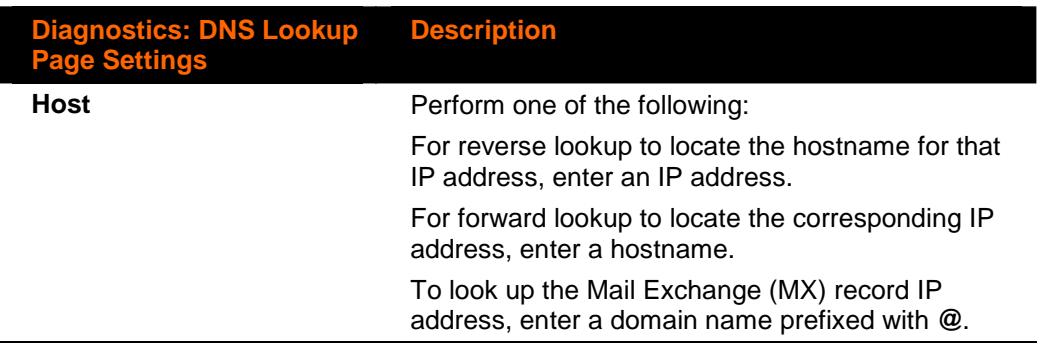

3. Click **Submit.** The results of the lookup display in the page.

### **Memory**

This read-only page shows the total memory and available memory (in bytes), along with the number of fragments, allocated blocks, and memory status.

#### **To display memory statistics for the XPort Pro:**

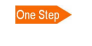

Click Diagnostics on the menu bar and then Memory at the top of the page. The Diagnostics: Memory page appears.

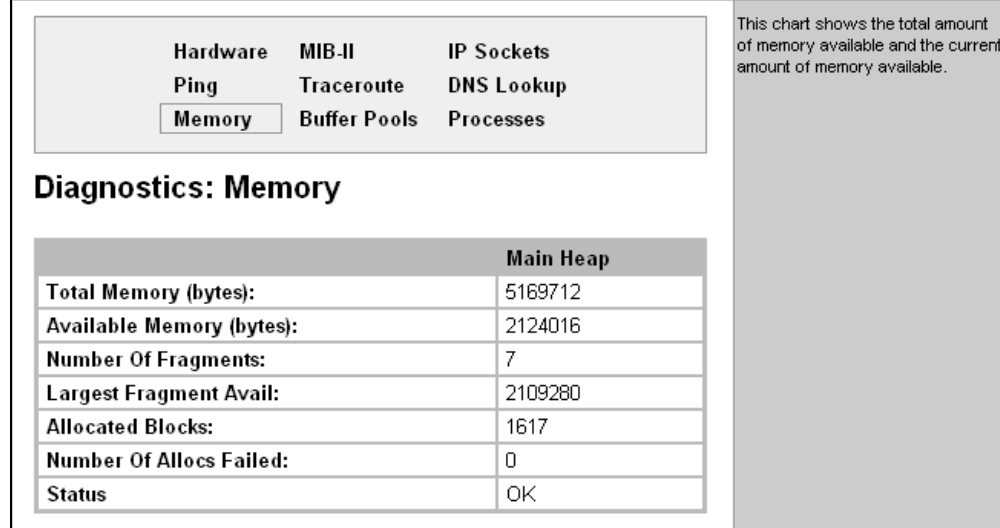

**Figure 11-15. Diagnostics: Memory** 

These charts show the current usage of the private buffer pools. Private buffer pools are used in various parts of the system to ensure deterministic memory management thus eliminating any contention for memory from the

generic heap space.

## **Buffer Pools**

Several parts of the XPort Pro system use private buffer pools to ensure deterministic memory management.

#### **To display the XPort Pro buffer pools:**

Click Diagnostics on the menu bar and then Buffer Pools at the top of the page. The Diagnostics: Buffer Pools page opens.

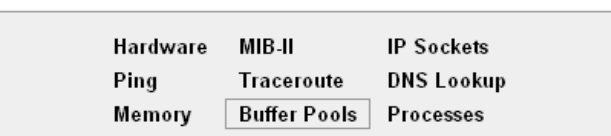

#### **Figure 11-16. Diagnostics: Buffer Pools**

### **Diagnostics: Buffer pools**

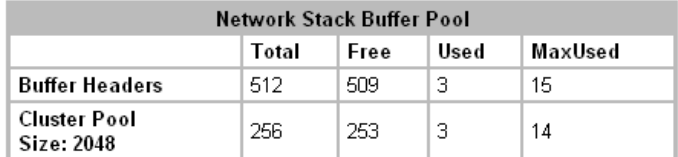

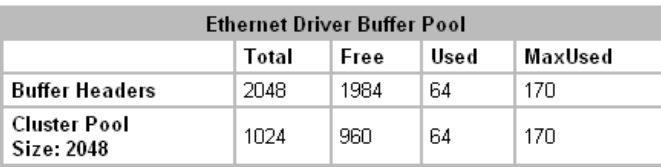

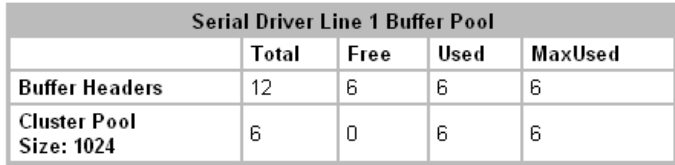

### **Processes**

The XPort Pro Processes page shows all the processes currently running on the system. It shows the Process ID (PID), the percentage of total CPU cycles a process used within the last three seconds, the total stack space available, the maximum amount of stack space used by the process since it started, and the process name.

**To display the processes running on the XPort Pro and their associated statistics:** 

Click **Diagnostics** on the menu bar and then Processes at the top of the page.

One Step

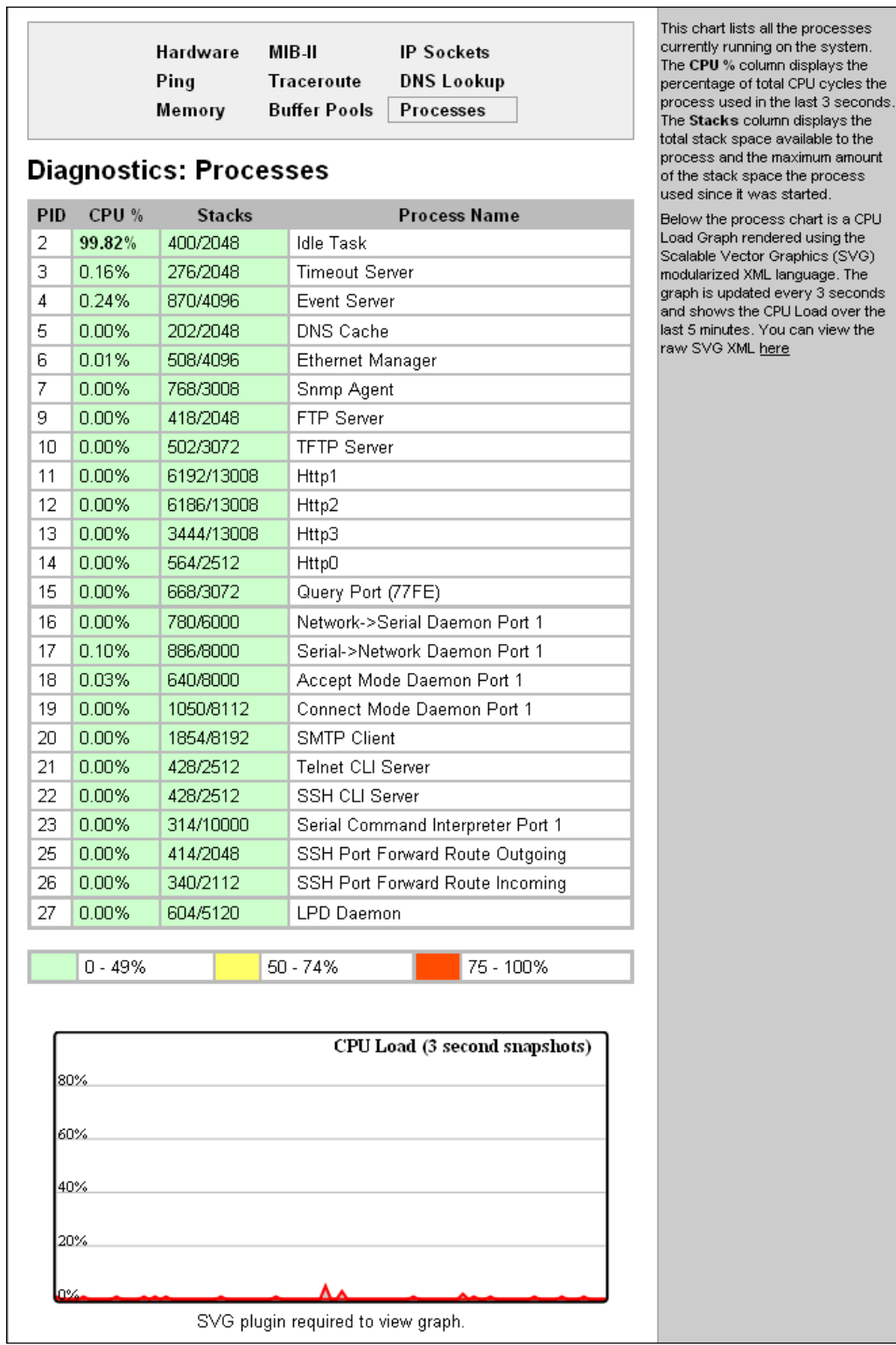

### **Figure 11-17. Diagnostics: Processes**

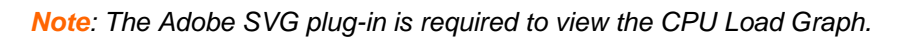

## **System Configuration**

The XPort Pro System page allows for rebooting the device, restoring factory defaults, uploading new firmware, configuring the short and long name, and viewing the current system configuration.

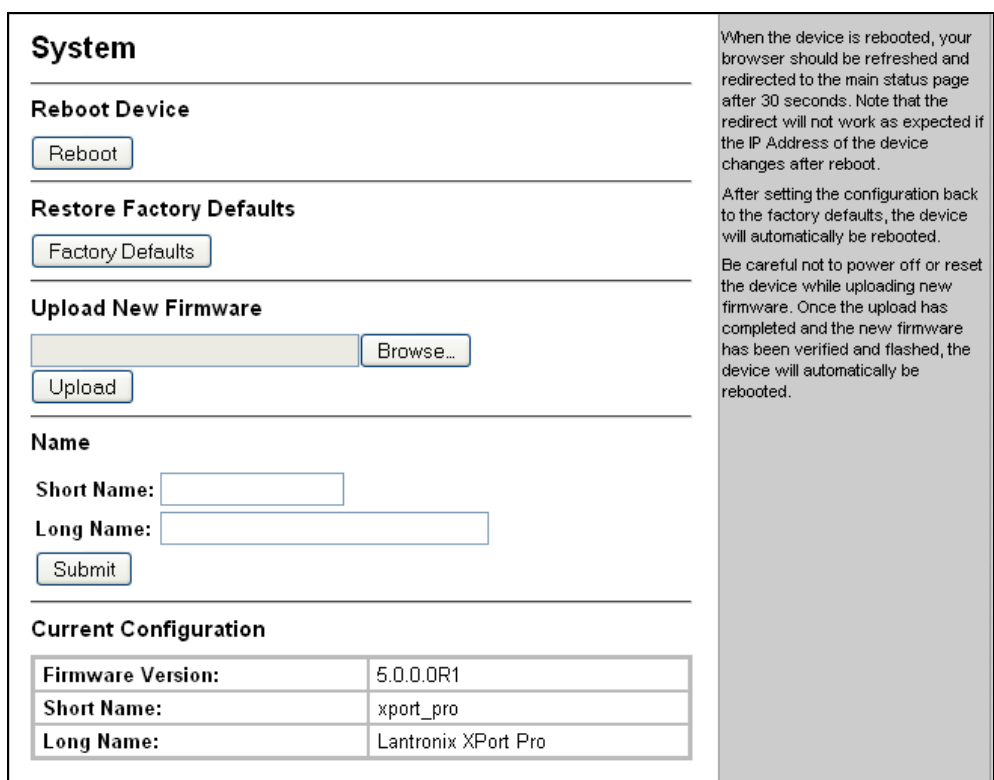

**Figure 11-18. System** 

#### **To configure the XPort Pro system settings:**

- 1. Click **System** on the menu bar. The System page opens.
- 2. Configure the following settings:

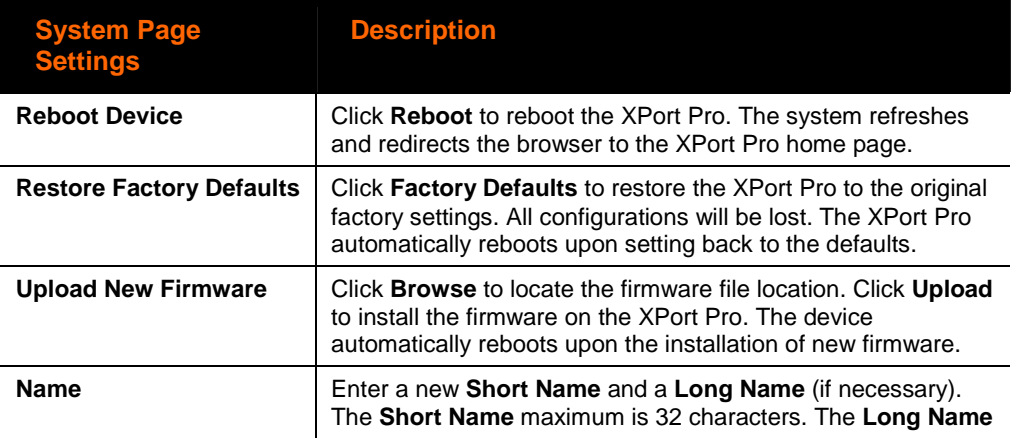
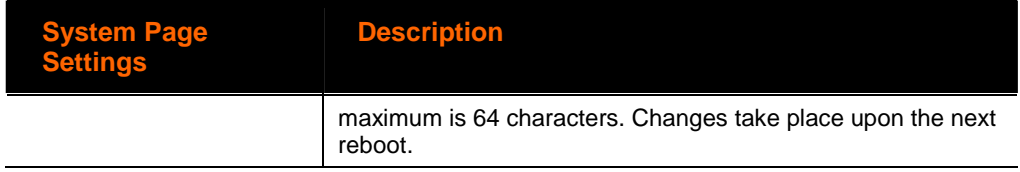

# <span id="page-109-0"></span>**12. Advanced Settings**

# **Email Configuration**

The XPort Pro allows you to view and configure email alerts relating to the events occurring within the system.

**Note**: The following section describes the steps to configure Email 1; these steps also apply to the other Email instances.

## **Email Statistics**

This read-only page shows various statistics and current usage information about the email subsystem.

Click Email 1 and Statistics at the top of the page to view its statistics. One Step

When you transmit an email, the entire conversation with the SMTP server is logged and shown in the bottom portion of the page. To clear the log, click the **Clear** link.

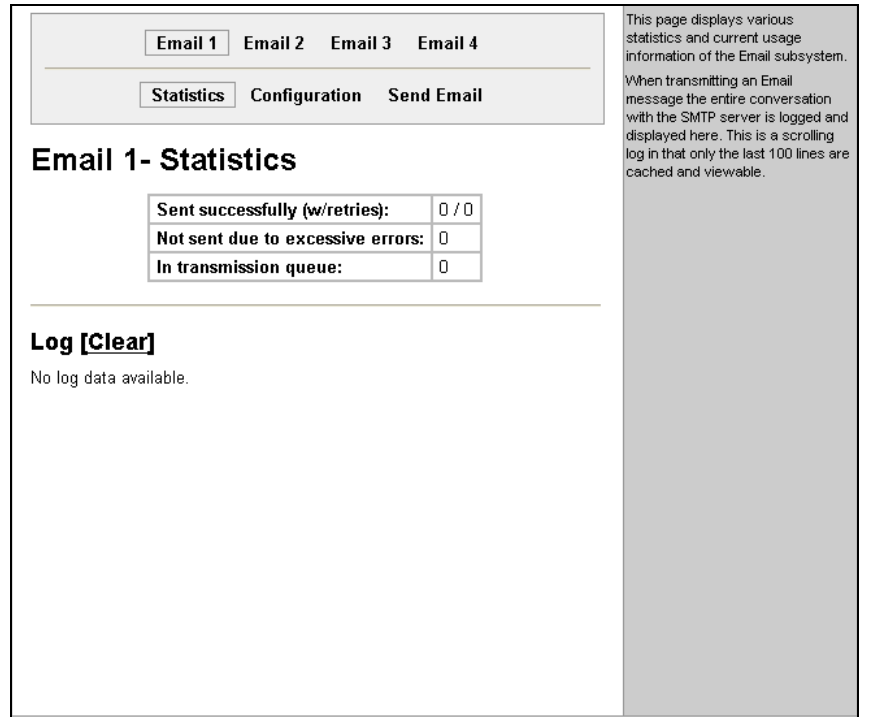

**Figure 12-1. Email Statistics** 

# **Email Configuration**

### **To configure XPort Pro email settings:**

1. Click **Email** on the menu bar and then **Email 1** and **Configuration** at the top of the page. The Email 1 - Configuration page opens to display the current Email configuration.

**Figure 12-2. Email Configuration** 

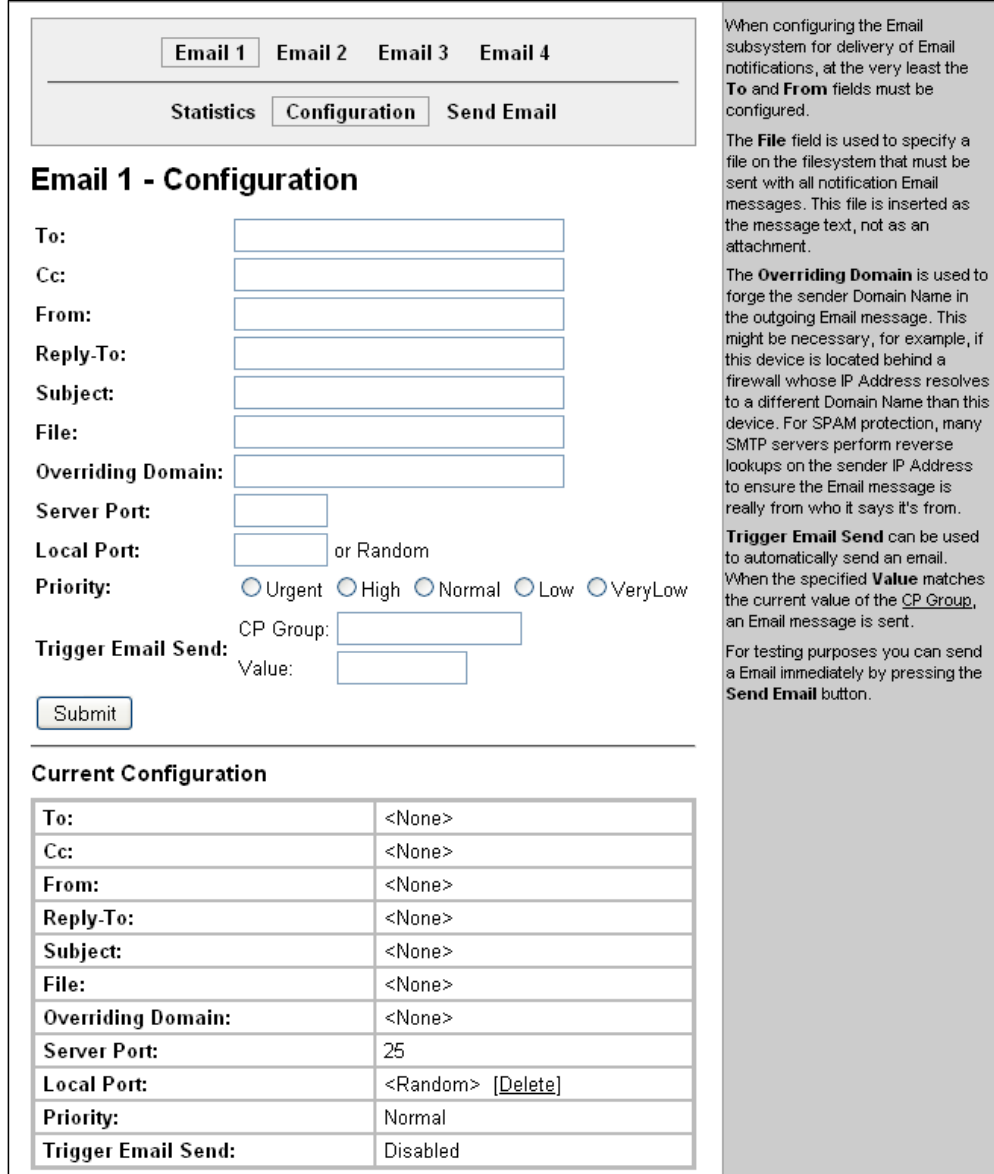

2. Enter or modify the following settings:

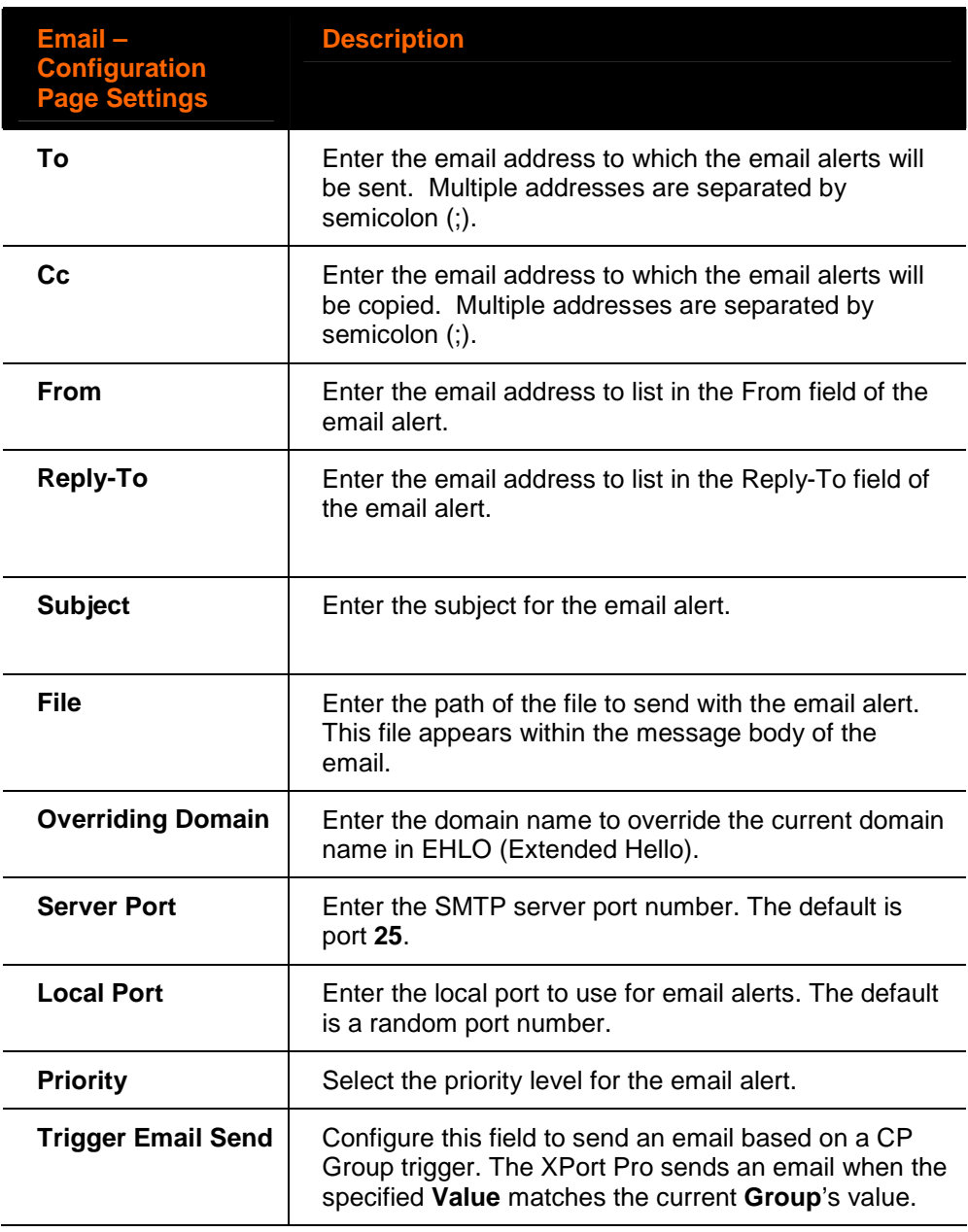

3. Click **Submit.**

- 4. In the **Current Configuration** table, delete currently stored settings as necessary.
- To test your configuration, you can send an email immediately by clicking One Step Send Email at the top of the page. Refer back to the Statistics page for a log of the transaction.

# **Command Line Interface Settings**

The Command Line Interface pages enable you to view statistics about the CLI servers listening on the Telnet and SSH ports and to configure CLI settings.

## **Command Line Interface Statistics**

This read-only page shows the current connection status of the CLI servers listening on the Telnet and SSH ports. When a connection is active:

- **The remote client information appears.**
- The number of bytes that have been sent and received appears.
- A Kill link (visible when a connection is active) can be used to terminate the connection.
- Click **CLI** on the menu bar. The Command Line Interface Statistics page One Step appears.

#### **Figure 12-3. Command Line Interface Statistics**

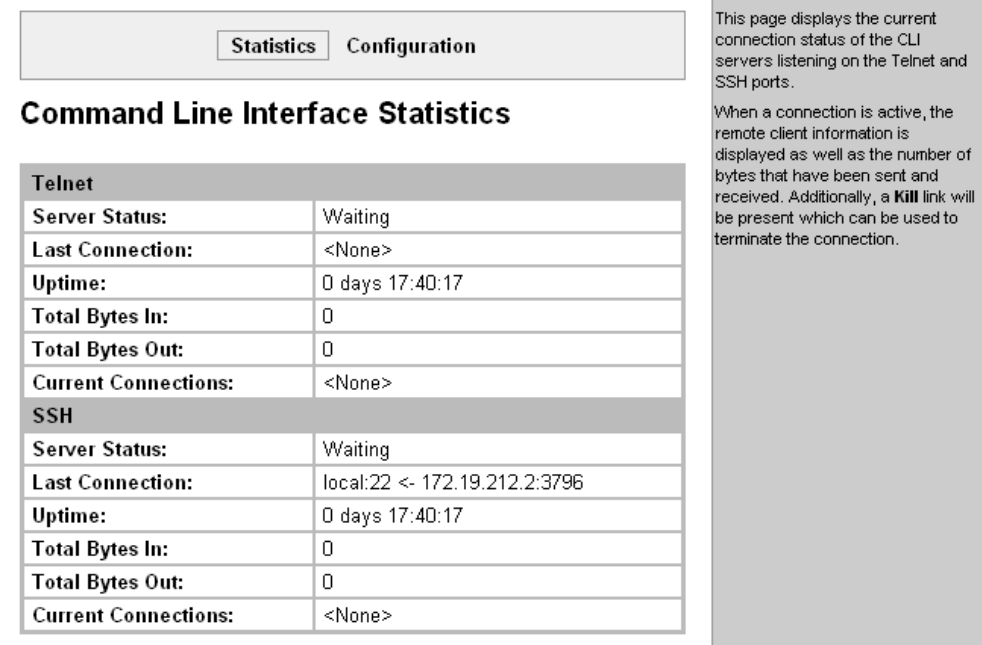

# **CLI Configuration**

On this page you can change CLI configuration settings.

### **To configure the CLI:**

1. Click **CLI** on the menu and then **Configuration** at the top of the page. The Command Line Interface Configuration page appears.

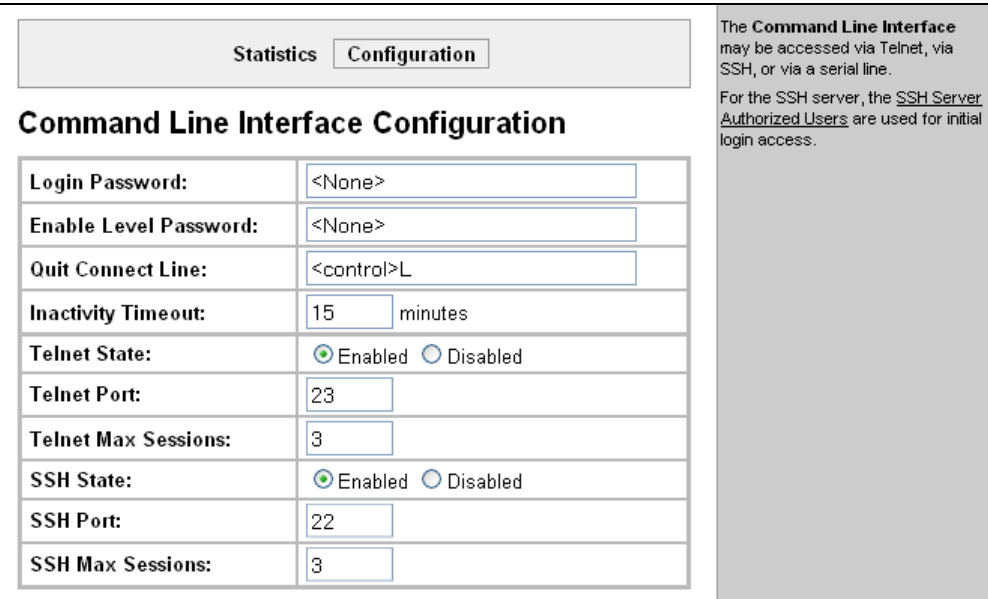

**Figure 12-4. Command Line Interface Configuration** 

#### 2. Enter or modify the following settings:

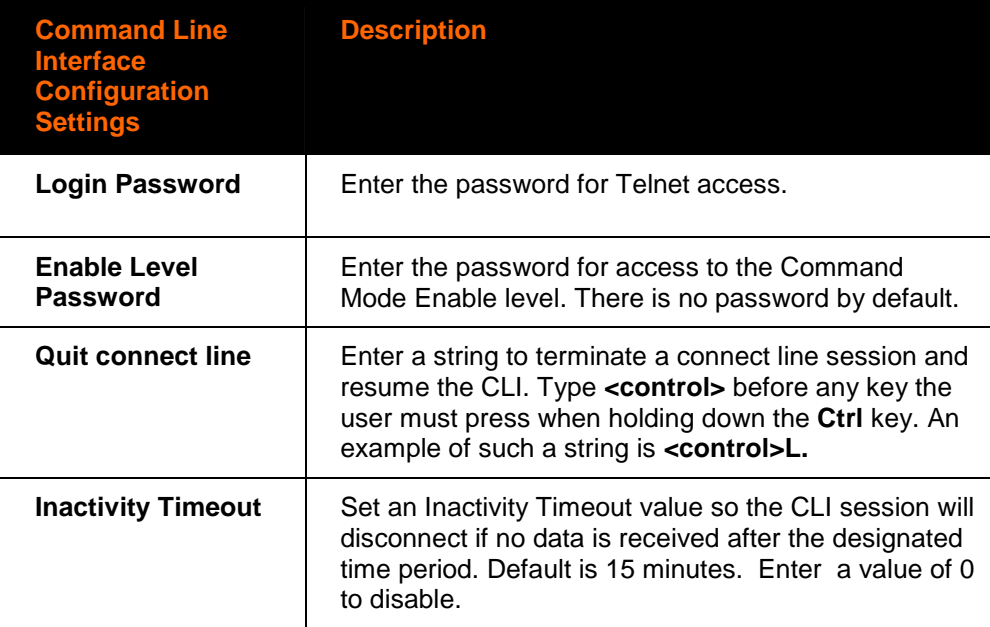

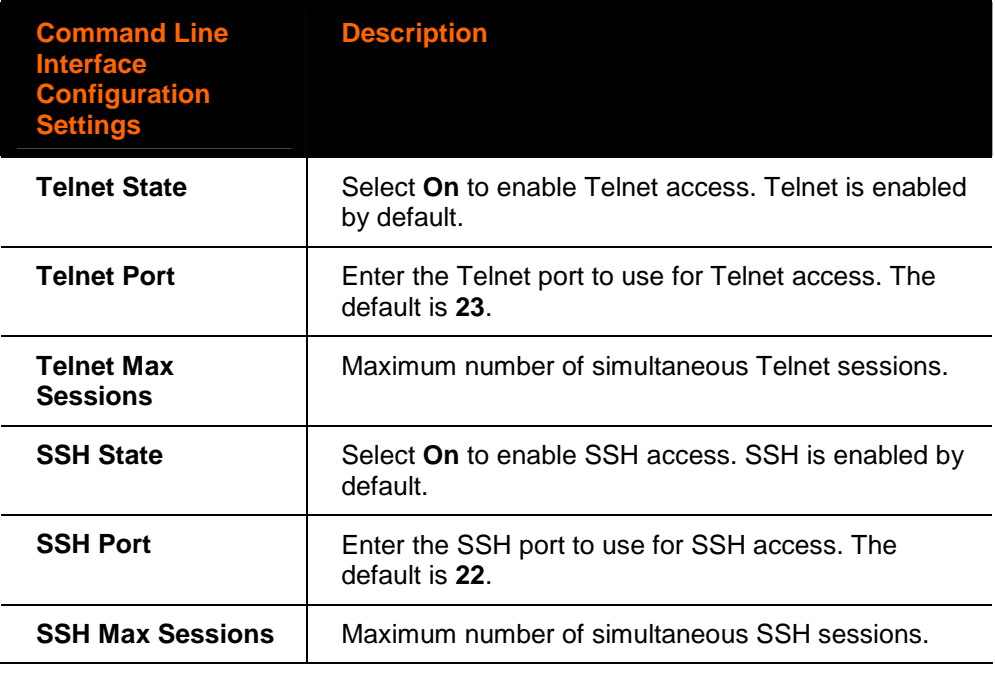

3. Click **Submit.**

# **XML Configuration**

The XPort Pro allows for the configuration of units using an XML configuration file. Export a current configuration for use on other XPort Pros or import a saved configuration file.

## **XML: Export Configuration**

On this page you can export the current system configuration in XML format. The generated XML file can be imported later to restore a configuration. It can also be modified and imported to update the configuration on this XPort Pro unit or another. The XML data can be exported to the browser window or to a file on the file system.

By default, all groups are selected except those pertaining to the network configuration (Ethernet and WLAN). This is so that if you later import the entire XML configuration, it will not break your network connectivity. You may select or clear the checkbox for any group.

 $\overline{\phantom{a}}$ 

### **To export a system configuration record:**

1. Click **XML** on the menu bar. The **XML: Export Configuration** page appears.

#### **Figure 12-5. XML: Export Configuration**

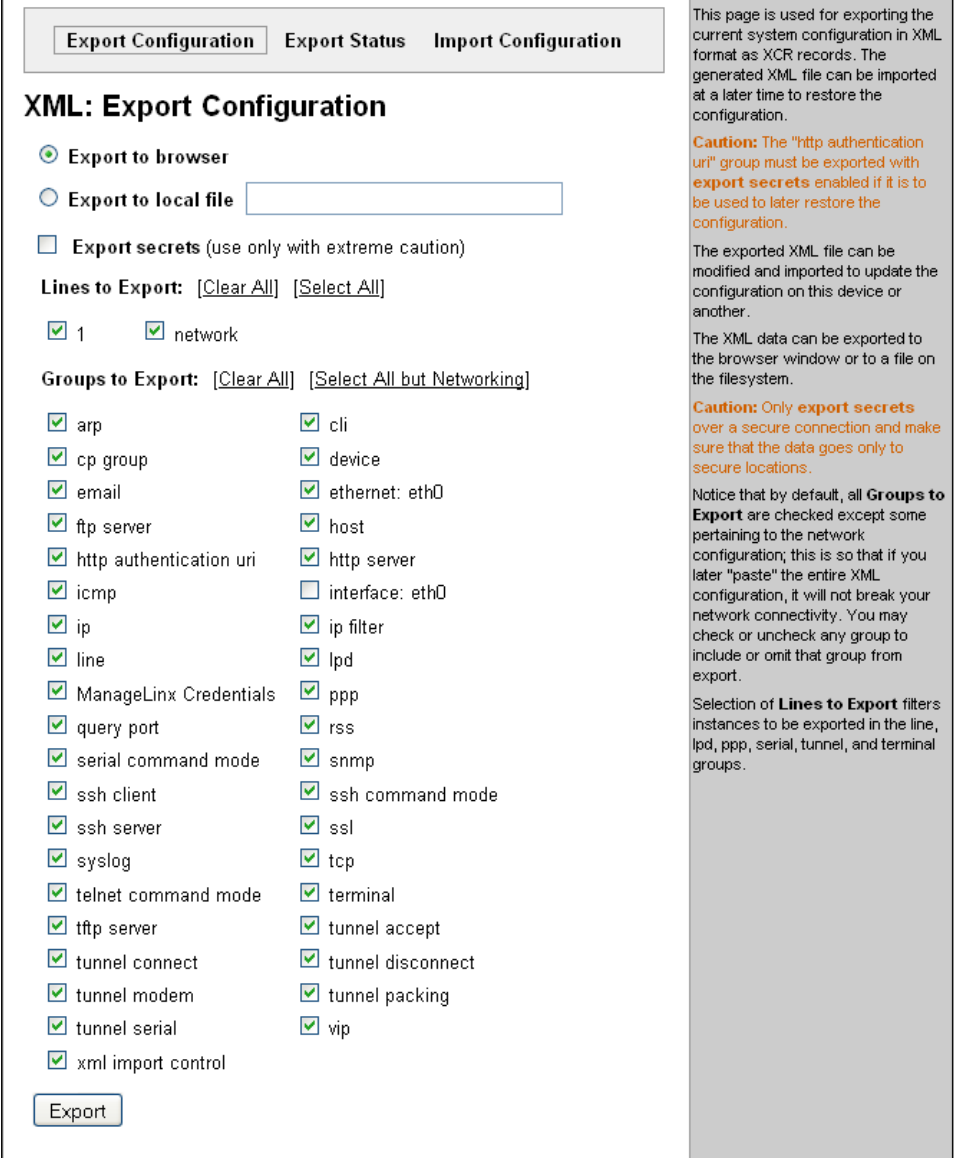

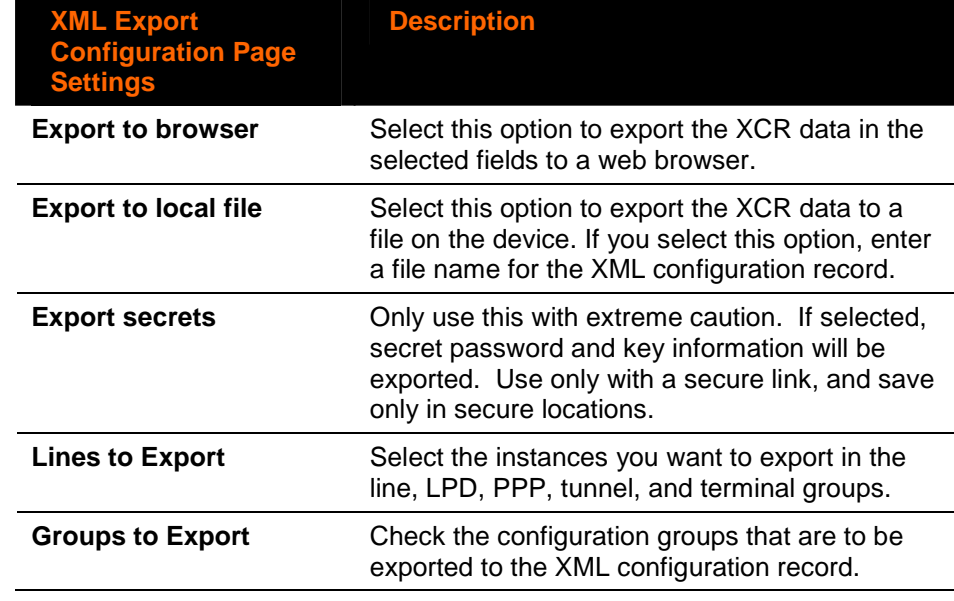

2. Enter or modify the following settings:

3. Click the **Export** button. The groups display if exporting the data to the browser. If exporting to the file system, the file is stored on the file system.

## **XML: Export Status**

On this page you can export the current system status in XML format. The XML data can be exported to the browser page or to a file on the file system.

1. Click **XML** on menu bar and then **Export Status** at the top of the page. The XML Status Record: Export Status page appears.

**Figure 12-6. XML Status Record: Export Status** 

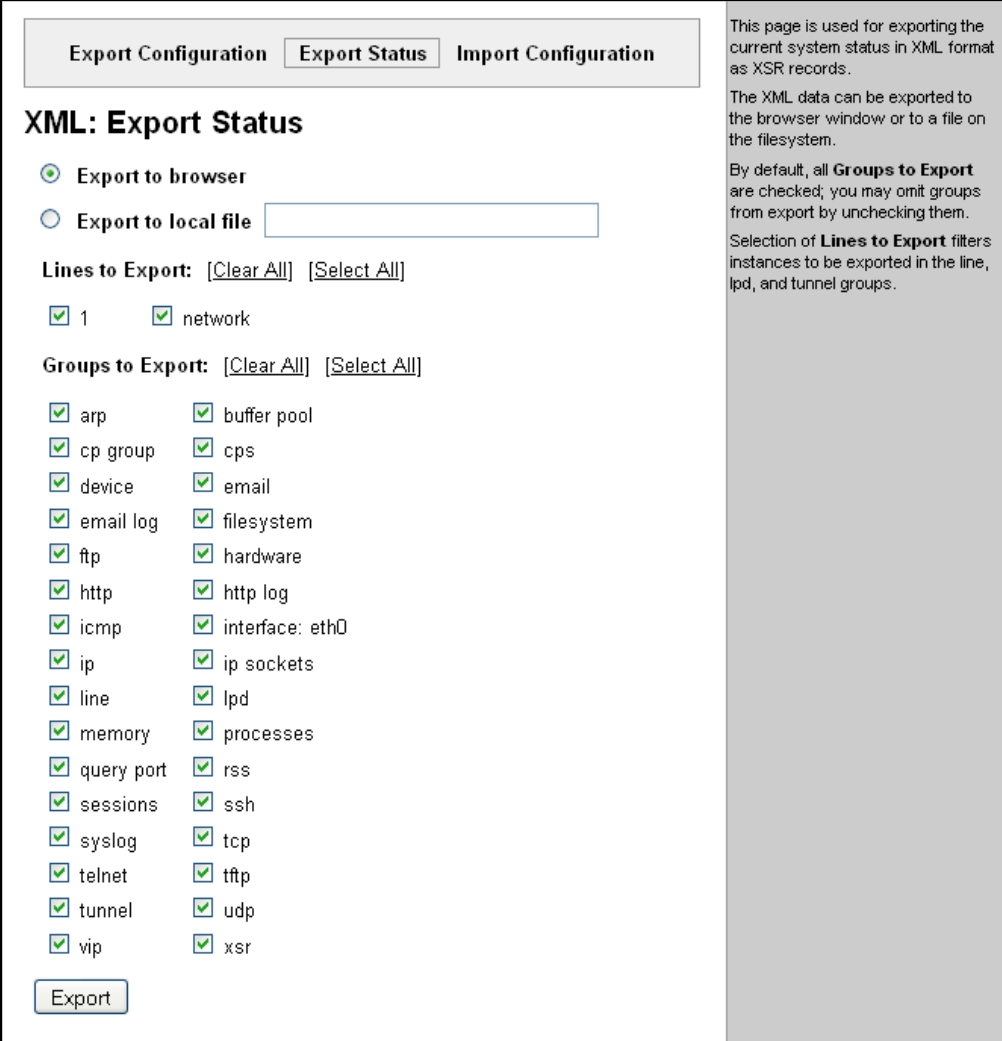

#### 2. Enter or modify the following settings:

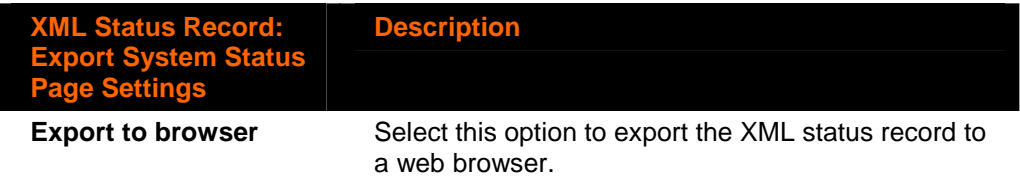

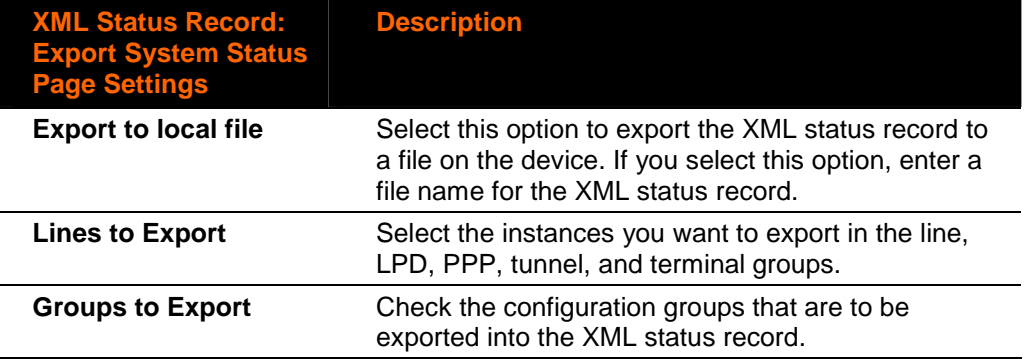

3. Click the **Export** button. The groups display if exporting the data to the browser. If exporting to the file system, the file is stored on the file system.

### **XML: Import System Configuration Page**

Here you can import a system configuration from an XML file.

The XML data can be imported from a file on the file system or uploaded using HTTP. The groups to import can be specified by toggling the respective group item or entering a filter string. When toggling a group item, all instances of that group will be imported. The filter string can be used to import specific instances of a group. The text format of this string is:

<g>:<i>;<g>:<i>;...

Each group name  $\langle q \rangle$  is followed by a colon and the instance value  $\langle i \rangle$ . Each  $\langle q \rangle$ :<i> value is separated with a semicolon. If a group has no instance, specify the group name <g> only.

#### **To import a system configuration:**

1. Click **XML** on the menu bar and then **Import Configuration** at the top of the page. The XML: Import Configuration page appears.

| <b>Export Configuration</b><br><b>Export Status</b><br><b>Import Configuration</b>                                                                                            | system configuration from an XML<br>file.                                                                                                    |
|----------------------------------------------------------------------------------------------------|----------------------------------------------------------------------------------------------------|
| <b>XML: Import Configuration</b><br>Import:<br>O Configuration from External file<br>O Configuration from Filesystem<br>O Line(s) from single line Settings on the Filesystem | Import Configuration from<br><b>External file</b> picks up all the<br>settings from the external file.<br>Import Configuration from<br>Filesystem picks up settings from<br>the selected Groups, Lines and<br>Instances. Import Line(s) from<br>single line Settings on the<br>Filesystem copies lines settings<br>from an the input file containing only<br>one Line instance to all of the<br>selected Lines. |
|                                                                                                    | When selecting a Whole Groups<br>to Import item, all instances of that<br>group will be imported. Notice that<br>by default, all groups are checked<br>except those pertaining to the<br>network configuration; this is so<br>that import will not break your<br>network connectivity. You may<br>check or uncheck any group to<br>include or omit that group from<br>import.                                   |
|                                                                                                    | Selection of Lines to Import<br>filters instances to be imported in<br>the line, lpd, ppp, serial, tunnel ,<br>and terminal groups. This affects<br>both Whole Groups to Import<br>and Text List selections.                                                                                                    |
|                                                                                                    | Use the Text List string to import<br>specific instances of a group. The<br>textual format of this string is:                                                                                                    |
|                                                                                                    | $\langle q \rangle : \langle i \rangle$ ; $\langle q \rangle : \langle i \rangle$ ;                                                                                                    |
|                                                                                                    | Each group name <g> is followed<br/>by a colon and the instance value<br/><i> and each <q>:<i> value is<br/>separated by a semi-colon. If a<br/>aroup has no instance then only the<br/>group name <g> should be<br/>specified.</g></i></q></i></g>                                                                                                    |

**Figure 12-7. XML: Import Configuration** 

## **Import Configuration from External File**

This selection shows a field for entering the path and file name of the entire external XCR file you want to import. You can also browse to select the XCR file.

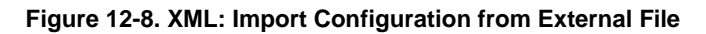

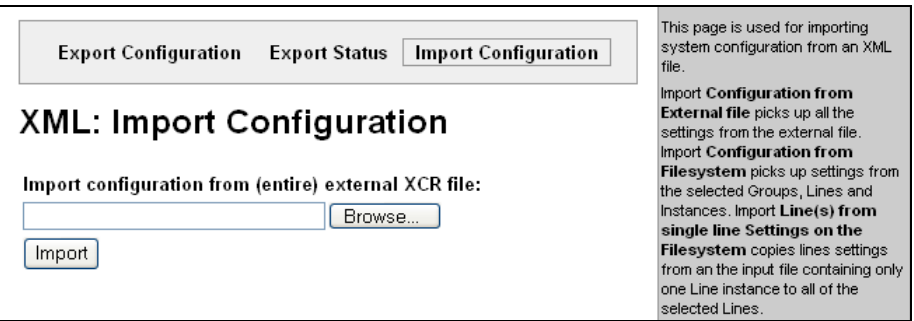

## **Import Configuration from the Filesystem**

This selection shows a page for entering the filesystem and your import requirements – groups, lines, and instances.

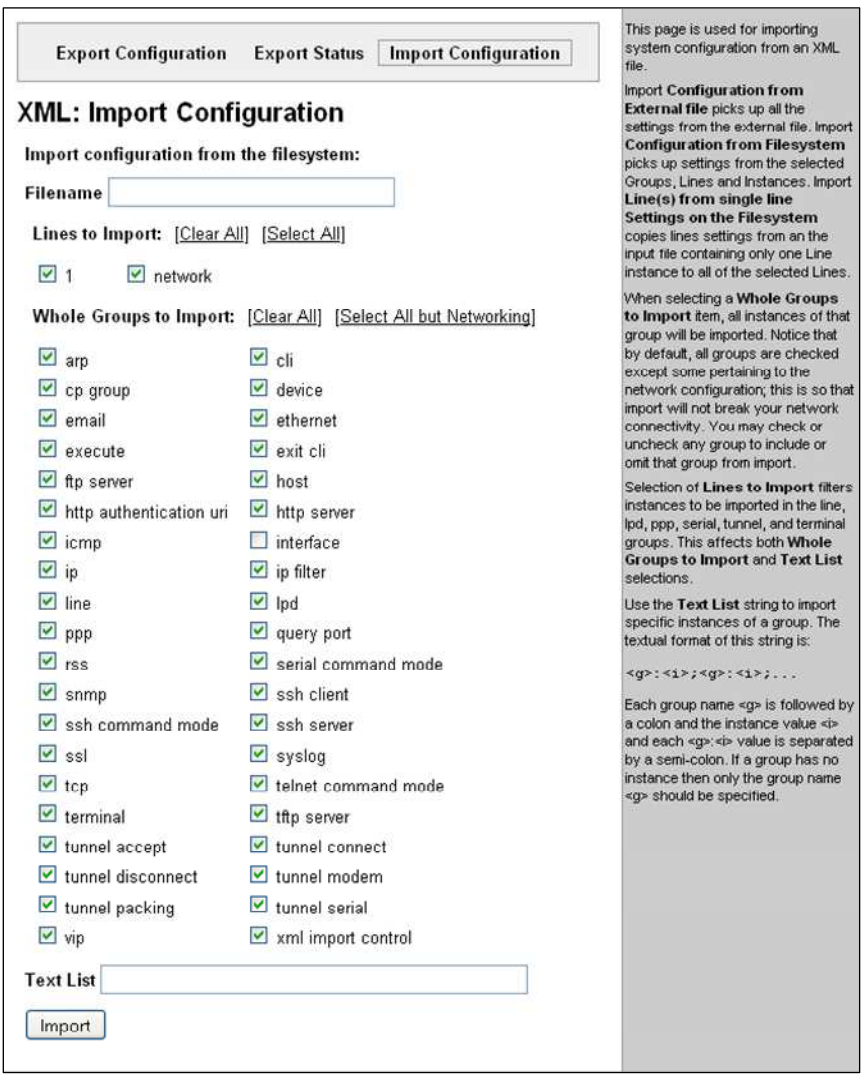

**Figure 12-9. XML: Import from Filesystem**

2. Enter the filename of the XCR file that has certain groups you want to import.

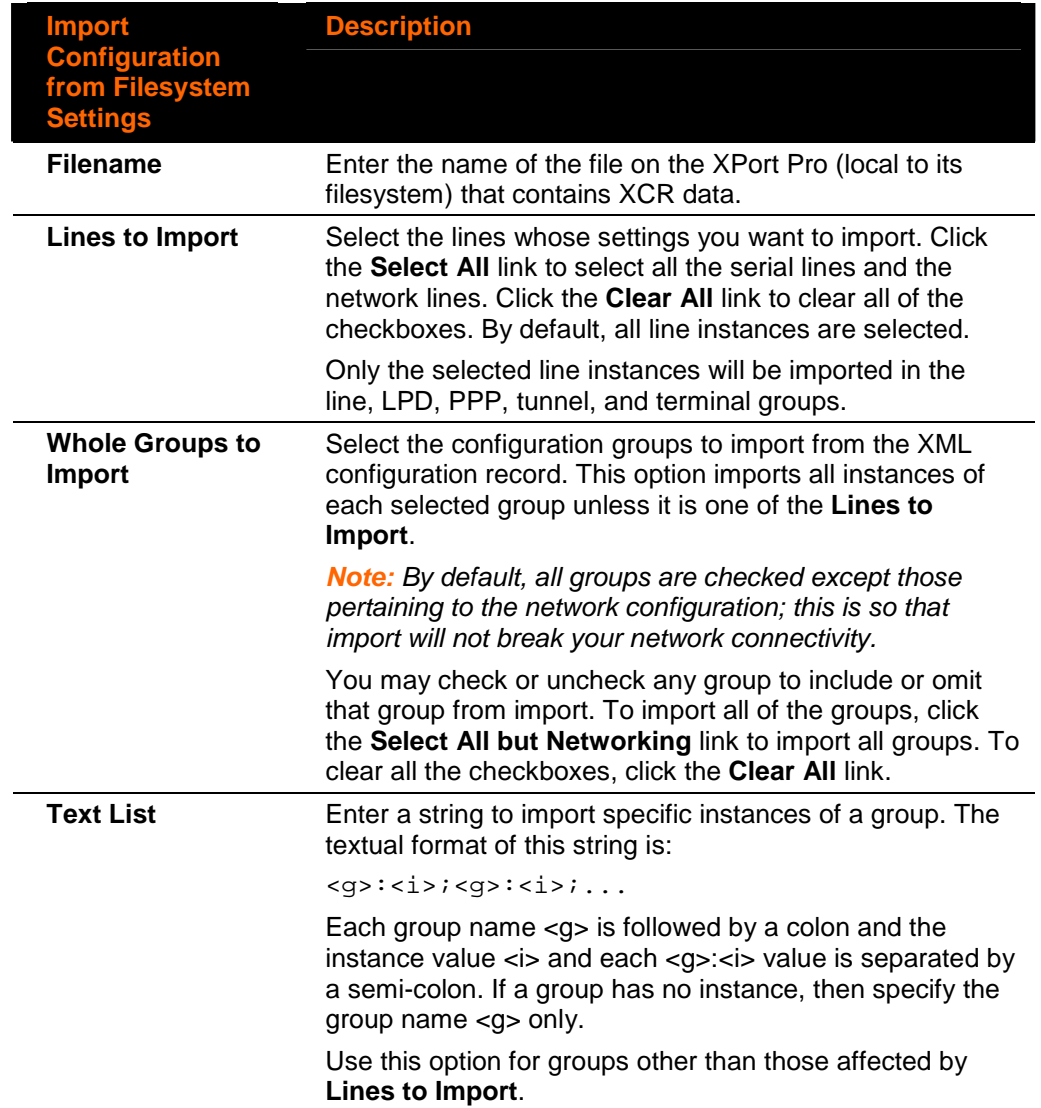

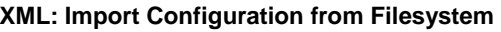

## **Import Line(s) from Single Line Settings on the Filesystem**

This selection copies line settings from the single line instance in the input file to selected lines. The import file may only contain records from a single line instance; this is done by selecting a single **Line to Export** when exporting the file.

**Figure 12-10. XML: Import Line(s) from Single Line Settings on the Filesystem** 

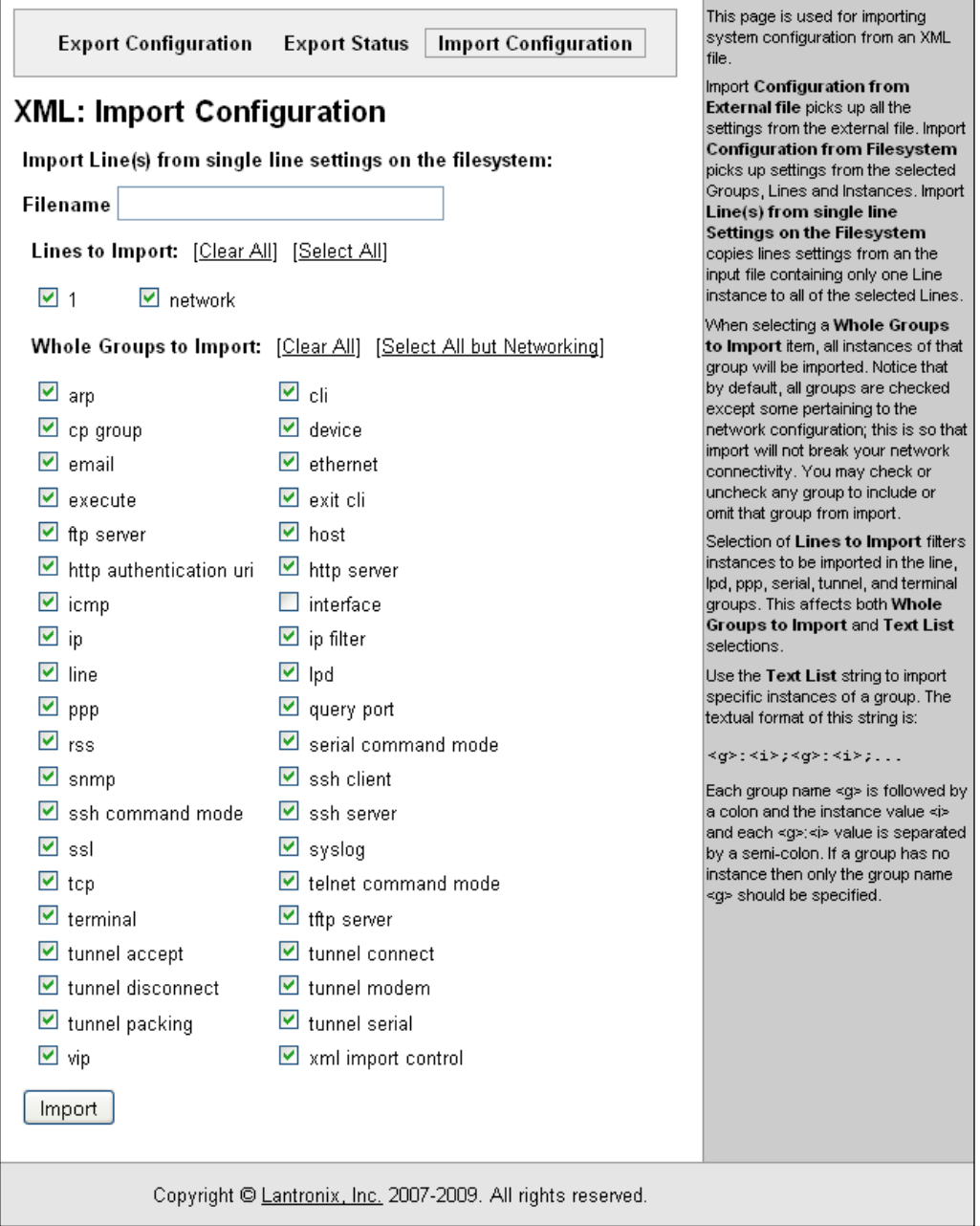

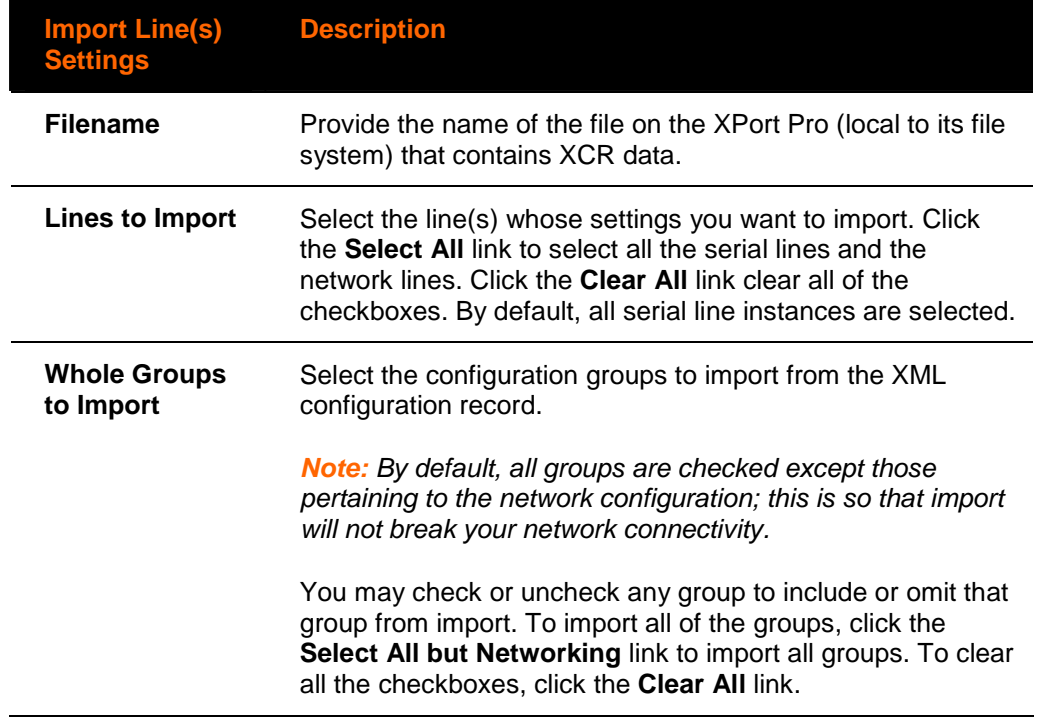

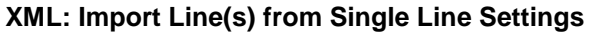

# **13. Point to Point Protocol PPP**

**Note:** For instructions on configuring PPP for the XPort Pro, see **[PPP Configuration](#page-60-0)** on page [61.](#page-60-0)

Point-to-Point Protocol (PPP) establishes a direct connection between two nodes. It defines a method for data link connectivity between devices using physical layers (such as serial lines). Some of the PPP features include error detection, compression, and authentication. For each of these capabilities, PPP has a separate protocol.

The XPort Pro supports two types of PPP authentication: Password Authentication Protocol (PAP) and Challenge Handshake Authentication Protocol (CHAP). Both of these authentication methods require the configuration of a username and password. It also supports authentication scheme "None" when no authentication is required during link negotiation.

PAP is an authentication protocol in PPP. It offers a straightforward method for the peer to determine its identity. Upon the link establishment, the user ID and password are repeatedly sent to the authenticator until it is acknowledged or the connection is terminated.

**Note:** PAP is not a strong authentication process. There is no protection against trialand-error attacks. As well, the peer is responsible for the frequency of the communication attempts.

CHAP is a more secure method than PAP. It works by sending a challenge message to the connection requestor. Using a one-way hash function, the requestor responds with its value. If the value matches the server's own calculations, authentication is provided. Otherwise, the connection is terminated.

#### **Note:** RFC1334 defines both CHAP and **PAP**.

Use the XPort Pro Web Manager or CLI to configure a network link using PPP over a serial line. Turn off Connect Mode, Accept Mode, and Command mode before enabling PPP.

The XPort Pro acts as the server side of the PPP link; it can require authentication and assign an IP address to the peer. Upon PPP configuration, IP packets are routed between Ethernet and PPP interfaces.

**Note:** The XPort Pro does not perform network address translation between the serial-side network interface and the Ethernet/WLAN network interface. Therefore, to pass packets through the XPort Pro, a static route must be configured on both the PPP Peer device and the remote device it wishes to communicate with. The static route in the PPP Peer device must use the PPP Local IP Address as its gateway, and the static route in the remote device must use the Ethernet/WLAN IP Address of the XPort Pro as its gateway.

# **14. Tunneling**

Tunneling allows serial devices to communicate over a network, without "being aware" of the devices which establish the network connection between them. Tunneling parameters are configured using the Web Manager (see page [22\)](#page-21-0) or Command Mode Tunnel Menu (see the XPort Pro Command Reference for the full list of commands.)

The XPort Pro supports two tunneling connections simultaneously per serial port. One of these connections is Connect Mode; the other connection is Accept Mode. The connections on one serial port are separate from those on another serial port.

- ◆ Connect Mode: the XPort Pro actively makes a connection. The receiving node on the network must listen for the Connect Mode's connection. Connect Mode is disabled by default.
- Accept Mode: the XPort Pro listens for a connection. A node on the network initiates the connection. Accept Mode is enabled by default.
- Disconnect Mode: this mode defines how an open connection stops the forwarding of data. The specific parameters to stop the connection are configurable. Once the XPort Pro Disconnect Mode observes the defined event occur, it will disconnect both Accept Mode and Connect Mode connections on that port.

When any character comes in through the serial port, it gets copied to both the Connect Mode connection and the Accept Mode connection (if both are active).

## **Connect Mode**

For Connect Mode to function, it must be enabled, have a remote station (node) configured, and a remote port configured (TCP or UDP). When enabled, Connect Mode is always on.

Enter the remote station as an IP address or DNS name. The XPort Pro will not make a connection unless it can resolve the address. For DNS names, after 4 hours of an active connection, the XPort Pro will re-evaluate the address. If it is a different address, it will close the connection.

Connect Mode supports the following protocols:

- $\bullet$  TCP
- ◆ AES encryption over TCP
- SSH (the XPort Pro is the SSH client)
- $\bullet$  SSL
- UDP (available only in Connect Mode because it is a connectionless protocol).
- AES encryption over UDP
- **←** Telnet

When setting AES encryption, both the encrypt key and the decrypt key must be specified. The encrypt key is used for data sent out. The decrypt key is used for receiving data. Both of the keys may be set to the same value.

For Connect Mode using UDP, the XPort Pro accepts packets from any device on the network. It will send packets to the last device that sent it packets.

**Note:** The Local Port in Connect Mode is not the same port configured in Accept Mode.

To ignore data sent to the XPort Pro, enable the blocking of serial data or network data (or both).

The TCP keepalive time is the time in which probes are periodically sent to the other end of the connection. This ensures the other side is still connected.

To configure SSH, the SSH client username must be configured. In Connect Mode, the XPort Pro is the SSH client. Ensure the XPort Pro SSH client username is configured on the remote SSH server before using it with the XPort Pro.

Connect Mode supports up to sixteen Hosts.

 At least one Host is required to enable Connect Mode. The Host field contains all the information necessary to connect to that host.

Connect Mode has six states:

- Disabled (no connection)
- ◆ Enabled (always makes a connection)
- ◆ Active if it sees any character from the serial port
- Active if it sees a specific (configurable) character from the serial port
- Modem control signal
- Modem emulation

For the "any character" or "specific character" connection states, the XPort Pro waits and retries the connection if the connection cannot be made. Once it makes a connection and then disconnects, it will not reconnect until it sees any character or the start character again (depending on the configured setting).

Configure the Modem Control Asserted setting (for DSR or DTR) to start a Connect Mode connection when the signal is asserted. The XPort Pro will try to make a connection indefinitely. If the connection closes, it will not make another connection unless the signal is asserted again.

## **Accept Mode**

In Accept Mode, the XPort Pro waits for a connection from the network. The configurable local port is the port the remote device connects to for this connection. There is no remote port or address. The default local port is 10001 for serial port 1 and 10002 for serial port 2.

Accept Mode supports the following protocols:

- SSH (the XPort Pro is the server in Accept Mode). When using this protocol, the SSH server host keys and at least one SSH authorized user must be configured.
- SSL
- $\blacktriangleright$  TCP
- ◆ AES encryption over TCP
- Telnet (The XPort Pro supports IAC codes. It drops the IAC codes when Telnetting and does not forward them to the serial port).

Accept Mode has the following states:

- ◆ Disabled (never a connection)
- ◆ Enabled (always listening for a connection)
- Active if it receives any character from the serial port
- Active if it receives a specific (configurable) character from the serial port (same start character as Connect Mode's start character)
- Modem control signal
- Modem emulation

## **Disconnect Mode**

Disconnect Mode ends Accept Mode and Connect Mode connections. When disconnecting, the XPort Pro shuts down connections gracefully.

The following settings end a connection:

- ◆ The XPort Pro receives the stop character.
- ◆ The timeout period has elapsed and no activity is going in or out of the XPort Pro. Both Accept Mode and Connect Mode must be idle for the time frame.
- ◆ The XPort Pro observes the modem control inactive setting.

**Note:** To clear data out of the serial buffers upon a disconnect, enable "Flush Serial Data".

## **Packing Mode**

Packing Mode takes data from the serial port, groups it together, and sends it out to nodes on the network. The groupings may be configured by size or by time intervals.

The following settings are configurable for Packing Mode:

- Disabled
- Timeout: The data is packed for a specified period before being sent out.
- Send Character: The data is packed until the specified send character is encountered.
- Timeout: Specifies the time duration in milliseconds; applies only if the Packing Mode is Timeout.
- Threshold: When the buffer fills to this specified amount of data in bytes(and the timeout has not elapsed), the XPort Pro packs the data and sends it out; applies only if the Packing Mode is not Disabled.
- The send character: Similar to a start or stop character, the XPort Pro packs the data until it sees the send character. The XPort Pro then sends the packed data and the send character in the packet. Applies only if the Packing Mode is Send Character.
- A trailing character: If a trailing character is defined, this character is appended to data put on the network immediately following the send character.

## **Modem Emulation**

The XPort Pro supports Modem Emulation mode for devices that send out modem signals. There are two different modes supported:

**Command Mode:** sends back verbal response codes.

**Data Mode:** information transferred in is also transferred out.

It is possible to change the default settings for verbose response codes, echo commands, and quiet mode, by using Command Mode commands. The current settings can be overridden; however on reboot, it will go back to the programmed settings.

Configure the connect string as necessary. The connect string appends to the communication packet when the modem connects to a remote location. It is possible to append additional text to the connect message.

### **Command Mode**

The Modem Emulation's Command Mode supports the standard AT command set. For a list of available commands from the serial or Telnet login, enter **AT?**. Use **ATDT**, **ATD**, and **ATDP** to establish a connection:

All of these commands behave like a modem.

For commands that are valid but not applicable to the XPort Pro, an "OK" message is sent (but the command is silently ignored).

The XPort Pro attempts to make a Command Mode connection as per the IP/DNS/port numbers defined in Connect Mode. It is possible to override the remote address, as well as the remote port number.

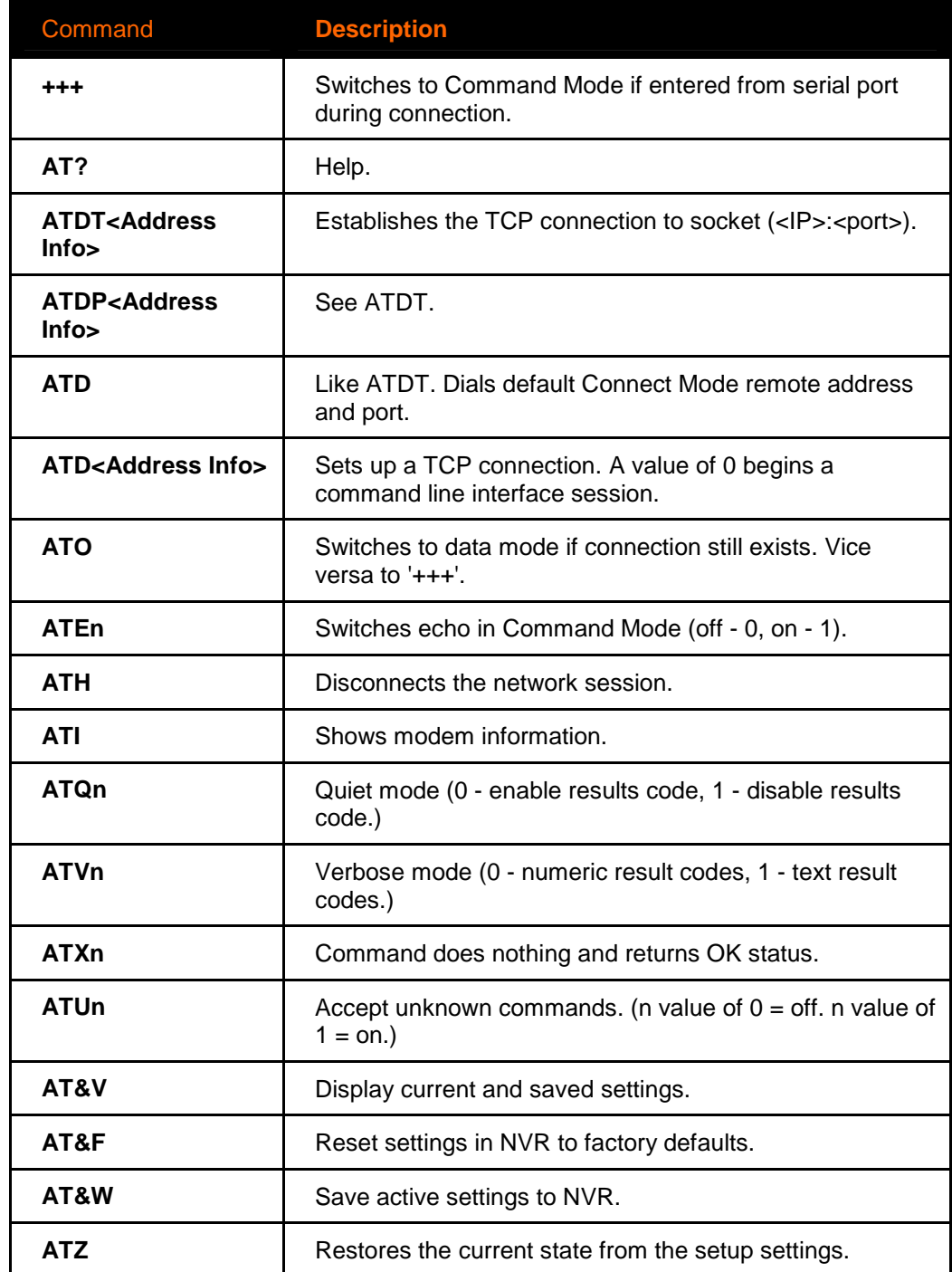

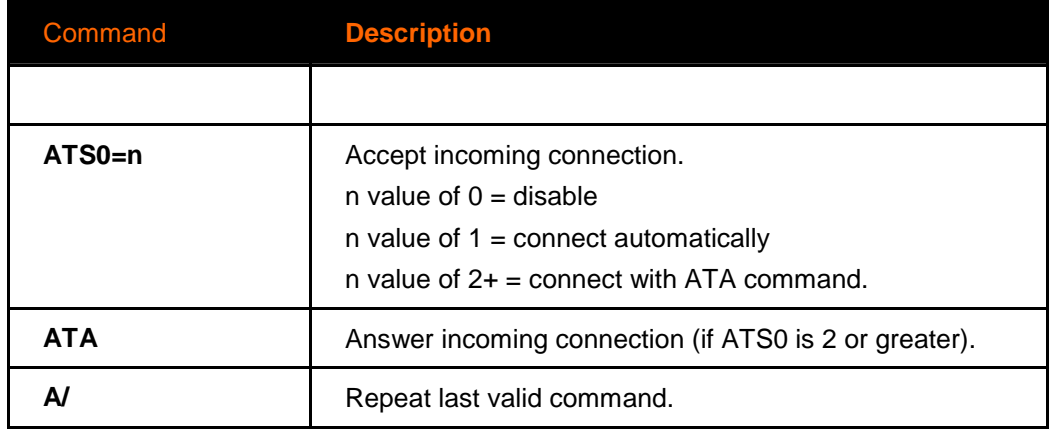

Configure either the IP address using the address on its own One Step (<xxx.xxx.xxx.xxx>), or the IP address and port number by entering <xxx.xxx.xxx.xxx>:<port> . The port number cannot be entered on its own.

For ATDT and ATDP commands less than 255 characters, the XPort Pro replaces the last segment of the IP address with the configured Connect Mode remote station address. It is possible to use the last two segments also, if they are under 255 characters. For example, if the address is 100.255.15.5, entering "ATDT 16.6" results in 100.255.16.6.

When using ATDT and ATDP, enter 0.0.0.0 to switch to the Command Line Interface (CLI). Once the CLI is exited, the XPort Pro reverts to modem emulation mode.

By default, the +++ characters are not passed through the connection. Turn on this capability using the **modem echo pluses** configurable.

# **Serial Line Settings**

Serial line settings are configurable for both serial line 1 and serial line 2.

Configure the buffer size to change the maximum amount of data the serial port stores. For any active connection, the XPort Pro sends the data in the buffer.

The modem control signal DTR on the Line may be continually asserted or asserted only while either an Accept Mode tunnel or a Connect Mode tunnel is connected.

## **Statistics**

The XPort Pro logs statistics for tunneling. The **Dropped** statistic shows connections ended by the remote location. The **Disconnects** statistic shows connections ended by the XPort Pro.

# **15. VIP**

VIP (Virtual IP) takes advantage of the Lantronix ManageLinx technology that solves the access-through-firewall problem. ManageLinx utilizes existing network infrastructure to create a virtual device network (VDN). The VDN provides direct access to only authorized equipment, behind firewalls, from anywhere via the net.

The VDN technology enables you to create dedicated TCP/IP connections between any two devices, using easily deployed hardware appliances. There is no client software to install. No changes are required to network software or applications at either end of the connection. ManageLinx is a secure and totally transparent remote access solution.

The VDN hardware consists of a publicly accessible Device Services Manager (DSM) and individual Device Services Controller (DSC) appliances in multiple locations. Together, these two components enable you to set up and manage individual Virtual IP (VIP) addresses and routes.

The XPort Pro, with VIP enabled, takes the place of a DSC and provides direct access to your equipment.

## **Tunneling with VIP Access**

The XPort Pro supports both Accept and Connect Mode tunneling through VIPs. Configuring an XPort Pro to use VIP Access involves:

- Obtaining a ManageLinx XML bootstrap file
- Importing the ManageLinx XML bootstrap file
- Enabling VIP access
- ◆ Configuring your tunnels to use the VIPs

Once the XPort Pro is configured and enabled to use VIPs, it will immediately attempt to establish a conduit with the ManageLinx DSM. Once the conduit is up, tunneling via VIP Access is ready to go.

### **Obtaining a bootstrap file**

The ManageLinx XML bootstrap file is an XML file that contains the information required to contact and authenticate to a DSM. This file must be generated and sent to you by the DSM administrator. See the ManageLinx documentation for more details.

## **Importing the bootstrap file**

To configure an XPort Pro to use VIP Access, import the bootstrap file as you would any XML Configuration Record (XCR). For instructions on importing XCRs see chapter 12, [Advanced Settings](#page-109-0) 

## **Enabling VIP**

Once the bootstrap file has been imported, VIP Access can be enabled and a conduit with the DSM will be established. The VIP Statistics shows the current state of the conduit. When configured correctly, a conduit with the DSM will be maintained at all times.

# **Configuring Tunnels to Use VIP**

Configuring Connect Mode tunnels to use VIP is a simple matter of configuring a tunnel as is normally done, but also enabling VIP in the Tunnel Host settings, and using a VIP Name for the address.

VIP Accept Mode tunnels do not require special configuration. If VIP access is enabled (in the VIP configuration page), then VIP Accept Mode requests from a ManageLinx device will be accepted.

# **16. Security in Detail**

The XPort Pro supports Secure Shell (SSH) and Secure Sockets Layer (SSL).

## **Secure Shell: SSH**

SSH is a network protocol for securely accessing a remote device. This protocol provides a secure, encrypted communication channel between two hosts over a network.

Two instances require configuration: when the XPort Pro is the SSH server and when it is an SSH client. The SSH server is used by the CLI (Command Mode) and for tunneling in Accept Mode. The SSH client is for tunneling in Connect Mode.

### **SSH Server Configuration**

To configure the XPort Pro as an SSH server, there are two requirements:

- Defined host keys: both private and public keys are required. These keys are used for the Diffie-Hellman key exchange (used for the underlying encryption protocol).
- ◆ Defined users: these users are permitted to connect to the XPort Pro SSH server.

#### **To configure SSH server settings:**

- 1. Click **SSH**  $\rightarrow$  **SSH Server: Host Keys** at the top of the page. The SSH Server: Host Keys page appears.
- 2. If the keys exist, locate the Private Key and Public Key files using the Browse button. Select the Key Type (RSA is more secure) and click **Submit** to upload the keys.

**Note:** SSH keys may be created on another computer and uploaded to the XPort Pro. For example, use the following command using Open SSH to create a 1024-bit DSA key pair:

ssh-keygen –b 1024 –t dsa

SSH Keys from other programs may be converted to the required XPort Pro format. Use Open SSH to perform the conversion.

#### **To convert from RFC-4716 format:**

ssh-keygen –i

For more options, look at the help from Open SSH:

ssh-keygen ?

1. If the keys do not exist, select the **Key Type** and the key's **Bit Size** from the **Create New Keys** section. Click **Submit** to create new private and public host keys.

**Note:** Generating new keys with a large bit size results in longer key generation times.

- 2. Click SSH → SSH Server: Authorized Users at the top of the page. The SSH Server: Authorized Users page appears.
- 3. Enter the **Username** and **Password** for authorized users.
- 4. If available: locate the **Public RSA Key** or the **Public DSA Key** file by clicking **Browse**. Configuring a public key results in public key authentication; this bypasses password queries.

**Note:** When uploading the security keys, ensure the keys are not compromised in transit.

## **SSH Client Configuration**

To configure the XPort Pro as an SSH client, there is one requirement:

An SSH client user is configured and also exists on the remote SSH server.

#### **To configure SSH client settings:**

- 1. Click SSH → SSH Client: Users at the top of the page. The SSH Client: Users page appears.
- 2. (Required) Enter the **Username** and **Password** to authenticate with the SSH server.
- 3. (Optional) Complete the SSH client user information as necessary. The **Private Key** and **Public Key** automate the authentication process; when configured and the user public key is known on the remote SSH server, the SSH server does not require a password. (Or, generate new keys using the **Create New Keys** section.) The **Remote Command** is provided to the SSH server upon connection. It specifies the application to execute upon connection. The default is a command shell.

**Note:** Configuring the SSH client's known hosts is optional. It prevents Man-In-The-Middle (MITM) attacks.

# **Secure Sockets Layer (SSL)**

SSL uses digital certificates for authentication and cryptography against eavesdropping and tampering. Sometimes only the server is authenticated, sometimes both server and client. The XPort Pro can be server and/or client, depending on the application. Public key encryption systems exchange information and keys and set up the encrypted tunnel.

Efficient symmetric encryption methods encrypt the data going through the tunnel after it is established. Hashing provides tamper detection.

Applications that can make use of SSL are Tunneling, Secure Web Server, and WLAN interface.

The XPort Pro supports SSlv3 and its successors, TLS1.0 and TLS1.1.

**Note:** An incoming SSlv2 connection attempt is answered with an SSlv3 response. If the initiator also supports SSLv3, SSLv3 handles the rest of the connection.

## **CipherSuites**

The SSL standard defines only certain combinations of certificate type, key exchange method, symmetric encryption, and hash method. Such a combination is called a cipher suite.

XPort Pro currently supports the following list of cipher suites:

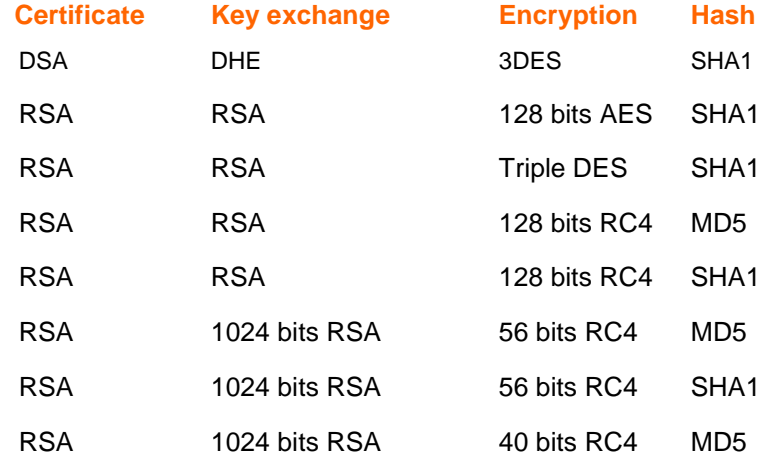

Whichever side is acting as server decides which cipher suite to use for a connection. It is usually the strongest common denominator of the cipher suite lists supported by both sides.

## **Certificates**

The goal of a certificate is to authenticate its sender. It is analogous to a paper document that contains personal identification information and is signed by an authority, for example a notary or government agency.

## **Security Certificate Principles**

To sign other certificates, the authority uses a private key. The published authority certificate contains the matching public key that allows another to verify the signature but not recreate it.

The authority's certificate can be signed by itself, resulting in a self-signed or trustedroot certificate, or by another (higher) authority, resulting in an intermediate authority certificate. You can build up a chain of intermediate authority certificates, and the last certification will always be a trusted-root certificate.

An authority that signs other's certificates is also called a Certificate Authority (CA). The last in line is then the root-CA. VeriSign is a famous example of such a root-CA. Its certificate is often built into web browsers to allow verifying the identity of website servers, which need to have certificates signed by VeriSign or another public CA.

Since obtaining a certificate signed by a CA that is managed by another company can be expensive, it is possible to become one's own CA. Tools exist to generate self-signed CA certificates or to sign other certificates.

A certificate before it is signed is known as a certificate request, which only contains the identifying information. Signing it makes it a certificate. One's certificate is also used to sign any message transmitted to the peer to identify the originator and prevent tampering while transported.

In short:

- ◆ When using HTTPS, SSL Tunneling in Accept mode, and/or EAP-TLS, the XPort Pro needs a personal certificate with matching private key to identify itself and sign its messages.
- When using SSL Tunneling in Connect mode and/or EAP-TLS, EAP-TTLS or PEAP, the XPort Pro needs the authority certificate(s) that can authenticate those it wishes to communicate with.

#### **RSA or DSA**

As mentioned above, the certificates contain a public key. Different key exchange methods require different public keys and thus different styles of certificate. The XPort Pro supports key exchange methods that require a RSA-style certificate and key exchange methods that require a DSA-style certificate.

If only one of these certificates is stored in the XPort Pro, only those key exchange methods that can work with that style certificate are enabled. RSA is sufficient in most cases.

### **Obtaining a Certificate and Private Key**

You can obtain a certificate by completing a certificate request and sending it to a certificate authority that will create a certificate/key combo, usually for a fee. Or generate your own. A few utilities exist to generate self-signed certificates or sign certificate requests. The XPort Pro also has the ability to generate its own self-signed certificate/key combo.

You can use XML to export the certificate in PEM format, but you cannot export the key. Hence the internal certificate generator can only be used for certificates that are to identify that particular XPort Pro.

Certificates and private keys can be stored in several file formats. Best known are PKCS12, DER and PEM. Certificate and key can be in the same file or in separate files. The key can be encrypted with a password or not. The XPort Pro currently only accepts separate PEM files. The key needs to be unencrypted.

#### **Utilities**

Several utilities exist to convert between the formats.

#### **OpenSSL**

OpenSSL is a widely used open source set of SSL related command line utilities. It can act as server or client. It can generate or sign certificate requests. It can convert from and to all kinds of formats.

Executables are available for Linux and Windows.

To generate a self-signed RSA certificate/key combo:

openssl req –x509 –nodes –days 365 –newkey rsa:1024 –keyout mp\_key.pem –out mp\_cert.pem

See [www.openssl.org](http://www.openssl.org/) or [www.madboa.com/geek/openssl](http://www.madboa.com/geek/openssl) for more information.

**Note:** Signing other certificate requests is also possible with OpenSSL but is too complicated to explain here.

#### **Steel Belted Radius**

Steel Belted Radius is a commercial radius server by Juniper Networks that provides a GUI administration interface. It also provides a certificate request and self-signed certificate generator. The self-signed certificate has extension .sbrpvk and is in the PKCS12 format. OpenSSL can convert this into a PEM format certificate and key:

```
openssl pkcs12 –in sbr_certkey.sbrpvk –nodes –out 
sbr_certkey.pem
```
The sbr\_certkey.pem file contains both certificate and key. If loading the SBR certificate into XPort Pro as an authority, you will need to edit it.

- 1. Open the file in any plain text editor.
- 2. Delete all info before "----- BEGIN CERTIFICATE-----"and after "----- END CERTIFICATE-----", and then save as sbr cert.pem.

SBR accepts trusted-root certificates in the DER format. Again, OpenSSL can convert any format into DER:

openssl x509 –inform pem –in mp\_cert.pem –outform der –out mp\_cert.der

**Note:** With SBR, when the identity information includes special characters such as dashes and periods, SBR changes the format it uses to store these strings and

becomes incompatible with the current XPort Pro release. We will add support for this and other formats in future releases.

### **FreeRadius**

Free Radius is a Linux open-source Radius server. It is versatile, but complicated to configure.

# **17. Branding the XPort Pro**

The XPort Pro Web Manager and Command Mode (CLI) are customizable.

## **Web Manager Customization**

Customize the Web Manager's appearance by modifying index.html and style.css. The style (fonts, colors, and spacing) of the Web Manager are controlled with style.css and the text and graphics are controlled with index.html.

The Web Manager files are hidden and are incorporated directly into the firmware image

but may be overridden by placing the appropriate file in the appropriate directory on the XPort Pro file system. Web Manager files can be retrieved and overridden with the following procedure:

- 1. ftp to the XPort Pro
- 2. mkdir http/config
- 3. cd http/config
- 4. get <filename>
- 5. modify the file to your liking, or create a new one with the same name
- 6. put <filename>
- 7. quit

The overriding files will now appear in the file system's http/config directory. Restart any open browser to view the changed effects.

If you wish to go back to the default files in the firmware image, simply delete the overriding files from the file system.

# **Command Mode**

Customize the XPort Pro Command Mode by changing its short name and long name. The short name is used for show commands:

(enable)# show XPort

The long and short names appear in the Product Type field in the following format:

Product Type: <long name> (<short name>)

#### For example:

```
(enable)# show XPort 
Product Information: 
   Product Type: Lantronix XPort Pro (XPort)
```
#### **To change the XPort Pro short and long names with the web manager:**

- 1. Click System in the menu bar. The System page opens.
- 2. In the Short Name field, enter the new short name for the device (up to 32 characters).
- 3. In the Long Name field, enter the new long name for the device (up to 64 characters).
- 4. Click Submit.
- 5. To apply changes, click Reboot.

# **18. Updating Firmware**

# **Obtaining Firmware**

Obtain the most up-to-date firmware and release notes for the unit from the Lantronix Web site (http://www.lantronix.com/) or by using anonymous FTP [\(ftp://ftp.lantronix.com/\)](ftp://ftp.lantronix.com/).

# **Loading New Firmware**

Reload the firmware using the XPort Pro Web Manager Filesystem page.

#### **To upload new firmware:**

- 1. Click **System** in the menu bar. The Filesystem page appears.
- 2. In the **Upload New Firmware** section, click **Browse**. A pop-up page appears. Locate the firmware file.
- 3. Click **Upload** to install the firmware on the XPort Pro. The device automatically reboots on the installation of new firmware.

Alternatively, firmware may be updated by sending the file to the XPort Pro over a FTP or TFTP connection.

# **A: Technical Support**

If you are unable to resolve an issue using the information in this documentation, please contact Technical Support:

#### **Technical Support US**

Check our online knowledge base or send a question to Technical Support at [http://www.lantronix.com/support.](http://www.lantronix.com/support)

#### **Technical Support Europe, Middle East, Africa**

Phone: +33 13 930 4172 Email: [eu\\_techsupp@lantronix.com](mailto:eu_techsupp@lantronix.com) or [eu\\_support@lantronix.com](mailto:eu_support@lantronix.com)

Firmware downloads, FAQs, and the most up-to-date documentation are available at <http://www.lantronix.com/support>

When you report a problem, please provide the following information:

- Your name, and your company name, address, and phone number
- Lantronix model number
- Lantronix serial number
- Firmware version (on the first screen shown when you Telnet to the device and type **show**)
- ◆ Description of the problem
- Status of the unit when the problem occurred (please try to include information on user and network activity at the time of the problem)
- ◆ Additionally, it may be useful to export and submit the XML Configuration and XML Status files
# **B: Binary to Hexadecimal Conversions**

Many of the unit's configuration procedures require you to assemble a series of options (represented as bits) into a complete command (represented as a byte). The resulting binary value must be converted to a hexadecimal representation.

Use this chapter to learn to convert binary values to hexadecimals or to look up hexadecimal values in the tables of configuration options. The tables include:

- Command Mode (serial string sign-on message)
- $\blacklozenge$  AES Keys

# **Converting Binary to Hexadecimal**

Following are two simple ways to convert binary numbers to hexadecimal notation.

### **Conversion Table**

Hexadecimal digits have values ranging from 0 to F, which are represented as 0-9, A (for 10), B (for 11), etc. To convert a binary value (for example, 0100 1100) to a hexadecimal representation, treat the upper and lower four bits separately to produce a two-digit hexadecimal number (in this case, 4C). Use the following table to convert values from binary to hexadecimal.

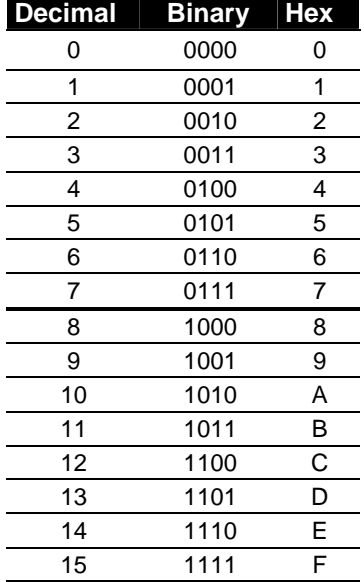

# **Scientific Calculator**

Another simple way to convert binary to hexadecimal is to use a scientific calculator, such as the one available on the Windows operating systems. For example:

- 1. On the Windows Start menu, click **Programs->Accessories->Calculator**.
- 2. On the View menu, select **Scientific**. The scientific calculator appears.
- 3. Click **Bin** (Binary), and type the number you want to convert.

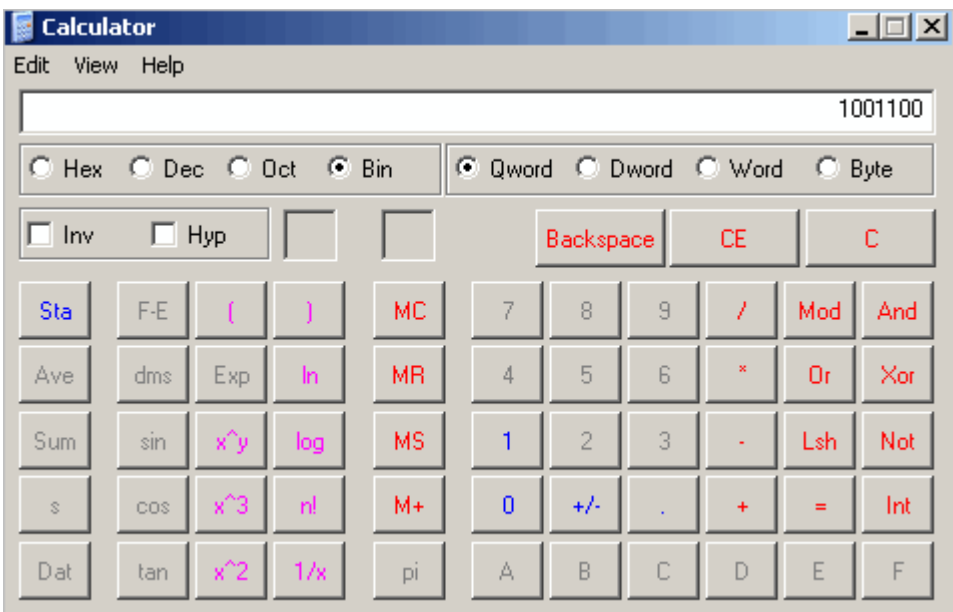

4. Click **Hex**. The hexadecimal value appears.

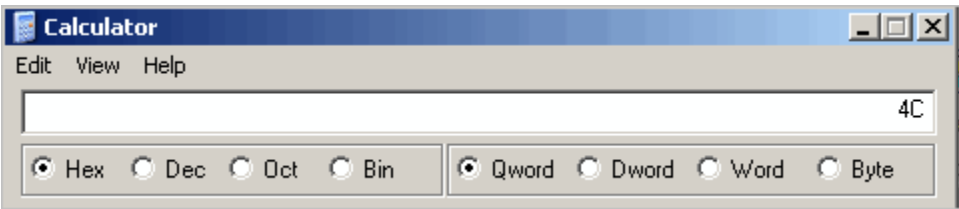

# **C: Compliance**

(According to ISO/IEC Guide 17050-1, 17050-2 and EN 45014)

#### **Manufacturer's Name & Address**:

Lantronix 15353 Barranca Parkway, Irvine, CA 92618 USA

**Product Name Model:** XPort Pro Embedded Device Server

Conforms to the following standards or other normative documents:

#### **Radiated and conducted emissions**

CFR Title 47 FCC Part 15, Subpart B and C Industry Canada ICES-003 Issue 4 2004 VCCI V-3/2007.04 AS/NZS CISPR 22: 2006 EN55022: 1998 + A1: 2000 + A2: 2003 EN61000-3-2: 2000 + A2: 2005 EN61000-3-3: 1995 + A1: 2001 + A2: 2005

**Immunity**  EN55024: 1998 + A1: 2001 + A2: 2003

**Direct & Indirect ESD**  EN61000-4-2: 1995

**RF Electromagnetic Field Immunity**  EN61000-4-3: 2002

**Electrical Fast Transient/Burst Immunity**  EN61000-4-4: 2004

**Surge Immunity**  EN61000-4-5: 2006

**RF Common Mode Conducted Susceptibility**  EN61000-4-6: 1996

**Power Frequency Magnetic Field Immunity**  EN61000-4-8: 1994

**Voltage Dips and Interrupts**  EN61000-4-11: 2004

#### **Safety**

UL 60950-1

CAN/CSA-C22.2 No. 60950-1-03 EN 60950-1:2001, Low Voltage Directive (73/23/EEC)

**Manufacturer's Contact:** 

Lantronix 15353 Barranca Parkway, Irvine, CA 92618 USA Tel: 949-453-3990 Fax: 949-450-7249

RoHS Notice:

All Lantronix products in the following families are China RoHS-compliant and free of the following hazardous substances and elements:

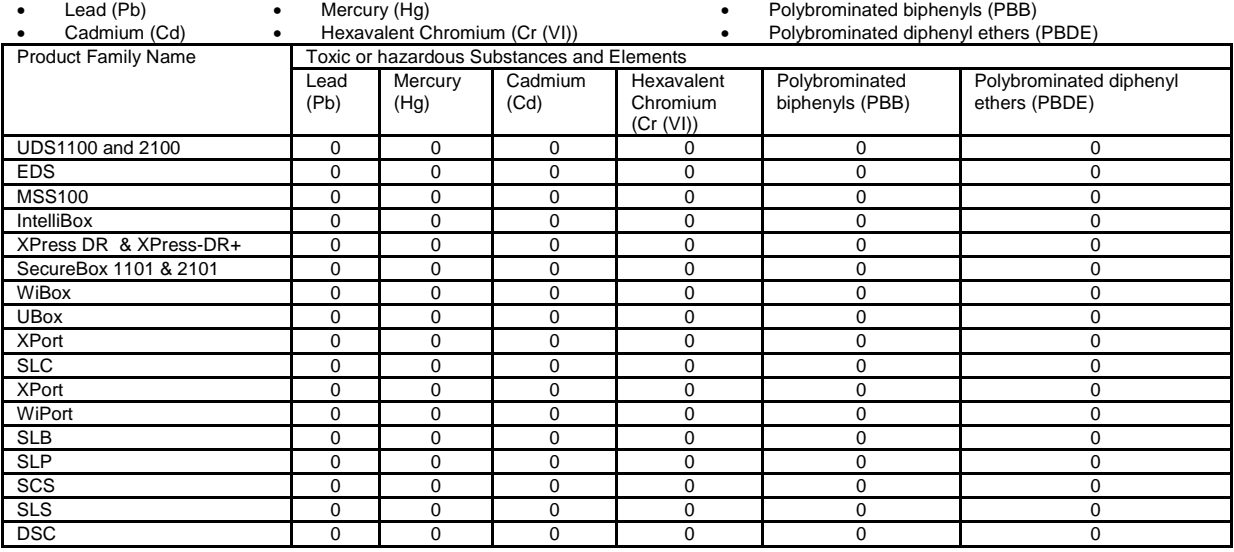

O: toxic or hazardous substance contained in all of the homogeneous materials for this part is below the limit requirement in SJ/T11363-2006.<br>X: toxic or hazardous substance contained in at least one of the homogeneous mat

# **D: Warranty**

For details on the Lantronix warranty replacement policy, go to our web site at <http://www.lantronix.com/support/warranty/index.html>

# **Index**

# **A**

Accessing XPort b/g Pro, 19 Additional Documentation, 12 Address Ethernet, 17 Hardware, 17, 18 IP, 17 MAC, 17, 18 Applications, 13 ARP Settings, 96

# **B**

Bar code, 18 Binary to hexadecimal conversions, 145 Branding, 11, 141 Command Mode, 142 Web Manager Customization, 141

# **C**

CipherSuites, 137 Command Line Interface Settings, 113 Command-Line Interface, 15 Configuration methods, 17 Configuration Settings, 10, 61 CPM, 55 Create New Self-Signed Certificate, 85

#### **D**

default server port numbers, 18 Device Control, 15 Device Details Summary, 20 Device Management, 16 Device Status, 27 diagnostic toolset, 16 Diagnostics, 99 Buffer Pools, 106 DNS Lookup, 104 Hardware, 99 IP Sockets, 101 Memory, 105 MIB-II Statistics, 100 Ping, 102 Processes, 106 Traceroute, 103 Diagnostics Settings, 11, 90

DNS Configuration, 61 DSA, 138

# **E**

Email, 110 encrypt ion, 16 Enterprise-Grade Security, 16 Ethernet address, 17 Evolution OS™, 14

# **F**

File System Browser, 91 Configuration, 90 Statistics, 90 Filesystem, 25 Firmware, 143 FreeRadius, 140 FTP Configuration, 65

#### **H**

Hardware Address, 17, 18 Host Configuration, 54 HTTP Authentication, 71 Change Configuration, 69 Configuration, 68 Statistics, 68

# **I**

ICMP Settings, 96 IP Address, 17 Address Filter, 97 Settings, 95

# **K**

Key Features, 13

# **L**

Label, 18 Lantronix Discovery Protocol, 18 Line 1 Command Mode, 35 Configuration, 34 Statistics, 33

Line Settings, 33 Line Terminal Configuration, 51 locating a XPort b/g Pro unit, 19 LPD Configuration Page, 75

Settings, 74 Statistics Page, 74

#### **M**

MAC Address, 17, 18 Maintenance Settings, 11, 90 Modem Emulation, 15

#### **N**

Network Settings Network 1 Interface Configuration, 29 Network 1 Interface Status, 28 Network Terminal Configuration, 52

#### **O**

OpenSSL, 139

### **P**

Part number, 18 Port Numbers, 17 Port Numbers, 18 Ports Serial and Telnet, 17 PPP, 125 PPP Configuration, 61 Product ID, 18 Product Information Label, 18 Protocol Stack Configuration, 94 Protocol Support, 14

#### **Q**

Query Port, 98

#### **R**

RSA, 138 RSS, 15 RSS Settings, 73

# **S**

SCPR, 16 Secure Com Port Redirector, 16 Secure Shell, 135 Secure Sockets Layer, 137 **Security** in Detail, 11, 77, 135 Settings, 10, 77 **Security** Enterprise-Grade, 16 Services Settings, 10, 61 SNMP Configuration, 63 SNMP Management, 15

**SSH** Client Configuration, 136 Client Known Hosts, 80 Client User Configuration, 81 protection level, 16 Server Authorized Users, 79 Server Configuration, 135 Server Host Keys, 77 Settings, 77 SSL Certificates, 137 protection level, 16 Settings, 83 Utilities, 139 SSL standard, The, 137 Steel Belted Radius, 139 Summary of Chapters, 10 Syslog Configuration, 67

#### **T**

TCP Settings, 94 Technical Support, 144 Telnet port, 17 Terminal page, 51 Server, 16 TFTP Configuration, 66 Troubleshooting Capabilities, 16 Tunnel Settings Accept Mode, 42 Connect Mode, 44 Disconnect Mode, 48 Modem Emulation, 49 Packing Mode, 40 Serial Settings, 38 Tunnel 1 – Statistics, 38 **Tunneling** Accept Mode, 129 Connect Mode, 127 Disconnect Mode, 129 Modem Emulation, 130 Packing Mode, 130 Serial Line Settings, 132 Statistics, 132

#### **U**

Updating Firmware, 143 Upload Authority Certificate, 85 Upload Certificate, 84

#### **W**

Web Manager accessing, 22 navigating, 25 Page Components, 24 page summary, 25

Web-Based Configuration, 15 WLAN Settings Network 1 Ethernet Link, 31

**X**

XML

Export Configuration, 115 Export Status, 118 Import System Configuration, 119 XML, 17 XML Configuration, 115 XML-Based Architecture, 15